# **Color Data Software SpectraMagic™ DX**

**Professional/Lite**

# **Ver. 1.1**

**De Benutzerhandbuch**

**Lesen Sie dieses Handbuch, bevor Sie diese Software verwenden.**

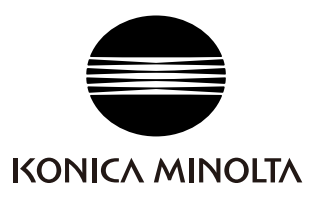

#### **Offizielle Bezeichnungen der Anwendungssoftware in diesem Handbuch**

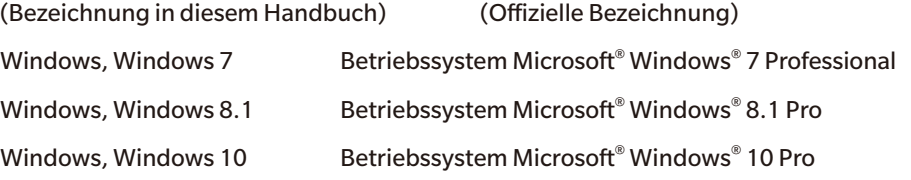

#### **Marken**

- Microsoft, Windows, Windows 7, Windows 8.1 und Windows 10 sind eingetragene Marken von Microsoft Corporation in den USA und anderen Ländern.
- Intel und Pentium sind eingetragene Marken von Intel Corporation in den USA und anderen Ländern.

Andere Firmennamen und Produktbezeichnungen in diesem Handbuch sind eingetragene Marken oder Marken der jeweiligen Firmen.

#### **Anmerkungen zu diesem Handbuch**

- Dieses Handbuch oder Teile davon dürfen auf gar keinen Fall in irgendeiner Form ohne die ausdrückliche Erlaubnis von KONICA MINOLTA, Inc. nachgedruckt oder vervielfältigt werden.
- Änderungen des Inhalts dieses Handbuchs sind ohne vorherige Ankündigung möglich.
- Größtes Augenmerk wurde auf die Genauigkeit der Inhalte dieses Handbuchs gelegt. Sollten Sie jedoch Fragen oder Anmerkungen dazu haben bzw. einen Fehler oder einen fehlenden Abschnitt entdecken, setzen Sie sich bitte mit Ihrem Händler vor Ort in Verbindung.
- KONICA MINOLTA übernimmt keine Verantwortung für Folgen, die sich ungeachtet der vorhergegangenen Bedingungen durch die Nichtbeachtung der in diesem Handbuch beschriebenen Anweisungen ergeben.
- Die Screenshots in diesem Handbuch sind Beispiele und können von den tatsächlichen Screenshots abweichen.

### **Sicherheitshinweise**

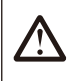

Bevor Sie die Software SpectraMagic DX in Betrieb nehmen, empfehlen wir, dieses Handbuch sowie die Bedienungsanleitung Ihres Computers und des Messgeräts aufmerksam durchzulesen.

# **Software-Lizenzvertrag**

Die Bedingungen des Lizenzvertrages für die SpectraMagic DX-Software finden Sie in der Dialogbox "Software-Lizenzvertrag", die während der Installation am Bildschirm erscheint. Diese Software kann nur dann installiert werden, wenn Sie allen Bedingungen dieses Vertrages zustimmen.

### **Anmerkungen zum Gebrauch**

• Die Anwendungssoftware SpectraMagic DX kann mit den Betriebssystemen Windows 7, Windows 8.1 oder Windows 10 verwendet werden. Beachten Sie jedoch, dass keines dieser Betriebssysteme im Lieferumfang dieser Software enthalten ist. Eines dieser Betriebssysteme muss bereits am PC installiert sein, bevor diese Software installiert werden kann.

### **Hinweise zu USB-Geräten (Flash-Speicher, Schutzschlüssel)**

- Achten Sie beim Anschließen des USB-Geräts an Ihren Computer auf die richtige Ausrichtung des Steckers. Wenden Sie keine Gewalt an.
- Berühren Sie nie die Kontakte des Flash-Laufwerks.
- Geben Sie das USB-Gerät nach Gebrauch wieder in die Verpackung zurück und bewahren Sie es an einem sicheren Ort auf.
- Setzen Sie das USB-Gerät keinen raschen Temperaturschwankungen aus und vermeiden Sie Kondensation.
- Lassen Sie es nicht an einem Ort liegen, an dem es hohen Temperaturen durch direkte Sonneneinstrahlung oder durch Heizgeräte ausgesetzt ist.
- Lassen Sie das USB-Gerät nicht fallen und vermeiden Sie starke Stöße.
- Schützen Sie das USB-Gerät vor Wasser, Alkohol, Verdünnern und ähnlichen Substanzen.

# **INHALT**

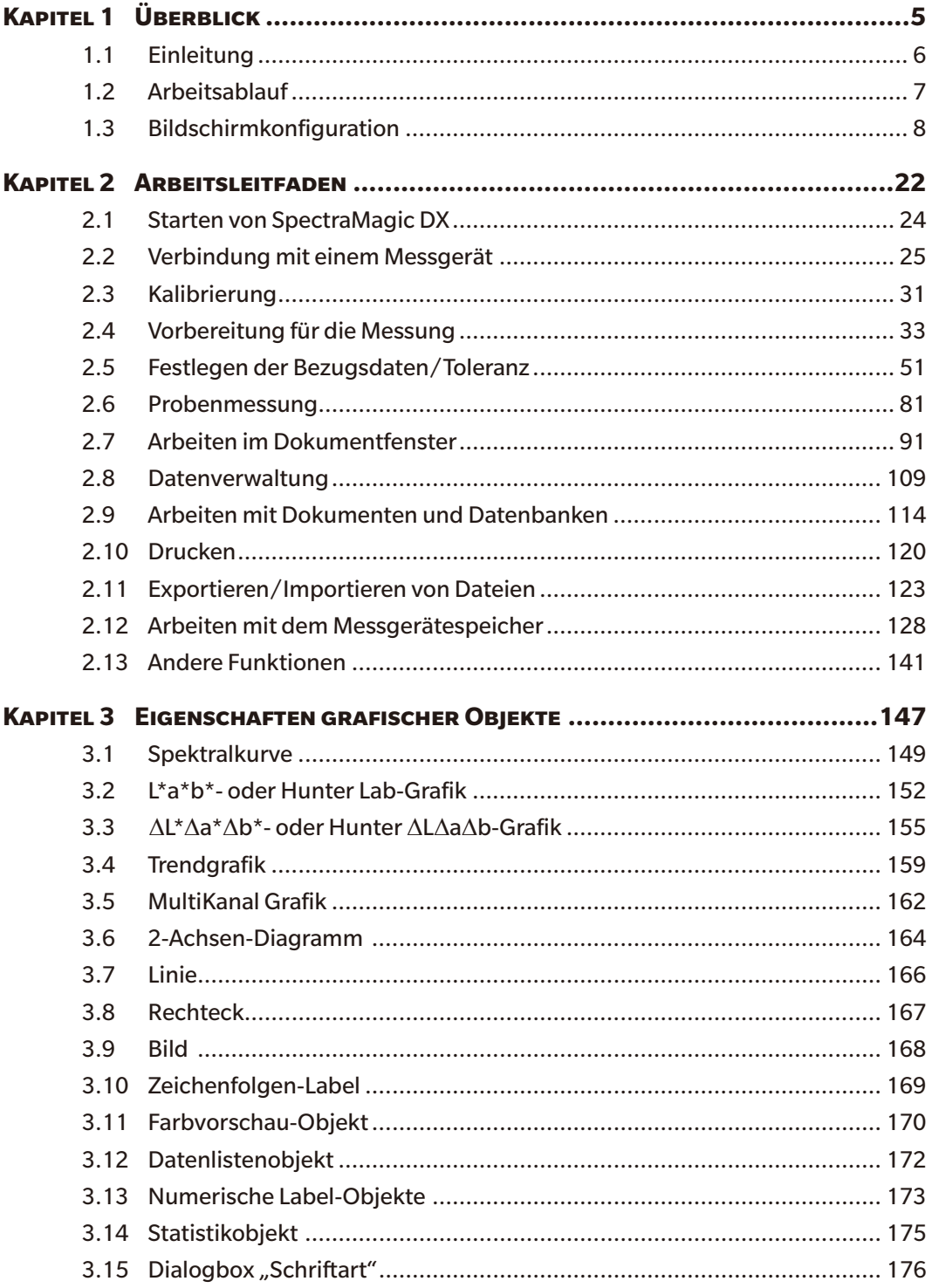

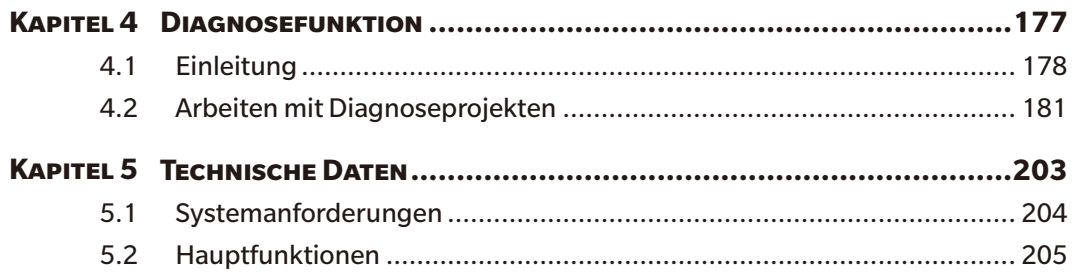

# **KAPITEL 1** ÜBERBLICK

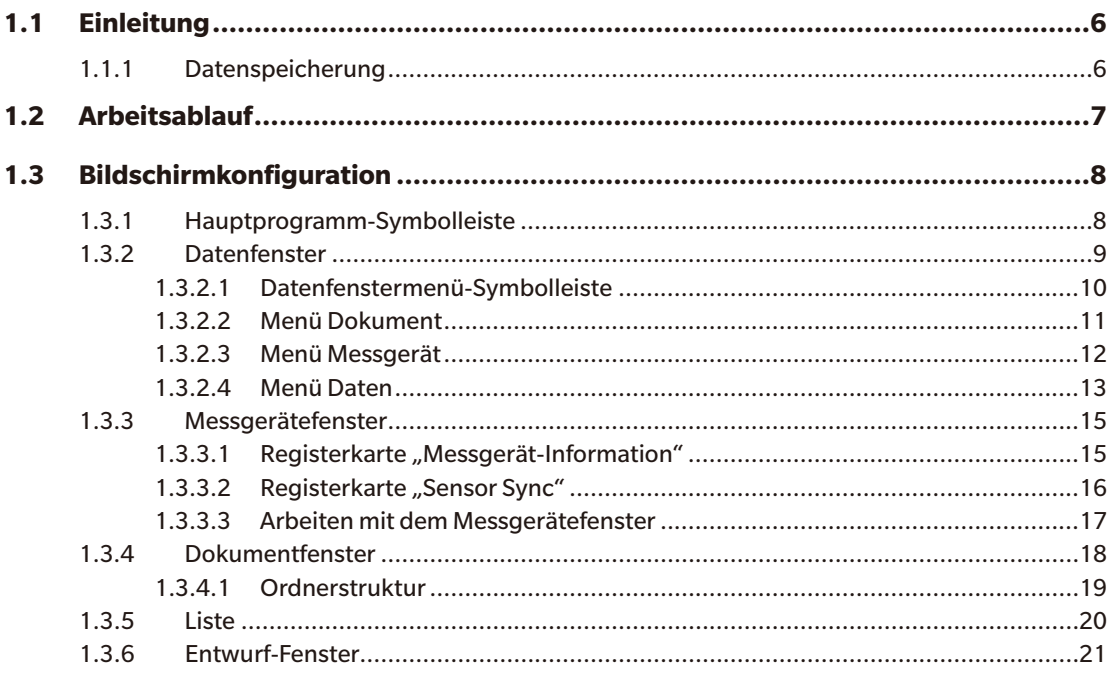

# <span id="page-7-0"></span>**1.1 Einleitung**

Die Software SpectraMagic DX ist eine Farbdatensoftware für den Anschluss von Messgeräten, wie z. B. dem CM-25cG, an einen PC (Personalcomputer) und ermöglicht die Messung und die grafische Darstellung von Probendaten sowie verschiedene andere Operationen.

SpectraMagic DX ist in zwei Versionen verfügbar: Die Professional Edition besitzt zahlreiche erweiterte Funktionen, während die Lite Edition nur Basisfunktionen besitzt.

- Informationen zu den Systemanforderungen finden Sie auf S. 204.
- Informationen zu den Funktionen der Versionen finden Sie auf S. 205.

Größtes Augenmerk wurde auf die Genauigkeit der Arbeitsabläufe dieser Software gelegt. Sollten Sie jedoch Fragen oder Anmerkungen haben, wenden Sie sich bitte an eine autorisierte KONICA MINOLTA-Servicevertretung in Ihrer Nähe.

# **1.1.1 Datenspeicherung**

SpectraMagic DX verwendet zum Speichern der Messdaten eine Dokument-Datenbank-Struktur.

Dokument:

Ein Dokument besteht aus den auf dem Bildschirm von SpectraMagic DX angezeigten Bezugs- und/ oder Probenmessungen sowie den mit diesen Daten verknüpften verschiedenen Einstellungen usw.

#### Ordner:

Zur einfacheren Verwaltung von Dokumenten können diese in Ordnern organisiert werden. Ein Ordner kann viele Dokumente enthalten.

#### Datenbank:

Die Datenbank besteht aus zahlreichen Dokumenten. Bei der Installation von SpectraMagic DX wurde eine Standard-Datenbank erstellt.

<span id="page-8-0"></span>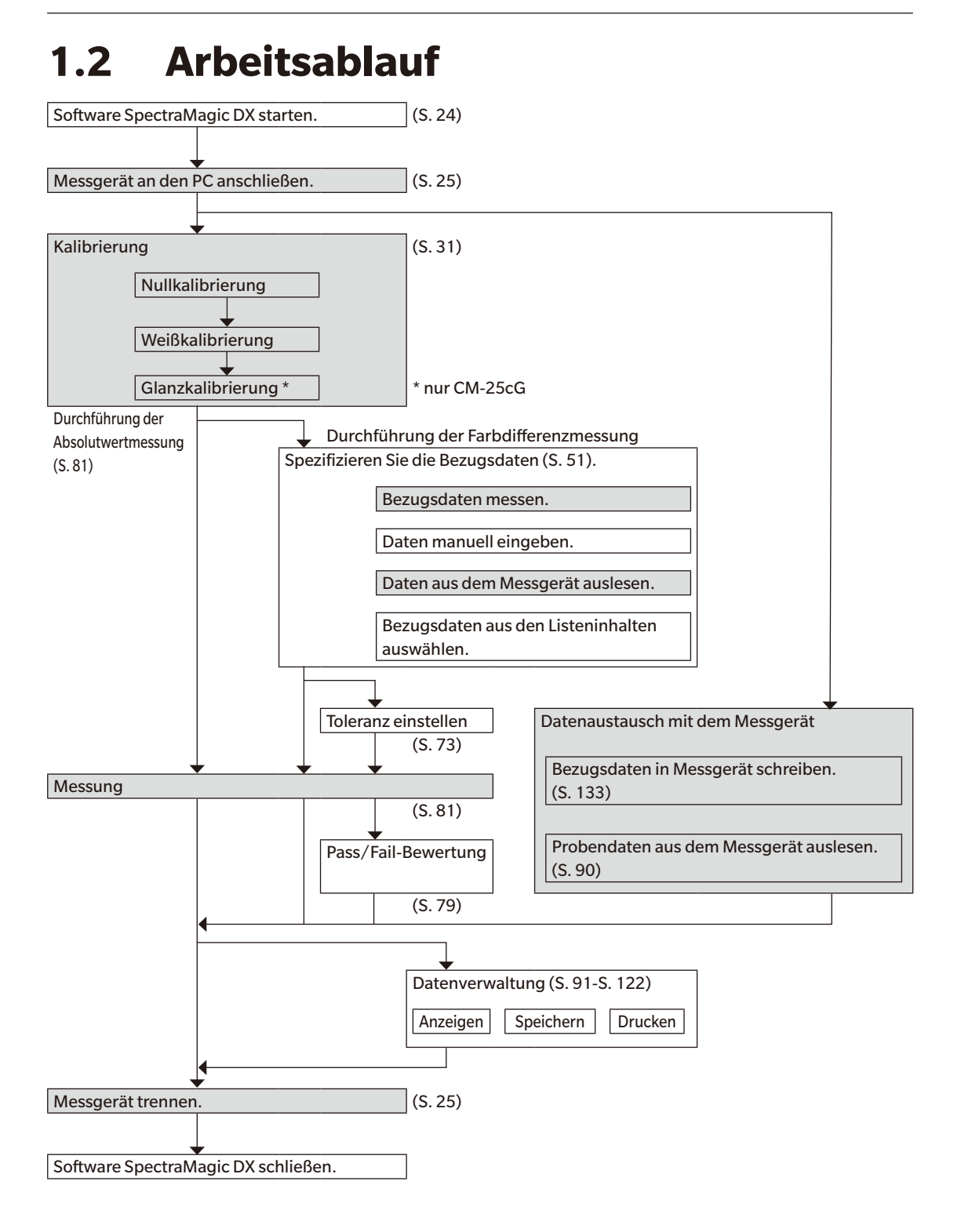

Die schattierten Bereiche enthalten Funktionen, die nur verfügbar sind, wenn ein Messgerät angeschlossen und die Softwarelizenz gültig ist (was entweder elektronisch oder an dem in den Computer eingesteckten Schutzschlüssel geprüft wird).

# <span id="page-9-0"></span>**1.3 Bildschirmkonfiguration**

Der SpectraMagic DX-Bildschirm ist unten abgebildet.

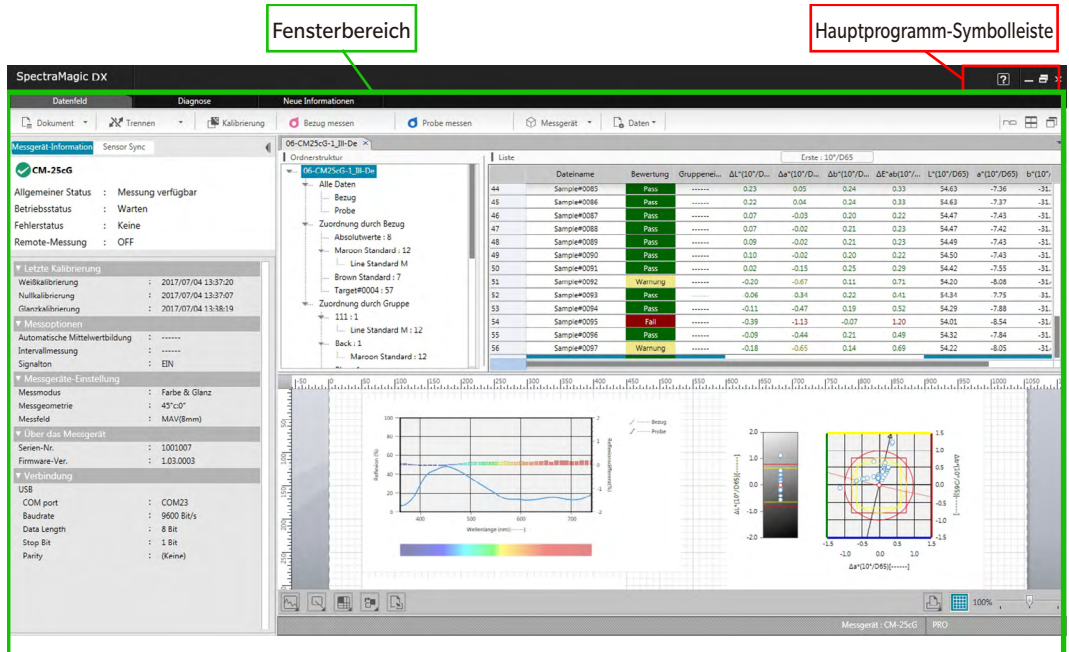

Der Fensterbereich besteht aus drei Fenstern, die durch Klicken auf die betreffende Registerkarte ausgewählt werden können:

Datenfenster:

Das Hauptfenster von SpectraMagic DX. Das Datenfenster ist der Bereich, in dem die meisten Operationen, wie etwa die Durchführung von Messungen, die Anzeige von Messdaten und die Erstellung von Messdatenberichten, durchgeführt werden. Nähere Einzelheiten finden Sie auf der nächsten Seite.

Diagnosefenster:

In diesem Fenster kann die Diagnosefunktion von SpectraMagic DX (siehe [S. 177\)](#page-178-0) zum Überprüfen und Verfolgen der Messgeräteleistung verwendet werden.

#### Fenster "Neue Informationen":

In diesem Fenster finden Sie Benachrichtigungen über Software-Updates und mehr. Klicken Sie auf den Link, um die neuesten Informationen zu erhalten.

# **1.3.1 Hauptprogramm-Symbolleiste**

In der Hauptprogramm-Symbolleiste am rechten Ende der Titelleiste befinden sich neben den normalen Windows-Schaltflächen zum Minimieren ( - ), Wiederherstellen ( a )/Maximieren ( - ) und Beenden (  $\times$  ) die folgenden Schaltflächen:

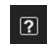

Öffnet ein Menü zum Öffnen der SpectraMagic DX-Bedienungsanleitung (diese Datei) oder des Tutorials "Exakte Farbkommunikation".

# <span id="page-10-0"></span>**1.3.2 Datenfenster**

Das Datenfenster ist das Hauptfenster von SpectraMagic DX; hier werden Messungen durchgeführt und Messdaten angezeigt und verwendet. Das Datenfenster besteht aus der Datenfenstermenü-Symbolleiste, dem Messgerätefenster (wird nur angezeigt, wenn ein Messgerät angeschlossen ist) für den Messgerätestatus und -operationen sowie Dokumentfenstern, die Messdaten,

Listeneinstellungen, Toleranzen und Grafiken enthalten. Über das Datenfenster kann außerdem gedruckt werden.

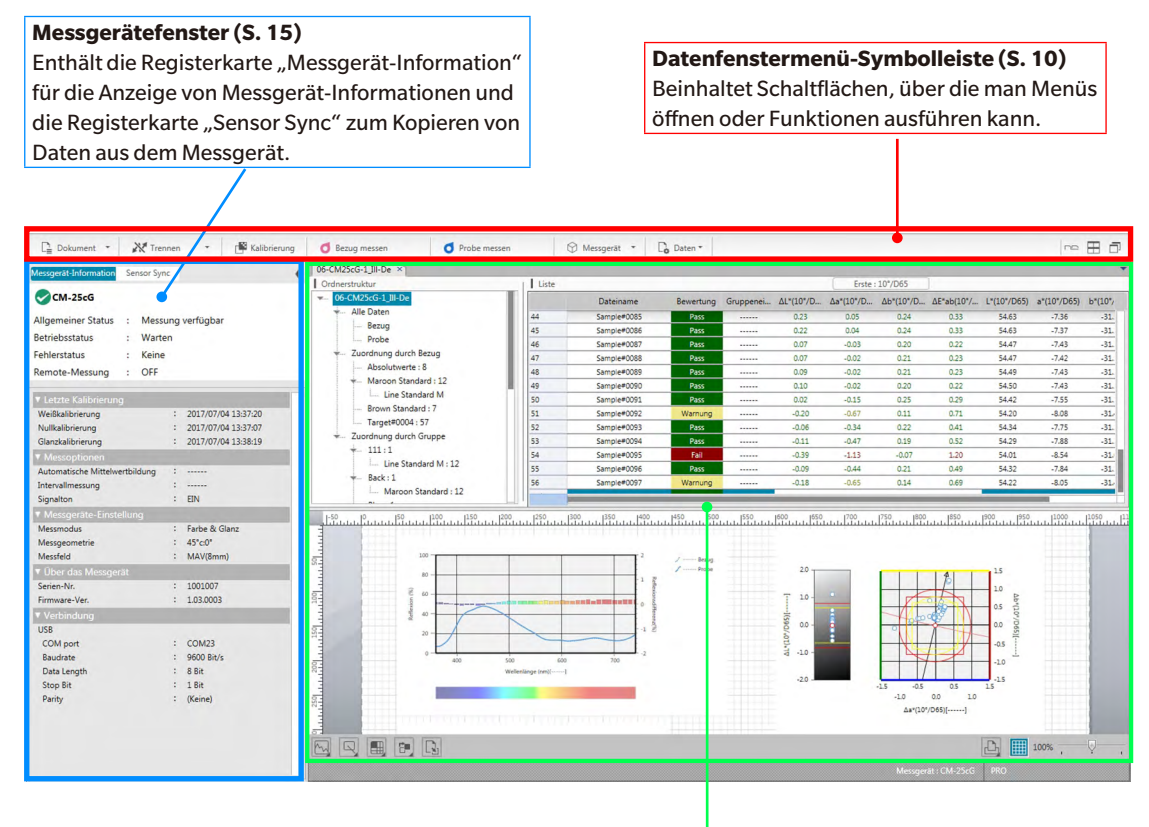

**Dokumentfenster ([S. 18\)](#page-19-1)** Zeigt den Inhalt eines Dokuments einschließlich Messdaten gemäß den Dokumenteinstellungen an.

# <span id="page-11-1"></span><span id="page-11-0"></span>**1.3.2.1 Datenfenstermenü-Symbolleiste**

Die Datenfenstermenü-Symbolleiste beinhaltet Schaltflächen, über die man Menüs öffnen oder häufig verwendete Funktionen ausführen kann.

• Richten Sie den Mauszeiger auf eine Schaltfläche, um eine kurze Beschreibung der jeweiligen Funktion anzuzeigen.

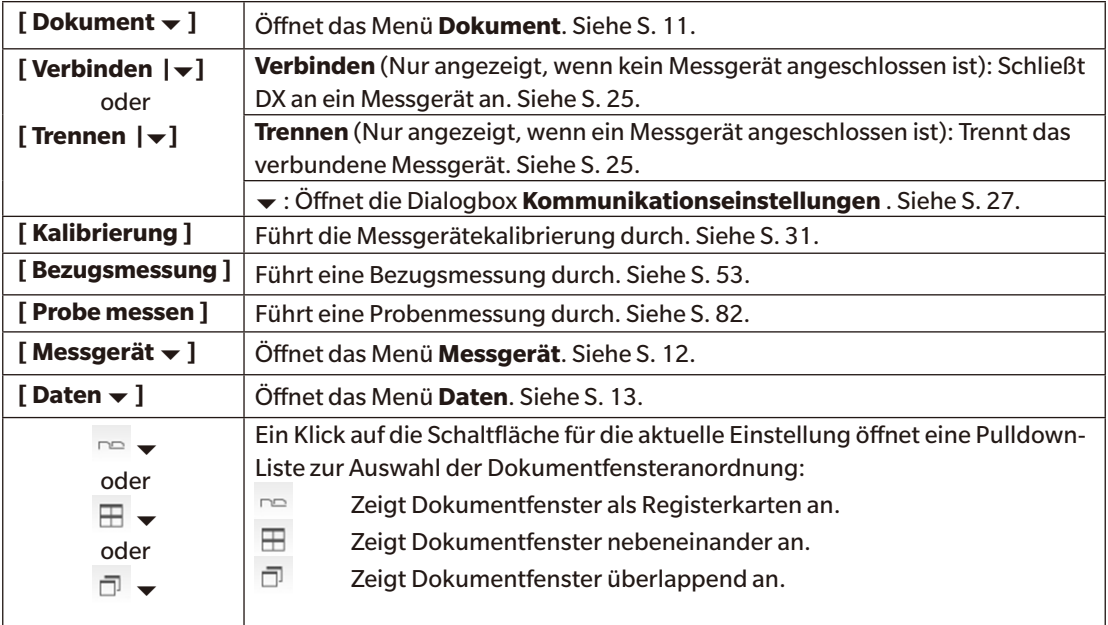

# <span id="page-12-1"></span><span id="page-12-0"></span>**1.3.2.2 Menü Dokument**

Das Menü **Dokument** kann durch einen Klick auf **[ Dokument ]** in der Datenfenstermenü-Symbolleiste geöffnet werden.

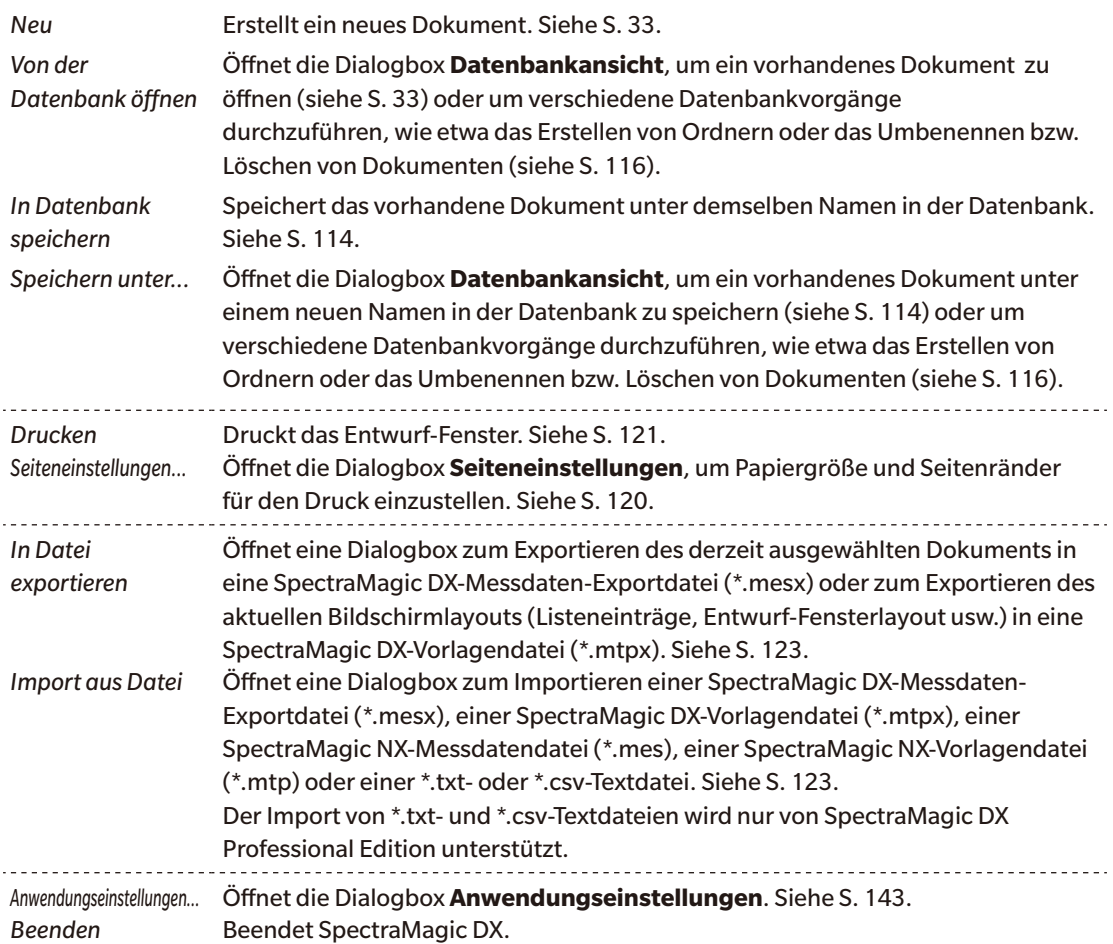

# <span id="page-13-1"></span><span id="page-13-0"></span>**1.3.2.3 Menü Messgerät**

Das Menü **Messgerät** kann durch einen Klick auf **[ Messgerät ]** in der Datenfenstermenü-Symbolleiste geöffnet werden.

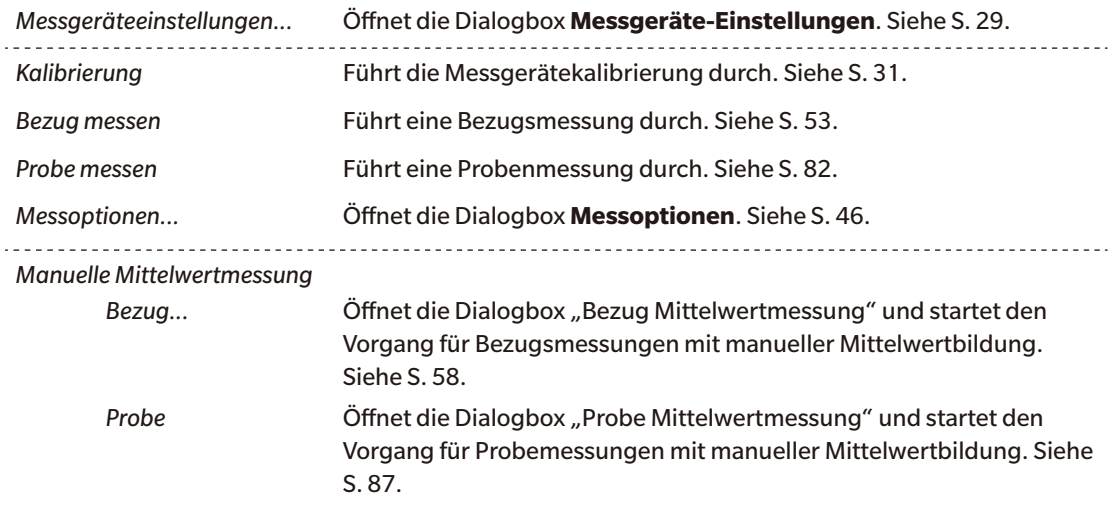

#### *Remote-Messung*

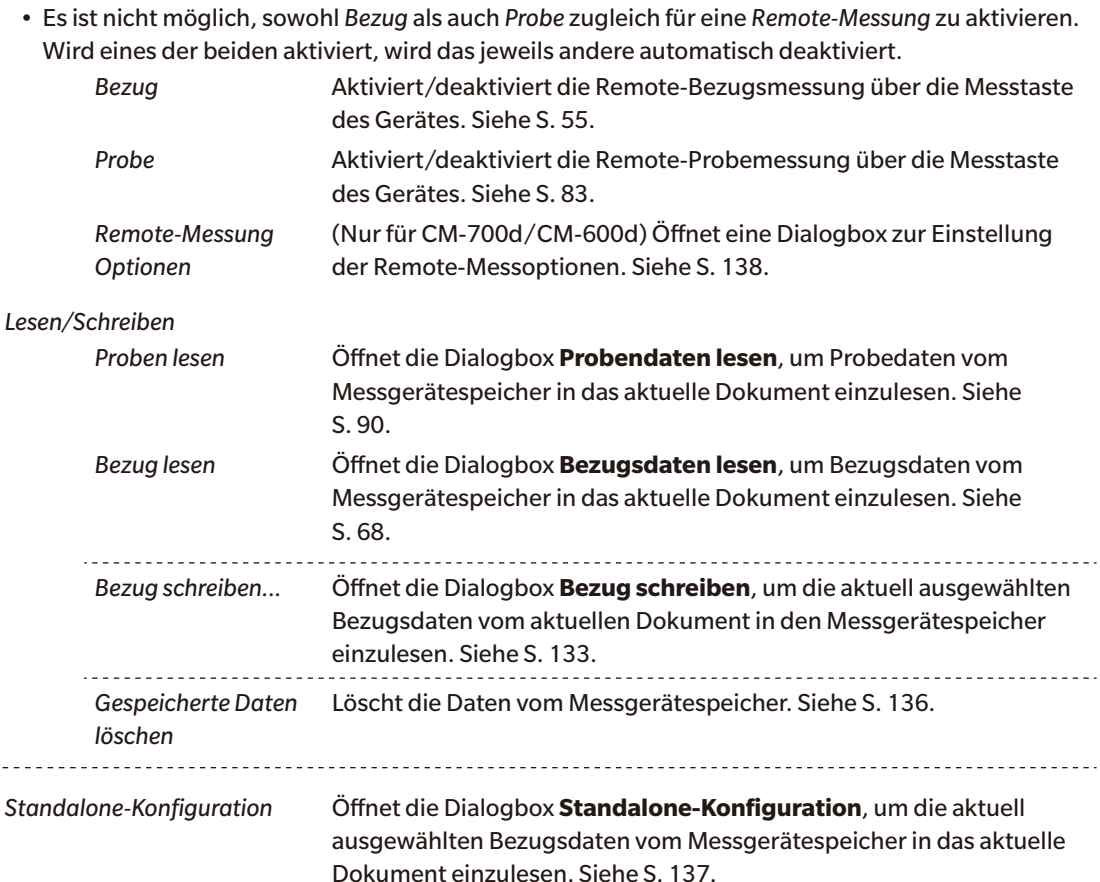

# <span id="page-14-1"></span><span id="page-14-0"></span>**1.3.2.4 Menü Daten**

Das Menü **Daten** kann durch einen Klick auf **[ Daten ]** in der Datenfenstermenü-Symbolleiste geöffnet werden.

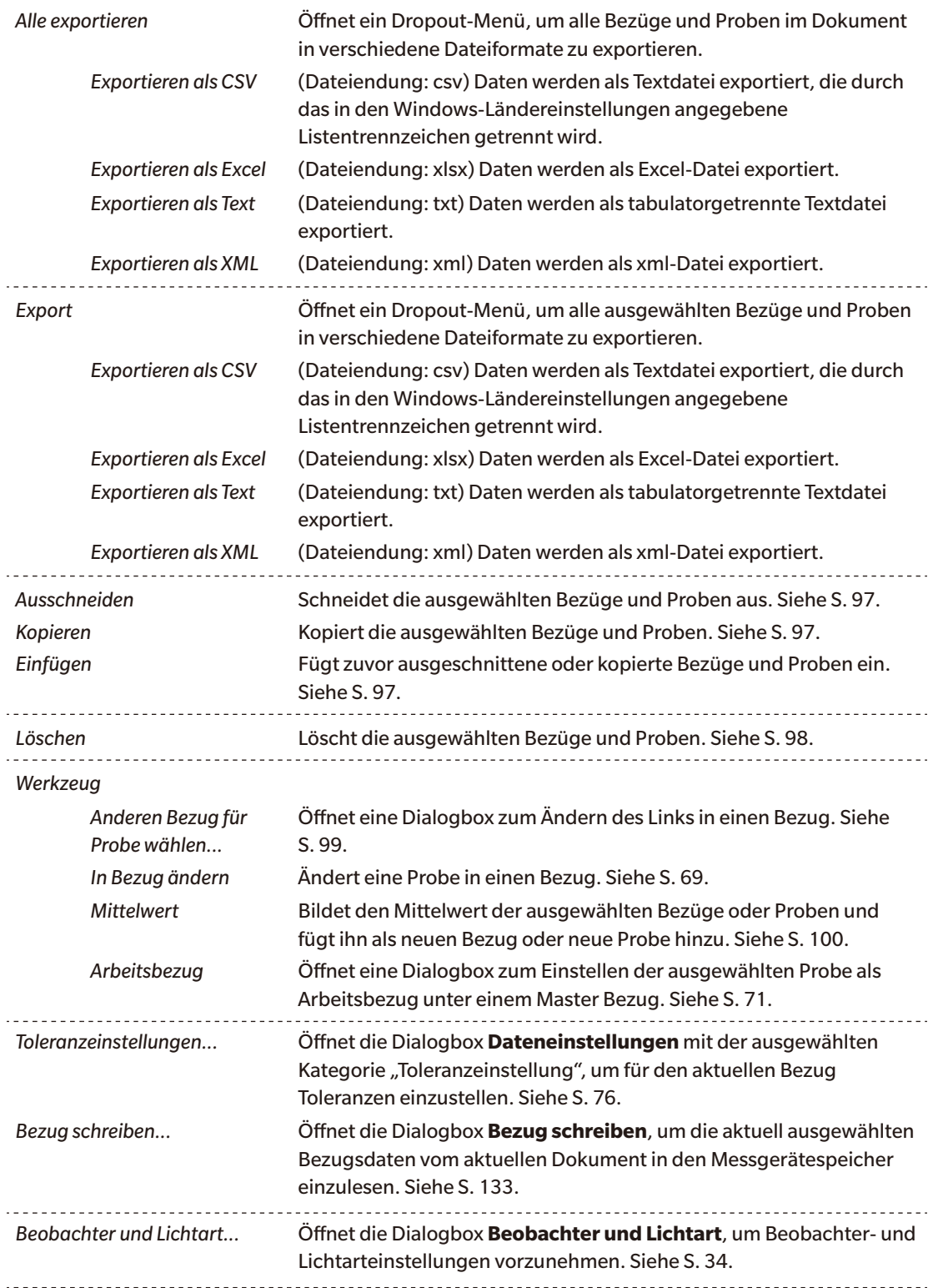

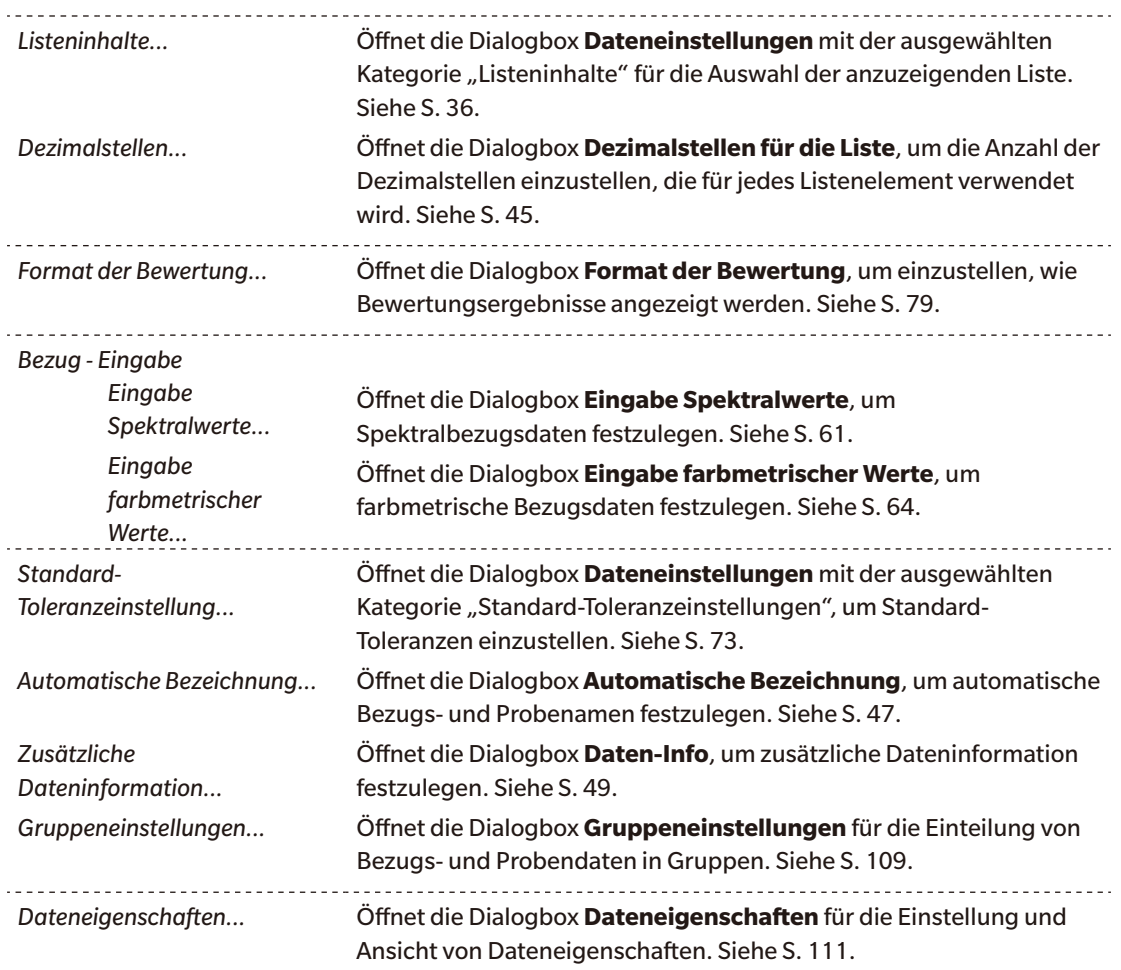

# <span id="page-16-1"></span><span id="page-16-0"></span>**1.3.3 Messgerätefenster**

Im Messgerätefenster werden Informationen zum angeschlossenen Messgerät angezeigt und es können auf das Messgerät bezogene Operationen durchgeführt werden. Es umfasst die folgenden zwei Registerkarten.

### **1.3.3.1** Registerkarte "Messgerät-Information"

Die Registerkarte "Messgerät-Information" enthält verschiedene Informationen zum angeschlossenen Messgerät.

Statusbereich Aktueller Status des Messgeräts und ob es für Messungen bereit ist. Letzte Kalibrierung Informationen zu den Kalibrierverfahren finden Sie auf [S. 31](#page-32-0). Messoptionen Informationen zur Dialogbox "Messoptionen" finden Sie auf [S. 46.](#page-47-0) Messgeräte-Einstellung Informationen zur Dialogbox "Messgeräte-Einstellungen" finden Sie auf [S. 29](#page-30-0). Über das Messgerät Seriennummer und Firmwareversion (kann nicht geändert werden) Verbindung Informationen zur Dialogbox "Verbindungs-Setup" finden Sie auf [S. 27.](#page-28-0)

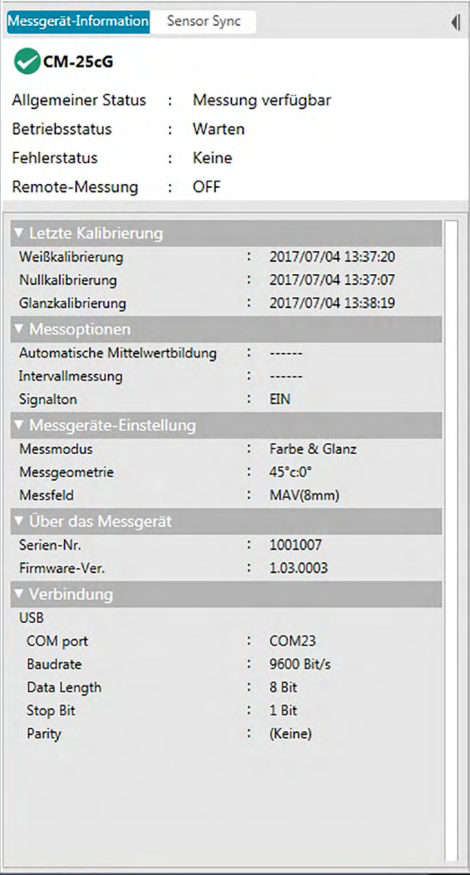

• Klicken Sie zum Reduzieren eines Bereichs auf  $\nabla$  neben dem Bereichsnamen. Klicken Sie zum Erweitern eines reduzierten Bereichs auf **>** neben dem Bereichsnamen.

# <span id="page-17-0"></span>**1.3.3.2** Registerkarte "Sensor Sync"

Die Registerkarte "Sensor Sync" wird nur für Messgeräte mit internem Speicher angezeigt. Über diese Registerkarte können im Messgerät gespeicherte Bezugs- und Probendaten in SpectraMagic DX eingelesen und Bezugsdaten in den Messgerätespeicher geschrieben werden.

- Informationen zum Auslesen von Bezugsdaten aus dem Messgerät finden Sie auf [S. 68.](#page-69-0)
- Informationen zum Auslesen von Probendaten aus dem Messgerät finden Sie auf [S. 90.](#page-91-0)
- Informationen zum Schreiben von Bezugsdaten in das Messgerät finden Sie auf [S. 133](#page-134-0).
- Weitere Operationen der Registerkarte "Sensor Sync" finden Sie auf [S. 130.](#page-131-0)

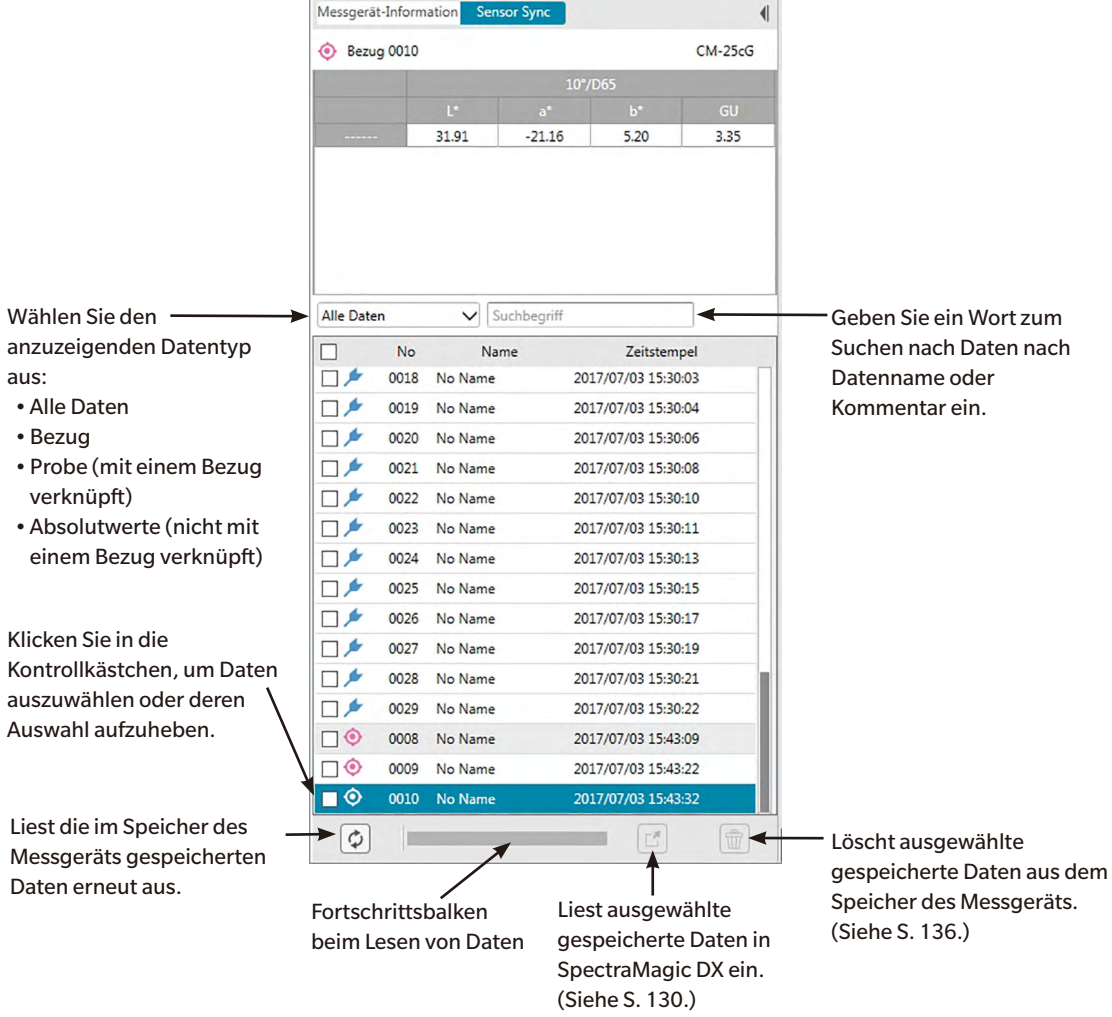

Bedeutung der Symbole:

- $\bullet$ Bezugsdaten
- **Probendaten**

# <span id="page-18-0"></span>**1.3.3.3 Arbeiten mit dem Messgerätefenster**

#### ■ **Reduzieren / Erweitern des Messgerätefensters**

Um das Messgerätefenster zu einem schmalen Band auf der Seite zu reduzieren, klicken Sie auf < rechts oben im Messgerätefenster. Das Messgerätefenster wird zu einem schmalen Band auf der linken Seite des Datenfensters mit |} darüber reduziert.

Um das reduzierte Messgerätefenster zu erweitern, klicken Sie auf |} über dem reduzierten Messgerätefenster. Das Messgerätefenster wird zu normaler Breite erweitert.

# <span id="page-19-1"></span><span id="page-19-0"></span>**1.3.4 Dokumentfenster**

Das Dokumentfenster zeigt die Messdaten im Dokument auf unterschiedliche Weise an: In der Ordnerstruktur in Baumformat nach Datentyp und verknüpftem Bezug, im Listenfenster als Liste numerischer Daten sowie in verschiedenen Grafiken im Entwurf-Fenster.

• Es können immer nur maximal 10 Dokumente gleichzeitig geöffnet sein.

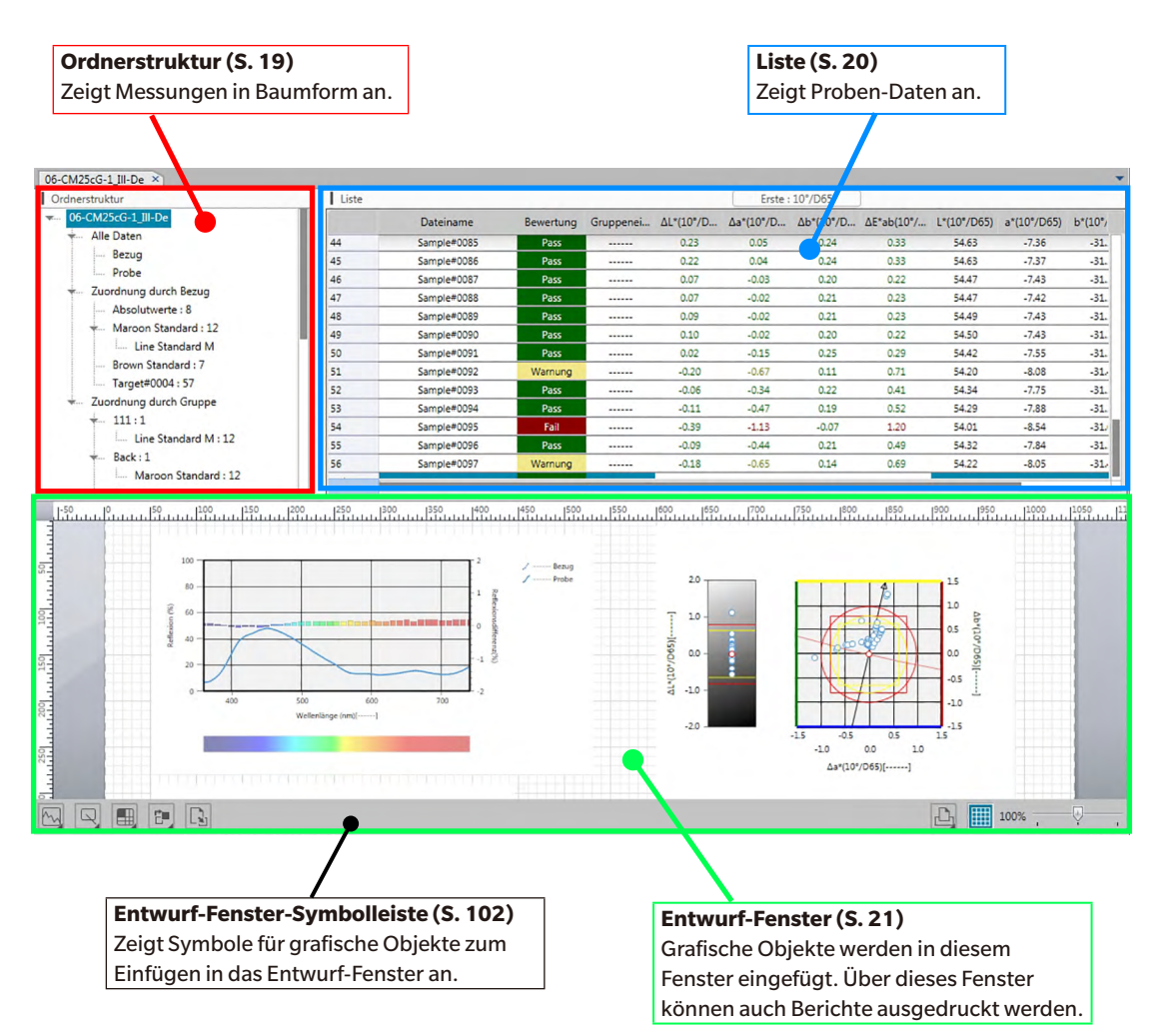

### <span id="page-20-0"></span>**1.3.4.1 Ordnerstruktur**

In der Ordnerstruktur sind die Messdaten in einem Baum organisiert, der folgende Komponenten enthält. Welche Messungen in der Liste angezeigt werden, ist von den ausgewählten Komponenten in der Ordnerstruktur abhängig.

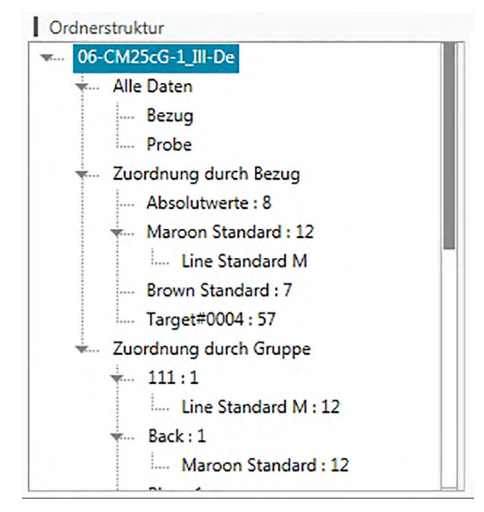

#### **Alle Daten:**

Klassifiziert alle Messdaten im Dokument in Bezug oder Probe.

#### **Zuordnung durch Bezug:**

Teilt Probendaten nach den Bezugsdaten, mit denen Probendaten verknüpft sind, in Gruppen ein. Die Gruppe "Absolutwerte" enthält Daten, die mit keinen Bezugsdaten verknüpft sind. Bei der ersten Erstellung eines Dokuments wird automatisch die Datengruppe "Absolutwerte" erstellt. Wenn ein neuer Bezug registriert wird, wird für diesen automatisch die neue Datengruppe "Bezug" erstellt.

#### **Zuordnung durch Gruppe:**

Teilt Bezüge und die damit verknüpften Probendaten in die Gruppen ein, zu denen die Bezugsdaten gehören. Ein Bezug kann bis zu 5 Gruppen angehören. Siehe [S. 109](#page-110-0).

#### ■ **Reduzieren/Erweitern von Zweigen**

Klicken Sie zum Ausblenden eines Zweiges im Baumdiagramm auf das ▼ neben dem Zweig.

Klicken Sie zum Erweitern eines reduzierten Zweiges auf das  $\blacktriangleright$  neben diesem.

# <span id="page-21-0"></span>**1.3.5 Liste**

Im Listenfenster werden die Messdaten für die in der Ordnerstruktur ausgewählte Datengruppe angezeigt.

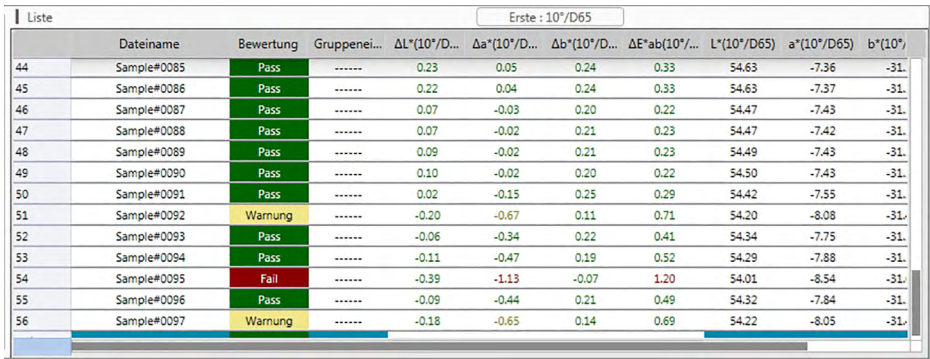

Welche Elemente (Informationen, Werte usw.) im Listenfenster für die Messungen angezeigt werden, kann ausgewählt werden.

Informationen zu den Operationen im Listenfenster finden Sie auf S. 94.

# <span id="page-22-0"></span>**1.3.6 Entwurf-Fenster**

Im Entwurf-Fenster werden grafische Objekte, wie Grafiken, Diagramme usw., eingefügt. Die grafischen Objekte können in der Symbolleiste unten im Entwurf-Fenster ausgewählt werden. Das Entwurf-Fenster kann auch gedruckt werden.

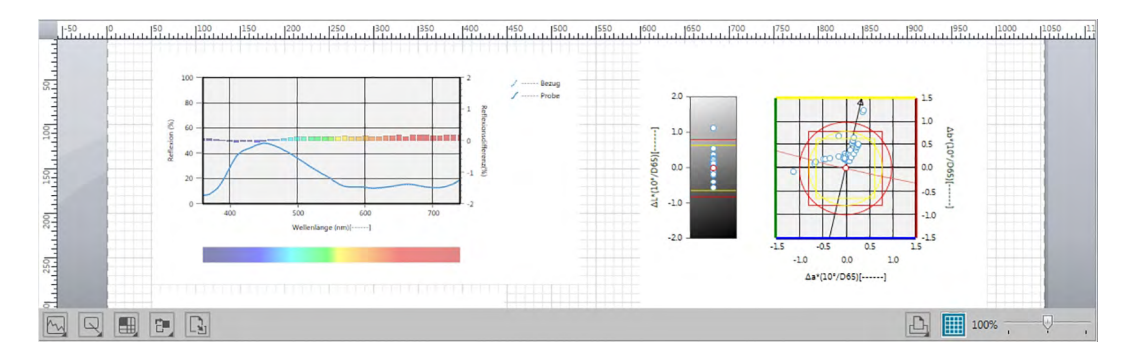

Informationen zu den Operationen im Entwurf-Fenster finden Sie auf [S. 102.](#page-103-0)

# **Kapitel 2**

# **Arbeitsleitfaden**

Mit einem ® gekennzeichnete Funktionen werden nur von der SpectraMagic DX Professional Edition unterstützt.

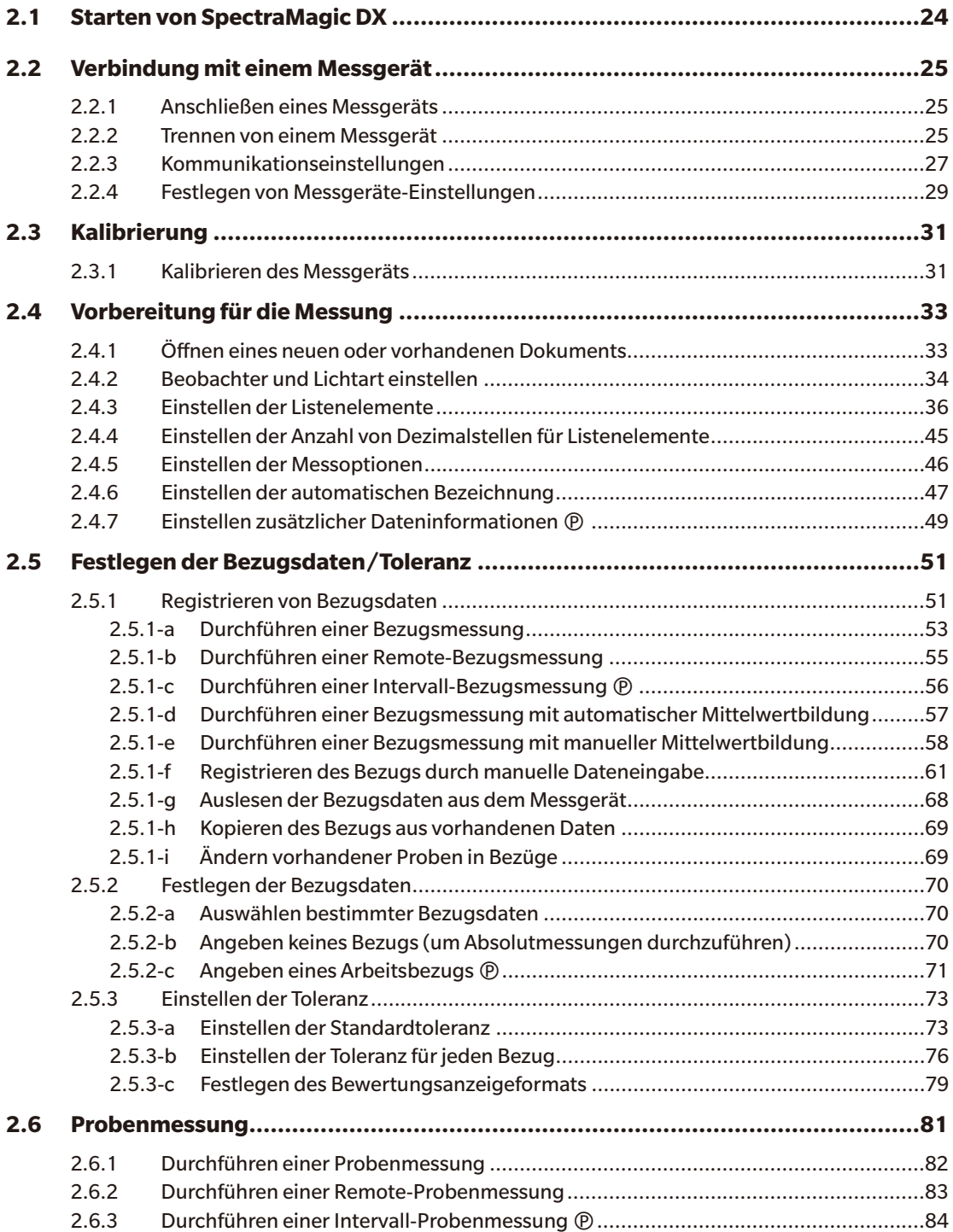

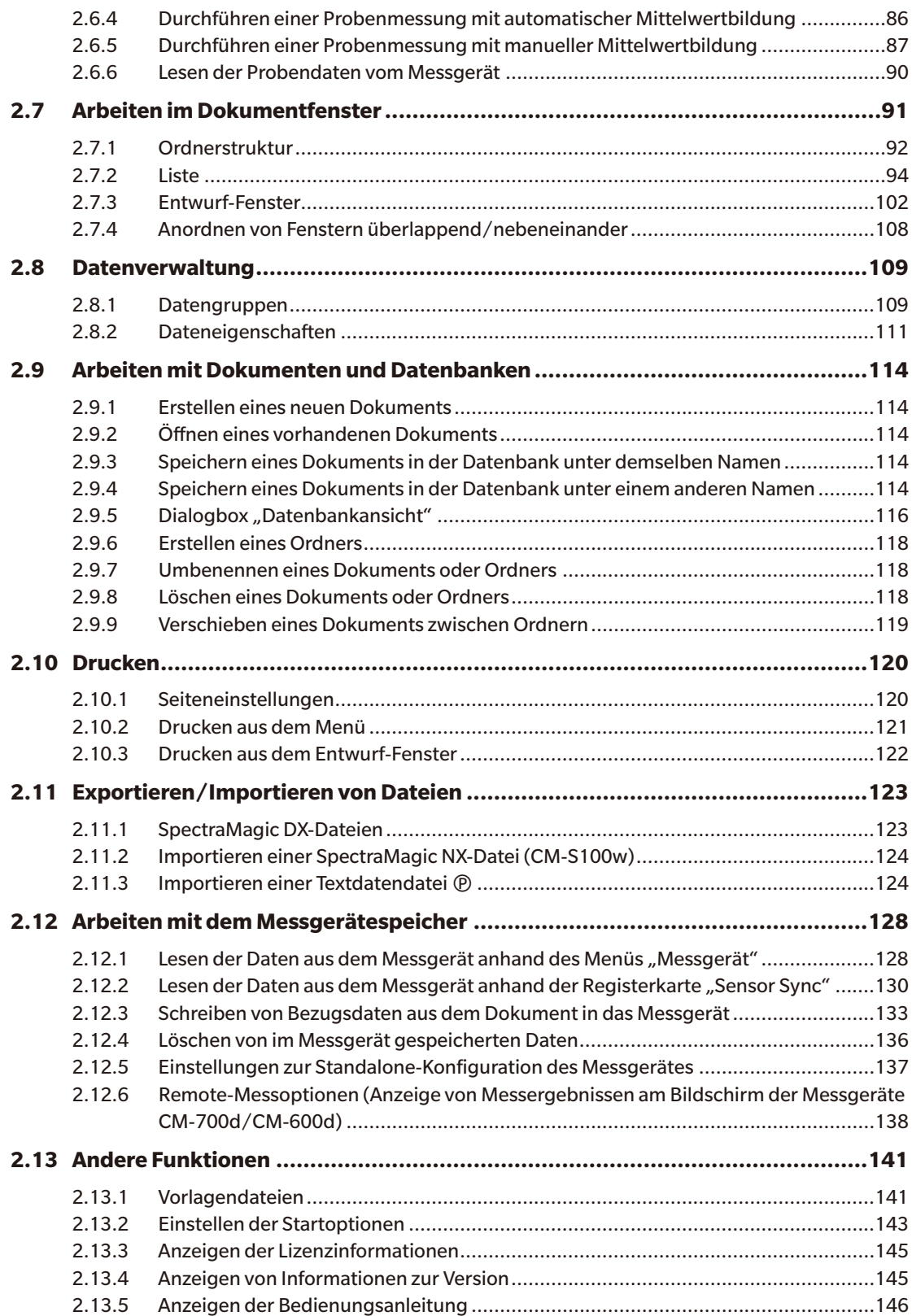

# <span id="page-25-1"></span>**2.1 Starten von SpectraMagic DX**

- <span id="page-25-0"></span>• Nähere Informationen zur Installation der SpectraMagic DX-Software finden Sie in der Installationsanleitung.
- **1.** Wählen Sie im Windows-Startmenü das SpectraMagic DX-Symbol aus oder doppelklicken Sie auf das Symbol auf dem Desktop. SpectraMagic DX startet und der folgende Eingangsbildschirm erscheint.

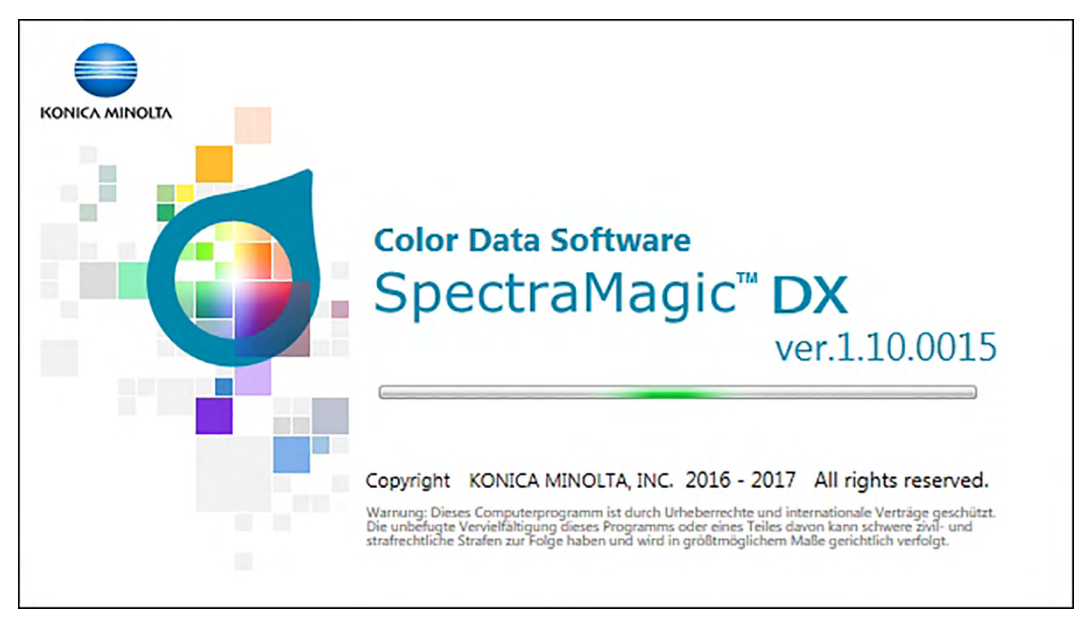

- **2.** Nach ein paar Sekunden verschwindet der Eingangsbildschirm und der SpectraMagic DX-Fensterbereich ist bis auf die Datenfenstermenü-Symbolleiste leer.
	- Beim ersten Start der Software nach der Installation erscheint eine Dialogbox und Sie werden gefragt, welche Anzeigesprache Sie verwenden möchten. Klicken Sie auf die gerade verwendete Sprache, wählen Sie dann die gewünschte Sprache aus der Pulldown-Liste aus und klicken Sie anschließend auf [ OK ]. SpectraMagic DX wird nun in der ausgewählten Sprache gestartet. Die Anzeigesprache kann auch in der Kategorie "Startoptionen" der Dialogbox "Anwendungseinstellungen" geändert werden.
	- Wenn eine Standardvorlage in den Standard-Vorlageneinstellungen der Kategorie "Startoptionen" in der Dialogbox "Anwendungseinstellungen" festgelegt und die Vorlagendatei aktiviert ist, wird ein leeres Dokument mit dieser Vorlage geöffnet.
	- Wenn ein Messgerät mit dem PC verbunden und eingeschaltet ist und "Bei Programmstart mit dem Messgerät verbinden" unter "Automatische Messgeräteverbindung" der Kategorie "Startoptionen" in der Dialogbox "Anwendungseinstellungen" aktiviert ist, versucht die Software automatisch, sich mit dem Messgerät zu verbinden.

Weitere Informationen zu Startoptionen finden sie auf [S. 143](#page-144-0).

# <span id="page-26-3"></span>**2.2 Verbindung mit einem Messgerät**

<span id="page-26-0"></span>• Dieses Verfahren ist nur verfügbar, wenn ein Messgerät angeschlossen und die Softwarelizenz gültig ist (was entweder elektronisch oder an dem in den Computer eingesteckten Schutzschlüssel geprüft wird).

# **2.2.1 Anschließen eines Messgeräts**

<span id="page-26-2"></span>• Wenn "Bei Programmstart mit dem Messgerät verbinden" unter der Kategorie "Startoptionen" in der Dialogbox "Anwendungseinstellungen" ([S. 143\)](#page-144-0) aktiviert ist, versucht die Software automatisch, eine Verbindung zum Messgerät herzustellen, wenn sie gestartet wird. Bei erfolgreicher Herstellung der Verbindung wird das Messgerätemodell automatisch erkannt.

Gehen Sie zum manuellen Herstellen einer Verbindung wie folgt vor:

- **1.** Messgerät an den PC anschließen.
	- Nähere Informationen zum Anschluss des Messgerätes an einen PC finden Sie in der Bedienungsanleitung des jeweiligen Messgerätes.
- **2.** Schalten Sie das Messgerät ein.
	- Je nach Messgerät kann die Installation eines Treibers durchgeführt werden, wenn das Messgerät zum ersten Mal mit dem jeweiligen PC verbunden wird. Dies kann einige Minuten dauern. Warten Sie, bis der Treiber installiert ist, bevor Sie fortfahren.
- **3.** Klicken Sie auf **[ Verbinden |]** in der Datenfenstermenü-Symbolleiste. SpectraMagic DX stellt die Verbindung zum Messgerät her.

Wenn die Verbindung erfolgreich ist, wird das Messgerätefenster geöffnet, das den Status des Messgeräts anzeigt, und die Schaltfläche in der Symbolleiste ändert sich in **[ Trennen |]**.

<span id="page-26-1"></span>Wenn die Verbindung nicht hergestellt werden kann, siehe [S. 26.](#page-27-0)

# **2.2.2 Trennen von einem Messgerät**

**1.** Klicken Sie auf **[ Trennen |]** in der Datenfenstermenü-Symbolleiste. SpectraMagic DX trennt die Verbindung zum Messgerät.

Das Messgerätefenster wird geschlossen und die Schaltfläche in der Symbolleiste ändert sich in **[ Verbinden |]**.

# <span id="page-27-0"></span>**2.2.2.1 Wenn die Verbindung nicht hergestellt werden kann**

Wenn die Verbindung nicht hergestellt werden kann, werden die Meldungen "Verbindung zum Messgerät konnte nicht hergestellt werden" und "Verbindungsfehler - bitte Verbindungseinstellungen anpassen und erneut versuchen." Wenn im zweiten Meldungsfenster auf **[ OK ]** geklickt wird, wird die Dialogbox "Verbindungs-Setup" geöffnet.

Geben Sie in der Dialogbox "Verbindungs-Setup" die Kommunikationsparameter an. Achten Sie darauf, den richtigen COM-Port einzustellen. (Die Anleitung zur Überprüfung des COM-Port finden Sie auf [S. 28](#page-29-0).) Klicken Sie danach auf **[ OK ]**. SpectraMagic DX versucht erneut, die Verbindung herzustellen.

Kann keine Verbindung hergestellt werden, überprüfen Sie bitte die folgenden Punkte:

- Prüfen Sie, wenn Messgerät und Computer mit einem Kabel verbunden sind, ob es am Messgerät und am PC fest angeschlossen ist.
- Prüfen Sie bei Verwendung des Bluetooth®-Adapters, ob er fest angeschlossen und die Treibersoftware des Bluetooth®-Adapters aktiv ist.
- Prüfen Sie, ob das Messgerät eingeschaltet ist.
- Prüfen Sie, ob das Messgerät in die Betriebsart "Fernübertragung" geschaltet ist. (Nur Spektralphotometer CM-2600d, CM-2500d, CM-2500c und CM-2300d)
- Prüfen Sie, wenn am Messgerät Kommunikationseinstellungen vorgenommen werden können, ob die Kommunikationseinstellungen in der Dialogbox "Verbindungs-Setup" mit denen im Messgerät übereinstimmen.

Klicken Sie, wenn Sie alles überprüft haben, erneut auf **[ Verbinden |]**.

Ziehen Sie, wenn noch immer keine Verbindung hergestellt werden kann, das Kabel ab, schalten Sie das Messgerät aus, warten Sie einige Sekunden, schalten Sie es wieder ein und schließen Sie das Kabel wieder an. Klicken Sie nochmals auf **[ Verbinden |]**.

### **2.2.2.2 Wenn das Messgerät mit Batterien betrieben wird**

Wenn Sie versuchen, eine Verbindung zum Messgerät herzustellen und die verbleibende Akkuladung des Messgeräts niedrig ist, kann SpectraMagic DX den Betrieb unterbrechen und auf eine Rückmeldung vom Messgerät warten. Schalten Sie in diesem Fall das Messgerät ab. Wenn eine Dialogbox mit der Meldung "Keine Antwort vom Messgerät" erscheint, klicken Sie auf [OK]. Tauschen Sie die Akkus gegen neue aus oder schließen Sie das Netzteil an und klicken Sie erneut auf **[ Verbinden |]**.

# **2.2.2.3 Wenn ein PC im Energiesparmodus, mit Standby-Einstellungen o. Ä. betrieben wird**

Wenn der PC während einer Verbindung zum Messgerät in den Energiesparmodus geht, ist nach dem Wiederherstellen des Normalbetriebs manchmal keine Kommunikation mehr möglich. Trennen Sie in diesem Fall als erstes mit der Software SpectraMagic DX die Verbindung zum Messgerät. Ziehen Sie dann das Kabel ab, schließen Sie es wieder an und klicken Sie erneut auf **[ Verbinden |]**.

# <span id="page-28-1"></span>**2.2.3 Kommunikationseinstellungen**

<span id="page-28-0"></span>• Dieses Verfahren ist nur verfügbar, wenn ein Messgerät angeschlossen und die Softwarelizenz gültig ist (was entweder elektronisch oder an dem in den Computer eingesteckten Schutzschlüssel geprüft wird).

SpectraMagic DX kommuniziert über eine serielle Schnittstelle mit dem Spektralphotometer. Bevor Sie die Verbindung mit dem Messgerät herstellen, müssen Sie die Betriebsparameter der seriellen Schnittstelle spezifizieren.

1. Klicken Sie auf das  $\blacktriangledown$  rechts von **[ Verbinden |** $\blacktriangledown$ ] in der Datenfenstermenü-Symbolleiste und wählen Sie im erscheinenden Menü die Option "Verbindungs-Setup" aus.

Die Dialogbox "Verbindungs-Setup" wird geöffnet.

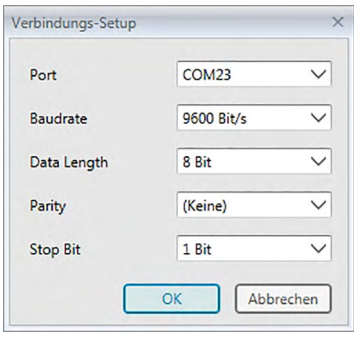

**2.** Stellen Sie die Kommunikationsparameter ein.

Wählen Sie die Nummer des COM-Ports aus, dem das Messgerät zugewiesen wurde. Die Anleitung zur Überprüfung der COM-Portnummer finden Sie auf [S. 28](#page-29-0).

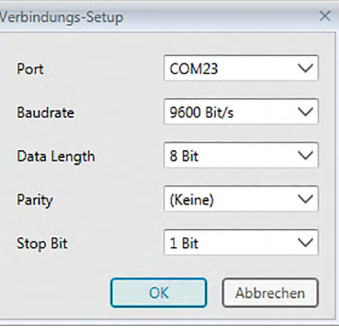

**3.** Klicken Sie auf [ OK ], um die Einstellungen zu bestätigen und die Dialogbox zu schließen. SpectraMagic DX versucht, die Verbindung zum Messgerät mit den neuen Einstellungen herzustellen.

# **2.2.3.1 Überprüfen der COM-Portnummer**

#### **Windows 7:**

<span id="page-29-0"></span>Klicken Sie im Windows-Startmenü mit der rechten Maustaste auf "Computer", wählen Sie "Eigenschaften" und anschließend links auf dem Bildschirm "Geräte-Manager" aus. Klicken Sie auf "Anschlüsse (COM und LPT)", um die Gruppe zu erweitern. Die Nummer des zugewiesenen COM-Ports wird angezeigt.

#### **Windows 8.1 oder Windows 10:**

Bewegen Sie den Mauszeiger in die linke untere Ecke des Bildschirms und klicken Sie mit der rechten Maustaste auf die Start-Schaltfläche, die eingeblendet wird. Klicken Sie im Menü, das geöffnet wird, auf "Geräte-Manager", um den Geräte-Manager zu öffnen. Klicken Sie auf "Anschlüsse (COM und LPT)", um die Gruppe zu erweitern. Die Nummer des zugewiesenen COM-Ports wird angezeigt.

#### **Hinweis (alle Betriebssysteme):**

Wenn das angeschlossene Messgerät unter "Anschlüsse (COM und LPT)" nicht erscheint und als "Unbekanntes Gerät" angezeigt wird, müssen Sie das oben beschriebene Verfahren mit den Schritten unter 2.2.3.2 Manuelle Treiberaktualisierung fortsetzen.

### **2.2.3.2 Manuelle Treiberaktualisierung**

Wenn das angeschlossene Messgerät unter "Anschlüsse (COM und LPT)" nicht erscheint und als "Unbekanntes Gerät" angezeigt wird, klicken Sie mit der rechten Maustaste auf "Unbekanntes Gerät", wählen "Treiber aktualisieren" aus und dann den Unterordner KMMIUSB, in dem SpectraMagic DX installiert wurde.

# <span id="page-30-1"></span>**2.2.4 Festlegen von Messgeräte-Einstellungen**

- <span id="page-30-0"></span>• Dieses Verfahren ist nur verfügbar, wenn das Messgerät angeschlossen und die Softwarelizenz gültig ist (was entweder elektronisch oder an dem in den Computer eingesteckten Schutzschlüssel geprüft wird).
- **1.** Wählen Sie *Messgeräte-Einstellungen* aus dem Menü **Messgerät**.

Die Dialogbox "Messgeräte-Einstellungen" für das verbundene Messgerät wird geöffnet.

**2.** Geben Sie die Einstellungen für das Messgerät ein. Es werden nur jene Punkte angezeigt, die das gerade verbundene Messgerät betreffen.

#### **CM-25cG:**

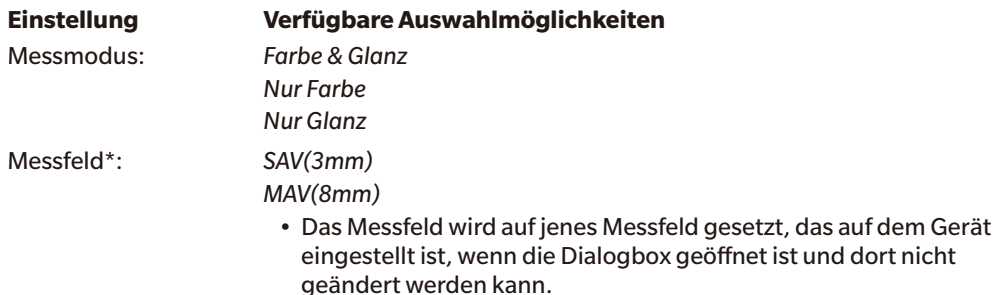

#### **CM-M6:**

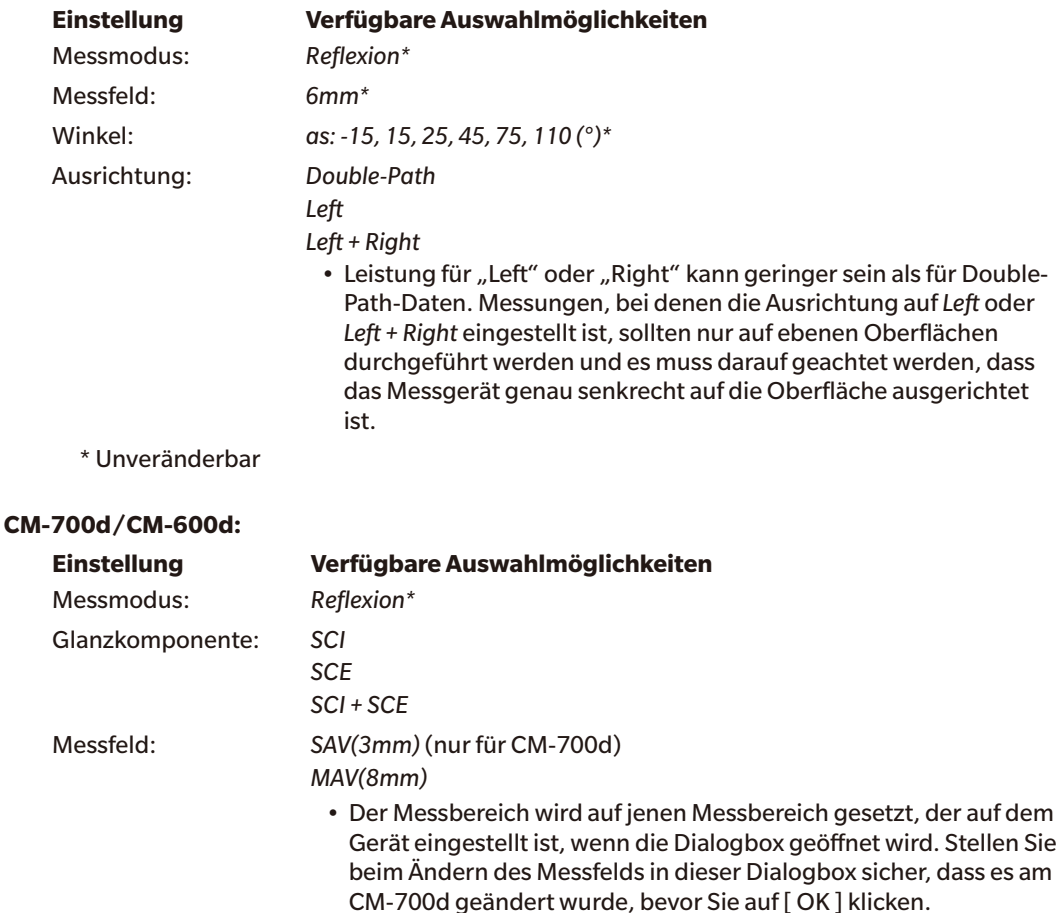

\* Unveränderbar

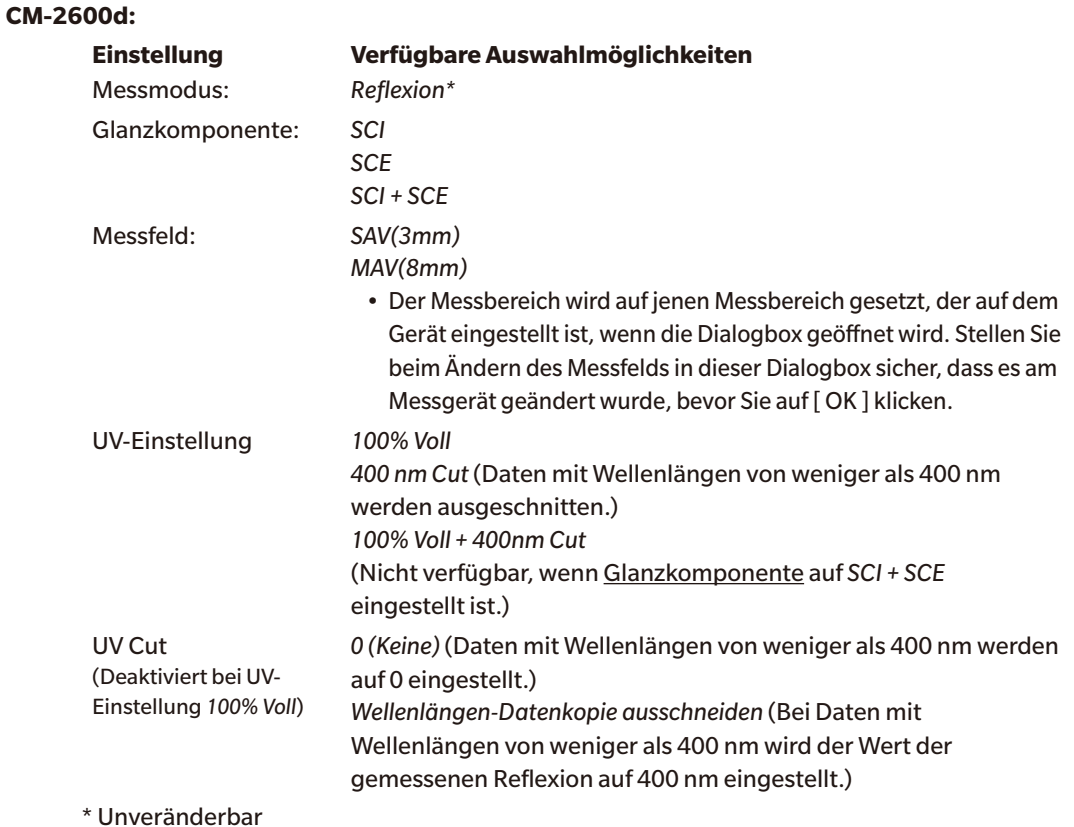

#### **CM-2500d/CM-2300d:**

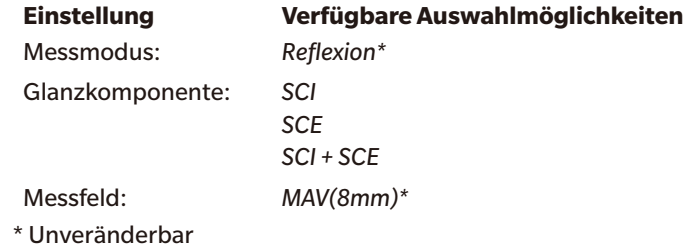

#### **CM-2500c:**

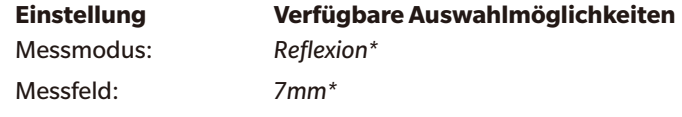

- \* Beide Einstellungen sind unveränderbar.
- **3.** Klicken Sie auf [ OK ], um die Einstellungen zu bestätigen und die Dialogbox zu schließen.

Nach Eingabe der Einstellungen werden die neuen Einstellungen auf der Registerkarte "Messgerät-Information" des Messgerätefensters angezeigt.

• Details zu den Einstellungen des Messgerätes finden Sie in der Bedienungsanleitung des Gerätes.

# <span id="page-32-2"></span><span id="page-32-0"></span>**2.3 Kalibrierung**

Um genaue Messungen zu gewährleisten, müssen Sie nach dem Einschalten des Messgeräts eine Kalibrierung durchführen.

Bei einem Gerät, das das Ergebnis der Nullkalibrierung speichert, wenn es ausgeschaltet wird, muss nicht nach jedem Einschalten des Messgeräts eine Nullkalibrierung durchgeführt werden. Stattdessen kann bei der Durchführung der Kalibrierung die Nullkalibrierung übersprungen werden.

• Die 0-Kalibrierbox (Standardzubehör für CM-25cG und CM-M6; optionales Zubehör für CM-700d, CM-600d, CM-2600d, CM-2500d, CM-2500c und CM-2300d) ermöglicht eine zuverlässigere Nullkalibrierung, die von der Umgebung nicht betroffen ist.

Weißkalibrierung muss allerdings immer durchgeführt werden, wenn CM-2600d, CM-2500d, CM-2500c oder CM-2300d eingeschaltet sind.

# **2.3.1 Kalibrieren des Messgeräts**

- <span id="page-32-1"></span>• Dieses Verfahren ist nur verfügbar, wenn das Messgerät angeschlossen und die Softwarelizenz gültig ist (was entweder elektronisch oder an dem in den Computer eingesteckten Schutzschlüssel geprüft wird).
- Das nachstehende Verfahren zeigt die Dialogboxen für das CM-25cG als Beispiele. Die Dialogboxen sind je nach Messgerät unterschiedlich.
- **1.** Klicken Sie auf **[ Kalibrierung ]** in der Datenfenstermenü-Symbolleiste oder wählen Sie die Option "Kalibrierung" aus dem Menü **Messgerät**, das angezeigt wird.

Die Dialogbox "Nullkalibrierung" wird geöffnet.

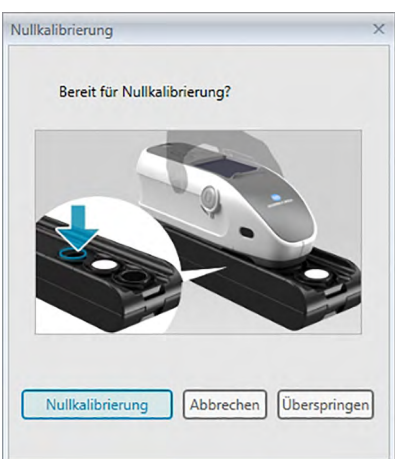

- **2.** Positionieren Sie das Messgerät wie gezeigt für die Nullkalibrierung und klicken Sie auf [ Nullkalibrierung ], um die Nullkalibrierung durchzuführen.
	- Wenn [ Überspringen ] aktiviert ist und Sie anstatt auf [ Nullkalibrierung ] auf [ Überspringen ] klicken, wird die Nullkalibrierung übersprungen und die Dialogbox "Weißkalibrierung" geöffnet. Wenn im Status-Fenster "Null-Kalibrierung erforderlich" als Messgeräte-Status erscheint, darf die Nullkalibrierung nicht übersprungen werden.

Wenn die Nullkalibrierung beendet ist, wird die Dialogbox "Weißkalibrierung" geöffnet.

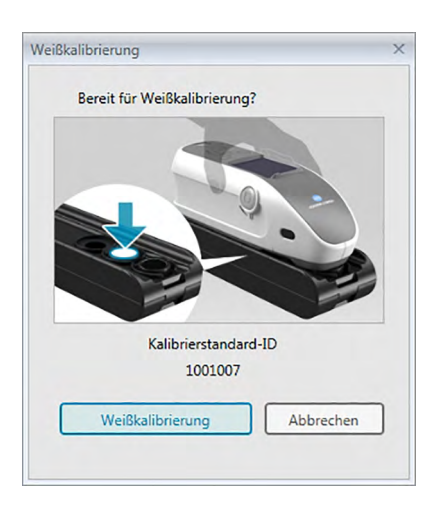

**3.** Positionieren Sie das Messgerät wie gezeigt für die Weißkalibrierung und klicken Sie auf [ Weißkalibrierung ], um die Weißkalibrierung durchzuführen.

Wenn die Weißkalibrierung abgeschlossen ist und es sich bei dem verwendeten Messgerät um ein anderes als das CM-25cG handelt, ist die gesamte Kalibrierung abgeschlossen.

Wenn die Weißkalibrierung abgeschlossen und das CM-25cG auf den Messmodus "Farb- & Glanzmessung" eingestellt ist, wird die Dialogbox "Glanzkalibrierung" geöffnet.

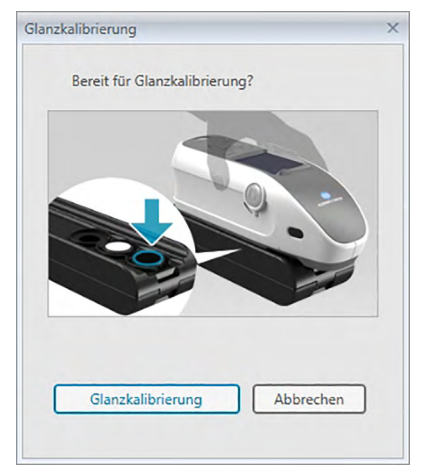

**4.** Positionieren Sie das Messgerät wie gezeigt für die Glanzkalibrierung und klicken Sie auf [ Glanzkalibrierung ], um die Glanzkalibrierung durchzuführen.

Wenn die Glanzkalibrierung abgeschlossen ist, ist die gesamte Kalibrierung abgeschlossen.

### ■ Kalibrierzeitanzeige im Fenster "Messgerät-Information"

Die Informationen zum Kalibrierstatus werden vom Messgerät abgerufen und die Anzeige in der Registerkarte "Messgerät-Information" wird aktualisiert, um die Änderung darzustellen. Wurde das Messgerät ohne SpectraMagic DX kalibriert, kann die Software den Zeitpunkt der vom Messgerät selbst durchgeführten Kalibrierung möglicherweise nicht bestimmen. Daher zeigt das Fenster "Messgerät-Information" den Zeitpunkt der letzten mit der SpectraMagic DX-Software durchgeführten Kalibrierung an.

# <span id="page-34-2"></span>**2.4 Vorbereitung für die Messung**

# **2.4.1 Öffnen eines neuen oder vorhandenen Dokuments**

Es können nur Messungen durchgeführt werden, wenn ein Dokument geöffnet ist.

# <span id="page-34-0"></span>**2.4.1.1 Erstellen eines neuen Dokuments**

Wählen Sie im Menü **Dokument** die Option *Neu*, um ein neues Dokument zu erstellen. Ein neues Dokument wird erstellt.

• Wurde davor eine Standardvorlagendatei definiert, wird das Dokument anhand dieser Vorlage erstellt.

# **2.4.1.2 Öffnen eines vorhandenen Dokuments**

Mit der nachfolgenden Methode können Sie ein vorhandenes Dokument aus der Datenbank erstellen.

**1.** Wählen Sie aus dem Menü **Dokument** die Option *Von der Datenbank öffnen*.

Die Dialogbox "Datenbankansicht" wird geöffnet.

<span id="page-34-1"></span>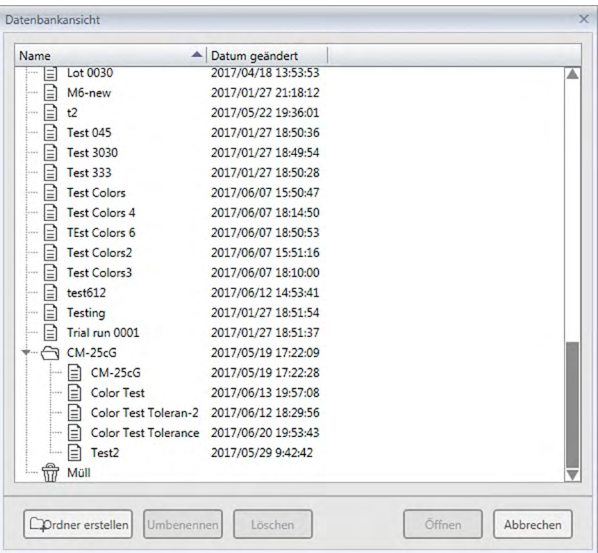

- **2.** Führen Sie einen Doppelklick auf das zu öffnende Dokument durch oder wählen Sie dazu das Dokument aus und klicken Sie auf [ Öffnen ]. Die Dialogbox wird geschlossen und das Dokument geöffnet.
	- Für andere Vorgänge, die in der Dialogbox "Datenbankansicht" verfügbar sind, z. B. das Erstellen von Ordnern oder Löschen von Dokumenten, siehe S. 113.

# <span id="page-35-1"></span><span id="page-35-0"></span>**2.4.2 Beobachter und Lichtart einstellen**

Beobachter und Lichtart sind wichtige Grundeinstellungen, die für die Umwandlung von Spektraldaten in Farbmessdaten benötigt werden. Beim Vergleichen von Farbmessdaten von mehreren Proben müssen der Beobachter und die Lichtart für alle Proben identisch sein. Es wird empfohlen, den Beobachter und die Lichtart schon vorher festzulegen. Sie sollten später nicht unnötig verändert werden.

- **1.** Wählen Sie die Option *Beobachter und Lichtart...* aus dem Menü **Daten**. Die Dialogbox "Beobachter und Lichtart" wird geöffnet.
- **2.** Geben Sie die gewünschten Beobachter- und Lichtarteinstellungen ein.

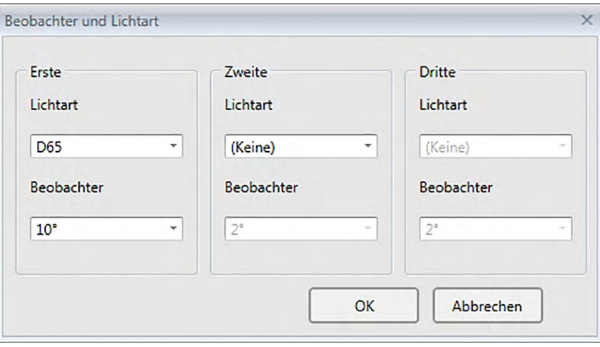

Für jede Dokumentdatei können drei Beobachter- und Lichtartenpaare festgelegt werden.

- Diese Einstellung hat keinen Einfluss auf den Beobachter und die Lichtart, die im Messgerät eingestellt wurden.
- Positionen, für die ein bestimmter Beobachter und eine bestimmte Lichtart festgelegt wurden, wie z.B. Indexwerte, werden unabhängig von der Einstellung in dieser Dialogbox mit dem festgelegten Beobachter und der festgelegten Lichtart berechnet.
### ■ **Dialogbox** "Beobachter und Lichtart"

#### "Erste", "Zweite", "Dritte"

#### **Beobachter**

2°, 10°

#### **Lichtart**

Keine, A, C, D50, D55 $@$ , D65, D75 $@$ , F2, F6 $@$ , F7 $@$ , F8 $@$ , F10 $@$ , F11, F12 $@$ , U50 $@$ , ID50 $@$ , ID65<sup>®</sup>

(Mit einem  $\mathcal D$  gekennzeichnete Funktionen werden nur von der SpectraMagic DX Professional Edition unterstützt.)

• " (Keine ) " kann nur für die Bedingungen "Zweite" und "Dritte" ausgewählt werden. Wenn als Lichtart " (Keine ) " ausgewählt ist, ist die Beobachtereinstellung für das betreffende Paar deaktiviert.

Die Einstellungen in dieser Dialogbox werden auf alle Daten in der Dokumentdatei angewendet.

• Wird der Beobachter oder die Lichtart geändert, berechnet SpectraMagic DX alle Daten neu. Wenn Sie versuchen, den Beobachter oder die Lichtart zu ändern, erscheint ein Warnhinweis.

# **2.4.3 Einstellen der Listenelemente**

Stellen Sie die im Liste anzuzeigenden Elemente, wie Dateinamen, Farbmessdaten usw., ein und legen Sie die Reihenfolge fest, in der die Elemente aufgelistet werden sollen.

- 1. Wählen Sie die Option Listeninhalte... aus dem Menü Daten. Die Dialogbox "Dateneinstellungen" wird geöffnet, in der als Kategorie "Listeninhalte" ausgewählt ist.
- **2.** Legen Sie die Details der im Liste angezeigten Elemente fest.

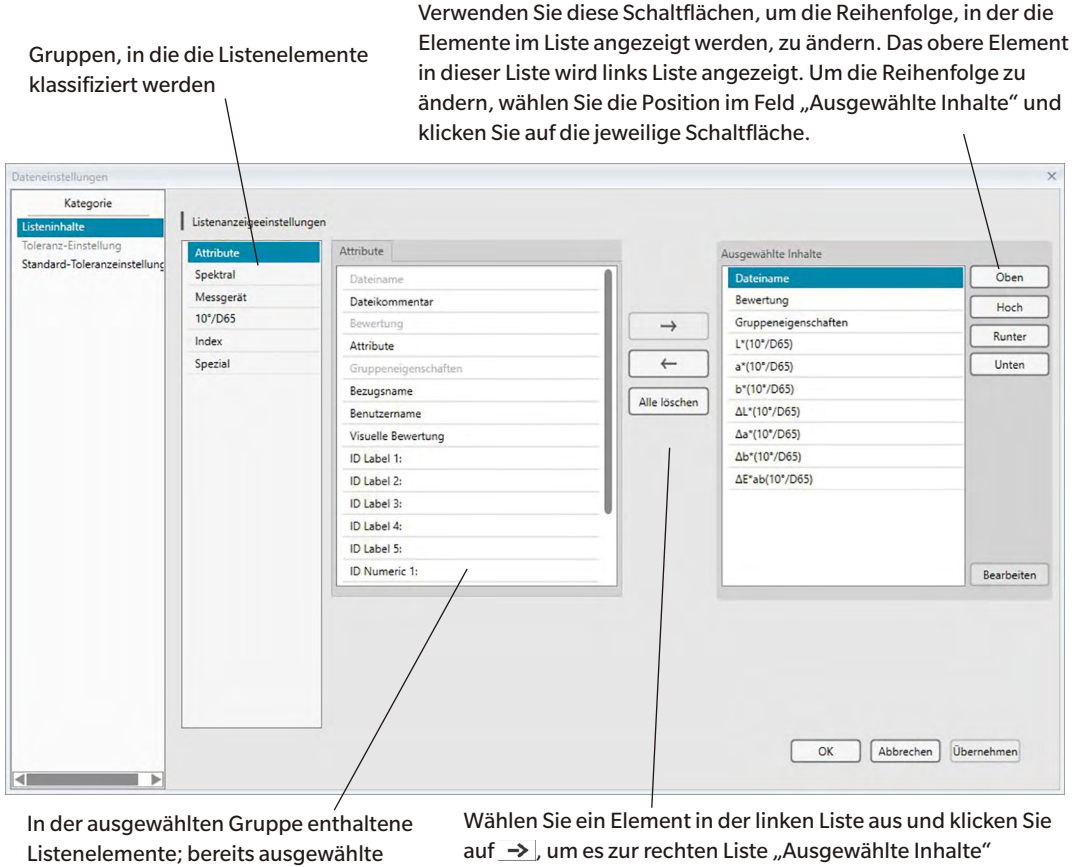

Elemente werden grau angezeigt.

hinzuzufügen.

Um ein Element aus der Liste "Ausgewählte Inhalte" zu löschen, wählen Sie das Element aus und klicken auf  $\leftarrow$ . Klicken Sie zum Entfernen aller Elemente auf [ Alle löschen ].

**3.** Sobald alle benötigten Positionen festgelegt sind, klicken Sie auf [ OK ].

### ■ Dialogbox "Dateneinstellungen": Kategorie "Listeninhalte"

Die folgende Tabelle enthält die als Elemente auswählbaren Listenelemente sowie den Inhalt jedes des im Liste angezeigten Elements.

• Hinweise zu den mit [\*1] bis [\*12] gekennzeichneten Elementen finden Sie ab [S. 42.](#page-43-0)

#### **Attribute**

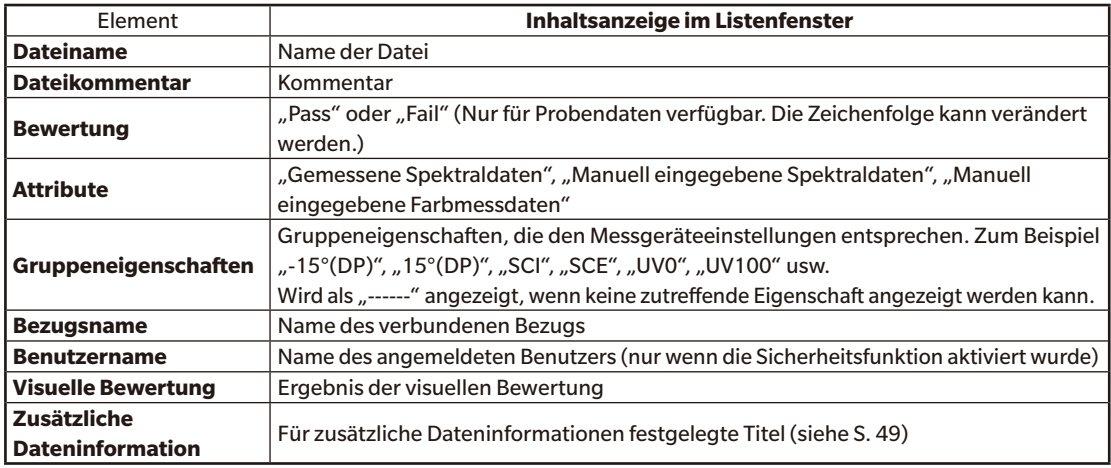

#### **Spektral**

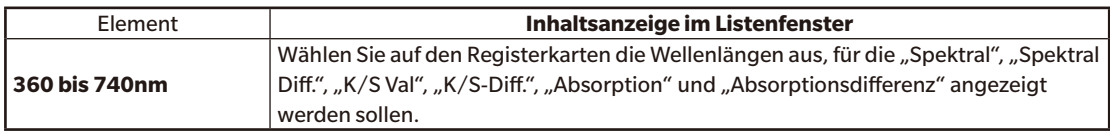

#### **Messgerät**

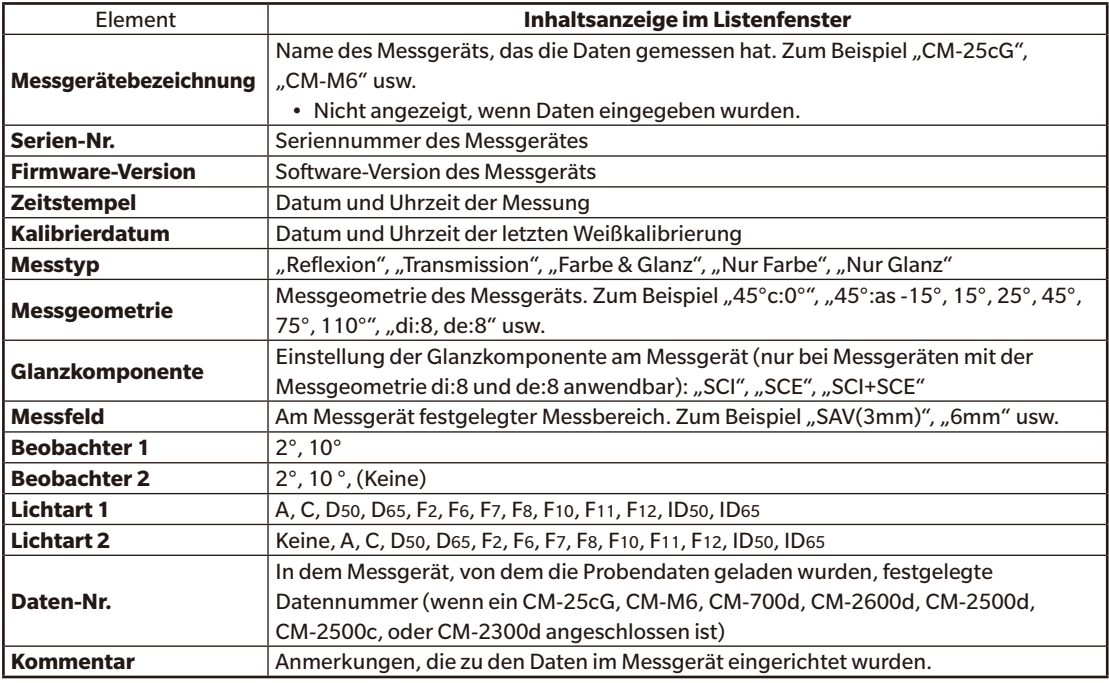

• Die für die Gruppe "Messgerät" angezeigten Informationen beziehen sich auf das Messgerät und dessen interne Einstellungen und weichen möglicherweise von den Einstellungen in SpectraMagic DX ab.

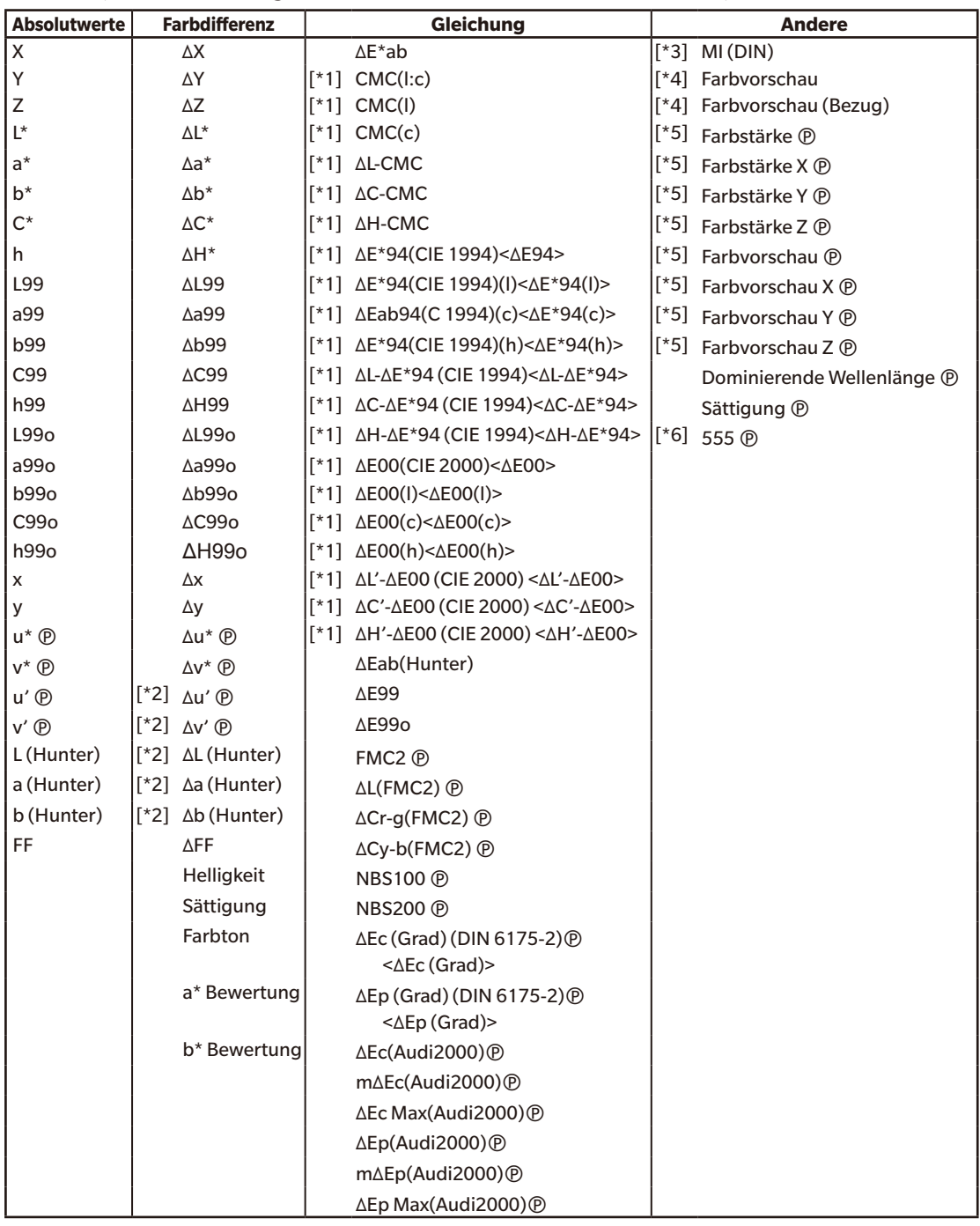

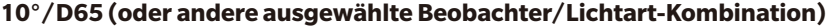

### **Index**

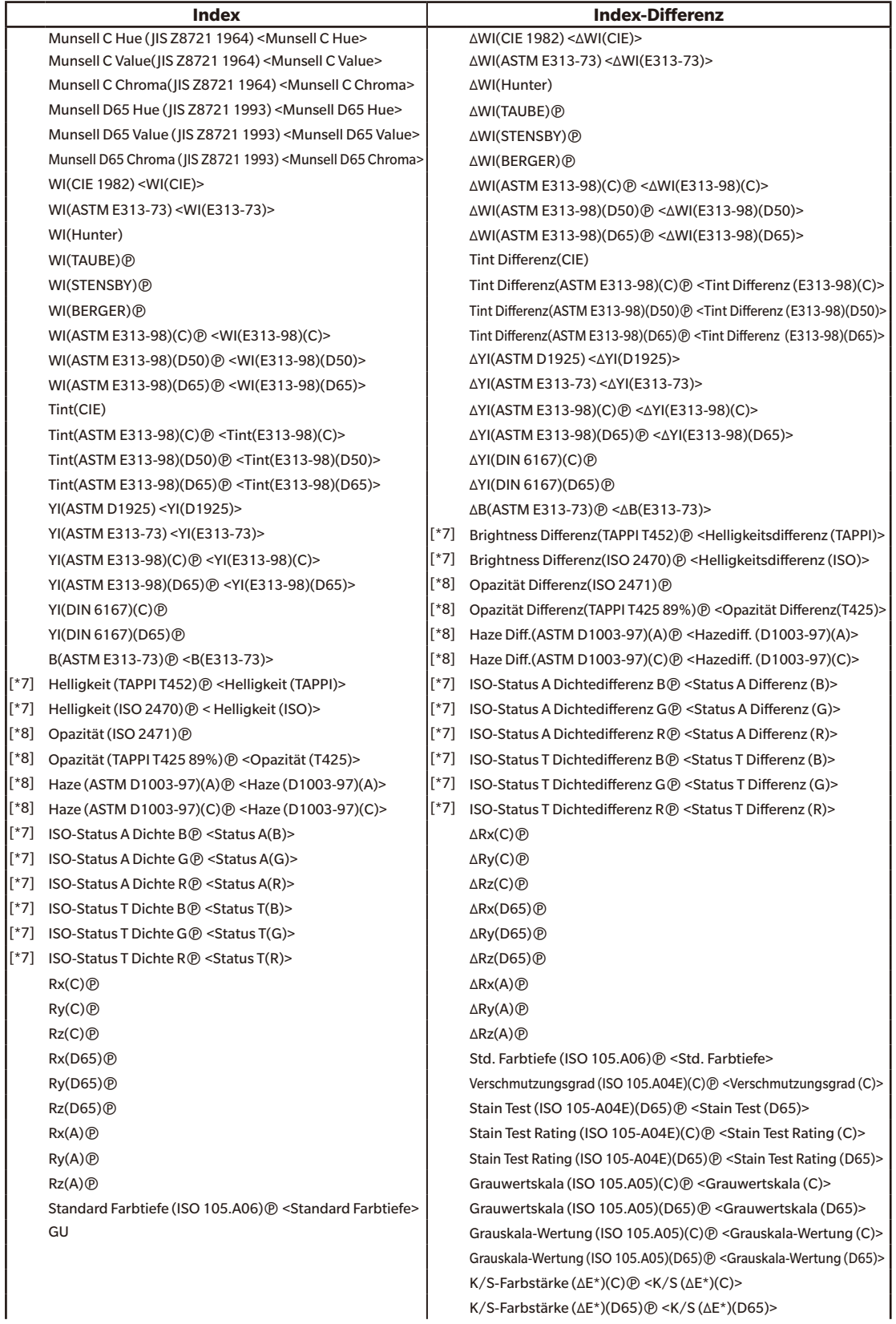

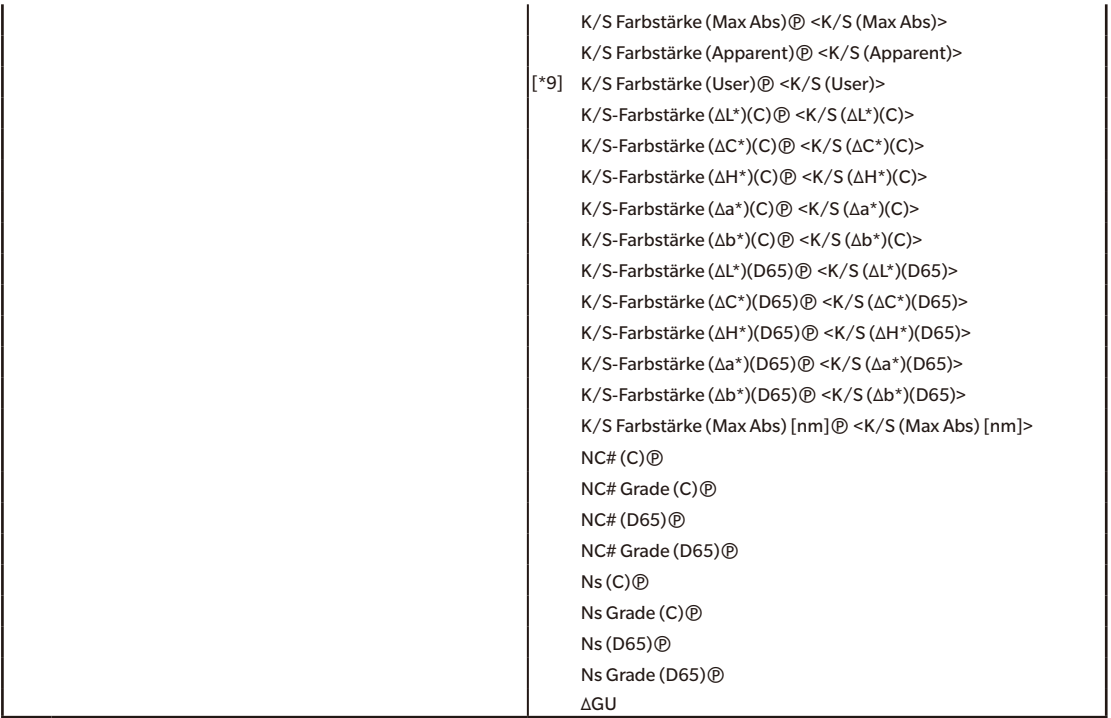

#### **Spezial**

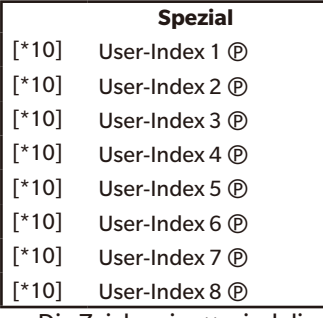

- Die Zeichen in < > sind die von SpectraMagic DX verwendeten abgekürzten Namen.
- Mit einem @ gekennzeichnete Funktionen werden nur von der SpectraMagic DX Professional Edition unterstützt.
- Die Elemente x, y, u', v', Δx, Δy, Δu' und Δv' werden mit vier Dezimalstellen angezeigt. Andere Farbmessdaten werden mit zwei Dezimalstellen angezeigt. Die Anzahl an Dezimalstellen kann geändert werden. Nähere Einzelheiten finden Sie auf [S. 45.](#page-46-0)
- Die Software SpectraMagic DX verbessert die Rechengenauigkeit, da interne Berechnungen mit Zahlen mit mehr Dezimalstellen durchgeführt werden als tatsächlich angezeigt. Durch Rundung oder Farbsystemkonversion kann die am wenigsten signifikante angezeigte Ziffer folglich um eine Ziffer von der am Gerät angezeigten abweichen.

#### <span id="page-43-0"></span>■ **Hinweise zu Listenelementen**

- [\*1] Farbdifferenzformel, welche die Einstellung von Parametern erfordert. Die Parameter können in der Kategorie "Toleranz-Einstellung" der Dialogbox "Dateneinstellungen" festgelegt werden. Für nähere Informationen siehe [S. 76.](#page-77-0)
- [\*2] Die Bewertung der Farbe, also etwa die Bewertung der Helligkeit, beschreibt die Unterschiede im Farbton oder andere Faktoren aus der Bezugsfarbe. Siehe Begriffsdiagramm unten.

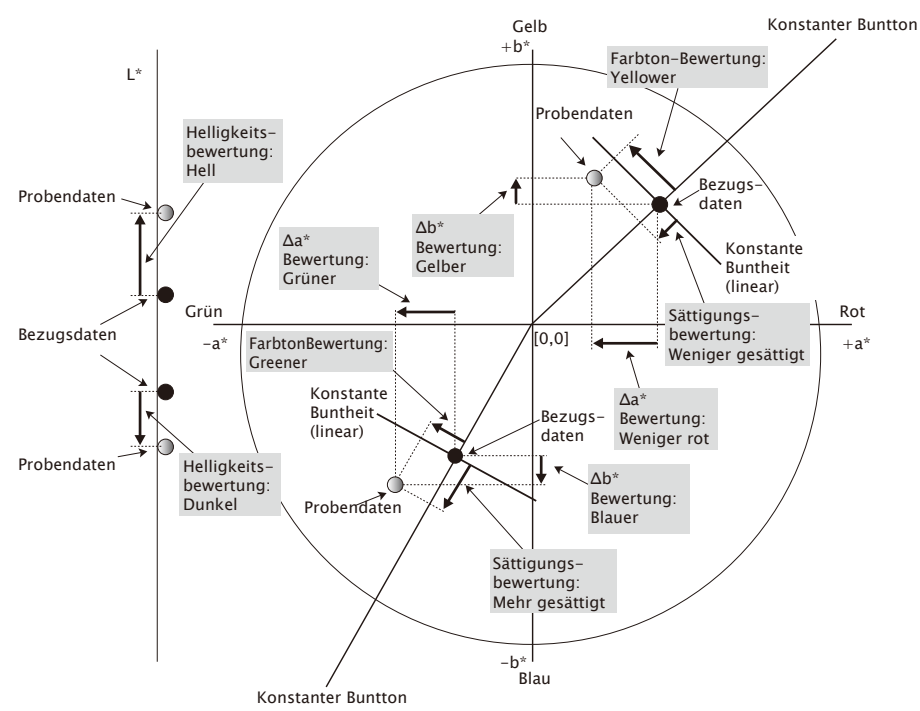

- [\*3] MI wird auf der Registerkarte "Andere" nur für die Beobachter-/Lichtartbedingungen "Zweite" und "Dritte" angezeigt. Die Beobachter-/Lichtartbedingung "Erste" wird als Beobachter-/ Lichtart-Bezugsbedingung verwendet. Bei Verwendung von MI wird empfohlen, die Beobachtereinstellungen für die Beobachter-/Lichtartbedingungen "Zweite" und "Dritte" auf denselben Beobachter einzustellen wie die Beobachter-/Lichtartbedingung "Erste".
- [\*4] Farbvorschau wird verwendet, um die den farbmetrischen Werten der Proben- oder Bezugsdaten entsprechende Farbe anzuzeigen. Die Zelle im Liste wird mit dieser Farbe ausgefüllt. Dies ermöglicht Ihnen eine Sichtprüfung der farbmetrischen Werte der Daten.
- [\*5] Stärke und Farbvorschau werden nur dann angezeigt, wenn es Bezugsdaten aber auch Probedaten gibt, die in Verbindung mit den Bezugsdaten stehen.
- [\*6] "555" wird als ein Zeichen erkannt und sein statistischer Wert wird nicht berechnet. Geben Sie, wenn Sie "555" verwenden, in jedem Fall dL\*, da\* und db\* in die Textfelder ein, die angezeigt werden, wenn "555" ausgewählt wird.
- [\*7] Helligkeit und Dichte (ISO-Status A, ISO-Status T) werden nicht angezeigt ("---" wird stattdessen angezeigt), wenn Probendaten und Bezugsdaten nur kolorimetrische Werte enthalten.
- [\*8] Opazität und Haze werden nur dann angezeigt, wenn der Opazitätsmessmodus bzw. der Hazemessmodus ausgewählt wurden. (Der Opazitäts- und der Hazemessmodus sind in SpectraMagic DX Ver. 1.1 nicht verfügbar.)
- [\*9] Geben Sie, wenn Sie "K/S-Farbstärke (User)" verwenden, in jedem Fall die zu verwendende Wellenlänge in das Textfeld ein, das angezeigt wird, wenn "K/S-Farbstärke (User)" ausgewählt wird.

[\*10] Nachdem eine User-index hinzugefügt wurde, können Sie ihre Bezeichnung ändern. Die Formel kann nach dem folgenden Ablauf eingestellt werden.

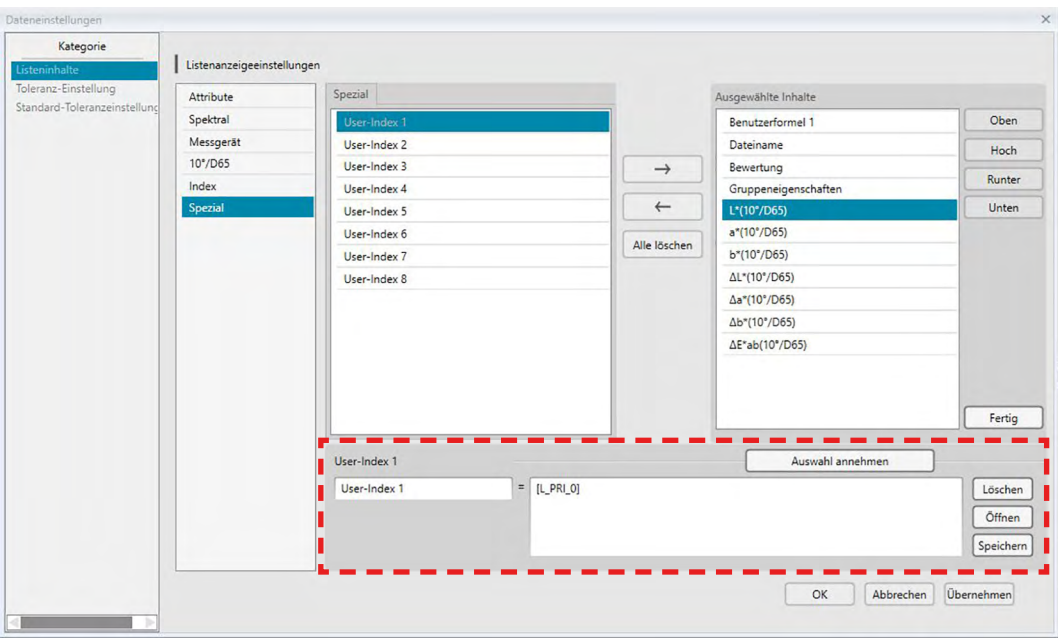

Wählen Sie die in das Fenster "Ausgewählte Inhalte" eingefügte User-index aus und klicken Sie auf die Schaltfläche [Bearbeiten]. In das Eingabefeld "User-index" (das Rechteck mit der roten gestrichelten Umrandung oben), das unten in der Dialogbox angezeigt wird, können der Name und die Formel eingegeben werden.

Die Schaltflächen [ Speichern ] und [ Öffnen ] werden ebenfalls angezeigt. Eine User-index kann durch Klicken auf die Schaltfläche [ Speichern ] in einer Datei (Erweiterung: \*.uedx) gespeichert oder durch Klicken auf die Schaltfläche [ Öffnen ] aus einer Datei geladen werden.

Die Spektral-, die Farbmess- und die Indexdaten, die in einer User-Index verwendet werden können, sind die, die oben in der Liste "Ausgewählte Inhalte" angezeigt werden. Wählen Sie das Element im Fenster aus und klicken Sie auf die Schaltfläche [ Auswahl annehmen ]. (Die Schaltfläche [ Auswahl annehmen ] ist deaktiviert, wenn Sie in der Liste "Ausgewählte Inhalte" ein Element auswählen, das in einer User-Index nicht verwendet werden kann.)

Wenn auf [ Auswahl annehmen ] geklickt wird, wird der Code für das ausgewählte Element an das Ende der Formel im Eingabefeld "User-Index" angehängt.

Der Code für ein ausgewähltes Element hat folgendes Format:

[*Listenelementcode*\_*Kategoriecode*\_*Gruppencode*\_*Bezugscode (optional)*]

Listenelementcode: Der Code für das ausgewählte Listenelement. Beispielsweise ist der Code für L\* "L". Kategoriecode: Der Code für die für eine Lichtart-/Beobachterbedingung abzurufenden Daten oder bei einigen Indexelementen oder Sonderelementen, für die Lichtart/Beobachter fest oder irrelevant ist, ein Indikator hierfür.

Gruppencode: Der Code für die Gruppeneigenschaft, für die Daten abzurufen sind.

Bezugscode (optional): Der Code "T", der darauf hinweist, dass die Bezugsdaten anstelle der Daten der aktuellen Zeile abzurufen sind. Wird "T" nicht an das Ende angehängt, werden die Daten der aktuellen Zeile für dieses Element abgerufen.

Beispiel: Code, wenn "L\*(10 Grad/D65)" ausgewählt wird (mit den ersten Beobachter-/ Lichtartbedingungen "10 Grad Beobachter" und "Lichtart D65"):

- [L\_PRI\_0]
- L: Code für L\*
- PRI: Code für erste Beobachter-/Lichtartbedingung
- 0: Daten der aktuellen Zeile

# <span id="page-46-0"></span>**2.4.4 Einstellen der Anzahl von Dezimalstellen für Listenelemente**

Für Listeninhalte, die durch Zahlen dargestellt werden, können Dezimalstellen einzeln festgelegt werden.

- 1. Wählen Sie die Option *Dezimalstellen...* aus dem Menü Daten. Die Dialogbox "Dezimalstellen für die Liste" wird geöffnet.
- **2.** Legen Sie die Anzahl der Dezimalstellen für die anwendbaren Listeninhalte fest.

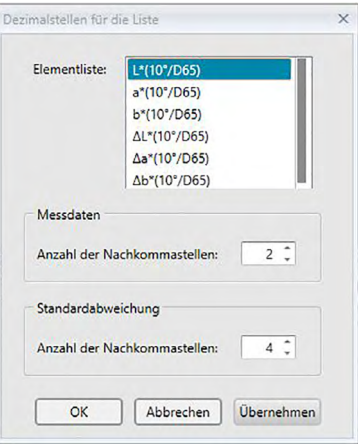

### ■ **Dialogbox** "Dezimalstellen für die Liste"

#### **Elementliste**

Positionen, die als Listeninhalt festgelegt wurden, werden in der Pull-down-Liste angezeigt. Um die Dezimalstellen für eine Position festzulegen, wählen Sie diese Position aus.

#### **Messdaten**

#### **Anzahl der Nachkommastellen:**

Zahlen zwischen 0 und 8 können eingegeben oder ausgewählt werden.

#### **Standardabweichung**

#### **Anzahl der Nachkommastellen:**

Zahlen zwischen 0 und 8 können eingegeben oder ausgewählt werden.

# **2.4.5 Einstellen der Messoptionen**

- Dieses Verfahren ist nur verfügbar, wenn das Messgerät angeschlossen und die Softwarelizenz gültig ist (was entweder elektronisch oder an dem in den Computer eingesteckten Schutzschlüssel geprüft wird).
- 1. Wählen Sie die Option Messoptionen... aus dem Menü Messgerät. Die Dialogbox "Messoptionen" wird geöffnet.
- **2.** Legen Sie die Parameter für die automatische Mittelwertmessung, die Intervallmessung und das Kalibrierintervall fest.

<span id="page-47-0"></span>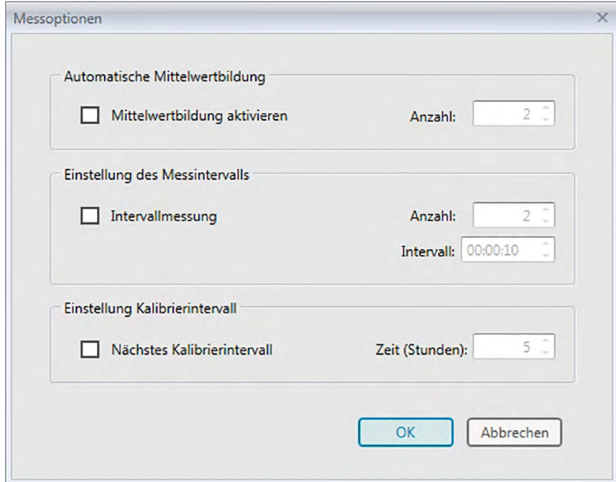

#### ■ **Dialogbox** "Messoptionen"

#### **Automatische Mittelwertbildung**

#### **Mittelwertbildung aktivieren**

Wenn dieses Kontrollkästchen aktiviert ist, führt SpectraMagic DX eine automatische Mittelwertmessung durch. Nähere Einzelheiten zur automatischen Mittelwertmessung finden Sie auf [S. 57](#page-58-0) (Bezugsmessungen) und auf [S. 86](#page-87-0) (Probenmessungen).

• Die einstellbare Anzahl ist 2 bis 30.

#### **Einstellung des Messintervalls** è

#### **Intervallmessung**

Wenn dieses Kontrollkästchen aktiviert ist, führt SpectraMagic DX eine Intervallmessung durch. Nähere Einzelheiten zur Intervallmessung finden Sie auf [S. 56](#page-57-0) (Bezugsmessungen) und auf [S. 84](#page-85-0) (Probenmessungen).

Anzahl: Ein Anzahl zwischen 2 und 1000 kann eingegeben oder ausgewählt werden.

Intervall: Eine Zeit zwischen 00:00:00 und 12:00:00 kann in Schritten von 1 Sekunde eingegeben oder ausgewählt werden. Setzen Sie den Cursor jeweils auf Stunde/Minute/Sekunde und stellen Sie den entsprechenden Wert ein.

è Diese Funktion wird nur von der SpectraMagic DX Professional Edition unterstützt.

• Die automatische Mittelwertbildung und die Intervallmessung können auch miteinander kombiniert werden. Beachten Sie jedoch, dass Sie Intervallmessung nicht in Verbindung mit der manuellen Mittelwertbildung verwenden können.

#### **Einstellung Kalibrierintervall**

#### **Nächstes Kalibrierintervall**

Wenn die hier eingestellte Zeit seit der letzten mit SpectraMagic DX durchgeführten Weißkalibrierung abgelaufen ist, wird eine Meldung angezeigt, die die Durchführung der Weißkalibrierung empfiehlt. Eine Zeit zwischen 01:00 (1 Stunde) und 24:00 (24 Stunden) kann eingegeben werden.

### **2.4.6 Einstellen der automatischen Bezeichnung**

**1.** Wählen Sie die Option *Automatische Bezeichnung...* aus dem Menü **Daten**. Die Dialogbox "Automatische Bezeichnung" wird geöffnet.

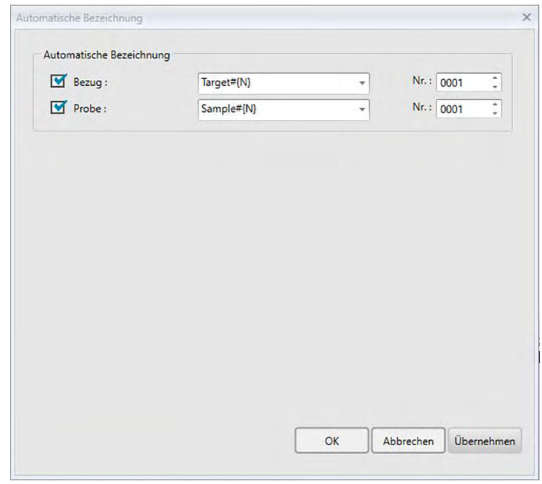

**2.** Legen Sie hier die Parameter für die automatische Bezeichnung fest.

#### ■ **Dialogbox "Automatische Bezeichnung"**

#### **Automatische Bezeichnung**

#### **Bezug**

Wenn dieses Kontrollkästchen aktiviert wird, wird der für den Bezug festgelegte Name während der Messung automatisch zugewiesen.

#### **Probe**

Wenn dieses Kontrollkästchen aktiviert wird, wird der für die Probe festgelegte Name während der Messung automatisch zugewiesen.

#### ■ **Namensformat**

Legen Sie das Format des Namens fest, der automatisch zugeordnet werden soll. Die Zeichenketten in den folgenden Tabellen werden als spezielle Symbole behandelt. Sie werden durch die Zeichenkette für die jeweiligen Daten ersetzt.

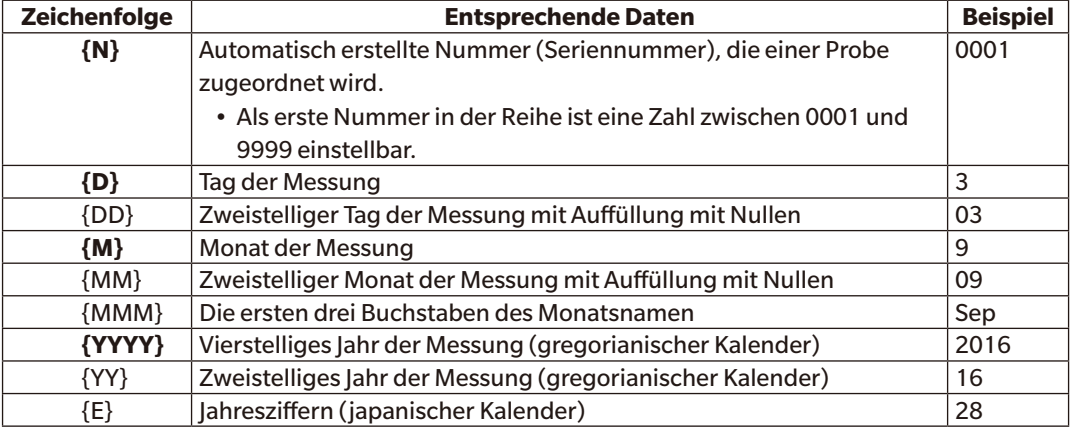

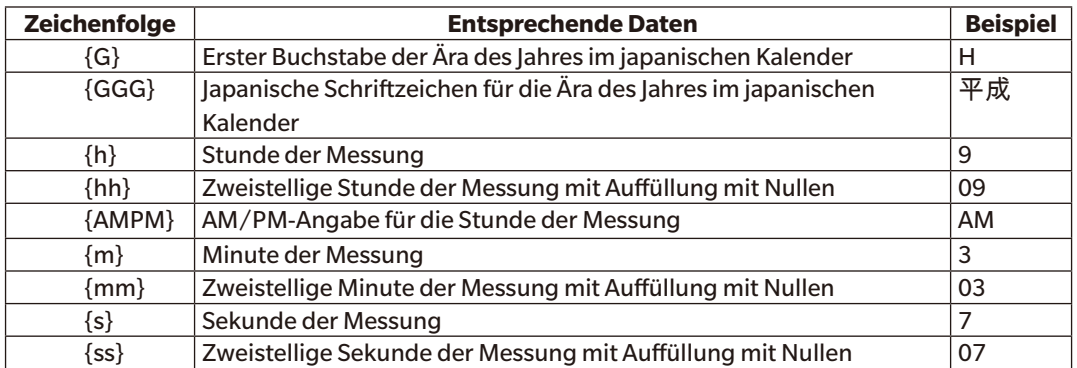

Geben Sie eine Kombination dieser Zeichenketten in das Textfeld ein. Bis zu 40 alphanumerische Zeichen können verwendet werden.

Die folgenden zwei Zeichenketten stehen für Probenformate zur Verfügung und können aus einer Pull-down Box ausgewählt werden.

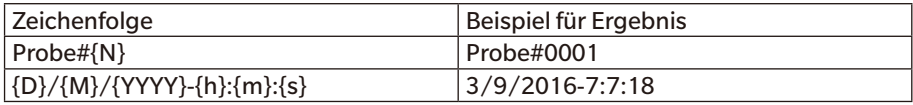

# <span id="page-50-0"></span>**2.4.7 Einstellen zusätzlicher Dateninformationen** è

Diese Funktion wird nur von der SpectraMagic DX Professional Edition unterstützt. Sie können zusätzliche Dateninformationen einstellen, um eine Vielzahl von Informationen zu beschreiben, die nicht nur durch einen Datennamen angegeben werden können. Die angegebenen Daten können im Liste als Listenelemente angezeigt werden.

Diese Einstellung wird für jedes Dokument erfasst und in einer Vorlagendatei gespeichert. Nähere Informationen zu Vorlagendateien finden Sie auf [S. 141.](#page-142-0)

- 1. Wählen Sie Zusätzliche Dateninformation... aus dem Menü Daten. Die Dialogbox "Zusätzliche Dateninformation" wird geöffnet.
- **2.** Wählen Sie die Registerkarte "Label" oder "Numeric" aus und geben Sie Details zu den zusätzlichen Dateninformationen ein.

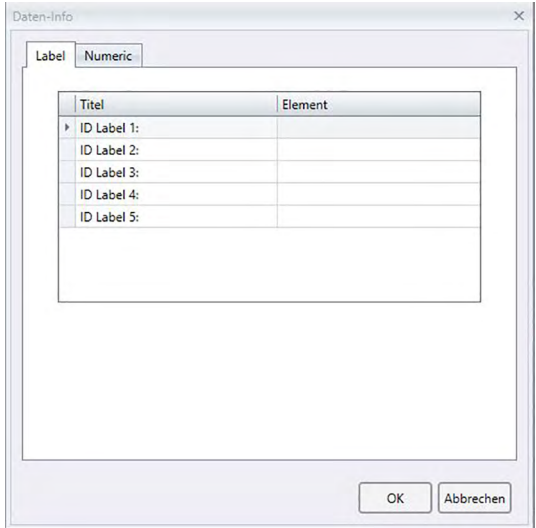

### ■ **Dialogbox "Zusätzliche Dateninformation"**

#### ■ **Registerkarte "Label", Registerkarte "Numeric"**

Zusätzliche Dateninformationen werden auf der Registerkarte "Label" als Zeichenfolgen und auf der Registerkarte "Numeric" als numerische Werte angegeben.

#### **Titel**

Wenn die Dialogbox zum ersten Mal geöffnet wird, enthält die Spalte "Titel" Standardtitel wie etwa "ID Label 1:" oder "ID Numeric 1:". Der Standardtitel kann bearbeitet werden, indem darauf geklickt und er gezogen wird, um ihn auszuwählen, und der gewünschte neue Titel eingegeben wird. Bis zu 30 alphanumerische Zeichen können verwendet werden.

• Der Titel wird in der Dialogbox "Listeninhalte" zum Auswählen der im Liste anzuzeigenden Elemente angezeigt.

#### **Element**

Klicken Sie zum Hinzufügen von Informationen für einen Titel in das Textfeld in der Spalte "Element" für den betreffenden Titel und geben Sie die gewünschten Informationen ein. Bis zu 30 alphanumerische Zeichen können verwendet werden.

• Die in der Spalte "Element" für jeden Titel angezeigten Informationen werden automatisch zu

allen künftigen im Dokument durchgeführten Messungen hinzugefügt, wenn "Automatische Bezeichnung" verwendet wird. Wird "Automatische Bezeichnung" nicht verwendet, werden die in der Spalte "Element" angezeigten Informationen als Standardinformationen für diesen Titel vorgeschlagen, doch können die Informationen zum Zeitpunkt der Messung geändert werden.

• Die Informationen können auch später in der Dialogbox "Dateneigenschaften" geändert werden.

# **2.5 Festlegen der Bezugsdaten/Toleranz**

### **2.5.1 Registrieren von Bezugsdaten**

Registrieren Sie die für die Farbdifferenzmessung verwendeten Bezugsdaten. Werden nur Absolutwerte gemessen, ist eine Registrierung der Bezugsdaten nicht notwendig. Die verschiedenen für die Registrierung von Bezugsdaten verfügbaren Methoden sind nachstehend beschrieben:

#### ■ **Eintragung von Bezugsdaten mittels Durchführung einer Messung**

#### **• Bezugsmessung** [\(S. 53](#page-54-0))

Führen Sie eine Messung durch, indem Sie mit SpectraMagic DX eine Messung auslösen, und registrieren Sie die Messdaten als Bezugsdaten.

#### **• Remote-Bezugsmessung** ([S. 55](#page-56-0))

Aktivieren Sie "*Remote-Messung*: *Bezug*" und führen Sie eine Messung durch, indem Sie die Messtaste am Messgerät drücken. SpectraMagic DX registriert die Messdaten als Bezugsdaten.

• **Intervall-Bezugsmessung**  $\textcircled{P}$  [\(S. 56](#page-57-0))

Aktivieren Sie die Intervallmessung und starten Sie die Bezugsmessung, indem Sie SpectraMagic DX einmal auslösen, um Messungen mit der zuvor angegebenen Intervallzeit und Anzahl Messungen durchzuführen. Die gemessenen Daten werden nach jeder Messung als Bezugsdaten registriert.

è Diese Funktion wird nur von der SpectraMagic DX Professional Edition unterstützt.

#### **• Bezugsmessung mit automatischer Mittelwertbildung** ([S. 57\)](#page-58-0)

Aktivieren Sie die automatische Mittelwertmessung und starten Sie die Bezugsmessung, indem Sie SpectraMagic DX einmal auslösen, um mit den Messungen zu beginnen. Nachdem die festgelegte Anzahl Messungen durchgeführt wurde, werden die erfassten Messdaten gemittelt und der Mittelwert als Bezugswert registriert.

#### **• Bezugsmessung mit manueller Mittelwertbildung** ([S. 58](#page-59-0))

Wählen Sie "*Manuelle Mittelwertmessung*: *Bezug*" aus. Wiederholen Sie die Messungen so oft wie gewünscht und beenden Sie diese Betriebsart. Die in dieser Zeit erfassten Messdaten werden gemittelt und der Mittelwert als Bezugswert registriert.

- Zum Erfassen der Bezugsdaten können die oben genannten Methoden auch kombiniert werden.
- Beachten Sie, dass Sie die Intervall-Bezugsmessung nicht in Verbindung mit der Bezugsmessung mit manueller Mittelwertbildung verwenden können.

#### ■ **Manuelle Dateneingabe**

Geben Sie Daten manuell ein und registrieren Sie sie als Bezugsdaten.

#### ■ **Auslesen der Daten aus dem Messgerät**

Lesen Sie die im Messgerät gespeicherten Bezugsdaten aus und registrieren Sie sie in SpectraMagic DX als Bezugsdaten.

#### ■ **Kopieren von Bezugsdaten aus bestehenden Daten**

Kopieren Sie Proben- oder Bezugsdaten in dasselbe oder in ein anderes Dokument und registrieren Sie sie als Bezugsdaten.

### ■ **Ändern vorhandener Proben in Bezüge**

Wählen Sie Probendaten im Dokument aus und ändern Sie sie, um sie als Bezugsdaten zu registrieren.

### **2.5.1-a Durchführen einer Bezugsmessung**

- Dieses Verfahren ist nur verfügbar, wenn das Messgerät angeschlossen und die Softwarelizenz gültig ist (was entweder elektronisch oder an dem in den Computer eingesteckten Schutzschlüssel geprüft wird).
- **1.** Klicken Sie auf **[ Bezug messen ]** in der Datenfenstermenü-Symbolleiste oder wählen Sie die Option Bezug messen aus dem Menü Messgerät. Die Dialogbox "Name" wird geöffnet.

<span id="page-54-0"></span>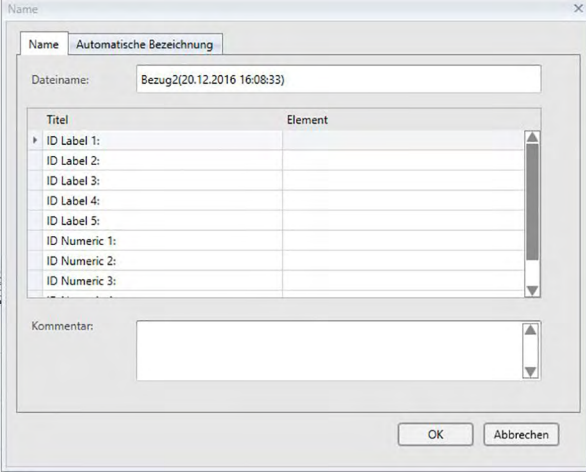

- Wurde die Funktion "Automatische Bezeichnung" aktiviert, wird die Dialogbox "Name" nicht geöffnet. Überspringen Sie Punkt 2 und gehen Sie zu Punkt 3.
- **2.** Geben Sie die Bezeichnung der Daten ein und klicken Sie auf [ OK ].
	- Sie können für alle einzelnen Probendaten einen Namen, zusätzliche Dateninformationen  $\circledP$ und eine Anmerkung zuweisen. (Siehe S. 54.) Bei jeder Messung können zusätzliche Dateninformationen aus dem Menü ausgewählt werden.
	- Mit einem  $\mathcal{D}$  gekennzeichnete Funktionen werden nur von der SpectraMagic DX Professional Edition unterstützt.
- **3.** Die Messung wird durchgeführt und die Messdaten als Bezug zum Dokument hinzugefügt.

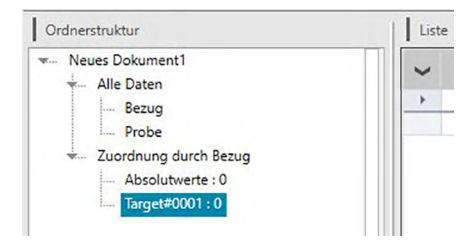

#### ■ **Dialogbox** "Name"

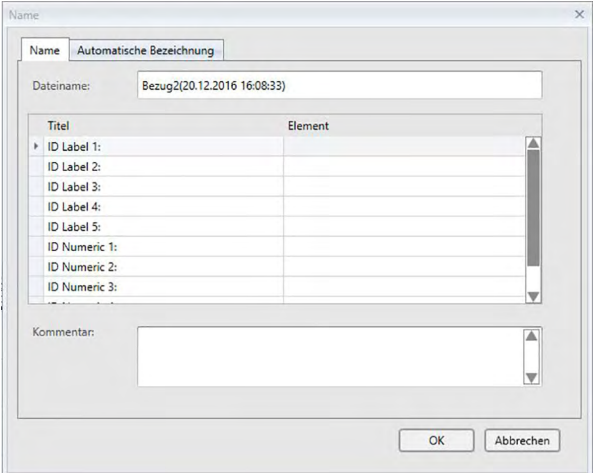

#### **Registerkarte "Name"**

#### **Dateiname:**

Bis zu 64 alphanumerische Zeichen können für die Bezeichnung verwendet werden.

#### **Zusätzliche Dateninformation** è

Titel sowie alle Standardelementdaten, die auf den Registerkarten "Label" und "Numeric" der Dialogbox "Zusätzliche Dateninformation" eingegeben wurden, werden angezeigt. Elementdaten können bei Bedarf geändert oder hinzugefügt werden, doch können Titel hier nicht geändert werden. (Siehe [S. 49](#page-50-0).)

#### **Kommentar:**

Bis zu 256 alphanumerische Zeichen können für den Kommentar verwendet werden.

### **2.5.1-b Durchführen einer Remote-Bezugsmessung**

- <span id="page-56-0"></span>• Dieses Verfahren ist nur verfügbar, wenn ein Messgerät angeschlossen und die Softwarelizenz gültig ist (was entweder elektronisch oder an dem in den Computer eingesteckten Schutzschlüssel geprüft wird).
- **1.** Wählen Sie *Remote-Messung* aus dem Menü **Messgerät** und anschließend *Bezug* aus dem erscheinenden Dropout-Menü. Die Remote-Bezugsmessung wird aktiviert, ein Häkchen wird neben der Option "Bezug" im Dropout-Menü Remote-Messung angezeigt, und "Remote-Messung" auf der Registerkarte "Messgerät-Information" im Messgerätefenster ändert sich in "Bezug".

Durch Einstellen dieses Modus wird die Remote-Messung von Bezugsdaten aktiviert. Wenn dieser Modus eingestellt ist, kann die Messung entweder mithilfe der Messtaste am Messgerät oder über den Messbefehl oder die Schaltflächen in der Symbolleiste des Dokumentfensters von SpectraMagic DX ausgelöst werden.

- Wenn ein CM-2600d, CM-2500d, CM-2500c, oder CM-2300d angeschlossen ist: Wenn der Kommunikationsmodus des Messgeräts deaktiviert und anschließend über die Bedienelemente des Messgeräts erneut aktiviert wird, wird der Remote-Messmodus am Messgerät beendet. Deaktivieren Sie in diesem Fall "Remote-Messung: Bezug" und aktivieren Sie die Option erneut, um "Remote-Messung: Bezug" wieder zu aktivieren.
- "Remote-Messung: Bezug" und "Remote-Messung: Probe" können nicht gleichzeitig ausgewählt werden. Wenn Sie "Remote-Messung: Probe" auswählen, während "Remote-Messung: Bezug" aktiviert ist, wird "Remote-Messung: Bezug" deaktiviert und "Remote-Messung: Probe" aktiviert.
- **2.** Positionieren Sie das Messgerät zum Messen auf den Bezug und drücken Sie die Messtaste am Messgerät.

Die Messung wird durchgeführt und die Messdaten als Bezug zum Dokument hinzugefügt.

### ■ **Abbrechen des Remote-Bezugsmessmodus**

Wählen Sie zum Abbrechen des Remote-Bezugsmessmodus *Remote-Messung* im Menü **Messgerät** aus und wählen sie nochmals *Bezug* aus dem erscheinenden Dropout-Menü. Das Messsymbol neben *Bezug* wird normal (nicht markiert) und "Remote-Messung" auf der Registerkarte "Messgerät-Information" ändert sich zu "AUS".

# **2.5.1-c Durchführen einer Intervall-Bezugsmessung** è

- Dieses Verfahren ist nur verfügbar, wenn das Messgerät angeschlossen und die Softwarelizenz gültig ist (was entweder elektronisch oder an dem in den Computer eingesteckten Schutzschlüssel geprüft wird).
- Diese Funktion wird nur von der SpectraMagic DX Professional Edition unterstützt.
- **1.** Wählen Sie die Option *Messoptionen...* aus dem Menü **Messgerät**. Die Dialogbox "Messoptionen" wird geöffnet.

<span id="page-57-0"></span>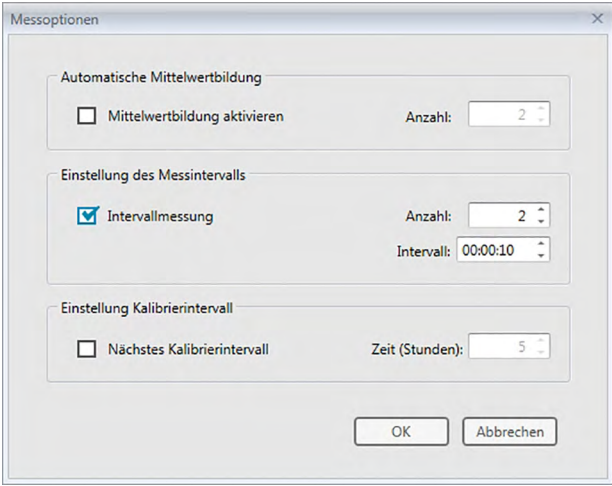

- 2. Aktivieren Sie "Intervallmessung" und geben Sie die Optionen für "Einstellung des Messintervalls" ein.
	- Informationen zu den Einstellungen in der Dialogbox "Messoptionen" finden Sie auf [S. 46](#page-47-0).
- **3.** Klicken Sie auf die Schaltfläche [ OK ], um die Einstellungen zu bestätigen und die Dialogbox "Messoptionen" zu schließen.
- **4.** Führen Sie die Messung wie auf [S. 53](#page-54-0) beschrieben durch.

Die Dialogbox "Messung" wird geöffnet und die Intervallmessung wird durchgeführt.

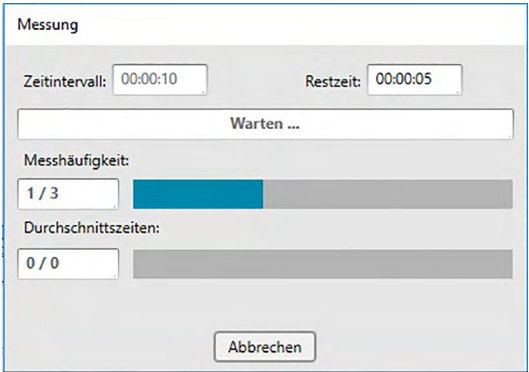

Während der Intervallmessung werden nach jeder Messung die Messdaten als Bezüge zum Dokument hinzugefügt.

• Bei der Durchführung einer Intervallmessung ist der Messungsname wie folgt formatiert: (*Angegebener Messungsname*)\_(*Intervallmessungsnummer*) Angegebener Messungsname: Der in der Dialogbox "Name" (wenn die automatische Bezeichnung deaktiviert ist) oder in der Dialogbox "Automatische Bezeichnung" (wenn die automatische Bezeichnung aktiviert ist) angegebenen Name. *Intervallmessungsnummer*: Die Nummer der Messung in dieser Messfolge, beginnend bei 0001.

# **2.5.1-d Durchführen einer Bezugsmessung mit automatischer Mittelwertbildung**

- Dieses Verfahren ist nur verfügbar, wenn ein Messgerät angeschlossen und die Softwarelizenz gültig ist (was entweder elektronisch oder an dem in den Computer eingesteckten Schutzschlüssel geprüft wird).
- 1. Wählen Sie die Option Messoptionen... aus dem Menü Messgerät. Die Dialogbox "Messoptionen" wird geöffnet.

<span id="page-58-0"></span>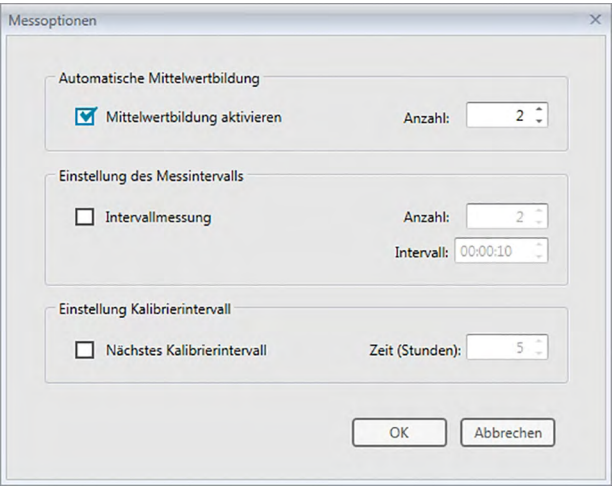

- **2.** Klicken Sie auf "Mittelwertbildung aktivieren" und geben Sie die Optionen für "Automatische Mittelwertbildung" an.
	- Informationen zu den Einstellungen in der Dialogbox "Messoptionen" finden Sie auf [S. 46](#page-47-0).
- **3.** Klicken Sie auf die Schaltfläche [ OK ], um die Einstellungen zu bestätigen und die Dialogbox "Messoptionen" zu schließen.
- **4.** Führen Sie die Messung wie auf [S. 53](#page-54-0) beschrieben durch.

Die Dialogbox "Messung" wird geöffnet und die automatische Mittelwertmessung wird durchgeführt.

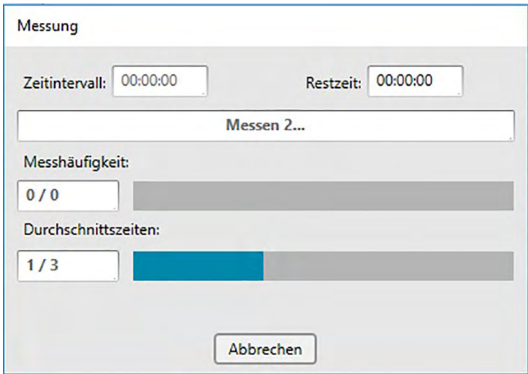

Während der automatischen Mittelwertmessung der Bezugsdaten werden die Messungen so oft wie angegeben wiederholt. Nachdem alle angegebenen Messungen durchgeführt wurden, werden die erfassten Messdaten gemittelt und als Bezugswert zum Dokument hinzugefügt.

# **2.5.1-e Durchführen einer Bezugsmessung mit manueller Mittelwertbildung**

- Dieses Verfahren ist nur verfügbar, wenn ein Messgerät angeschlossen und die Softwarelizenz gültig ist (was entweder elektronisch oder an dem in den Computer eingesteckten Schutzschlüssel geprüft wird).
- **1.** Wählen Sie *Manuelle Mittelwertmessung* aus dem Menü **Messgerät** und anschließend *Bezug...* aus dem erscheinenden Dropout-Menü. Die Dialogbox "Bezug Mittelwertmessung" erscheint.

<span id="page-59-0"></span>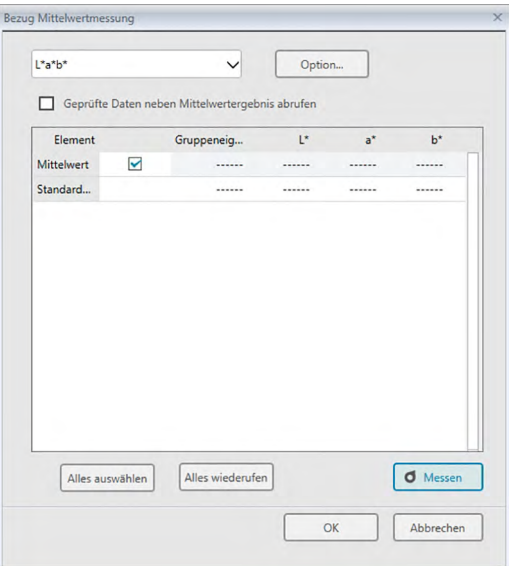

2. Positionieren Sie das Messgerät wiederholt auf dem Bezug und klicken Sie in der Dialogbox "Bezug Mittelwertmessung" auf die Schaltfläche [ Messen ], um die gewünschte Anzahl Messungen durchzuführen.

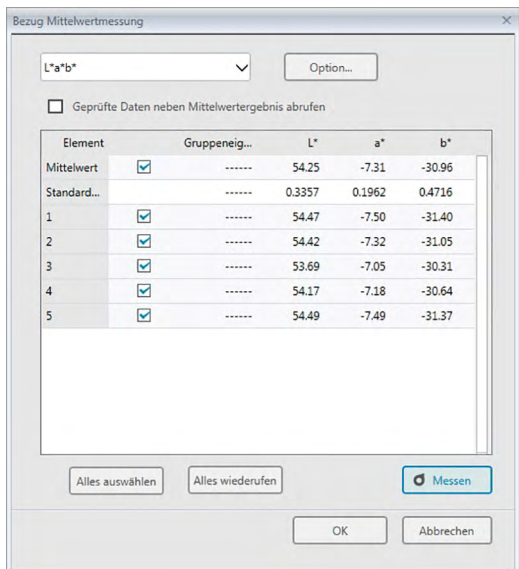

Die Messdaten werden nach der Messung in der Dialogbox angezeigt und die durchschnittliche und die Standardabweichung der bislang durchgeführten Messungen werden berechnet und angezeigt.

- Die mit einem Häkchen markierten Daten werden für die Mittelwertberechnung verwendet.
- Deaktivieren Sie die Daten, die für die Mittelwertberechnung nicht berücksichtigt werden sollen, wie etwa abnormale Werte.

#### **3.** Klicken Sie auf [ OK ].

Der Mittelwert wird als Bezugswert zum Dokument hinzugefügt.

#### ■ **Dialogbox "Bezug Mittelwertmessung"**

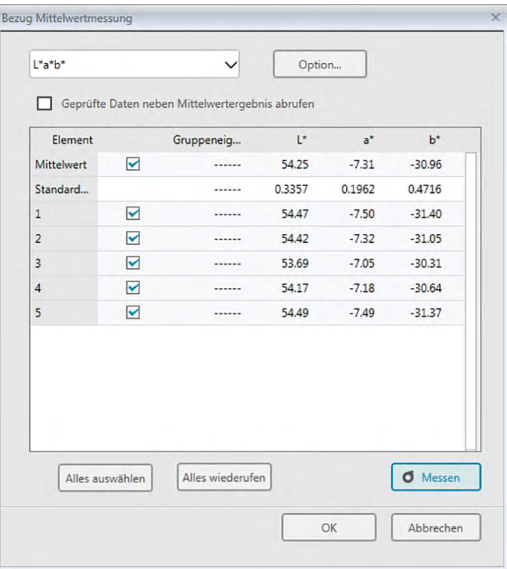

#### **Farbraum-Dropdown-Liste**

Wählen Sie aus L\*a\*b\*, XYZ, L\*c\*h, Hunter Lab, Yxy, L\*u\*v\* und L\*u'v' den in der Dialogboxliste anzuzeigenden Farbraum aus.

#### **[ Option ]**

Öffnet die Mittelwertmessung: Dialogbox "Optionen" (siehe nächste Seite) für Optionen für die Mittelwertbildung.

#### **Geprüfte Daten neben Mittelwertergebnis abrufen**

Wenn diese Option aktiviert ist, werden die mit einem Häkchen markierten Daten ebenfalls als einzelne Bezüge zum Liste hinzugefügt.

#### **[ Alles auswählen ]**

Wählt alle Messungen aus (markiert sie mit einem Häkchen).

#### **[ Alles widerrufen ]**

Alle Messungen werden widerrufen (die Häkchen daneben entfernt).

#### **[ Messen ]**

Führt eine Messung durch.

#### ■ **Mittelwertmessung: Dialogbox-Optionen**

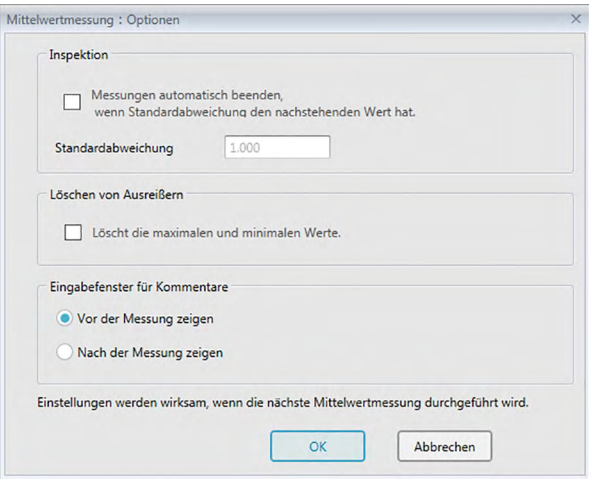

#### **Inspektion**

#### **Messungen automatisch beenden, wenn Standardabweichung den nachstehenden Wert hat.**

Wird diese Option aktiviert, wird die Messung automatisch beendet, wenn die Standardabweichung unter den Schwellenwert fällt.

Der Eingabebereich beträgt zwischen 0,001 und 1.

• Wurde "Löschen von Ausreißern" eingestellt, wird die Standardabweichung nach Ausführung von "Löschen von Ausreißern" bestimmt.

#### **Löschen von Ausreißern**

#### **Löscht die maximalen und minimalen Werte.**

Wird diese Option aktiviert, werden die Höchst- und Mindestwerte während der manuellen Mittelwertbildung überwacht und die Daten für die Mittelwertbildung bestimmt, nachdem die Höchst- und Mindestwerte vom Ergebnis der Mittelwertbildung gelöscht werden.

• Wenn diese Option angegeben ist, wird die manuelle Mittelwertmessung erst beendet, wenn die Messung mindestens dreimal wiederholt wurde. Die Daten der Höchst- und Mindestwerte werden in Rot angezeigt und können nicht ausgewählt werden.

#### **Eingabefenster für Kommentare**

Geben Sie ein, ob das Eingabefenster für Kommentar vor oder nach der Messung angezeigt werden soll.

# **2.5.1-f Registrieren des Bezugs durch manuelle Dateneingabe**

### **2.5.1-f.1 Eingeben von Spektraldaten**

**1.** Wählen Sie *Bezug - Eingabe* aus dem Menü **Daten** und anschließend *Eingabe Spektralwerte...* aus dem erscheinenden Dropout-Menü. Die Dialogbox "Bezug - Eingabe Spektralwerte" wird geöffnet.

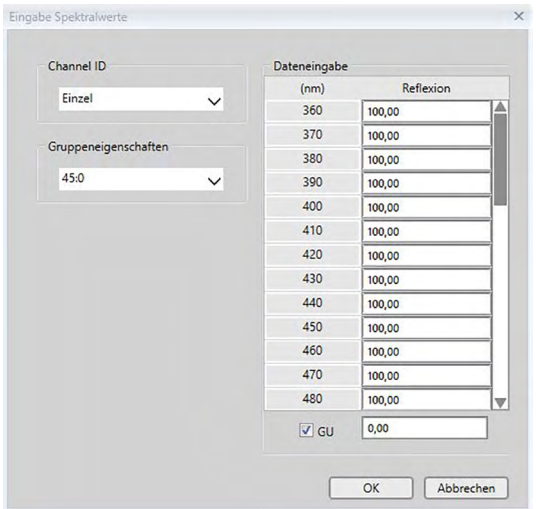

**2.** Stellen Sie die Channel ID und die Gruppeneigenschaft ein.

Wenn das aktuelle Dokument bereits Daten enthält:

- Die Channel ID wird automatisch auf die Anzahl der Kanäle im aktuellen Dokument eingestellt.
- Wenn die Channel ID automatisch auf "Einzel" eingestellt wird, wird die Gruppeneigenschaft automatisch auf die Gruppeneigenschaft des aktuellen Dokuments eingestellt.

Wenn das aktuelle Dokument keine Daten enthält:

- Stellen Sie die gewünschte Channel ID (Einzel, SCI+SCE, Multi UV (SCI), Multi UV (SCE), 6 Winkel (L), 6 Winkel (L+R) oder 6 Winkel (DP)) ein.
- Stellen Sie nach dem Einstellen der gewünschten Channel ID die gewünschte Gruppeneigenschaft ein.
- **3.** Geben Sie die Spektraldaten für alle Wellenlängen ein.
	- Stellen Sie, wenn die Channel ID nicht auf "Einzel" eingestellt ist, eine weitere Gruppeneigenschaft ein und wiederholen Sie Schritt 3, bis für alle Wellenlängen und alle Gruppeneigenschaften für die angegebene Channel ID Spektraldaten festgelegt sind.
- **4.** Klicken Sie auf [ OK ].

Die Dialogbox "Name" wird geöffnet.

- Wurde die Funktion "Automatische Bezeichnung" aktiviert, wird die Dialogbox "Name" nicht geöffnet. Die Bezugsdaten werden zum Liste hinzugefügt und die Registrierung ist abgeschlossen.
- **5.** Geben Sie den Namen der Datei ein.

Sie können für alle einzelnen Probendaten einen Namen, zusätzliche Dateninformationen  $\mathcal D$  und eine Anmerkung zuweisen. (Siehe S. 54.)

Mit einem ® gekennzeichnete Funktionen werden nur von der SpectraMagic DX Professional Edition unterstützt.

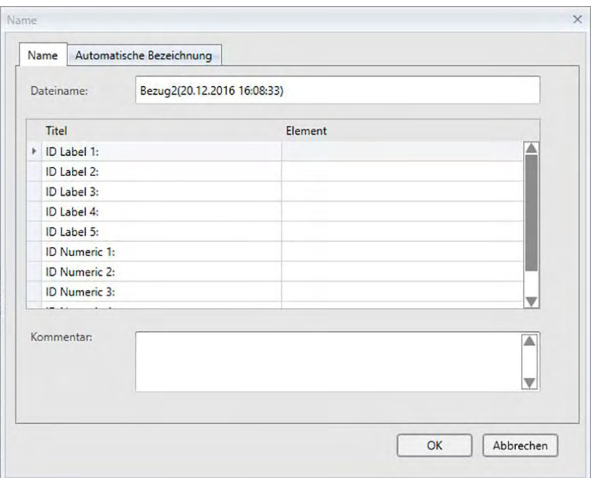

6. Klicken Sie auf [ OK ]. Die Dialogbox "Name" wird geschlossen und die Bezugsdaten werden zum Liste hinzugefügt.

### ■ **Dialogbox** "Eingabe Spektralwerte"

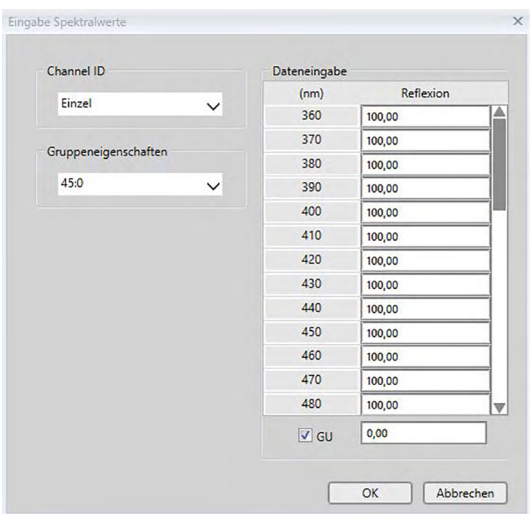

#### **Dropdown-Liste "Channel ID"**

Wählen Sie Einzel, SCI+SCE, Multi UV (SCI), Multi UV (SCE), 6 Winkel (L), 6 Winkel (L+R) oder 6 Winkel (DP) aus.

#### **Gruppeneigenschaften**

Welche Einstellungen verfügbar sind, ist von der Channel ID abhängig.

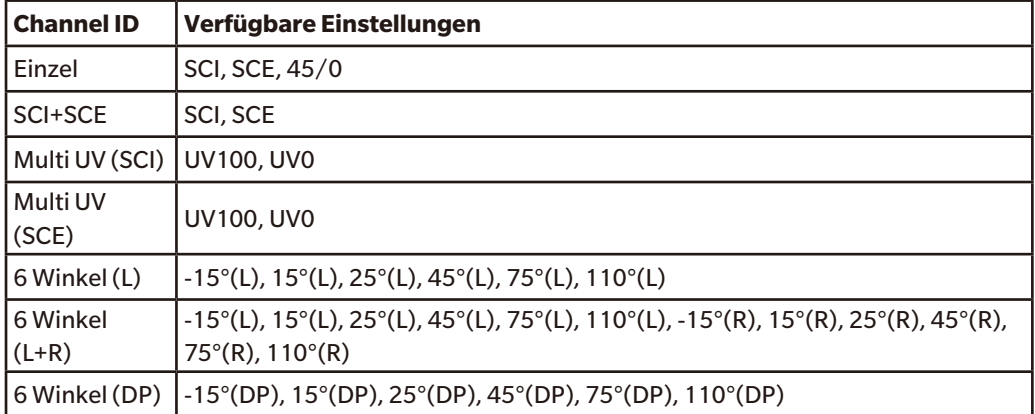

• Wenn das aktuelle Dokument bereits Daten enthält, wird die mit dem aktuellen Dokument übereinstimmende Channel ID automatisch eingestellt. Bei Channel ID = "Einzel" wird auch die mit dem aktuellen Dokument übereinstimmende Gruppeneigenschaft automatisch eingestellt.

#### **Dateneingabe**

Reflexion: 0,01 bis 999,99

#### **GU**

Glanzeinheiten: 0,00 bis 200,00

### **2.5.1-f.2 Eingeben von Farbmessdaten**

**1.** Wählen Sie *Bezug - Eingabe* aus dem Menü **Daten** und anschließend *Eingabe farbmetrischer Werte...* aus dem erscheinenden Dropout-Menü. Die Dialogbox "Eingabe farbmetrischer Werte" wird geöffnet.

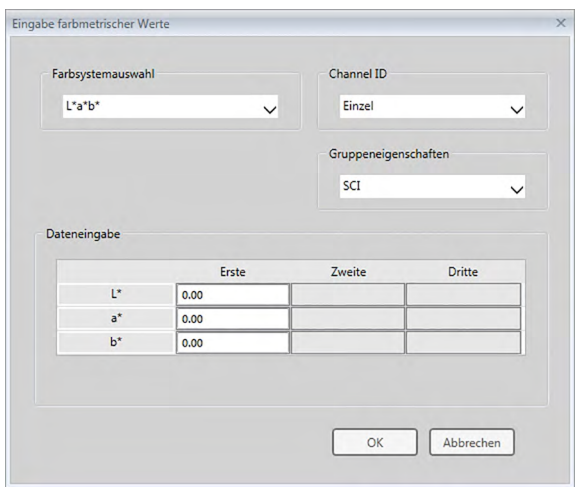

**2.** Wählen Sie den Farbraum, die Channel ID und die Gruppeneigenschaft aus. Stellen Sie den Farbraum ein (XYZ, L\*a\*b\*, Hunter Lab).

Wenn das aktuelle Dokument bereits Daten enthält:

- Die Channel ID wird automatisch auf die Anzahl der Kanäle im aktuellen Dokument eingestellt.
- Wenn die Channel ID automatisch auf "Einzel" eingestellt wird, wird die Gruppeneigenschaft automatisch auf die Gruppeneigenschaft des aktuellen Dokuments eingestellt.

Wenn das aktuelle Dokument keine Daten enthält:

- Stellen Sie die gewünschte Channel ID (Einzel, SCI+SCE, Multi UV (SCI), Multi UV (SCE), 6 Winkel (L), 6 Winkel (L+R) oder 6 Winkel (DP)) ein.
- Stellen Sie nach dem Einstellen der gewünschten Channel ID die gewünschte Gruppeneigenschaft ein.
- 3. Geben Sie die Farbmessdaten für alle drei Lichtart-/Beobachterbedingungen ("Erste", "Zweite", "Dritte") ein.

Stellen Sie, wenn die Channel ID nicht auf "Einzel" eingestellt ist, eine weitere Gruppeneigenschaft ein und wiederholen Sie Schritt 3, bis für alle Gruppeneigenschaften für die angegebene Channel ID farbmetrische Daten festgelegt sind.

**4.** Klicken Sie auf [ OK ].

Die Dialogbox "Name" wird geöffnet.

Wurde die Funktion "Automatische Bezeichnung" aktiviert, wird die Dialogbox "Name" nicht geöffnet. Die Bezugsdaten werden zum Liste hinzugefügt und die Registrierung ist abgeschlossen.

**5.** Geben Sie den Namen der Datei ein.

Sie können für alle einzelnen Probendaten einen Namen, zusätzliche Dateninformationen  $\mathcal D$  und eine Anmerkung zuweisen. (Siehe S. 54.)

Mit einem  $\mathcal{D}$  gekennzeichnete Funktionen werden nur von der SpectraMagic DX Professional Edition unterstützt.

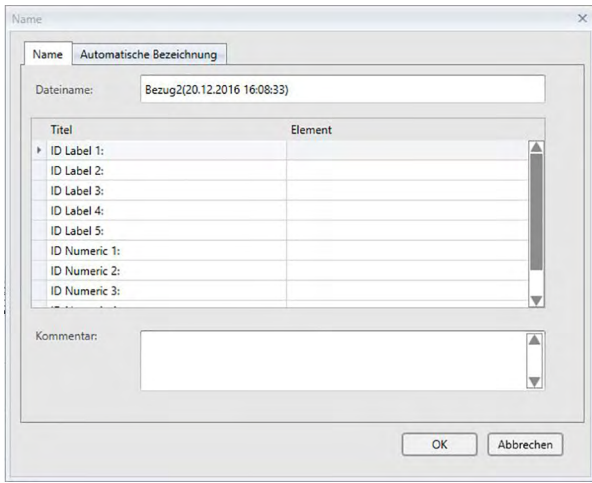

6. Klicken Sie auf [ OK ]. Die Dialogbox "Name" wird geschlossen und die Bezugsdaten werden zum Liste hinzugefügt.

#### ■ **Dialogbox "Eingabe farbmetrischer Werte"**

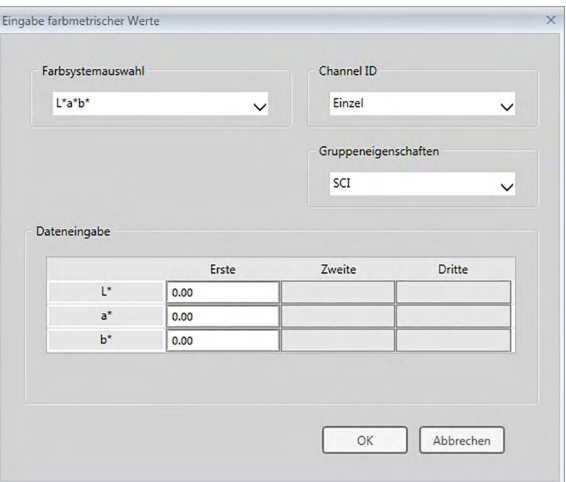

#### **Farbsystemauswahl-Dropdown-Liste**

Legen Sie das Farbsystem fest, das für die manuelle Dateneingabe verwendet werden soll. Auswählbare Farbsysteme sind ausschließlich L\*a\*b\*, Hunter Lab und XYZ.

#### **Dropdown-Liste "Channel ID"**

Wählen Sie Einzel, SCI+SCE, Multi UV (SCI), Multi UV (SCE), 6 Winkel (L), 6 Winkel (L+R) oder 6 Winkel (DP) aus.

#### **Gruppeneigenschaften**

Welche Einstellungen verfügbar sind, ist von der Channel ID abhängig.

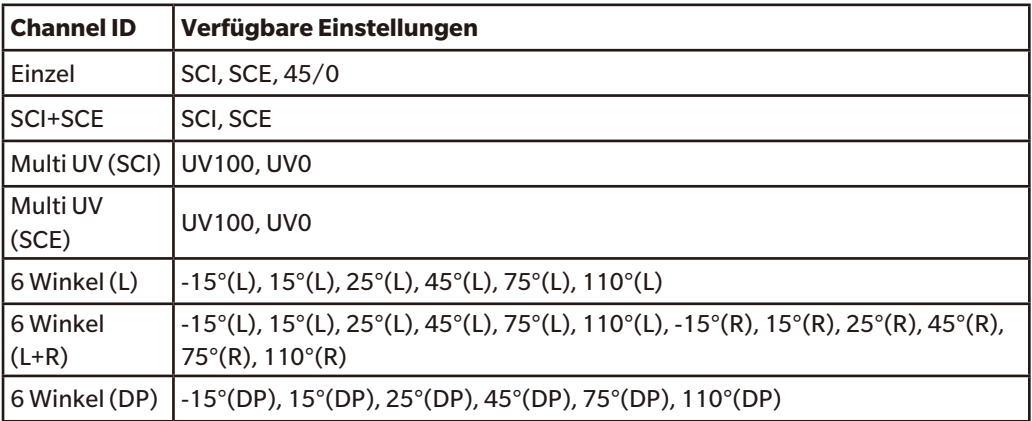

• Wenn das aktuelle Dokument bereits Daten enthält, wird die mit dem aktuellen Dokument übereinstimmende Channel ID automatisch eingestellt. Bei Channel ID = "Einzel" wird auch die mit dem aktuellen Dokument übereinstimmende Gruppeneigenschaft automatisch eingestellt.

#### **Dateneingabe**

Bezugsdaten der ersten/zweiten/dritten Beobachter-/Lichtartbedingung Geben Sie die Werte für die ausgewählten Farbmessdaten ein.

**Hinweis:** Die Lichtart-/Beobachterbedingungen können nicht mehr geändert werden, nachdem die farbmetrischen Bezugsdaten manuell eingegeben wurden.

### **GU**

Glanzeinheiten: 0,00 bis 200,00

### **2.5.1-g Auslesen der Bezugsdaten aus dem Messgerät**

• Dieses Verfahren ist nur verfügbar, wenn ein Messgerät angeschlossen und die Softwarelizenz gültig ist (was entweder elektronisch oder an dem in den Computer eingesteckten Schutzschlüssel geprüft wird).

Die im Messgerät gespeicherten Bezugsdaten können in SpectraMagic DX mit der folgenden Methode eingelesen werden.

- Daten können auch über die Registerkarte "Sensor Sync" eingelesen werden. Siehe [S. 132](#page-133-0)
- **1.** Wählen Sie *Lesen/Schreiben* aus dem Menü **Messgerät** und anschließend *Bezug lesen* aus dem erscheinenden Dropout-Menü.

Die Dialogbox "Lesen der Daten" erscheint und zeigt den Fortschritt an, sobald im Messgerät gespeicherte Informationen über die Bezugsdaten gelesen werden.

Sobald Informationen zu allen gespeicherten Bezugsdaten gelesen wurden, erscheint die Dialogbox "Bezugsdaten lesen".

(Die folgende Abbildung zeigt ein Beispiel für die Dialogbox "Bezugsdaten lesen" des CM-25cG.)

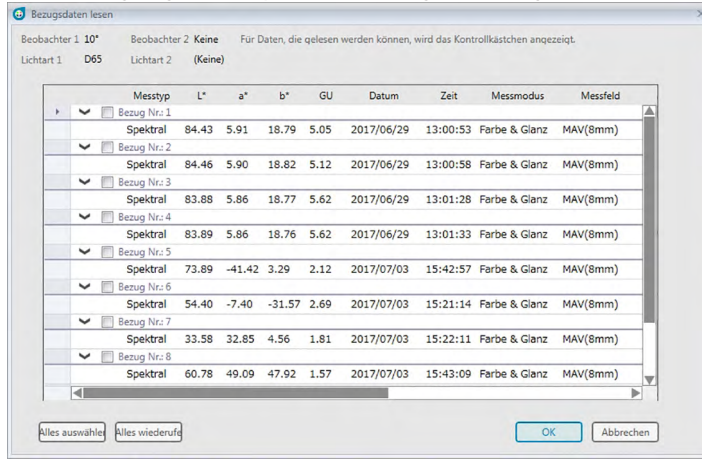

- **2.** Wählen Sie den Bezug bzw. die Bezüge, den bzw. die Sie aus dem Messgerät in SpectraMagic DX einlesen möchten, indem Sie in das Kontrollkästchen neben dem Bezugsnamen klicken, um es zu aktivieren.
	- Um alle Bezüge auszuwählen, klicken Sie auf [ Alles auswählen ].
	- Um die Auswahl für alle Bezüge aufzuheben, klicken Sie auf [ Alles widerrufen ].
- **3.** Wenn alle in SpectraMagic DX einzulesenden Bezüge ausgewählt wurden, klicken Sie auf [ OK ]. Die ausgewählten Bezüge werden als Bezüge in das aktuelle Dokument eingelesen.

### **2.5.1-h Kopieren des Bezugs aus vorhandenen Daten**

Weitere Informationen zum Kopieren und Einfügen finden Sie auf [S. 97](#page-98-0).

# **2.5.1-i Ändern vorhandener Proben in Bezüge**

Eine vorhandene Probe kann mit den nachstehenden Schritten in einen Bezug geändert werden.

- **1.** Wählen Sie im Liste eine Probe aus.
- 2. Wählen Sie "Werkzeug" aus dem Menü Daten und dann In Bezug ändern aus dem erscheinenden Dropout-Menü, oder klicken Sie mit der rechten Maustaste auf die Probe, wählen sie *Werkzeug* aus dem erscheinenden Kontextmenü und dann *In Bezug ändern* aus dem erscheinenden Dropout-Menü. Die Probe wird in einen Bezug geändert...

# **2.5.2 Festlegen der Bezugsdaten**

Legen Sie die Bezugsdaten für Farbdifferenzmessung aus den in der Dokumentdatei gespeicherten Bezugsdaten fest.

• Werden nur Absolutwerte gemessen, ist eine Definition der Bezugsdaten nicht notwendig.

# **2.5.2-a Auswählen bestimmter Bezugsdaten**

Wählen Sie die bestimmten Bezugsdaten aus dem Ordner *Zuordnung durch Bezug* oder in einer Gruppe aus dem Ordner *Zuordnung durch Gruppe* in der Ordnerstruktur aus.

# **2.5.2-b Angeben keines Bezugs (um Absolutmessungen durchzuführen)**

Wählen Sie *"Zuordnung durch Bezug - Absolutwerte"* in der Ordnerstruktur aus.
## **2.5.2-c Angeben eines Arbeitsbezugs** è

<span id="page-72-0"></span>• Diese Funktion wird nur von der SpectraMagic DX Professional Edition unterstützt.

Sie können mehrere Bezugsdaten in einer Gruppe ordnen und alle als Bezugsdaten für die Farbdifferenzmessung angeben. Eine Gruppe besteht aus mehreren Arbeitsbezügen unter einem Master Bezug. Probenmessungen, die durchgeführt werden, wenn sich der Master-Bezug oder Arbeitsbezüge in der Gruppe befinden, werden mit dieser Gruppe verknüpft. Mit dieser Gruppe können Sie verschiedene Bewertungen vornehmen, wie etwa die Arbeitsbezugsdaten und Master-Bezugsdaten gleichzeitig zusammen mit Proben in einer Farbdifferenzgrafik oder Absolutgrafik anzeigen, durch Auswählen des Master-Bezugs oder des Arbeitsbezugs in der Ordnerstruktur auf einfache Weise zwischen dem Vergleichen von Proben mit dem Master-Bezug oder dem Arbeitsbezug wechseln oder die Position des Ursprungspunkts der Grafik bei den Master-Bezugsdaten fixieren.

- **1.** Wählen Sie in der Liste die Probe oder den Bezug aus, die bzw. der als Arbeitsbezug verwendet werden soll.
	- Wählen Sie nur eine Probe bzw. einen Bezug aus. Dieser Vorgang kann nicht durchgeführt werden, wenn mehrere Daten ausgewählt werden.
- **2.** Wählen Sie "Werkzeug" aus dem Menü **Daten** und dann *Arbeitsbezug...* aus dem erscheinenden Dropout-Menü, oder klicken Sie mit der rechten Maustaste auf die Probe, wählen sie *Werkzeug* aus dem erscheinenden Kontextmenü und dann *Arbeitsbezug...* aus dem erscheinenden Dropout-Menü.

Die Dialogbox "Arbeitsbezug" wird geöffnet.

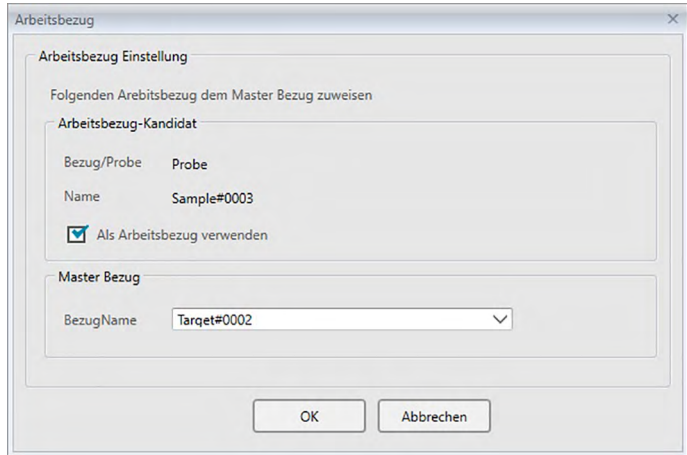

**3.** Geben Sie die erforderlichen Parameter an und klicken Sie auf [ OK ].

### ■ **Dialogbox** "Arbeitsbezug"

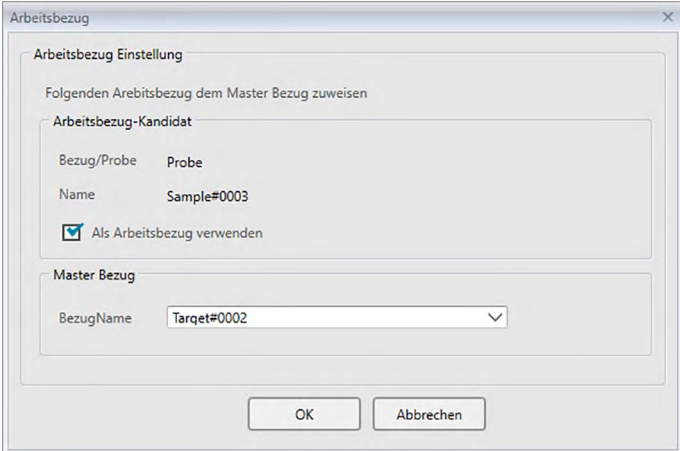

### **Arbeitsbezug-Kandidat**

Der Name der in Schritt 1 ausgewählten Daten wird angezeigt.

### **Als Arbeitsbezug verwenden**

Wenn diese Option aktiviert ist, werden die Daten als neue normale Bezugsdaten festgelegt und aus dem in Schritt 1 ausgewählten ursprünglichen Ordner gelöscht. Wenn diese Option nicht aktiviert ist, werden die Daten kopiert und als neue normale Bezugsdaten festgelegt, während sie im ursprünglichen Ordner verbleiben.

#### **Master Bezug**

Wählen Sie den Master-Bezug aus, zu dem der ausgewählte Arbeitsbezug gehören soll.

# **2.5.3 Einstellen der Toleranz**

Um eine Bewertung auf der Grundlage einer Farbdifferenzmessung durchzuführen, muss die Toleranz eingestellt werden.

# **2.5.3-a Einstellen der Standardtoleranz**

Die Standardtoleranz ist jener Wert, der automatisch eingestellt wird, wenn ein Bezug durch eine Messung oder auf andere Weise registriert wird. Um eine Bewertung immer mit demselben Toleranzwert durchzuführen, können Sie die Toleranz vorab einstellen. So ersparen Sie sich bei jeder Änderung der Bezüge die Toleranzeinstellung.

1. Wählen Sie die Option Standard-Toleranzeinstellung... aus dem Menü "Daten." Die Dialogbox "Dateneinstellungen" wird geöffnet, in der als Kategorie "Standard-Toleranzeinstellungen" ausgewählt ist.

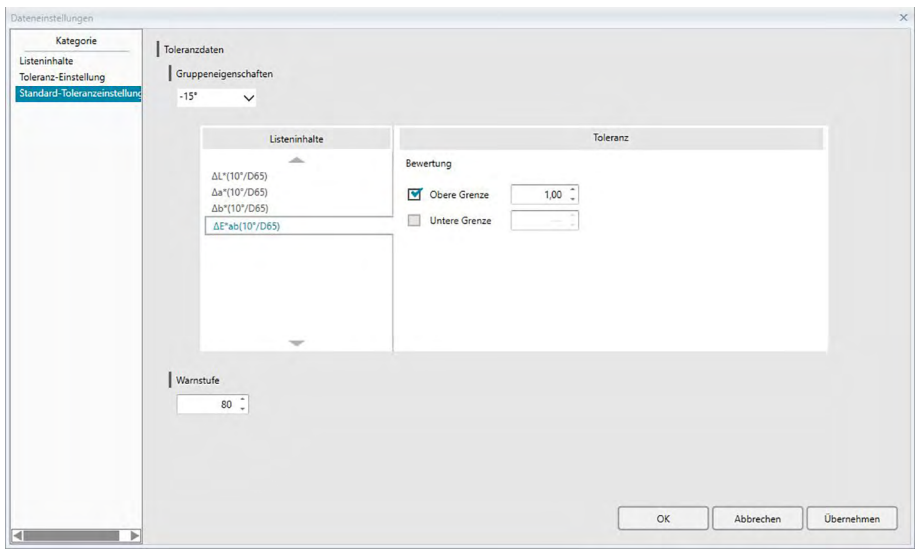

- **2.** Wählen Sie jedes Listenelement nacheinander aus und geben Sie die Werte und Parameter für die Standardtoleranzen für jedes Listenelement an.
- **3.** Klicken Sie auf [ OK ], nachdem Sie die Standardtoleranzen festgelegt haben. Die angegebenen Standardtoleranzen werden auf neu hinzugefügte Bezugsdaten angewendet.

■ Dialogbox "Dateneinstellungen": Kategorie "Standard-Toleranzeinstellungen"

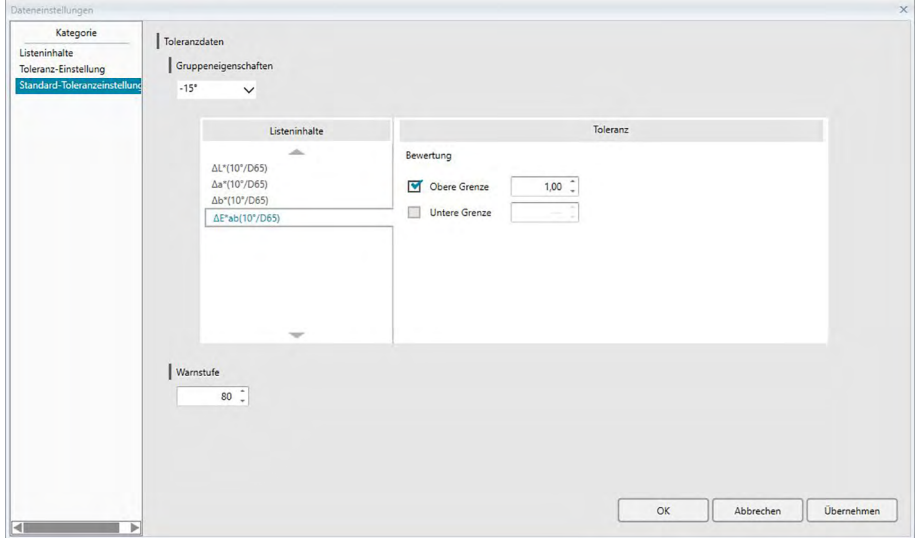

#### **Gruppeneigenschaften**

Klicken Sie auf die Box "Gruppeneigenschaften" und wählen Sie die Gruppeneigenschaft aus, für die die Standardtoleranz aus der angezeigten Dropdown-Liste gesetzt wird.

Alle möglichen Gruppeneigenschaften werden in der Dropdown-Liste angezeigt, unabhängig vom angeschlossenen Messgerät (falls vorhanden). Die Standardtoleranzen, die für eine ausgewählte Gruppeneigenschaft festgelegt wurden, werden angewendet, wenn eine Bezugsmessung mit einer Einstellung des Messgerätes vorgenommen wird, die die ausgewählte Gruppeneigenschaft enthält.

### **Warnstufe**

Legen Sie die Warnstufe (der Toleranzwert in Prozent, bei dem die Bewertung sich von "Pass" in "Warnung" ändert) fest. Bereich: 1 bis 100

### **Toleranzdaten**

#### **Listeninhalte**

Die hier angezeigten Elemente sind die im Listenfenster angezeigten Listenelemente, für die Toleranzen festgelegt werden können.

Wenn ein Element ausgewählt wird, werden die Toleranzwerte für dieses Element unter "Toleranz" angezeigt.

Wenn eine Farbdifferenzformel, die Parametereinstellungen (wie dE00 (CIE2000)) erfordern, ausgewählt wird, werden Felder zum Eingeben dieser Parameter angezeigt. Die hier festgelegten Parameter werden zum Berechnen des Farbdifferenzformelwerts verwendet, der im Liste, in Grafiken usw. angezeigt wird, wenn die Standardtoleranzwerte verwendet werden.

#### **Toleranz**

Bewertung

Wenn das Kontrollkästchen unter "Bewertung" aktiviert ist, wird der Wert des Listenelements anhand der Toleranzwerte bewertet. Listenelemente, für die das Kontrollkästchen nicht aktiviert wird, werden nicht bewertet.

• Zahlenwerte können bearbeitet werden, ungeachtet ob die Kästchen markiert sind oder

### nicht.

"Obere Grenze", "Untere Grenze"

Der obere Grenzwert und der untere Grenzwert können für jedes der Listenelemente separat festgelegt werden.

• Für Farbdifferenzformeln kann nur der obere Grenzwert festgelegt werden.

# <span id="page-77-0"></span>**2.5.3-b Einstellen der Toleranz für jeden Bezug**

Die mit der Standard-Toleranzeinstellung während der Bezugsregistrierung angegebene Toleranz kann für jeden Bezug geändert werden.

**1.** Wählen Sie die Option *Toleranz-Einstellung...* aus dem Menü **Daten**. Die Dialogbox

"Dateneinstellungen" wird geöffnet, in der als Kategorie "Toleranz-Einstellung" ausgewählt ist und der zuletzt verwendete Bezug in der Dropdown-Bezugsliste ausgewählt ist.

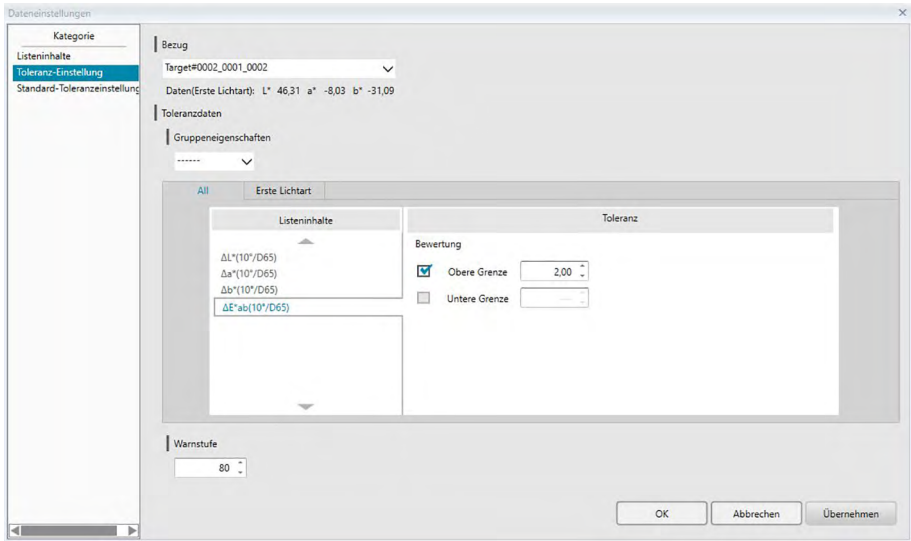

- **2.** Wählen Sie jedes Listenelement nacheinander aus und geben Sie die notwendigen Werte und Parameter für die Toleranzen für jedes Listenelement an.
- **3.** Klicken Sie auf [ OK ], nachdem Sie alle Toleranzen festgelegt haben.
	- Für Bezüge mit mehreren Kanälen (wie etwa mit dem CM-M6 gemessene Bezüge) kann jeder Kanal aus der Dropdown-Liste "Gruppeneigenschaften" ausgewählt werden. Anschließend können Sie für jeden Kanal die Toleranzen festlegen.

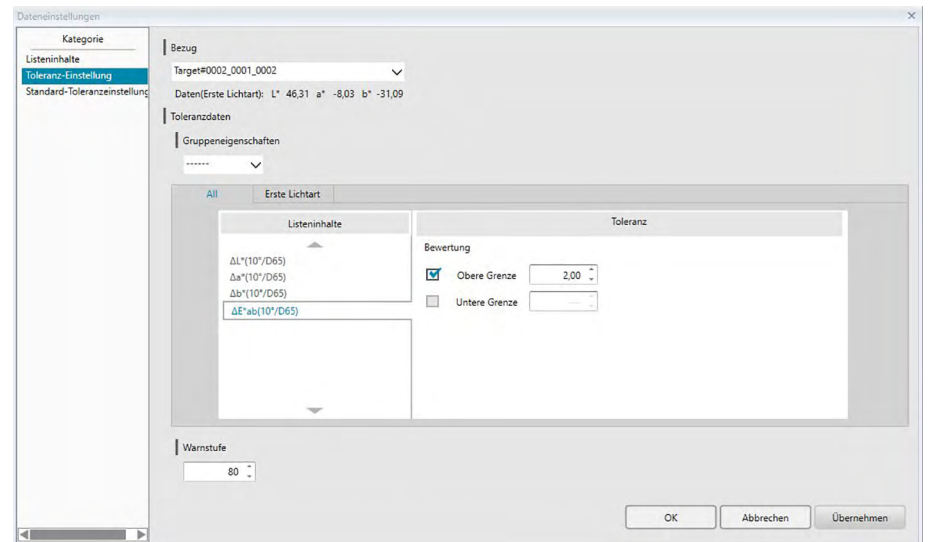

### ■ **Dialogbox "Dateneinstellungen": Kategorie "Toleranz-Einstellung"**

### **Bezug**

Der Name des Bezugs, für den Toleranzen gesetzt werden und die L\*a\*b\*-Werte für diesen Bezug werden angezeigt.

- Bei Bezügen mit mehreren Kanälen (wie etwa mit dem CM-M6 gemessene Bezüge) sind die angezeigten L\*a\*b\*-Werte die Werte für die aus der Dropdown-Liste "Gruppeneigenschaften" ausgewählte Gruppeneigenschaft.
- Um einen anderen Bezug innerhalb des aktuellen Dokuments auszuwählen und seine Toleranzwerte einzustellen, klicken Sie auf den aktuellen Bezug und wählen den gewünschten Bezug aus der angezeigten Dropdown-Liste aus.

### **Gruppeneigenschaften**

Wählen Sie die Gruppeneigenschaft aus, für die die Standardtoleranz eingestellt werden soll. Jede für den ausgewählten Bezug verfügbare Gruppeneigenschaft kann ausgewählt werden; die festgelegten Toleranzen gelten für die ausgewählte Gruppeneigenschaft.

### **Warnstufe**

Legen Sie die Warnstufe (der Toleranzwert in Prozent, bei dem die Bewertung sich von "Pass" in "Warnung" ändert) fest. Bereich: 1 bis 100

### **Toleranzdaten**

### **Registerkarte "All"**

Zeigt alle Listenelemente an, für die die Toleranz für alle Lichtart-/Beobachterbedingungen festgelegt werden kann.

### Registerkarte "Erste Lichtart", "Zweite Lichtart", "Dritte Lichtart"

Zeigt die Listenelemente an, für die die Toleranz für die ausgewählte Lichtart-/ Beobachterbedingung ("Erste", "Zweite", "Dritte") festgelegt werden kann.

• Es werden nur Registerkarten angezeigt, für die Bezugsdaten für diese Lichtart-/ Beobachterbedingung existieren und für die Listenelemente im Liste enthalten sind.

### **Listeninhalte**

Die hier angezeigten Elemente sind die im Listenfenster angezeigten Listenelemente, für die Toleranzen festgelegt werden können.

Wenn ein Element ausgewählt wird, werden die Toleranzwerte für dieses Element unter "Toleranz" angezeigt.

Wenn eine Farbdifferenzformel, die Parametereinstellungen (wie dE00 (CIE2000)) erfordern, ausgewählt wird, werden Felder zum Eingeben dieser Parameter angezeigt. Die hier festgelegten Parameter werden zum Berechnen des Farbdifferenzformelwerts verwendet, der im Liste, in Grafiken usw. für den ausgewählten Bezug angezeigt wird. Wenn sich einer dieser Parameter ändert, werden alle angezeigten Daten erneut berechnet.

### **Toleranz**

Bewertung

Wenn das Kontrollkästchen unter "Bewertung" aktiviert ist, wird der Wert des Listenelements anhand der Toleranzwerte bewertet. Listenelemente, für die das Kontrollkästchen nicht aktiviert wird, werden nicht bewertet.

• Zahlenwerte können bearbeitet werden, ungeachtet ob die Kästchen markiert sind oder nicht.

### "Obere Grenze", "Untere Grenze"

Der obere Grenzwert und der untere Grenzwert können für jedes der Listenelemente separat festgelegt werden.

• Für Farbdifferenzformeln kann nur der obere Grenzwert festgelegt werden.

# **2.5.3-c Festlegen des Bewertungsanzeigeformats**

**1.** Wählen Sie die Option *Bewertungsformat...* aus dem Menü **Daten**. Die Dialogbox "Bewertungsformat" wird geöffnet.

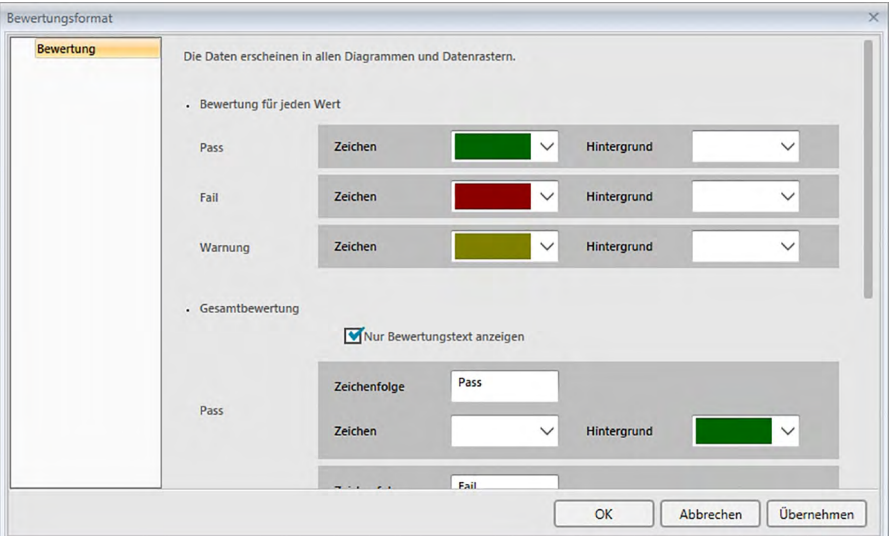

**2.** Legen Sie die Parameter für das Bewertungsformat fest und klicken Sie auf [ OK ].

### ■ **Dialogbox** "Bewertungsformat"

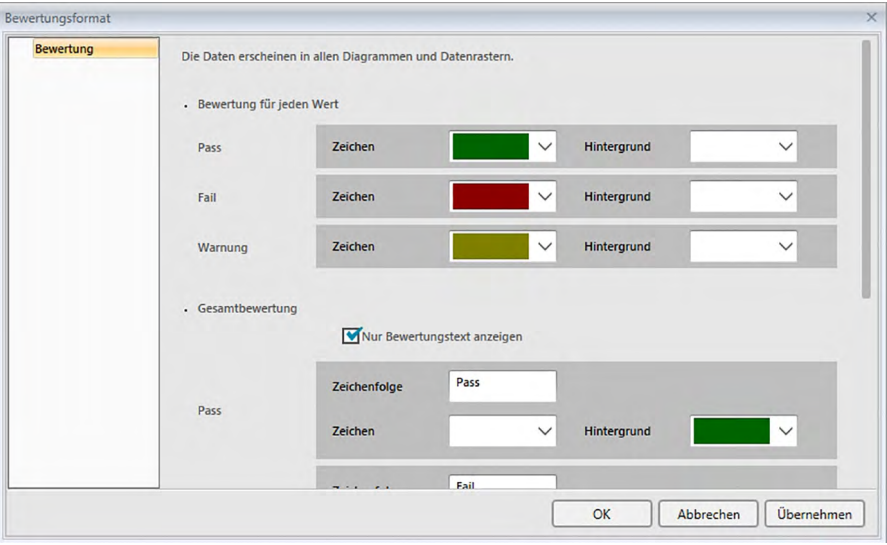

### **Bewertung für jeden Wert**

Die folgenden Einstellungen werden für die einzelnen zu beurteilenden Listeninhalte angewandt. Pass

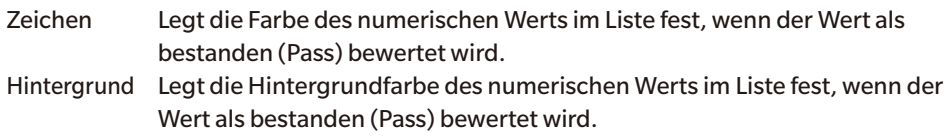

 $\mathbf{F}$ 

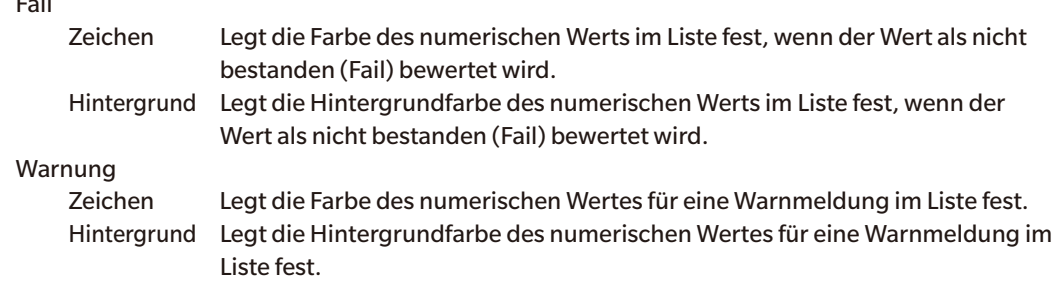

### **Gesamtbewertung**

Die folgenden Einstellungen werden nach der Bewertung aller Bezugselemente im Liste, für die Toleranzen festgelegt und aktiviert wurden, auf die Bewertungsergebnisse angewendet.

Nur Bewertungstext anzeigen:

Wenn diese Option aktiviert ist, wird nur der angegebene Text (Label) für die Bewertungsergebnisse angezeigt, nicht aber die Zeichen- und die Hintergrundfarbe.

### Pass

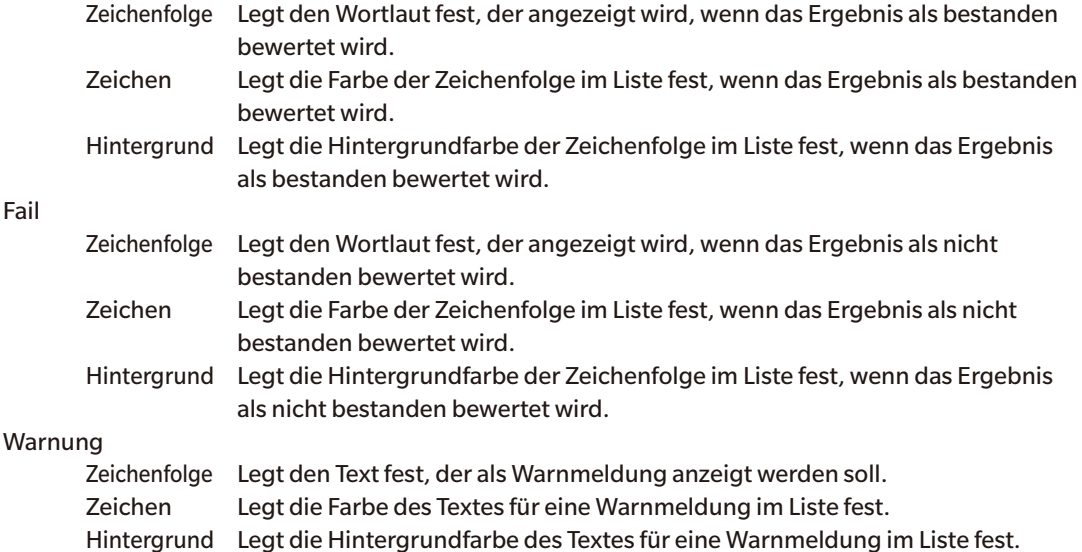

### **Visuelle Bewertung**

Die Beurteilung von Daten erfolgt auf der Basis von Informationen zur visuellen Beurteilung, die an die Daten angefügt wurden.

### **Gesamtbewertung enthält visuelle Bewertung.**

Wenn diese Option ausgewählt wurde, hat die visuelle Beurteilung Auswirkungen auf das Ergebnis der Gesamtbeurteilung.

### **Priorität auf Visuelle Bewertung**

Wenn diese Option ausgewählt wurde, hängt die Gesamtbeurteilung von der visuellen Bewertung ab:

- Wenn der Wert die visuelle Bewertung besteht, besteht er auch die Gesamtbewertung.
- Wenn die Daten die visuelle Bewertung nicht bestehen, bestehen sie auch die Gesamtbewertung nicht, selbst wenn sie alle anderen Bewertungen bestehen.

# **2.6 Probenmessung**

Die verschiedenen Methoden der Durchführung von Probenmessungen sind nachstehend beschrieben.

### ■ **Probenmessung ([S. 82\)](#page-83-0)**

Führen Sie eine Messung durch, indem Sie mit der SpectraMagic DX-Software eine Messung auslösen und so Probendaten erhalten.

### ■ **Remote-Probenmessung ([S. 83\)](#page-84-0)**

Aktivieren Sie "*Remote-Messung*: *Probe*" und führen Sie eine Messung durch, indem Sie die Messtaste am Messgerät drücken. SpectraMagic DX registriert die Messdaten als Probendaten.

### ■ **Intervall-Probenmessung**  $\circledcirc$  **[\(S. 84\)](#page-85-0)**

Aktivieren Sie die Intervallmessung und starten Sie die Probenmessung, indem Sie SpectraMagic DX einmal auslösen, um Messungen mit der zuvor angegebenen Intervallzeit und Anzahl Messungen durchzuführen. Die gemessenen Daten werden nach jeder Messung als Probendaten registriert.

è Diese Funktion wird nur von der SpectraMagic DX Professional Edition unterstützt.

### ■ **Probenmessung mit automatischer Mittelwertbildung [\(S. 86](#page-87-0))**

Aktivieren Sie die Mittelwertmessung und starten Sie die Probenmessung, indem Sie SpectraMagic DX einmal auslösen, um mit den Messungen zu beginnen. Nachdem die festgelegte Anzahl Messungen durchgeführt wurde, werden die erfassten Probendaten gemittelt und der Mittelwert als Probenwert registriert.

### ■ **Probenmessung mit manueller Mittelwertbildung ([S. 87](#page-88-0))**

Wählen Sie "*Manuelle Mittelwertmessung*: *Probe*" aus. Wiederholen Sie die Messungen so oft wie gewünscht und beenden Sie diese Betriebsart. Die in dieser Zeit erfassten Probendaten werden gemittelt und der Mittelwert als Probenwert registriert.

- Zum Erfassen der Probendaten können die oben genannten Methoden auch kombiniert werden.
- Beachten Sie, dass Sie die Intervall-Probenmessung nicht in Verbindung mit der Probenmessung mit manueller Mittelwertbildung verwenden können.

# **2.6.1 Durchführen einer Probenmessung**

- Dieses Verfahren ist nur verfügbar, wenn ein Messgerät angeschlossen und die Softwarelizenz gültig ist (was entweder elektronisch oder an dem in den Computer eingesteckten Schutzschlüssel geprüft wird).
- **1.** Klicken Sie auf **[ Probe messen ]** in der Datenfenstermenü-Symbolleiste oder wählen Sie die Option *Probe messen* aus dem Menü **Messgerät**. Die Dialogbox "Name" wird geöffnet.

<span id="page-83-0"></span>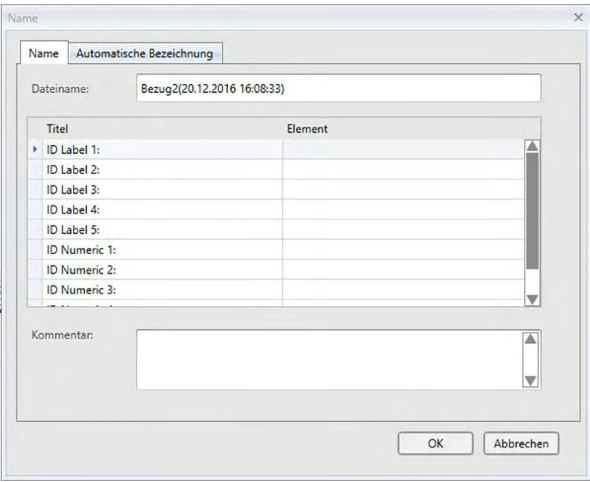

Wurde die Funktion "Automatische Bezeichnung" aktiviert, wird die Dialogbox "Name" nicht geöffnet. Überspringen Sie Punkt 2 und gehen Sie zu Punkt 3.

- **2.** Geben Sie die Bezeichnung der Daten ein und klicken Sie auf [ OK ].
	- Sie können für alle einzelnen Probendaten einen Namen, zusätzliche Dateninformationen  $\circledR$ und eine Anmerkung zuweisen. (Siehe S. 54.) Bei jeder Messung können zusätzliche Dateninformationen aus dem Menü ausgewählt werden.
	- Mit einem  $\circledR$  gekennzeichnete Funktionen werden nur von der SpectraMagic DX Professional Edition unterstützt.
- **3.** Die Messung wird durchgeführt und die Messdaten als Probe zum Dokument hinzugefügt.

### **2.6.2 Durchführen einer Remote-Probenmessung**

- <span id="page-84-0"></span>• Dieses Verfahren ist nur verfügbar, wenn ein Messgerät angeschlossen und die Softwarelizenz gültig ist (was entweder elektronisch oder an dem in den Computer eingesteckten Schutzschlüssel geprüft wird).
- **1.** Wählen Sie *Remote-Messung* aus dem Menü **Messgerät** und anschließend *Probe* aus dem erscheinenden Dropout-Menü. Die Remote-Probenmessung wird aktiviert, das Messsymbol neben Probe im Dropout-Menü Remote-Messung wird markiert und "Remote-Messung" auf der Registerkarte "Messgerät-Information" im Messgerätefenster ändert sich in "Probe".

Durch Einstellen dieses Modus wird die Remote-Messung von Probendaten aktiviert. Wenn dieser Modus eingestellt ist, kann die Messung entweder mithilfe der Messtaste am Messgerät oder über den Messbefehl oder die Schaltflächen in der Symbolleiste des Dokumentfensters von SpectraMagic DX ausgelöst werden.

- Wenn ein CM-2600d, CM-2500d, CM-2500c, oder CM-2300d angeschlossen ist: Wenn der Kommunikationsmodus des Messgeräts deaktiviert und anschließend über die Bedienelemente des Messgeräts erneut aktiviert wird, wird der Remote-Messmodus am Messgerät beendet. Deaktivieren Sie in diesem Fall "Remote-Messung: Probe" und aktivieren Sie die Option erneut, um "Remote-Messung: Probe" wieder zu aktivieren.
- "Remote-Messung: Bezug" und "Remote-Messung: Probe" können nicht gleichzeitig ausgewählt werden. Wenn Sie "Remote-Messung: Probe" auswählen, während "Remote-Messung: Bezug" aktiviert ist, wird "Remote-Messung: Bezug" deaktiviert und "Remote-Messung: Probe" aktiviert.
- **2.** Positionieren Sie das Messgerät zum Messen auf die Probe und drücken Sie die Messtaste am Messgerät.

Die Messung wird durchgeführt und die Messdaten als Probe zum Dokument hinzugefügt.

### ■ **Abbrechen des Remote-Probenmessmodus**

Wählen Sie zum Abbrechen des Remote-Probenmessmodus *Remote-Messung* im Menü **Messgerät** aus und wählen sie nochmals *Probe* aus dem erscheinenden Dropout-Menü. Das Messsymbol neben *Probe* wird normal (nicht markiert) und "Remote-Messung" auf der Registerkarte "Messgerät-Information" ändert sich zu "AUS".

# **2.6.3 Durchführen einer Intervall-Probenmessung** è

- Dieses Verfahren ist nur verfügbar, wenn ein Messgerät angeschlossen und die Softwarelizenz gültig ist (was entweder elektronisch oder an dem in den Computer eingesteckten Schutzschlüssel geprüft wird).
- Diese Funktion wird nur von der SpectraMagic DX Professional Edition unterstützt.
- 1. Wählen Sie die Option Messoptionen... aus dem Menü Messgerät. Die Dialogbox "Messoptionen" wird geöffnet.

<span id="page-85-0"></span>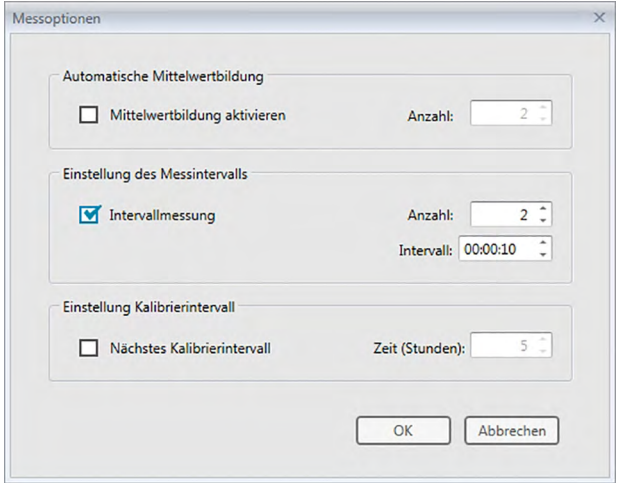

- **2.** Aktivieren Sie "Intervallmessung" und geben Sie die Optionen für die Intervallmessung ein.
	- Informationen zu den Einstellungen in der Dialogbox "Messoptionen" finden Sie auf [S. 46](#page-47-0).
- **3.** Klicken Sie auf die Schaltfläche [ OK ], um die Einstellungen zu bestätigen und die Dialogbox "Messoptionen" zu schließen.
- **4.** Führen Sie die Probenmessung wie auf [S. 82](#page-83-0) beschrieben durch.

Die Dialogbox "Messung" wird geöffnet und die Intervallmessung wird durchgeführt.

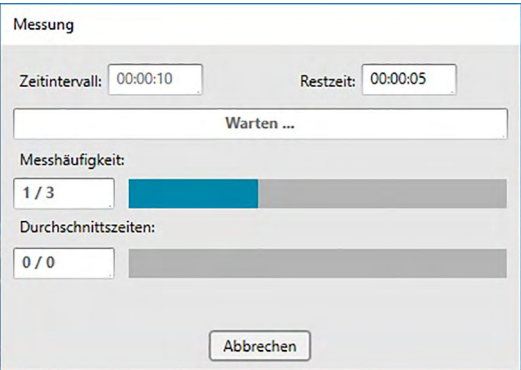

Während der Intervallmessung werden nach jeder Messung die Messdaten als Proben zum Dokument hinzugefügt.

• Bei der Durchführung einer Intervallmessung ist der Messungsname wie folgt formatiert: (*Angegebener Messungsname*)\_(*Intervallmessungsnummer*)

Angegebener Messungsname: Der in der Dialogbox "Name" (wenn die automatische Bezeichnung deaktiviert ist) oder in der Dialogbox "Automatische Bezeichnung" (wenn die automatische Bezeichnung aktiviert ist) angegebenen Name.

*Intervallmessungsnummer*: Die Nummer der Messung in dieser Messfolge, beginnend bei 0001.

# **2.6.4 Durchführen einer Probenmessung mit automatischer Mittelwertbildung**

- Dieses Verfahren ist nur verfügbar, wenn ein Messgerät angeschlossen und die Softwarelizenz gültig ist (was entweder elektronisch oder an dem in den Computer eingesteckten Schutzschlüssel geprüft wird).
- 1. Wählen Sie die Option Messoptionen... aus dem Menü Messgerät. Die Dialogbox "Messoptionen" wird geöffnet.

<span id="page-87-0"></span>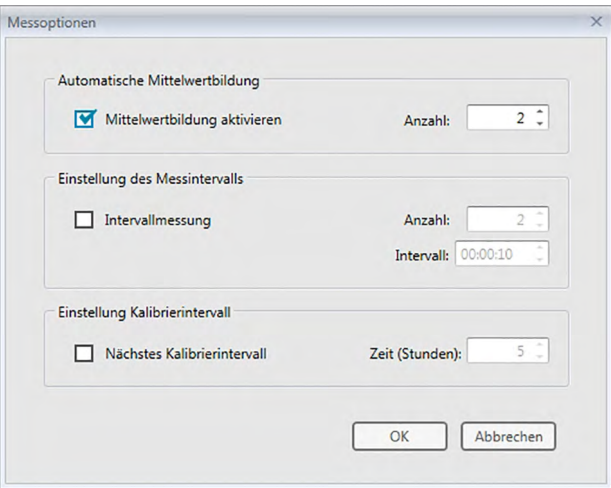

- 2. Aktivieren Sie "Mittelwertbildung aktivieren", um die automatische Mittelwertmessung von Probendaten zu aktivieren.
	- Informationen zu den Einstellungen in der Dialogbox "Messoptionen" finden Sie auf [S. 46](#page-47-0).
- **3.** Klicken Sie auf die Schaltfläche [ OK ], um die Einstellungen zu bestätigen und die Dialogbox "Messoptionen" zu schließen.
- **4.** Führen Sie die Probenmessung wie auf [S. 82](#page-83-0) beschrieben durch.

Die Dialogbox "Messung" wird geöffnet und die automatische Mittelwertmessung wird durchgeführt.

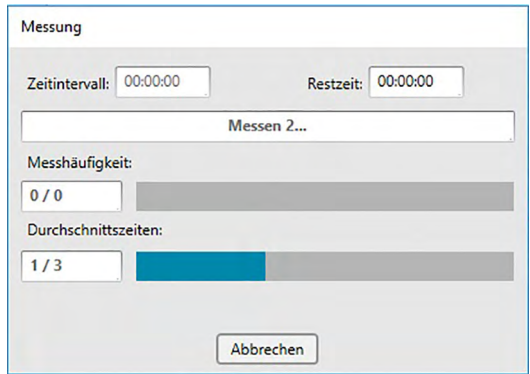

Während der automatischen Mittelwertmessung der Probendaten werden die Messungen so lange wie eingestellt wiederholt. Nachdem alle angegebenen Messungen durchgeführt wurden, werden die erfassten Messdaten gemittelt und als Probenwert zum Dokument hinzugefügt.

# **2.6.5 Durchführen einer Probenmessung mit manueller Mittelwertbildung**

- Dieses Verfahren ist nur verfügbar, wenn ein Messgerät angeschlossen und die Softwarelizenz gültig ist (was entweder elektronisch oder an dem in den Computer eingesteckten Schutzschlüssel geprüft wird).
- **1.** Wählen Sie *Manuelle Mittelwertmessung* aus dem Menü **Messgerät** und anschließend *Probe...* aus dem erscheinenden Dropout-Menü. Die Dialogbox "Probe Mittelwertmessung" erscheint.

<span id="page-88-0"></span>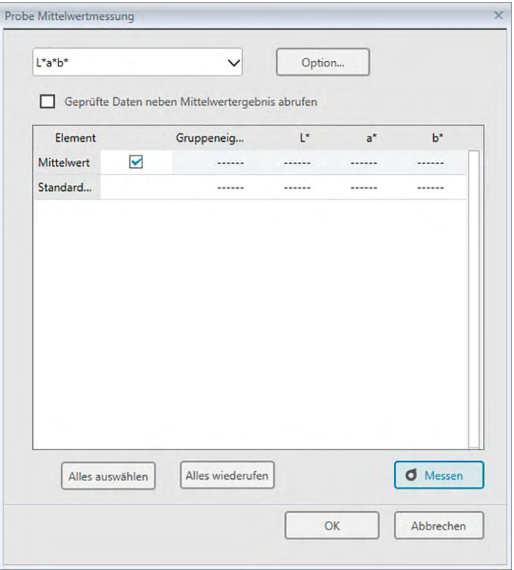

2. Positionieren Sie das Messgerät wiederholt auf der Probe und klicken Sie in der Dialogbox "Probe Mittelwertmessung" auf die Schaltfläche [ Messen ], um die gewünschte Anzahl an Messungen durchzuführen.

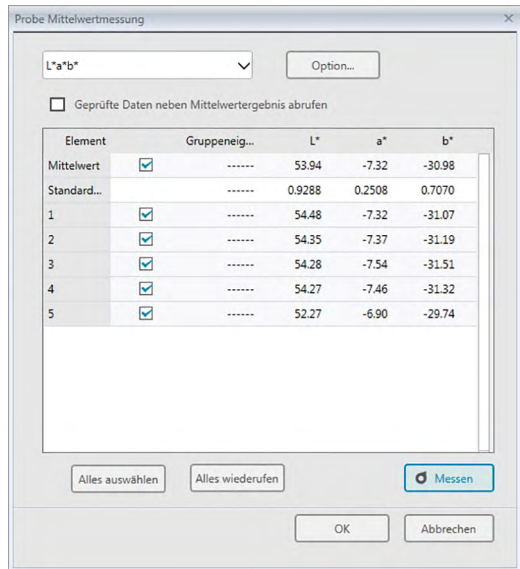

Die Messdaten werden nach der Messung in der Dialogbox angezeigt und die durchschnittliche und die Standardabweichung der bislang durchgeführten Messungen werden berechnet und angezeigt.

• Die mit einem Häkchen markierten Daten werden für die Mittelwertberechnung verwendet.

- Deaktivieren Sie die Daten, die für die Mittelwertberechnung nicht berücksichtigt werden sollen, wie etwa abnormale Werte.
- **3.** Klicken Sie auf [ OK ].

Der Mittelwert wird als Probenwert zum Dokument hinzugefügt.

### ■ **Dialogbox** "Probe Mittelwertmessung"

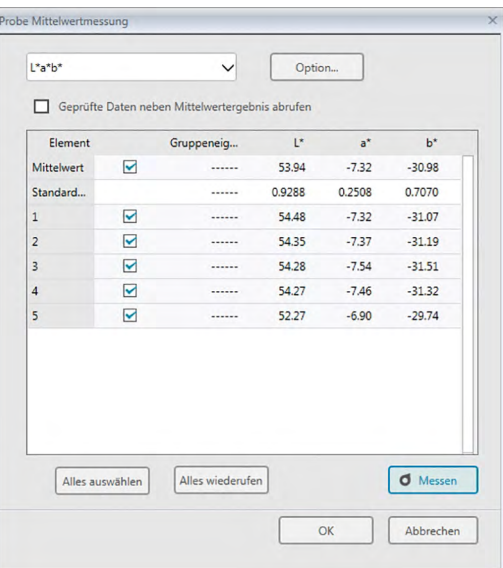

### **Farbraum-Dropdown-Liste**

Wählen Sie aus L\*a\*b\*, XYZ, L\*c\*h, Hunter Lab, Yxy, L\*u\*v\* und L\*u'v' den in der Dialogboxliste anzuzeigenden Farbraum aus.

### **[ Option ]**

Öffnet die Mittelwertmessung: Dialogbox "Optionen" (siehe nächste Seite) für Optionen für die Mittelwertbildung.

### **Geprüfte Daten neben Mittelwertergebnis abrufen**

Ist diese Option aktiviert, werden mit einem Häkchen versehene Daten als einzelne Probendaten zum Liste und zum grafischen Objekt im Entwurf-Fenster hinzugefügt.

### **[ Alles auswählen ]**

Wählt alle Messungen aus (markiert sie mit einem Häkchen).

### **[ Alles widerrufen ]**

Alle Messungen werden widerrufen (die Häkchen daneben entfernt).

### **[ Messen ]**

Führt eine Messung durch.

#### ■ **Mittelwertmessung: Dialogbox-Optionen**

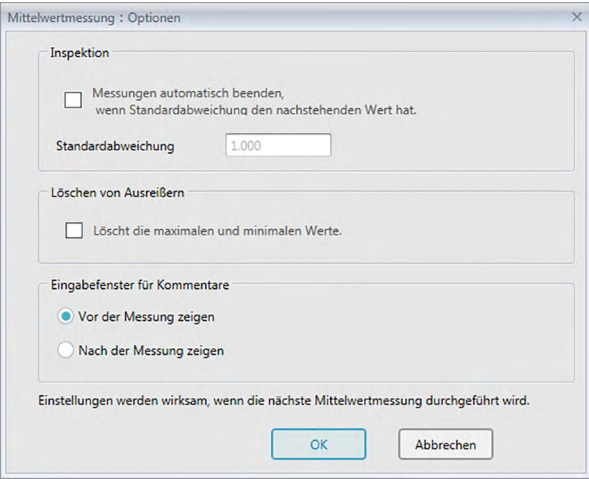

#### **Inspektion**

### **Messungen automatisch beenden, wenn Standardabweichung den nachstehenden Wert hat.**

Wird diese Option aktiviert, wird die Messung automatisch beendet, wenn die Standardabweichung unter den Schwellenwert fällt. Der Eingabebereich beträgt zwischen 0,001 und 1.

• Wurde "Löschen von Ausreißern" eingestellt, wird die Standardabweichung nach Ausführung von "Löschen von Ausreißern" bestimmt.

### **Löschen von Ausreißern**

### **Löscht die maximalen und minimalen Werte.**

Wird diese Option aktiviert, werden die Höchst- und Mindestwerte während der manuellen Mittelwertbildung überwacht und die Daten für die Mittelwertbildung bestimmt, nachdem die Höchst- und Mindestwerte vom Ergebnis der Mittelwertbildung gelöscht werden.

• Wenn diese Option angegeben ist, wird die manuelle Mittelwertmessung erst beendet, wenn die Messung mindestens dreimal wiederholt wurde. Die Daten der Höchst- und Mindestwerte werden in Rot angezeigt und können nicht ausgewählt werden.

#### **Eingabefenster für Kommentare**

Geben Sie ein, ob das Eingabefenster für Kommentar vor oder nach der Messung angezeigt werden soll.

# **2.6.6 Lesen der Probendaten vom Messgerät**

• Dieses Verfahren ist nur verfügbar, wenn ein Messgerät angeschlossen und die Softwarelizenz gültig ist (was entweder elektronisch oder an dem in den Computer eingesteckten Schutzschlüssel geprüft wird).

Die im Messgerät gespeicherten Probendaten können in SpectraMagic DX mit der folgenden Methode eingelesen werden.

- Daten können auch über die Registerkarte "Sensor Sync" eingelesen werden. Siehe [S. 130](#page-131-0)
- Wenn Bezugsdaten mit den zu lesenden Probendaten verknüpft sind, werden diese Bezugsdaten ebenfalls gelesen.
- Um auf die vom Messgerät zum Zeitpunkt der Messung festgelegte Messwertanzahl zugreifen zu können, muss "Daten-Nr." aus der Messgerätegruppe als einer der ausgewählten Inhalte in der Dialogbox "Listeninhalte" enthalten sein. (Siehe [S. 37](#page-38-0).)
- **1.** Wählen Sie *Lesen/Schreiben* aus dem Menü **Messgerät** und anschließend *Proben lesen* aus dem erscheinenden Dropout-Menü.

Die Dialogbox "Lesen der Daten" erscheint und zeigt den Fortschritt an, sobald im Messgerät gespeicherte Informationen über die Probendaten gelesen werden.

Sobald Informationen zu allen gespeicherten Probendaten gelesen wurden, erscheint die Dialogbox "Probendaten lesen".

```
(Die folgende Abbildung zeigt ein Beispiel für die Dialogbox "Probendaten lesen" des CM-25cG.)
```
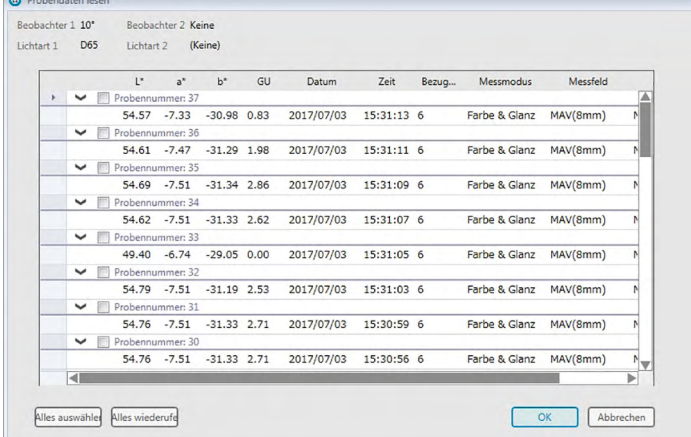

- **2.** Die Probe(n), die Sie aus dem Messgerät in SpectraMagic DX einlesen möchten, können Sie auswählen, indem Sie in das Kontrollkästchen neben dem Probennamen klicken, um es zu aktivieren.
	- Um alle Proben auszuwählen, klicken Sie auf [ Alles auswählen ].
	- Um die Auswahl für alle Proben aufzuheben, klicken Sie auf [ Alles widerrufen ].
- **3.** Wenn alle in SpectraMagic DX einzulesenden Proben ausgewählt wurden, klicken Sie auf [ OK ]. Die ausgewählten Proben werden als Proben in das aktuelle Dokument eingelesen.
	- Wenn eingelesene Proben mit einem Bezug verknüpft sind, wird der betreffende Bezug ebenfalls in das aktuelle Dokument eingelesen und die Verknüpfung zwischen Bezug und Probe wird aufrechterhalten.

# **2.7 Arbeiten im Dokumentfenster**

Im Dokumentfenster werden die Messdaten im Dokument angezeigt. Es ist in die Ordnerstruktur, das Lister und das Entwurf-Fenster unterteilt.

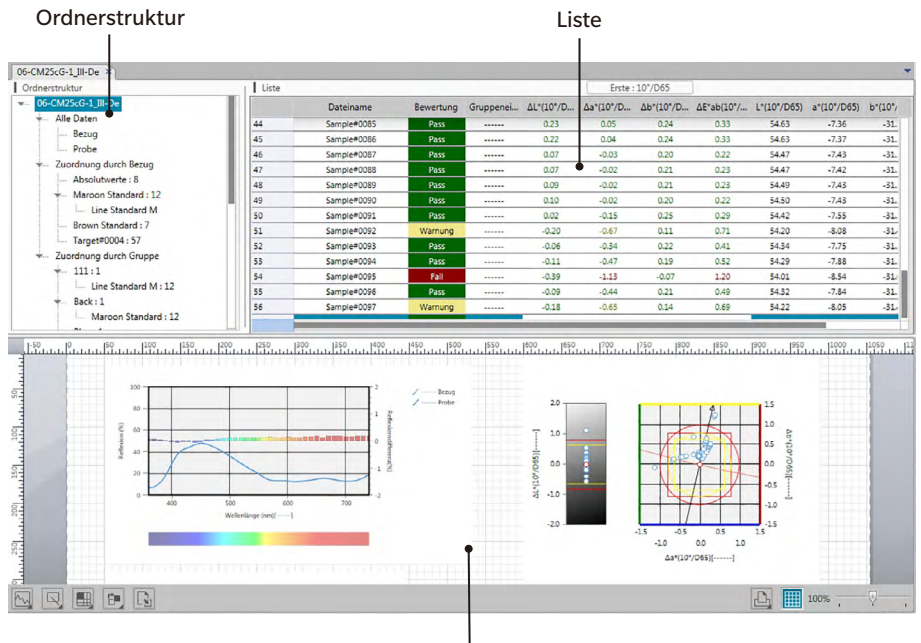

Entwurf-Fenster

# **2.7.1 Ordnerstruktur**

Die Ordnerstruktur enthält die folgenden Elemente:<br>I Ordnerstruktur

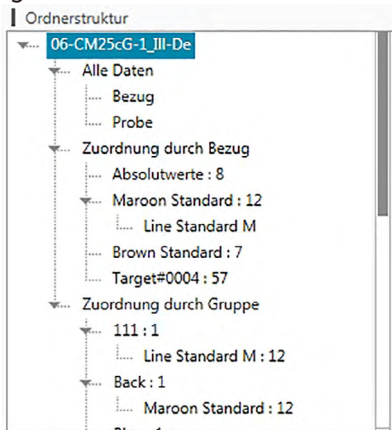

*Alle Daten*

Alle im Dokument enthaltenen Daten werden danach klassifiziert, ob es sich bei ihnen um einen Bezug oder eine Probe handelt.

- *Bezug* Alle im Dokument enthaltenen Bezugsdaten
- *Probe* Alle im Dokument enthaltenen Probendaten

### *Zuordnung durch Bezug*

Alle Probendaten werden in Abhängigkeit von ihrer Verknüpfung mit einem Bezug in Gruppen unterteilt. Sind die Probendaten mit keinem Bezug verknüpft, werden sie der Gruppe "Absolutwerte" zugeordnet.

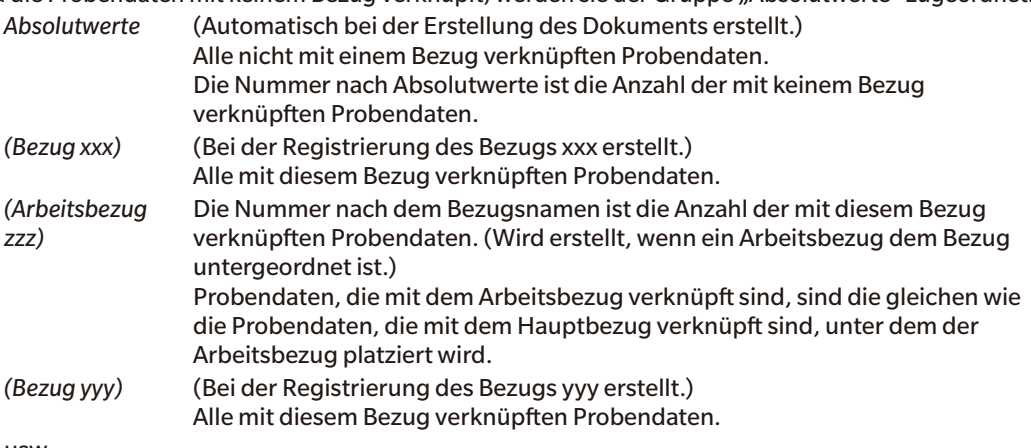

usw.

*Zuordnung durch Gruppe*

Wenn Gruppen erstellt wurden (siehe S. 107), werden die Gruppennamen im Abschnitt *Zuordnung durch Gruppe* aufgelistet.

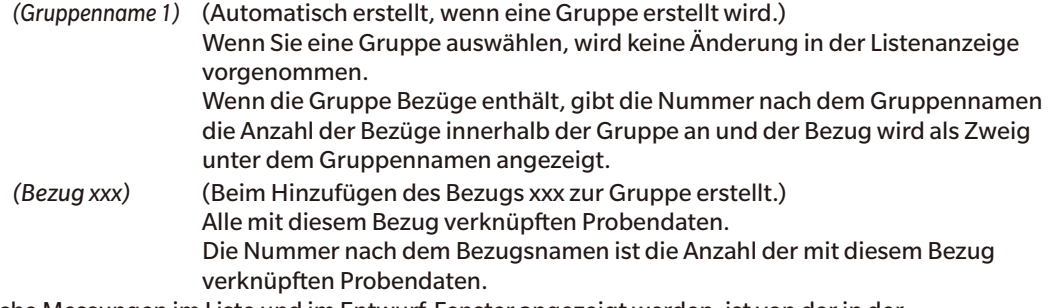

Welche Messungen im Liste und im Entwurf-Fenster angezeigt werden, ist von der in der Ordnerstruktur ausgewählten Gruppe abhängig.

### **2.7.1.1 Ordnerstruktur-Kontextmenü**

Durch Klicken mit der rechten Maustaste auf einen Bezug oder Arbeitsbezug unter "Zuordnung durch Bezug" wird das Kontextmenü mit den folgenden Funktionen angezeigt. Jede dieser Funktionen wird am Bezug oder Arbeitsbezug ausgeführt, auf den mit der rechten Maustaste geklickt wurde.

*Toleranz-Einstellung...* Siehe [S. 76.](#page-77-0) *Bezug schreiben...* Siehe [S. 133.](#page-134-0) *Dateneigenschaften...* Siehe [S. 112.](#page-113-0)

# **2.7.2 Liste**

Im Listenfenster werden die Daten der in der Ordnerstruktur ausgewählten Datengruppe angezeigt. Jedes Element wird gemäß den auf [S. 36](#page-37-0) angegebenen Listenelementen angezeigt.

- Die Punkte x, y, u', v',  $\Delta x$ ,  $\Delta y$ ,  $\Delta u'$  und  $\Delta v'$  werden mit vier Dezimalstellen angezeigt. Andere Farbmessdaten werden mit zwei Dezimalstellen angezeigt. Die Anzahl an Dezimalstellen kann geändert werden. Nähere Einzelheiten finden Sie auf [S. 45.](#page-46-0)
- SpectraMagic DX verbessert die Rechengenauigkeit, da interne Berechnungen mit präziseren Zahlen durchgeführt werden als tatsächlich angezeigt. Durch Rundung oder Farbsystemkonversion kann die am wenigsten signifikante angezeigte Ziffer folglich um eine Ziffer von der am Gerät angezeigten abweichen.
- Für Messgeräte, die Daten mit mehreren Gruppeneigenschaften (wie die Daten mit 6 oder 12 Gruppeneigenschaften aus dem CM-M6) bereitstellen, wird eine einzelne Messung mit der erforderlichen Anzahl von Datenzeilen angezeigt (eine für jede Gruppeneigenschaft).

Je nach der in der Ordnerstruktur ausgewählten Datengruppe variieren der Inhalt der Liste und die Funktion der grafischen Objekte im Entwurf-Fenster wie folgt:

### ■ **Alle Daten - Bezug**

Alle in der Dokumentdatei enthaltenen Bezugsdaten werden aufgelistet.

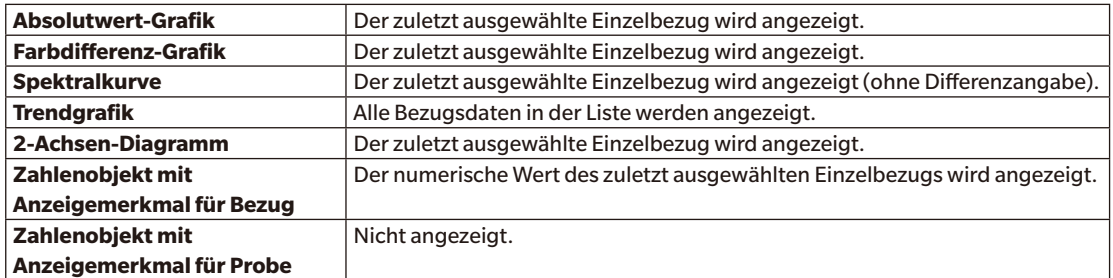

### **Funktionen der grafischen Objekte**

### ■ **Alle Daten - Probe**

Alle in der Dokumentdatei enthaltenen Probendaten werden aufgelistet.

### **Funktionen der grafischen Objekte**

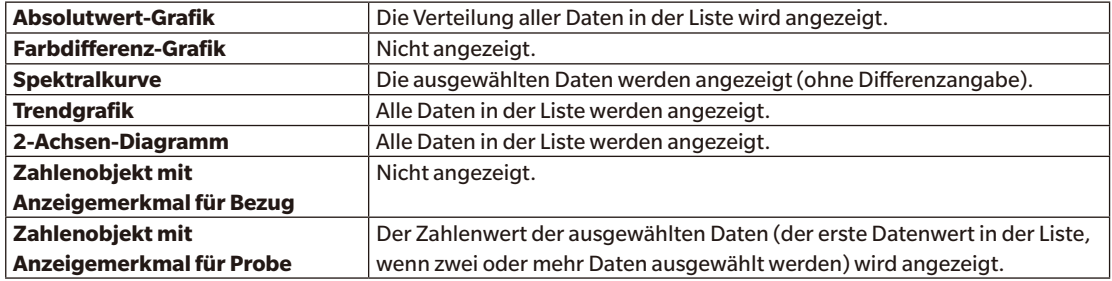

### ■ **Zuordnung durch Bezug - Absolutwerte**

Von allen Probendaten in der Dokumentdatei werden nur die Probendaten aufgelistet, die nicht mit Bezugsdaten verknüpft sind (d. h. Absolutwert-Probendaten).

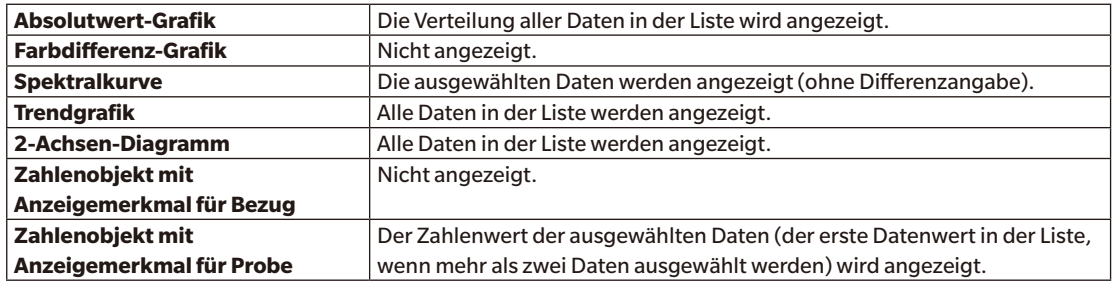

### **Funktionen der grafischen Objekte**

### ■ *Zuordnung durch Bezug - Bezug \*\** **oder** *Zuordnung durch Gruppe - Bezug \*\**

Von allen Probendaten in der Dokumentdatei werden nur die Probendaten aufgelistet, die mit den ausgewählten Bezugsdaten verknüpft sind.

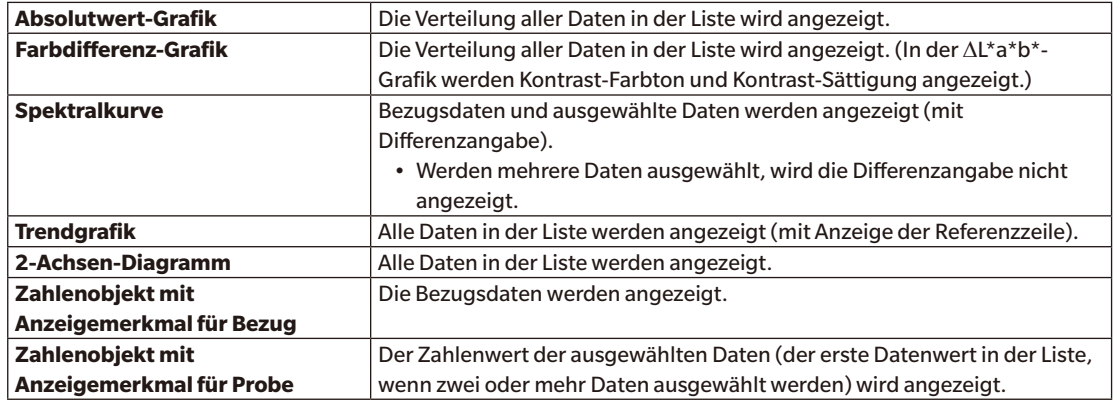

#### **Funktionen der grafischen Objekte**

### **2.7.2.1 Listenfenster-Kontextmenü**

Durch Klicken mit der rechten Maustaste in das Liste wird das Kontextmenü mit den folgenden Funktionen angezeigt. Welche Funktionen verfügbar sind, ist davon abhängig, ob ein Bezug oder eine Probe ausgewählt wird, sowie von der Anzahl der ausgewählten Daten.

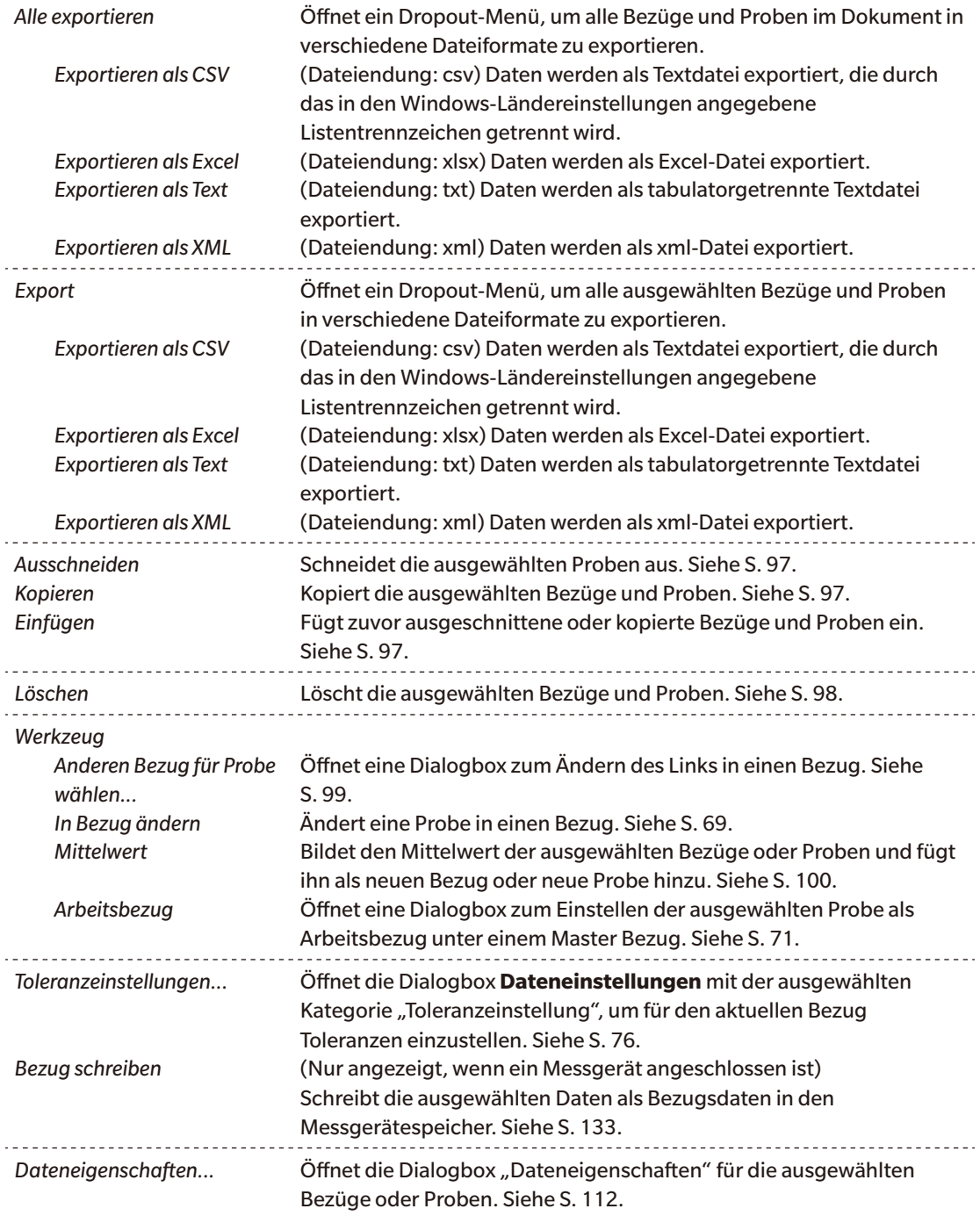

## **2.7.2.2 Arbeiten mit Listendaten**

### ■ **Auswahl von Listendaten**

Um eine einzelne Messung auszuwählen, klicken Sie auf die Zelle ganz links in der Zeile, die die Messung enthält. Für Messungen mit mehreren Gruppeneigenschaften, die aus mehreren Datenzeilen bestehen (z. B. Messungen mit dem CM-M6), wählt die Auswahl der Zelle ganz links in einer beliebigen Datenzeile in einer Messung alle Datenzeilen für die Messung aus.

Um mehrere aufeinanderfolgende Messungen auszuwählen, klicken Sie auf die Zelle ganz links für die erste oder letzte Messung und ziehen Sie, während Sie die linke Maustaste gedrückt halten, um die gewünschten verbleibenden Messungen auszuwählen, oder klicken Sie auf die Zelle ganz links für die erste Messung, halten Sie die Umschalttaste auf Ihrer Tastatur gedrückt und klicken Sie auf die Zelle ganz links für die letzte Messung.

Um mehrere getrennte Messungen auszuwählen, klicken Sie auf die Zelle ganz links für die gewünschte Messung, drücken und halten Sie die Strg-Taste auf Ihrer Tastatur gedrückt und klicken Sie auf die Zelle ganz links für jede weitere gewünschte Messung.

Zeile der Liste (die Zeile mit den Spaltenbeschriftungen). Liste Erste: 10°/D65

Klicken Sie, um alle in der Liste angezeigten Daten auszuwählen, in die Zelle ganz links in der obersten

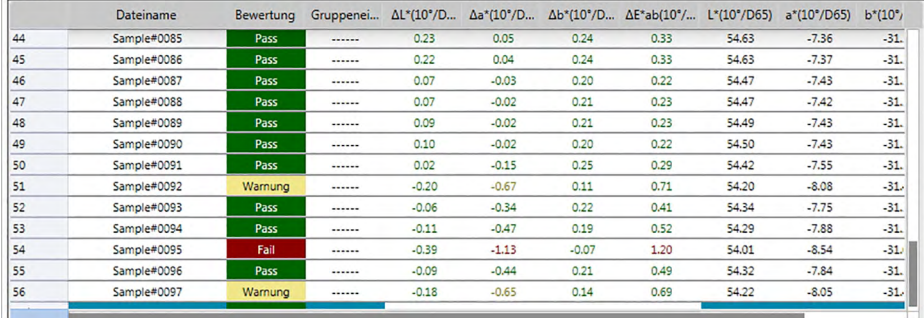

### <span id="page-98-1"></span>■ **Kopieren von Listendaten**

Wenn eine oder mehrere Messungen ausgewählt (markiert) sind, wählen Sie *Kopieren* aus dem Menü **Daten** oder klicken Sie mit der rechten Maustaste auf die ausgewählten (markierten) Daten und wählen Sie *Kopieren* aus dem angezeigten Kontextmenü. Die kopierten Daten können dann in ein anderes Dokument oder in ein Tabellenkalkulationsprogramm, wie etwa Excel, eingefügt werden.

### <span id="page-98-0"></span>■ **Ausschneiden von Listendaten**

Wenn Sie eine oder mehrere Messungen ausgewählt (markiert) haben, wählen Sie *Ausschneiden* aus dem Menü **Daten** oder klicken Sie mit der rechten Maustaste auf die ausgewählten (markierten) Daten in der Datenliste, die durch Auswahl von *Bezug* oder *Probe* im Abschnitt *Alle Daten* angezeigt werden, und wählen Sie *Ausschneiden* im angezeigten Kontextmenü aus.

Wenn die Daten an einen anderen Ort im Dokument oder in ein anderes Dokument eingefügt werden, werden die zuvor ausgeschnittenen Daten aus der Liste gelöscht.

Die ausgeschnittenen Daten können in ein Tabellenkalkulationsprogramm, wie etwa Excel, eingefügt werden.

### <span id="page-98-2"></span>■ **Einfügen von Listendaten**

Klicken Sie auf die Stelle im Dokument, an der Sie die Daten einfügen wollen. Um die kopierten/ausgeschnittenen Daten als Bezug einzufügen, klicken Sie auf *Bezug*im Abschnitt *Alle Daten* in der Ordnerstruktur und wählen Sie *Einfügen* aus dem Menü **Daten** aus, oder klicken Sie mit der rechten Maustaste in die Liste und wählen Sie *Einfügen* aus dem angezeigten Kontextmenü. Um die kopierten/ausgeschnittenen Daten als Probe einzufügen, klicken Sie auf *Probe*im Abschnitt *Alle Daten* in der Ordnerstruktur und wählen Sie *Einfügen* aus dem Menü **Daten** aus, oder klicken Sie mit der rechten Maustaste in die Liste und wählen Sie *Einfügen* aus dem angezeigten Kontextmenü.

- Es ist nicht möglich, kopierte/ausgeschnittene Daten als Probe in die gleiche Dokumentdatei einzufügen, aus der die Daten kopiert oder ausgeschnitten wurden.
- Es ist nicht möglich, kopierte/ausgeschnittene Daten als Probe unter einem Bezug einzufügen.

### <span id="page-99-0"></span>■ **Löschen von Listendaten**

Wenn eine oder mehrere Messungen ausgewählt (markiert) sind, wählen Sie *Löschen* aus dem Menü **Daten** oder klicken Sie mit der rechten Maustaste auf die ausgewählten (markierten) Daten und wählen Sie *Löschen* aus dem angezeigten Kontextmenü. Wird mehr als ein Wert ausgewählt, werden alle ausgewählten Daten gleichzeitig gelöscht. Wenn die Bezugsdaten gelöscht werden, verlieren die mit den Bezugsdaten verknüpften Probendaten ihre Merkmale und werden zu Absolutdaten.

### <span id="page-100-0"></span>**2.7.2.3 Änderung der Verknüpfung mit Bezugsdaten**

Einzelne aber auch alle Probendaten können mit beliebigen Bezugsdaten verknüpft werden. Die Verknüpfung kann jederzeit geändert werden.

**1.** Mit den Probendaten, deren Verknüpfung ausgewählt (markiert) werden soll, wählen Sie im Menü **Daten** die Option *Werkzeug* aus und wählen dann aus dem angezeigten Dropout-Menü die Option *Anderen Bezug für Probe wählen...* aus, oder klicken Sie mit der rechten Maustaste auf die ausgewählten (markierten) Listendaten, wählen Sie *Werkzeug* aus dem Kontextmenü, das angezeigt wird, und wählen Sie dann aus dem Kontextmenü die Option *Anderen Bezug für Probe wählen*.

Wird der Befehl ausgewählt, erscheint die Dialogbox "Bezugsverknüpfung".

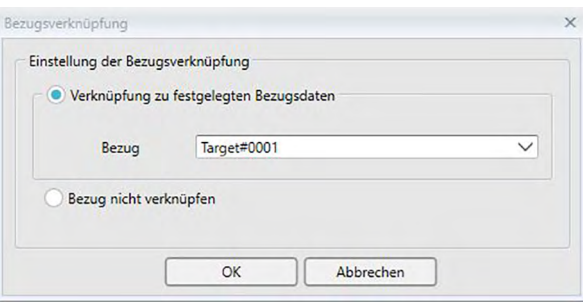

**2.** Legen Sie die Verknüpfung mit den Bezugsdaten fest.

### ■ Dialogbox "Bezugsverknüpfung"

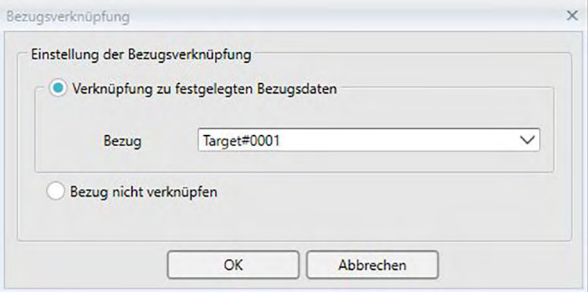

### **Einstellung der Bezugsverknüpfung**

#### **Verknüpfung zu festgelegten Bezugsdaten**

Klicken Sie, wenn "Verknüpfung zu festgelegten Bezugsdaten" ausgewählt ist, im Textfeld "Zahl" auf die Schaltfläche  $\Xi$ ] und wählen Sie den Bezug aus dem angezeigten Fenster aus. Der ausgewählte Bezug wird als Bezugswert festgelegt, der für die Farbdifferenzmessung für die betreffende Probe verwendet werden soll.

### **Bezug nicht verknüpfen**

Die Verknüpfung der ausgewählten Daten mit Bezugsdaten wird entfernt und die Daten werden zu Absolutwerte.

### <span id="page-101-0"></span>**2.7.2.4 Hinzufügen von Mittelwertdaten**

Sie können mehrere gewünschte Daten aus den Listendaten auswählen, den Mittelwert bilden und das Ergebnis als neuen Wert hinzufügen.

**1.** Nachdem Sie mehrere Daten ausgewählt haben, wählen Sie im Menü **Daten** die Option *Werkzeug* aus, und wählen Sie dann *Mittelwert* aus dem angezeigten Dropout-Menü aus, oder klicken Sie mit der rechten Maustaste auf die ausgewählten (markierten) Listendaten, wählen Sie im Kontextmenü die Option *Werkzeug* aus, und wählen Sie dann *Mittelwert* aus dem angezeigten Kontextmenü.

Eine Dialogbox mit der folgenden Meldung erscheint: "Möchten Sie die gemittelten Daten hinzufügen?"

**2.** Klicken Sie auf [ Ja ].

Der Mittelwert wird zur Liste hinzugefügt.

• Die hier durchgeführte Mittelwertberechnung bestimmt zuerst den Mittelwert der Spektralreflexion oder XYZ-Daten. Das Ergebnis wird anschließend für die Berechnung der Farbmessdaten verwendet.

### **2.7.2.5 Suchen nach Daten**

Sie können die Datenliste nach Daten durchsuchen, die bestimmten Text oder bestimmte Zahlen enthalten, und diesen Text oder diese Zahlen im Listenfenster markieren.

- Die Suchfunktion kann auf die im Liste angezeigten Daten angewendet werden. Wenn der gesuchte Text oder die gesuchten Zahlen nicht in den angezeigten Listenelementen enthalten sind, werden sie nicht gefunden. Wenn beispielsweise "Dateikommentar" nicht in den Listenelementen enthalten ist, wird der für einen Datenkommentar eingegebene Text nicht in die Suche eingeschlossen.
- **1.** Klicken Sie mit der rechten Maustaste in die Kopfleiste des Liste und wählen Sie aus dem angezeigten Kontextmenü "Suchfeld anzeigen" aus.

Das Suchfeld wird oben im Liste angezeigt.

- **2.** Geben Sie in das Textfeld des Suchfelds den Text oder die Zahlen ein. Text oder Zahlen, die mit dem gesuchten Text oder den gesuchten Zahlen übereinstimmen, werden im Liste gelb markiert.
	- Klicken Sie, um das Textfeld im Suchfeld zu schließen, am rechten Ende des Textfeldes auf  $\bullet$ .
- **3.** Klicken Sie wenn Sie die Suche beendet haben, auf [ Schließen ], um das Suchfeld zu schließen.

### **2.7.2.6 Einstellen der Spaltenbreite**

Die Breite der Spalten im Liste kann wie folgt angepasst werden:

### ■ **Manuelles Einstellen der Spaltenbreite**

Richten Sie den Mauszeiger auf die Grenzlinie zwischen zwei Spalten in der Kopfleiste des Listenfensters. Der Mauszeiger ändert sich in einen Pfeil mit zwei Spitzen und die Spaltenbreite kann durch Klicken und Ziehen der Grenzlinie auf die gewünschte Breite eingestellt werden.

### ■ **Automatisches Einstellen der Breite einzelner Spalten**

Die Breite einer einzelnen Spalte kann automatisch an die darin enthaltenen Daten angepasst werden. Klicken Sie mit der rechten Maustaste in die Kopfleiste des Liste und wählen Sie aus dem angezeigten Kontextmenü "Best Fit" aus. Die Breite der derzeit ausgewählten Spalte wird automatisch angepasst.

### ■ **Automatisches Einstellen der Breite aller Spalten**

Die Breite aller Spalten kann automatisch an die in den einzelnen Spalten enthaltenen Daten angepasst werden.

Klicken Sie mit der rechten Maustaste in die Kopfleiste des Liste und wählen Sie aus dem angezeigten Kontextmenü "Best Fit (alle Spalten)" aus. Die Breite aller Spalten wird automatisch angepasst.

# **2.7.3 Entwurf-Fenster**

Im Entwurf-Fenster werden Daten zu Objekten wie Grafiken, Label usw. angezeigt. SpectraMagic DX stellt verschiedene Objekte zur Auswahl, die frei im Fenster angeordnet werden können.

• Weitere Informationen zu grafischen Objekten finden Sie auf [S. 147](#page-148-0).

### **2.7.3.1 Symbolleiste des Entwurf-Fensters**

Die Symbolleiste des Entwurf-Fensters befindet sich unterhalb des Fensters.

• Die Schaltflächen 1 bis 5 werden nur angezeigt, wenn die Bearbeitung im Entwurf-Fenster aktiviert ist.

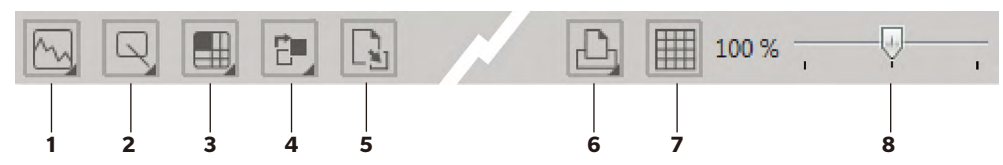

1 Kategorie "Grafisches Objekt"

Zur Auswahl stehen Spektralkurve, L\*a\*b\*-Grafik, Hunter Lab-Grafik, AL\*a\*b\*-Farbdifferenzgrafik, Hunter ALab-Farbdifferenzgrafik, Trendgrafik, Mehrkanalgrafik und 2-Achsen-Grafik.

2 Kategorie "Form-/Label-Objekt"

Hier kann aus den Objekten Linie, Rechteck, Bild, Text-Label und Farbvorschau ausgewählt werden.

3 Kategorie "Datenobjekt"

Zur Auswahl stehen die Objekte Datenliste, Datenlabel und Statistik.

4 Objektanordnung

Legt die Anordnung von einander überlappenden Objekten fest.

5 Entwurf-Fenster wechseln

Öffnet eine Vorlage und wendet die Einstellungen für das Entwurf-Fenster (Objekte, Objektpositionen/-größen usw.) dieser Vorlage an.

### 6 Druckfunktionen

Legt Druckeinstellungen fest oder startet den Druck.

7 Bearbeitung aktivieren/deaktivieren

Klicken Sie einmal, um die Bearbeitung im Entwurf-Fenster zu aktivieren. (Schaltfläche wird grün und im Entwurf-Fenster werden das Gitter und die Lineale angezeigt.) Klicken Sie erneut, um die Bearbeitung im Entwurf-Fenster zu deaktivieren. (Schaltflächen 1 bis 5 werden nicht angezeigt.)

8 Vergrößerungsschieberegler

Durch Verschieben kann die Vergrößerung des Entwurf-Fensters angepasst werden.

### ■ **Grafische Objekte**

Wenn auf die Schaltfläche "Grafisches Objekt" Mugeklickt wird, wird das folgende Fenster zum Auswählen von grafischen Objekten geöffnet.

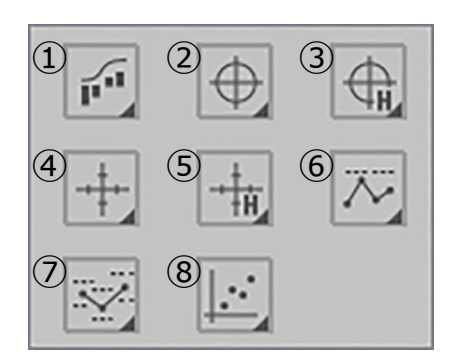

- ① Spektralkurve [Spektral]
- $(2)$  Absolutgrafik  $[L^*, a^* b^*]$
- ③ Absolutgrafik [L(Hunter), a(Hunter) -b(Hunter)]
- $\textcircled{4}$  Farbdifferenzgrafikobjekt  $[\Delta L^*, \Delta a^* \Delta b^*]$
- ⑤ Farbdifferenzgrafik [DL(Hunter), Da(Hunter)  $-\Delta b$ (Hunter)]
- ⑥ Trendgrafik [Trend]
- ⑦ MultiKanal-Grafik [MultiKanal-Grafik]
- ⑧ 2-Achsen-Grafik [2-Achsen]

Um ein Grafikobjekt hinzuzufügen, klicken Sie auf die Schaltfläche für das gewünschte Objekt, ziehen es in das Entwurf-Fenster und fügen es in der gewünschten Position ein. Die Dialogbox "Gruppeneigenschaften" wird geöffnet. Wählen Sie das Messgerät und die Gruppeneigenschaften aus, die für dieses Grafikobjekt verwendet werden sollen.

### ■ **Form-/Label-Objekte**

Wenn auf die Schaltfläche "Form-/Label-Objekt"  $\Box$  geklickt wird, wird das folgende Fenster zum Auswählen von Form-/Label-Objekten geöffnet.

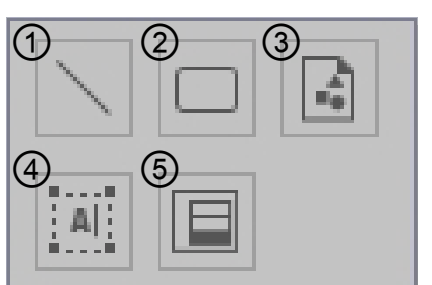

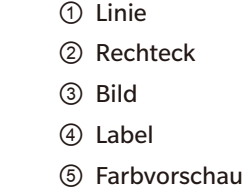

Um ein Form-/Label-Objekt hinzuzufügen, klicken Sie auf die Schaltfläche für das gewünschte Objekt, ziehen es in das Entwurf-Fenster und fügen es in der gewünschten Position ein.

• Beim Hinzufügen des Farbvorschau-Objekts wird die Dialogbox "Gruppeneigenschaften" geöffnet. Wählen Sie das Messgerät und die Gruppeneigenschaften aus, die für dieses Farbvorschau-Objekt verwendet werden sollen.

### ■ **Datenobjekte**

Wenn auf die Schaltfläche "Datenobjekt"  $\Box$  geklickt wird, wird das folgende Fenster zum Auswählen von Datenobjekten geöffnet.

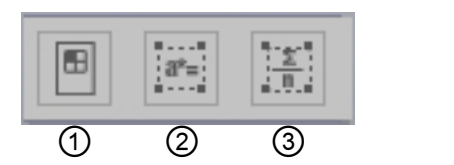

- ① Datenliste
- ② Daten-Label
- ③ Statistik

Um ein Datenobjekt hinzuzufügen, klicken Sie auf die Schaltfläche für das gewünschte Objekt, ziehen es in das Entwurf-Fenster und fügen es in der gewünschten Position ein.

• Beim Hinzufügen der Datenbezeichnungs- oder Statistikobjekte wird die Dialogbox "Gruppeneigenschaften" geöffnet. Wählen Sie das Messgerät und die Gruppeneigenschaften aus, die für dieses Datenobjekt verwendet werden sollen.

### **2.7.3.2 Bearbeiten im Entwurf-Fenster aktivieren/deaktivieren**

Grafiken, Charts und deren Komponenten werden als grafische Objekte bezeichnet. Grafische Objekte können nur zum Entwurf-Fenster hinzugefügt und die Einstellungen der Objekte nur bearbeitet werden, wenn sich das Entwurf-Fenster im Bearbeitungsmodus befindet. Wenn der Bearbeitungsmodus deaktiviert ist, können die grafischen Objekte nicht verschoben und deren Einstellungen nicht geändert werden.

### ■ **Aktivieren des Bearbeitungsmodus**

Klicken Sie in der Symbolleiste des Entwurf-Fensters auf **Ellechter Hindels darauf, dass der** Bearbeitungsmodus aktiviert wurde, wird die Schaltfläche grün und ein Gitter und Lineale werden im Entwurf-Fenster angezeigt.

### ■ **Deaktivieren des Bearbeitungsmodus**

Klicken Sie in der Symbolleiste des Entwurf-Fensters auf **....** Die Farbe der Schaltfläche ändert sich von grün in grau und das Gitter und die Lineale werden im Entwurf-Fenster nicht angezeigt.

### **2.7.3.3 Einfügen eines Objekts in das Entwurf-Fenster**

- **1.** Klicken Sie, wenn der Bearbeitungsmodus des Entwurf-Fensters aktiviert ist, auf die Schaltfläche in der Symbolleiste des Entwurf-Fensters für den gewünschten Typ des grafischen Objekts. Ein Fenster für die Objektauswahl mit Schaltflächen für die verschiedenen grafischen Objekte in der ausgewählten Kategorie wird geöffnet.
- **2.** Klicken Sie auf die Schaltfläche für das gewünschte Objekt, klicken Sie im Popup-Fenster, das eingeblendet wird, auf den gewünschten Objekttyp, ziehen Sie das Element aus dem Popup-Fenster Objekt in das Entwurf-Fenster und fügen es an der gewünschten Stelle ein. Das grafische Objekt wird an der Stelle in seiner Standardgröße eingefügt und von einem Rahmen mit Griffen umrandet. Ziehen Sie am jeweiligen Griff, um die Größe des Objekts beliebig zu ändern.

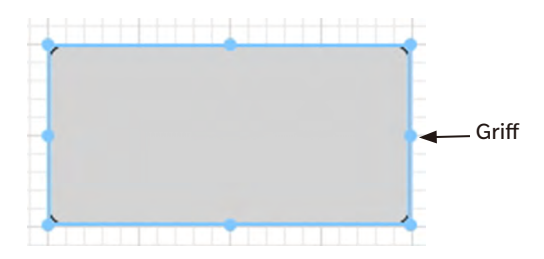

### **2.7.3.4 Bearbeiten von grafischen Objekten**

### ■ **Auswählen eines grafischen Objekts**

Wenn Sie in den Rahmen eines grafischen Objekts klicken, das in das Entwurf-Fenster eingefügt wurde, wird das grafische Objekt ausgewählt. Sie können zwei oder mehr Objekte markieren, indem Sie dabei die Umschalt-Taste gedrückt halten.

Wenn Sie mit gedrückter Maustaste ein grafisches Objekt umrahmen, wird das Objekt ebenfalls markiert. (Sie können ein Objekt markieren, indem Sie es ganz oder nur teilweise einrahmen.) Wenn Sie zwei oder mehr grafische Objekte umrahmen, werden dabei alle in diesem Rahmen enthaltenen grafischen Objekte markiert.

- Wenn ein einzelnes grafisches Objekt ausgewählt wird, wird rechts über dem Objekt eine Eigenschaften-Symbolleiste eingeblendet. Nähere Einzelheiten zur Eigenschaften-Symbolleiste finden Sie in der detaillierten Beschreibung der einzelnen grafischen Objekte ab [S. 147](#page-148-0).
- Grafische Objekte können nicht in mehr als einer Dokumentdatei ausgewählt werden.

### ■ **Auswahl eines grafischen Objekts aufheben**

Klicken Sie in einen beliebigen Bereich neben den eingefügten grafischen Objekten oder klicken Sie auf ESC. Wenn zwei oder mehr grafische Objekte markiert sind, klicken Sie auf ein Objekt und halten dabei die Umschalt-Taste gedrückt, um so die Auswahl nur des betreffenden Objekts aufzuheben.

### ■ **Änderung der Größe eines grafischen Objekts**

Klicken Sie auf ein grafisches Objekt, markieren Sie es und stellen Sie den Mauszeiger über einen der Griffe am Rahmen. Wenn sich die Form des Mauszeigers ändert und ein Pfeil mit zwei Spitzen erscheint, ziehen Sie den Griff und ändern Sie so die Größe des Objekts.

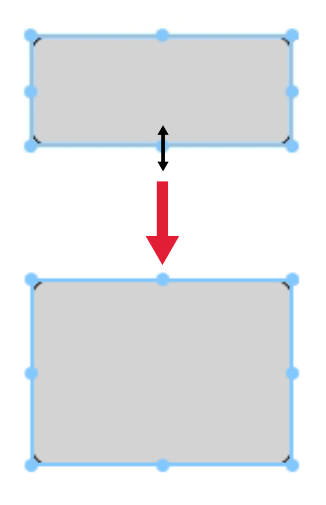

Beim Ändern der Größe eines Objekts werden Führungslinien angezeigt, die die Ausrichtung auf die Kante oder die Mitte anderer Objekte erleichtern und die Anpassung der Objektgröße ermöglichen.

### ■ **Verschieben eines grafischen Objekts**

Klicken Sie auf ein grafisches Objekt, markieren Sie es und stellen Sie den Mauszeiger auf irgendeinen Punkt im Rahmen. Der Mauszeiger nimmt die Form von zwei gekreuzten Pfeilen mit zwei Spitzen an. Ziehen Sie das Objekt an die gewünschte Stelle.

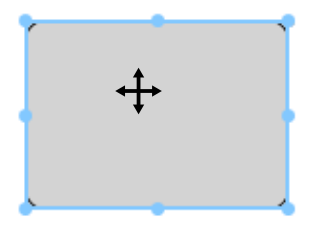

Beim Verschieben eines Objekts werden Führungslinien angezeigt, die die Ausrichtung auf die Kante oder die Mitte anderer Objekte erleichtern.

### ■ **Kopieren eines grafischen Objekts**

Klicken Sie auf ein grafisches Objekt und markieren Sie es. Klicken Sie mit der rechten Maustaste auf das Objekt und wählen Sie *Kopieren* im angezeigten Kontextmenü. Sie können es auch kopieren, indem Sie die Taste C drücken und gleichzeitig die Strg-Taste gedrückt halten. Wenn Sie ein Objekt verschieben, während Sie die Strg-Taste gedrückt halten, wird eine Kopie des Objekts verschoben und eingefügt. Wenn zwei oder mehr Objekte markiert sind, werden die markierten Objekte gleichzeitig kopiert.

### ■ **Ausschneiden eines grafischen Objekts**

Klicken Sie auf ein grafisches Objekt und markieren Sie es. Klicken Sie mit der rechten Maustaste auf das Objekt und wählen Sie *Ausschneiden* im angezeigten Kontextmenü. Sie können das Objekt auch ausschneiden, indem Sie die Taste X drücken und gleichzeitig die Strg-Taste gedrückt halten. Wenn zwei oder mehr Objekte markiert sind, werden die markierten Objekte gleichzeitig ausgeschnitten.

### ■ **Einfügen eines grafischen Objekts**

Klicken Sie mit der rechten Maustaste und wählen Sie im angezeigten Kontextmenü *Einfügen* aus. Sie können es auch einfügen, indem Sie die Taste V drücken und gleichzeitig die Strg-Taste gedrückt halten. Sind zwei oder mehr Dokumentdateien geöffnet, können Sie ein Objekt aus dem offenen Dokument kopieren und in das Entwurf-Fenster oder eine andere Dokumentdatei einfügen.

### ■ **Ändern der Reihenfolge von grafischen Objekten**

Wenn grafische Objekte einander im Entwurf-Fenster überlappen, kann die Reihenfolge der Objekte durch Auswählen eines Objekts, Klicken auf die Schaltfläche für die Objektanordnung **und** und Auswählen der gewünschten Funktion aus dem eingeblendeten Popup-Menü geändert werden.

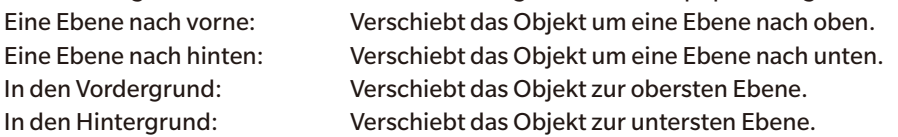

### ■ **Löschen eines grafischen Objekts**

Klicken Sie auf ein grafisches Objekt, um es auszuwählen, und drücken Sie die Taste "Löschen". Wenn zwei oder mehr Objekte markiert sind, werden die markierten Objekte gleichzeitig gelöscht.
### **2.7.3.5 Ändern des Entwurf-Fensters**

Die Entwurf-Fenster-Einstellungen (Objekte, Objekteinstellungen, Objektpositionen/-größen usw.) einer Vorlagendatei können mit den nachstehenden Schritten auf das aktuelle Dokument angewendet werden.

- Legen Sie, bevor Sie die folgenden Schritte durchführen, in der Dialogbox "Anwendungseinstellungen" die Dateipfade für Import/Export und für die Vorlagendatei fest. Siehe [S. 143](#page-144-0).
- **1.** Klicken Sie auf die Schaltfläche zum Ändern des Entwurf-Fensters  $\mathbb{Q}_1$  und anschließend im eingeblendeten Popup-Fenster auf "Entwurf-Fenster wechseln". Die Dialogbox "Entwurf-Fenster wechseln" wird geöffnet.

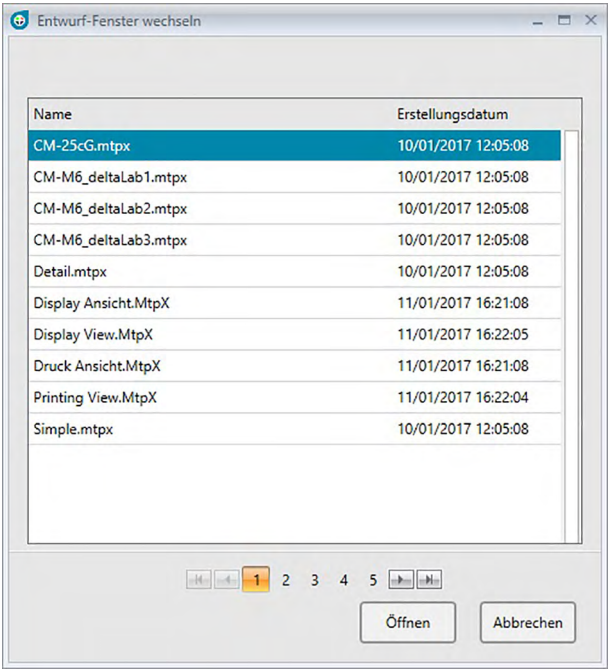

**2.** Wählen Sie die gewünschte Vorlagendatei aus und klicken Sie auf [ Öffnen ]. Die Vorlagendatei wird geöffnet und die Entwurf-Fenster-Einstellungen der betreffenden Vorlage werden auf das aktuelle Dokument angewendet.

### **2.7.4 Anordnen von Fenstern überlappend/nebeneinander**

Werden zwei oder mehr Dokumente geöffnet, können Sie einstellen, ob die Dokumentfenster als Registerkarten, überlappend oder nebeneinander angezeigt werden sollen.

- **1.** Klicken Sie am rechten Ende der Datenfenster-Symbolleiste auf die Schaltfläche für die gewünschte Art der Anzeige von Dokumentfenstern.
	- Zeigt Dokumentfenster als Registerkarten an.
	- Zeigt Dokumentfenster nebeneinander an.
	- $\overline{\Box}$  Zeigt Dokumentfenster überlappend an.

# **2.8 Datenverwaltung**

### <span id="page-110-0"></span>**2.8.1 Datengruppen**

Bezüge können Gruppen zugeordnet werden, um eine einfache Verwaltung der Messdaten zu ermöglichen. Jeder Bezug kann Teil von bis zu 5 Gruppen sein, und es ist möglich, 50 Gruppen innerhalb eines Dokuments zu erstellen.

### **2.8.1.1 Erstellen von Gruppen**

1. Wählen Sie Gruppeneinstellungen aus dem Menü Daten. Die Dialogbox "Gruppeneinstellungen" wird geöffnet.

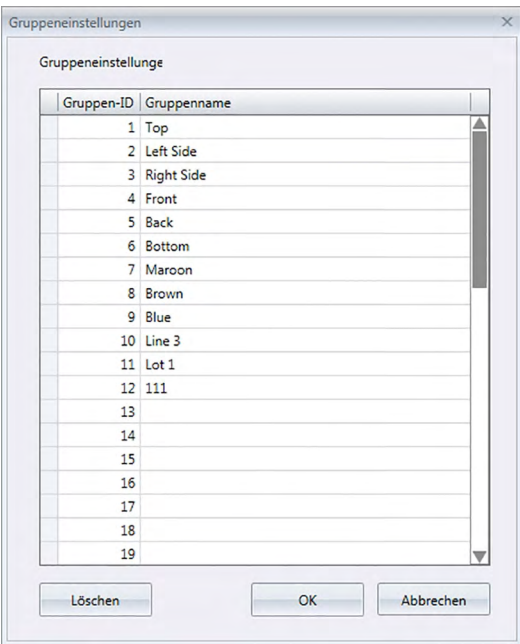

- 2. Klicken Sie in die Spalte "Gruppenname", um eine Gruppennummer festzulegen oder deren Namen zu ändern. Der Mauszeiger wird zu einer blinkenden Linie und der Name kann bearbeitet werden.
- **3.** Geben Sie den gewünschten Namen für die Gruppe ein.
- **4.** Wiederholen Sie die Schritte 2 und 3 und legen Sie die gewünschten Namen für alle Gruppen fest.
- **5.** Sobald alle gewünschten Gruppennamen festgelegt wurden, klicken Sie auf [ OK ]. Die Gruppennamen werden gespeichert und die Dialogbox wird geschlossen.

### **2.8.1.2 Bearbeiten von Gruppennamen**

- **1.** Wählen Sie *Gruppeneinstellungen* aus dem Menü Daten. Die Dialogbox "Gruppeneinstellungen" wird geöffnet.
- 2. Klicken Sie in die Spalte "Gruppenname", um den Namen einer Gruppennummer zu ändern. Der Mauszeiger wird zu einer blinkenden Linie und der Name kann bearbeitet werden.
- **3.** Geben Sie den neuen gewünschten Gruppennamen ein.
- **4.** Wiederholen Sie die Schritte 2 und 3, um andere Gruppennamen zu bearbeiten.

**5.** Sobald alle Gruppennamen wie gewünscht bearbeitet wurden, klicken Sie auf [ OK ]. Die Gruppennamen werden gespeichert und die Dialogbox wird geschlossen.

### **2.8.1.3 Löschen einer Gruppe**

- Das Löschen einer Gruppe löscht nicht die zu dieser Gruppe gehörenden Daten.
- 1. Wählen Sie Gruppeneinstellungen aus dem Menü Daten. Die Dialogbox "Gruppeneinstellungen" wird geöffnet.
- **2.** Klicken Sie auf den Namen oder die Nummer der zu löschenden Gruppe.
- **3.** Klicken Sie auf [ Löschen ]. Die ausgewählte Gruppe wird gelöscht und das Feld für den Gruppennamen bleibt leer.
- **4.** Wiederholen Sie die Schritte 2 und 3, um weitere Gruppen zu löschen.
- **5.** Sobald alle gewünschten Gruppen gelöscht wurden, klicken Sie auf [ OK ]. Die Dialogbox wird geschlossen.

### **2.8.1.4 Hinzufügen eines Bezugs zu einer Gruppe**

- **1.** Klicken Sie in der Ordnerstruktur mit der rechten Maustaste auf den Namen des Bezugs, um ihn zu einer Gruppe hinzuzufügen, und wählen Sie *Dateneigenschaften...* aus dem Kontextmenü. Die Dialogbox "Dateneigenschaften" wird geöffnet.
	- Die Dialogbox "Dateneigenschaften" kann auch durch Auswählen von "Bezüge" im Abschnitt "Alle Daten" der Ordnerstruktur geöffnet werden. Führen Sie dazu entweder einen Doppelklick auf den Namen des gewünschten Bezugs in der Liste durch oder klicken Sie mit der rechten Maustaste auf den gewünschten Bezug in der Liste und wählen Sie *Dateneigenschaften...* aus dem Kontextmenü.
- **2.** Klicken Sie im Abschnitt "Gruppe:" der Dialogbox "Dateneigenschaften" auf ein beliebiges Gruppenfeld und wählen Sie die Gruppe, zu der der Bezug hinzugefügt werden soll, aus der Pulldown-Liste aus.
- **3.** Wenn Sie in der Pulldown-Liste eine leere Reihe wählen, wird für dieses Gruppenfeld keine Gruppe festgelegt.
	- Für jedes der fünf Gruppenfelder kann eine Gruppe ausgewählt werden, also kann ein Bezug zu bis zu fünf Gruppen hinzugefügt werden.
- **4.** Klicken Sie, nachdem Sie die Gruppen wie gewünscht ausgewählt haben, auf [ Schließen ]. Die Dialogbox wird geschlossen, der Bezug wird zu den ausgewählten Gruppen hinzugefügt und in jeder der ausgewählten Gruppen im Abschnitt "Zuordnung durch Gruppe" der Ordnerstruktur angezeigt.

### **2.8.1.5 Entfernen eines Bezugs von einer Gruppe**

- **1.** Klicken Sie in der Ordnerstruktur mit der rechten Maustaste auf den Namen des Bezugs, um ihn aus einer Gruppe zu entfernen, und wählen Sie "Dateneigenschaften..." aus dem Kontextmenü. Die Dialogbox "Dateneigenschaften" wird geöffnet.
	- Die Dialogbox "Dateneigenschaften" kann auch durch Auswählen von *Bezüge* im Abschnitt *Alle Daten* geöffnet werden. Führen Sie dazu entweder einen Doppelklick auf den Namen des gewünschten Bezugs in der Liste durch oder klicken Sie mit der rechten Maustaste auf den gewünschten Bezug in der Liste und wählen Sie *Dateneigenschaften...* aus dem Kontextmenü.
- **2.** Klicken Sie im Abschnitt "Gruppe:" der Dialogbox "Dateneigenschaften" auf das Feld der Gruppe, aus der Sie den Bezug entfernen möchten, und wählen Sie die leere Reihe aus der Pulldown-Liste.
- **3.** Klicken Sie auf [ Schließen ]. Die Dialogbox wird geschlossen und die Gruppenzugehörigkeit des Bezugs im Abschnitt "Zuordnung durch Gruppe" in der Ordnerstruktur aktualisiert.

### **2.8.2 Dateneigenschaften**

### **2.8.2.1 Anzeigen der Dateneigenschaften**

Sie können die Eigenschaften der im Liste ausgewählten Daten anzeigen.

- **1.** Wählen Sie Daten im Liste aus.
	- Wie Sie aufzulistende Daten auswählen, ist auf [S. 97](#page-98-0) beschrieben. Um die Bezugsdaten auszuwählen, öffnen Sie "Alle Daten - Bezug" im Baumdiagramm und wählen die Daten in der angezeigten Datengruppe aus.
	- Wurden zwei oder mehr Datenelemente in der Liste ausgewählt, können Sie zwischen den ausgewählten Datenelementen mit den Schaltflächen [ < Zurück ] und [ Nächste > ] in der Dialogbox "Dateneigenschaften" hin und her wechseln.
- 2. Wählen Sie die Option Dateneigenschaften im Menü Daten. Die Dialogbox "Dateneigenschaften" wird geöffnet.

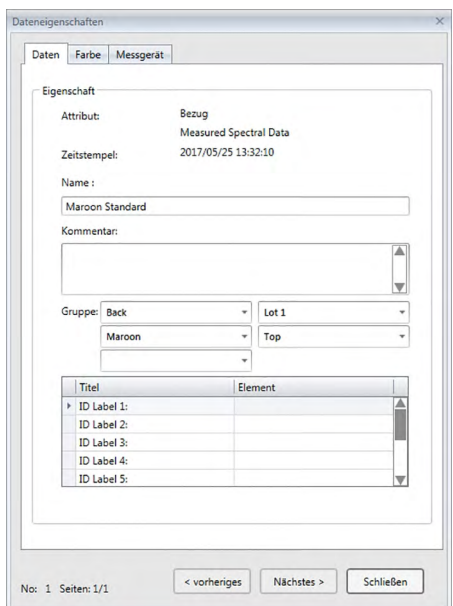

- Die Dialogbox "Dateneigenschaften" kann auch geöffnet werden, indem im Liste mit der rechten Maustaste auf die Daten geklickt und aus dem angezeigten Kontextmenü "Dateneigenschaften…" ausgewählt wird, oder durch Doppelklicken auf die Daten im Liste.
- **3.** Überprüfen Sie die Dateneigenschaften oder legen Sie sie nach Bedarf fest und klicken Sie auf [ Schließen ], um die Dialogbox zu schließen.

■ **Dialogbox** "Dateneigenschaften"

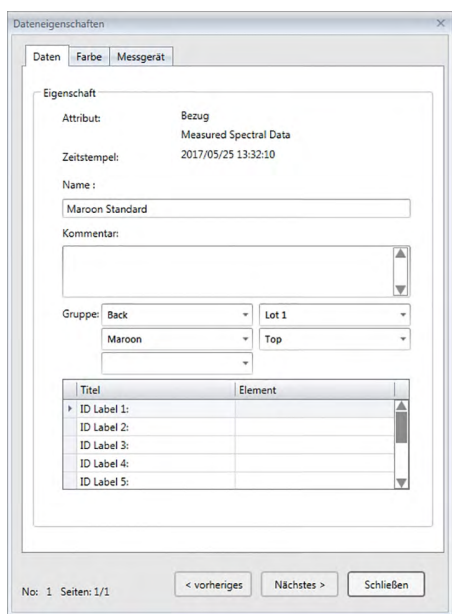

• Mit einem  $\circledR$  gekennzeichnete Funktionen werden nur von der SpectraMagic DX Professional Edition unterstützt.

#### **Registerkarte "Daten"**

Auf der Registerkarte "Daten" werden Informationen zu den aktuellen Daten angezeigt.

Die folgenden Informationen können bearbeitet oder geändert werden.

Name

Kommentar

Gruppe: (Wird nur für Bezüge angezeigt) Klicken Sie auf jeden Gruppenwahlschalter und wählen Sie die gewünschte Gruppe aus der Dropdown-Liste aus. Weitere Informationen zu Gruppen finden sie auf [S. 109.](#page-110-0)

Element (der zusätzlichen Dateninformation)  $\circledR$ 

• Nur die Informationen zum Element können geändert werden. Der Titel kann hier nicht geändert werden.

#### **Registerkarte "Farbe"**  $\circledR$

Auf der Registerkarte "Farbe" werden Informationen zu dem mit den aktuellen Daten verknüpften Bezug (soweit vorhanden), zur visuellen Bewertung sowie zur Farbvorschau für die aktuellen Daten angezeigt.

Die folgenden Informationen können bearbeitet oder geändert werden.

Visuelle Bewertung (siehe [S. 113\)](#page-114-0)

Farbvorschau: Wenn eine Messung mit mehreren Gruppenmerkmalen (z. B. mehrere Winkel) ausgewählt ist, können Sie die Farbvorschau für jedes Gruppenmerkmal sehen, indem Sie auf die aktuelle Farbvorschau klicken und aus der angezeigten Pulldown-Liste die gewünschte Gruppeneigenschaft auswählen.

#### **Registerkarte "Messgerät"**

Auf der Registerkarte "Messgerät" werden Informationen zu dem für die Messung verwendeten Messgerät angezeigt. Die Informationen auf dieser Registerkarte können nicht geändert werden.

### **2.8.2.2 Einstellen der visuellen Bewertung von Daten** è

- Diese Funktion wird nur von der SpectraMagic DX Professional Edition unterstützt.
- 1. Wählen Sie die Registerkarte "Farbe" in der Dialogbox "Dateneigenschaften" aus.

<span id="page-114-0"></span>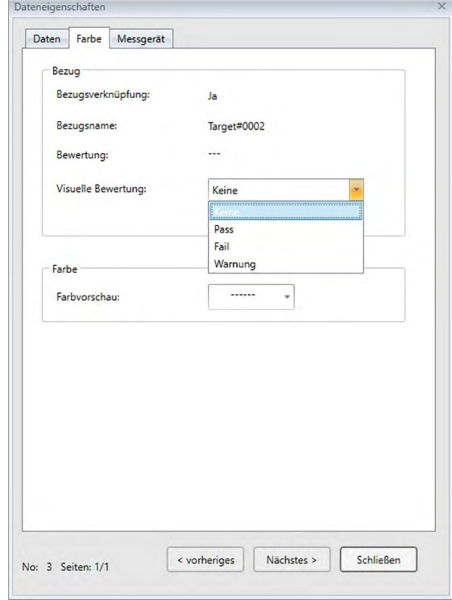

- 2. Klicken Sie im Bereich "Bezug" auf die aktuelle Einstellung für die visuelle Bewertung und wählen Sie aus "*Keine*" (keine visuelle Bewertung), "*Pass*", "*Fail*" und "*Warnung*" den gewünschten Wert aus.
	- Ob das ausgewählte Ergebnis der visuellen Bewertung die Gesamtbewertung beeinträchtigt, ist auf [S. 79](#page-80-0) beschrieben.

## **2.9 Arbeiten mit Dokumenten und Datenbanken**

### **2.9.1 Erstellen eines neuen Dokuments**

Wählen Sie im Menü **Dokument** die Option *Neu*, um ein neues Dokument zu erstellen. Ein neues Dokument wird erstellt.

• Wurde davor eine Standardvorlagendatei definiert, wird das Dokument anhand dieser Vorlage erstellt.

### **2.9.2 Öffnen eines vorhandenen Dokuments**

Mit der nachfolgenden Methode können Sie ein vorhandenes Dokument aus der Datenbank erstellen.

**1.** Wählen Sie aus dem Menü **Dokument** die Option *Von der Datenbank öffnen*

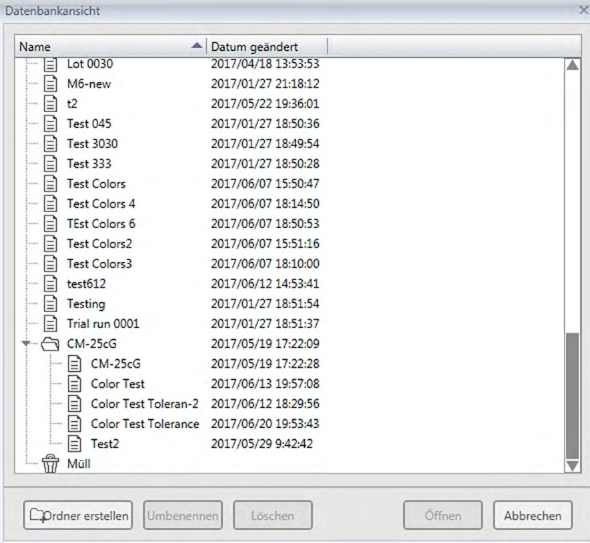

Die Dialogbox "Datenbankansicht" wird geöffnet.

**2.** Führen Sie einen Doppelklick auf das zu öffnende Dokument durch oder wählen Sie dazu das Dokument aus und klicken Sie auf [ Öffnen ]. Die Dialogbox wird geschlossen und das Dokument geöffnet.

### **2.9.3 Speichern eines Dokuments in der Datenbank unter demselben Namen**

Um ein gerade aktives Dokument unter seinem aktuellen Namen in der Datenbank zu speichern, wählen Sie aus dem Menü **Dokument** die Option *In Datenbank speichern*. Das Dokument wird gespeichert.

• Wenn das Dokument zuvor nicht in der Datenbank gespeichert wurde, wird die Dialogbox "Datenbankansicht" geöffnet. Fahren Sie mit Schritt 2 des nachfolgenden Abschnitts "Speichern eines Dokuments in der Datenbank unter einem anderen Namen" fort

### **2.9.4 Speichern eines Dokuments in der Datenbank unter einem anderen Namen**

Mit der nachfolgenden Methode speichern Sie ein neu erstelltes Dokument erstmalig oder ein gerade aktives Dokument unter einem anderen Namen in der Datenbank.

- **1.** Wählen Sie aus dem Menü **Dokument** die Option *Speichern unter*. Die Dialogbox "Datenbankansicht" wird geöffnet.
- 2. Geben Sie den gewünschten Namen für das Dokument in das Textfeld "Name" ein.
	- Um das Dokument in einen anderen Ordner als den Datenbank-Stammordner zu speichern, wählen Sie den Ordner, in welchen das Dokument gespeichert werden soll.
- **3.** Klicken Sie auf [ Speichern ]. Das Dokument wird gespeichert und die Dialogbox geschlossen.

### **2.9.5** Dialogbox "Datenbankansicht"

Die Dialogbox "Datenbankansicht" wird geöffnet, wenn Sie im Menü **Dokument** entweder *Von der Datenbank öffnen* oder *Speichern unter* auswählen.

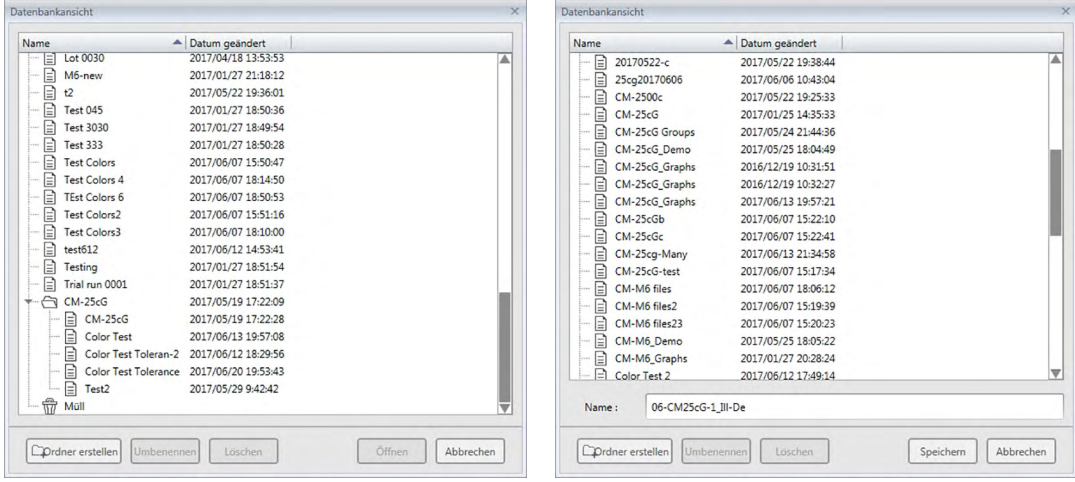

*Von der Datenbank öffnen Speichern unter* oder *In Datenbank speichern*

#### [ **Ordner erstellen** ]

Öffnet eine Dialogbox zur Erstellung eines Ordners.

#### [ **Umbenennen** ]

Öffnet eine Dialogbox zum Umbenennen des gerade ausgewählten Dokuments oder Ordners.

#### [ **Löschen** ]

Löscht das gerade ausgewählte Dokument oder den gerade ausgewählten Ordner.

• Deaktiviert, wenn der ausgewählte Ordner nicht leer ist.

#### [ **Öffnen** ]

(Wird angezeigt, wenn die Dialogbox durch *Von der Datenbank öffnen* aufgerufen wird.) Öffnet das ausgewählte Dokument.

#### [ **Speichern** ]

(Wird angezeigt, wenn die Dialogbox durch *Speichern unter* oder – wenn das Dokument zuvor noch nie gespeichert wurde – durch *In Datenbank speichern* aufgerufen wird.) Speichert das Dokument unter dem im jeweiligen Feld eingegebenen Namen.

### ■ **Dialogbox-Kontextmenüs in Datenbanken**

#### ■ **Wenn ein Dokument ausgewählt ist**

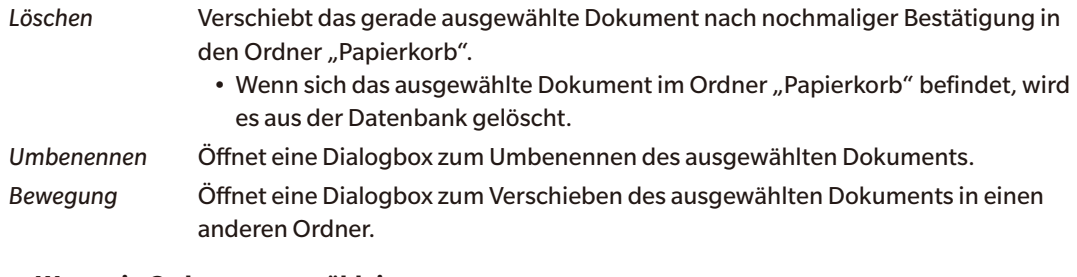

#### ■ **Wenn ein Ordner ausgewählt ist**

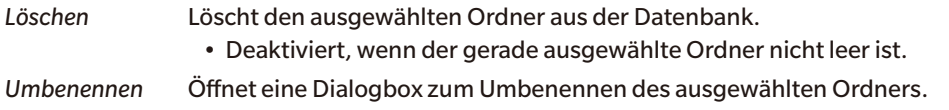

### **2.9.6 Erstellen eines Ordners**

In der Dialogbox "Datenbankansicht" können Ordner erstellt werden, um Dokumente innerhalb der Datenbank zu organisieren.

- 1. Klicken Sie in der Dialogbox "Datenbankansicht" auf [ Ordner erstellen ]. Die Dialogbox "Ordner erstellen" wird geöffnet.
- **2.** Geben Sie den gewünschten Ordnernamen ein.
	- Maximale Länge für den Ordnernamen: 20 Zeichen.
- **3.** Klicken Sie auf [ OK ]. Die Dialogbox wird geschlossen und der Ordner wird zur Datenbank hinzugefügt und in der Dialogbox "Datenbankansicht" angezeigt.

### **2.9.7 Umbenennen eines Dokuments oder Ordners**

- **1.** Wählen Sie das Dokument oder den Ordner, das/den Sie umbenennen möchten, aus der Dialogbox "Datenbankansicht".
- 2. Klicken Sie auf [ Umbenennen ]. Die Dialogbox "Umbenennen" wird geöffnet und der aktuelle Name des ausgewählten Dokuments oder Ordners angezeigt.

oder

Klicken Sie nach einem kurzen Moment erneut auf den Namen des Dokuments oder Ordners (die Farbe verändert sich).

oder

Klicken Sie mit der rechten Maustaste auf den Namen des Dokuments oder Ordners und wählen Sie *Umbenennen* aus dem Dropout-Menü.

- **3.** Geben Sie den neuen gewünschten Namen ein.
	- Maximale Länge: 20 Zeichen.
- **4.** Klicken Sie auf [ OK ]. Der neue Name wird für das ausgewählte Dokument oder den ausgewählten Ordner festgelegt.

### **2.9.8 Löschen eines Dokuments oder Ordners**

- **1.** Wählen Sie das Dokument oder den Ordner, das/den Sie löschen möchten, aus der Dialogbox "Datenbankansicht".
	- Wenn der ausgewählte Ordner Dokumente enthält, wird die Schaltfläche [ Löschen ] deaktiviert und es ist nicht möglich, den Ordner zu löschen.
- **2.** Klicken Sie auf [ Löschen ]. Daraufhin werden Sie noch einmal gefragt, ob Sie den Vorgang fortsetzen möchten.
- **3.** Klicken Sie auf [ OK ], um den Löschvorgang zu bestätigen. Das Meldungsfenster wird geschlossen und das ausgewählte Dokument oder der ausgewählte Ordner gelöscht.
	- Zum Abbrechen des Löschvorgangs klicken Sie auf [ Abbrechen ].

### **2.9.9 Verschieben eines Dokuments zwischen Ordnern**

Dokumente können zwischen dem Stammordner und benannten Ordnern bzw. von einem in den anderen benannten Ordner verschoben werden.

- **1.** Klicken Sie mit der rechten Maustaste auf das zu verschiebende Dokument und wählen Sie Bewegung aus dem Kontextmenü. Die Dialogbox "Bewegung" wird geöffnet.
- **2.** Klicken Sie auf den aktuellen Ordnernamen und wählen Sie den Ordner, in den Sie das Dokument verschieben möchten, aus der Pulldown-Liste aus, die geöffnet wird.
	- Wählen Sie "(Keine)", um das Dokument aus einem benannten Ordner in den Stammordner zu verschieben.
- **3.** Klicken Sie auf [ OK ]. Das Dokument wird in den ausgewählten Ordner verschoben.

## **2.10 Drucken**

Das Entwurf-Fenster kann über das Menü **Dokument** oder die Entwurf-Fenster-Symbolleiste gedruckt werden.

### **2.10.1 Seiteneinstellungen**

- **1.** Wählen Sie aus dem Menü **Dokument** die Option *Drucken*. Die Dialogbox "Seiteneinstellungen" wird geöffnet.
	- Die Dialogbox "Seiteneinstellungen" kann auch durch einen Klick auf die Schaltfläche "Drucken" in der Entwurf-Fenster-Symbolleiste und anschließend durch einen Klick auf im angezeigten Auswahlfenster geöffnet werden.
- 2. Legen Sie in der Dialogbox "Seiteneinstellungen" die erforderlichen Einstellungen fest.

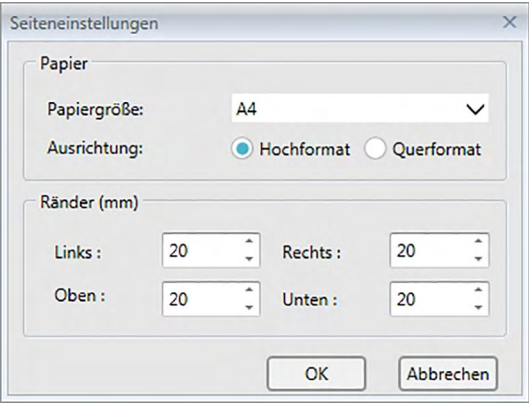

**3.** Klicken Sie auf [ OK ], um die Einstellungen zu bestätigen und die Dialogbox zu schließen.

### ■ **Dialogbox "Seiteneinstellungen"**

#### **Papier**

#### **Papiergröße**

Klicken Sie auf den Pfeil nach unten neben der aktuellen Papiergröße und wählen Sie die zu verwendende Papiergröße aus der Pulldown-Liste, die geöffnet wird, aus.

#### **Ausrichtung**

Klicken Sie auf die Optionsschaltfläche für die gewünschte Ausrichtung: Hochformat oder Querformat.

#### **Ränder**

Legen Sie die Ränder "Links", "Rechts", "Oben" und "Unten" fest. Die Ränder können in einem Bereich zwischen 0 und 50 (mm) eingestellt werden. Im Entwurf-Fenster wird eine gepunktete Linie eingeblendet, die die Position des Randes anzeigt. Orientieren Sie sich an dieser Linie, wenn Sie grafische Objekte platzieren.

### **2.10.2 Drucken aus dem Menü**

- **1.** Wählen Sie aus dem Menü **Dokument** die Option *Drucken*. In der Dialogbox "Druckvorschau" sehen Sie, wie das Entwurf-Fenster gedruckt wird.
- **2.** Klicken Sie auf [ Print (Drucken) ]. Die standardmäßige Windows-Dialogbox "Drucken" wird geöffnet und zeigt den gerade ausgewählten Drucker sowie verschiedene Druckeinstellungen. Klicken Sie in der standardmäßigen Windows-Dialogbox "Drücken" nach dem Überprüfen der Einstellungen und Durchführung etwaiger erforderlicher Änderungen auf [ Drucken ].
	- Klicken Sie in der Dialogbox "Druckvorschau" auf [ Quick Print (Schnelldruck) ] anstatt auf [ Print (Drucken) ], um die Windows-Dialogbox "Drucken" zu überspringen und den Druckvorgang sofort zu starten.

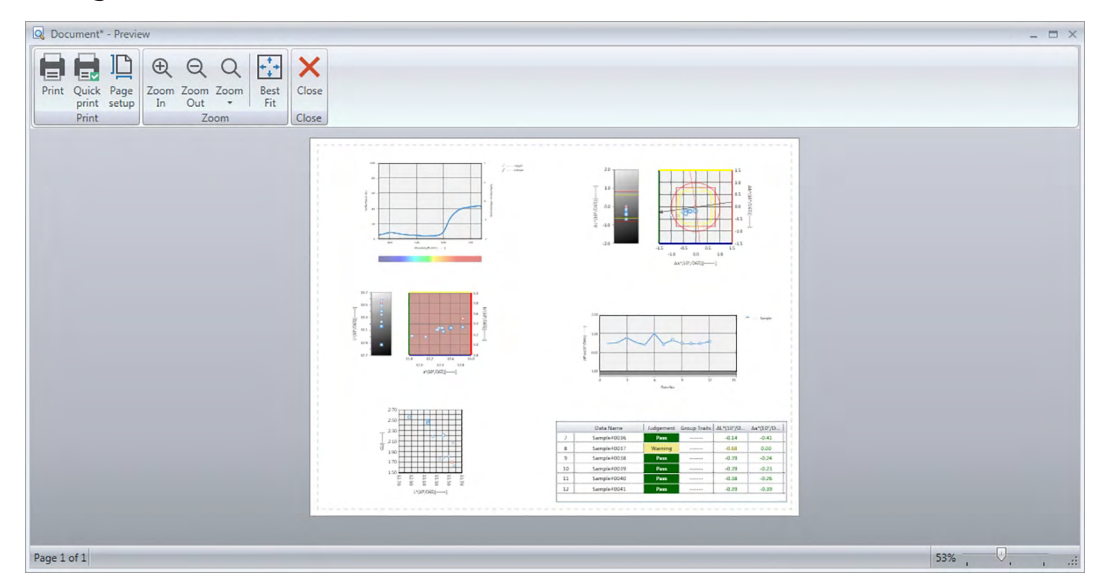

### ■ Dialogbox "Druckvorschau"

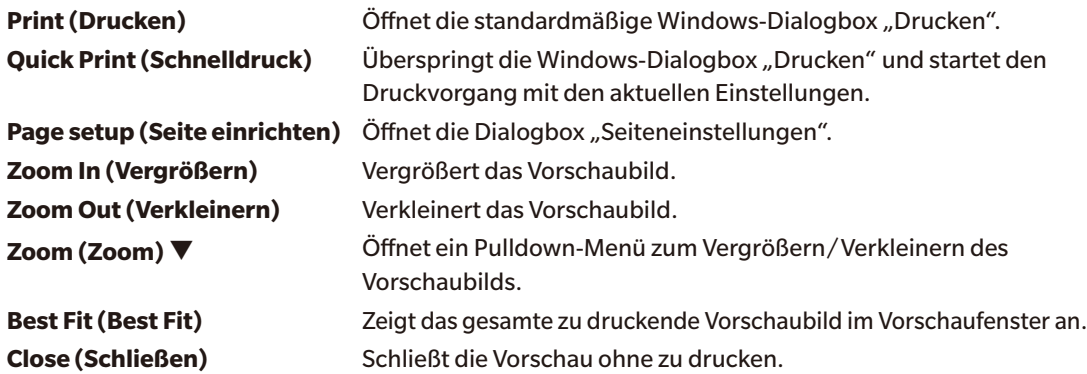

### **2.10.3 Drucken aus dem Entwurf-Fenster**

1. Klicken Sie in der Symbolleiste des Entwurf-Fensters auf die Schaltfläche "Drucken"  $\Box$  und anschließend im eingeblendeten Auswahlfenster auf  $\Box$ . In der Dialogbox "Druckvorschau" sehen Sie, wie das Entwurf-Fenster gedruckt wird.

Q Document<sup>\*</sup> - Pr Page 1 of 1

- 2. Klicken Sie auf [ Print (Drucken) ]. Die standardmäßige Windows-Dialogbox "Drucken" wird geöffnet und zeigt den gerade ausgewählten Drucker sowie verschiedene Druckeinstellungen. Klicken Sie in der standardmäßigen Windows-Dialogbox "Drücken" nach dem Überprüfen der Einstellungen und Durchführung etwaiger erforderlicher Änderungen auf [ Drucken ].
	- Klicken Sie in der Dialogbox "Druckvorschau" auf [ Quick Print (Schnelldruck) ] anstatt auf [ Print (Drucken) ], um die Windows-Dialogbox "Drucken" zu überspringen und den Druckvorgang sofort zu starten.

## **2.11 Exportieren/Importieren von Dateien**

### **2.11.1 SpectraMagic DX-Dateien**

SpectraMagic DX speichert Daten in einem Dokument in der Datenbank. Für das Übertragen von Dokumenten, die Daten enthalten, verfügt SpectraMagic DX jedoch über ein eigenes MesX-Dateiformat.

### **2.11.1.1 Exportieren eines Dokuments in eine SpectraMagic DX-Datei**

Führen Sie zum Exportieren eines Dokuments in eine separate Datei (\*.mesx-Format) die folgenden Schritte durch.

- **1.** Wählen Sie die Option *In Datei exportieren...* aus dem Menü **Dokument**. Die Dialogbox "Dateiexport" wird geöffnet.
- 2. Wählen Sie aus der Pulldown-Liste für "Speichern unter" die Option "SpectraMagic DX-Datendatei (\*.mesx)" aus.
- **3.** Geben Sie den Dateinamen ein und klicken Sie auf [ Speichern ], um das Dokument in die Datei zu exportieren.

Das Dokument wird als Datendatei im Original-Dateiformat von SpectraMagic DX gespeichert (mit der Dateierweiterung ".mesx").

Die Dokumentdatei enthält folgende Daten:

- Probendaten
- Bezugsdaten
- Beobachter- und Lichtarteinstellungen
- Toleranzen für jeden Bezug
- Einstellungen der Bewertungsanzeige
- Listenelemente, die im Liste festgelegt wurden.
- Grafische Objekte, die in das Entwurf-Fenster eingefügt wurden, sowie deren Größe und Position
- Einstellparameter für Ansicht

### **2.11.1.2 Importieren einer SpectraMagic DX-Datei**

Führen Sie zum Importieren eines Dokuments aus einer Datei (\*.mesx-Format) die folgenden Schritte durch.

- 1. Wählen Sie die Option *Import aus Datei...* aus dem Menü Dokument. Die Dialogbox "Dateiimport" wird geöffnet.
- **2.** Wählen Sie aus der Pulldown-Liste unten rechts in der Dialogbox "SpectraMagic DX-Datendatei (\*.mesx)" aus.
- **3.** Wählen Sie die gewünschte Datei aus und klicken Sie auf [ Öffnen ], um die Daten zu importieren. Das ausgewählte Dokument wird in SpectraMagic DX importiert.

### **2.11.2 Importieren einer SpectraMagic NX-Datei (CM-S100w)**

Zusätzlich zu den mit SpectraMagic DX erstellten Dokumentdateien können Sie Datendateien (\*. mes-Dateien) öffnen, die mit der vorherigen Farbdatensoftware SpectraMagic NX (CM-S100w) erstellt wurden, und die Daten mit den nachstehenden Schritten in ein neues Dokument importieren.

- **1.** Wählen Sie die Option *Import aus Datei...* aus dem Menü **Dokument**. Die Dialogbox "Dateiimport" wird geöffnet.
- 2. Wählen Sie aus der Pulldown-Liste unten rechts in der Dialogbox "SpectraMagic NX-Datendatei (\*.mes)" aus.
- **3.** Wählen Sie die gewünschte Datei aus und klicken Sie auf [ Öffnen ], um die Daten zu importieren. Die ausgewählte Datei wird als neues Dokument in SpectraMagic DX importiert.
- Wenn die ausgewählte Datei mehr als eine Entwurf-Fensteransicht enthält, wird die erste Ansicht mit den gemessenen Daten in das Dokument importiert und die übrigen Ansichten werden als SpectraMagic DX-Vorlagendateien (\*.mtpx-Dateien) unter fortlaufenden Namen gespeichert.

### **2.11.3 Importieren einer Textdatendatei** è

• Diese Funktion wird nur von der SpectraMagic DX Professional Edition unterstützt.

Eine Datendatei im Textformat (\*.txt oder \*.csv) kann mit den nachstehenden Schritten in ein neues Dokument importiert werden.

- **1.** Wählen Sie die Option *Import aus Datei...* aus dem Menü **Dokument**. Die Dialogbox "Dateiimport" wird geöffnet.
- **2.** Wählen Sie aus der Pulldown-Liste unten rechts in der Dialogbox "Text (\*.txt)" oder "Text (\*.csv)" aus.
- **3.** Wählen Sie die gewünschte Datei aus und klicken Sie auf [ Öffnen ], um die Daten zu importieren. Die ausgewählte Datei wird als neues Dokument in SpectraMagic DX importiert.
	- Aus einer Datendatei im Textformat importierte Daten werden als manuell eingegebene Daten behandelt und das Datenmerkmal jeder Messung ist entweder "Manuell eingegebene Spektraldaten" oder "Manuell eingegebene Farbmessdaten".

#### ■ **Dateiformat für Textdatendateien**

- Datendateien müssen das folgende Dateiformat haben.
- Die $\left\{\text{N}\right\}$ -Markierung stellt einen CR-(carriage return)-Code dar.

#### **Format für Spektralreflexionsdaten**

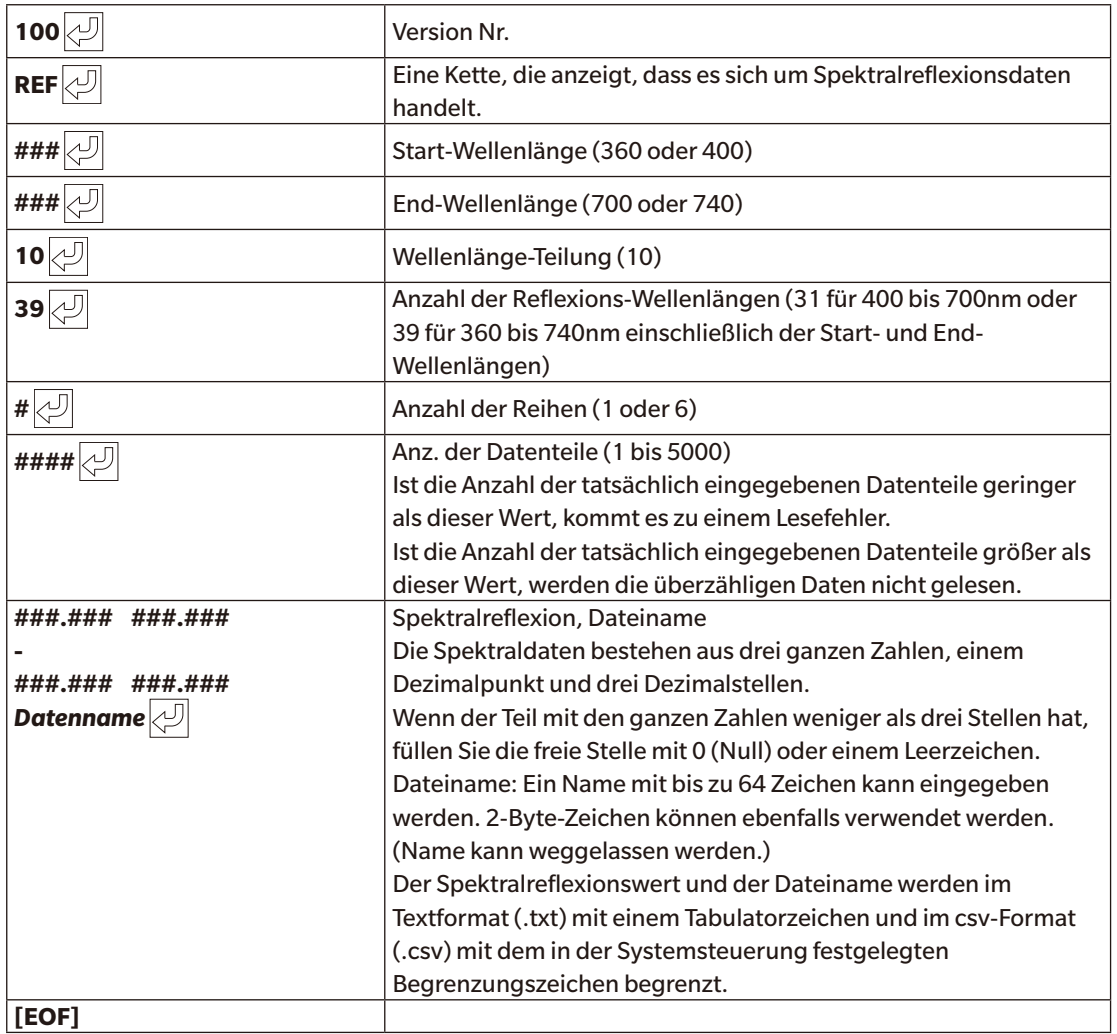

#### **Format der Farbmessdaten**

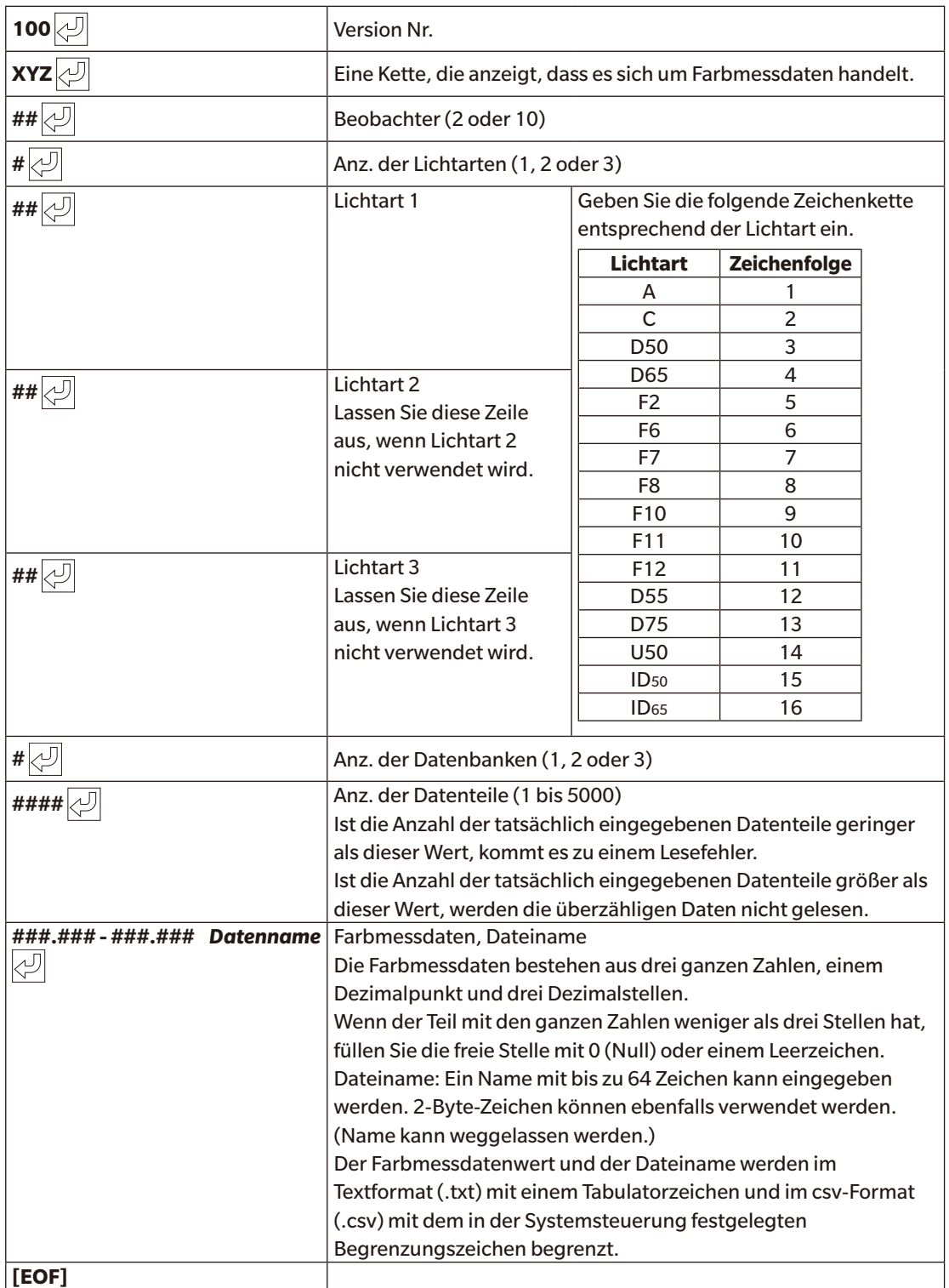

### **Liste der Fehlercodes**

Tritt beim Öffnen einer Textdatendatei ein Fehler auf, wird ein Fehlercode aus der folgenden Tabelle angezeigt.

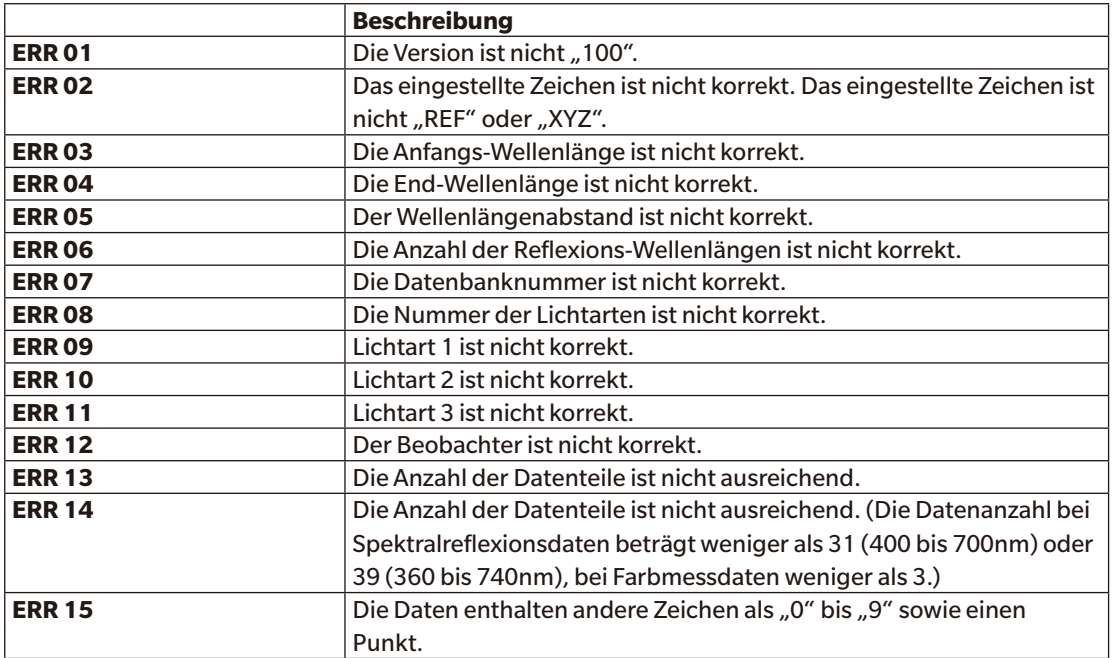

## **2.12 Arbeiten mit dem Messgerätespeicher**

Bei Messgeräten, die mit einem Speicher für Bezugs- und Probendaten ausgestattet sind, können die gespeicherten Bezugs- und Probendaten, die bei der Messung mit einem alleinstehenden (nicht mit einem Computer verbundenen) Gerät entstehen, in Dokumente, die in SpectraMagic DX verwendet werden, eingelesen werden. Messdaten können von SpectraMagic DX als Bezugsdaten im Messgerät gespeichert und gespeicherte Daten gelöscht werden.

Außerdem können bei Messgeräten, die ohne Verbindung mit einem Computer verwendet werden können, die während des Betriebs benutzten Messgeräteeinstellungen (Anzeigeart, Anzeige des Farbraums usw.) festgelegt werden.

### **2.12.1 Lesen der Daten aus dem Messgerät anhand des Menüs "Messgerät"**

- Dieses Verfahren ist nur verfügbar, wenn ein Messgerät angeschlossen und die Softwarelizenz gültig ist (was entweder elektronisch oder an dem in den Computer eingesteckten Schutzschlüssel geprüft wird).
- Daten können auch über die Registerkarte "Sensor Sync" eingelesen werden. Siehe [S. 130](#page-131-0)
- Um auf die vom Messgerät zum Zeitpunkt der Messung festgelegte Messwertanzahl zugreifen zu können, muss "Daten-Nr." aus der Messgerätegruppe als einer der ausgewählten Inhalte in der Dialogbox "Listeninhalte" enthalten sein. (Siehe [S. 37](#page-38-0))
- **1.** Wählen Sie *Lesen/Schreiben* aus dem Menü **Messgerät** und anschließend *Bezug lesen* (um Bezugsdaten zu lesen) oder *Proben lesen* (um Probendaten zu lesen) aus dem erscheinenden Dropout-Menü.

Die Dialogbox "Lesen der Daten" erscheint und zeigt den Fortschritt an, sobald im Messgerät gespeicherte Informationen über die Bezugs- oder Probendaten gelesen werden. Sobald Informationen zu allen gespeicherten Daten gelesen wurden, erscheint die Dialogbox "Bezugsdaten lesen" oder "Probendaten lesen".

(Die folgende Abbildung zeigt ein Beispiel für die Dialogbox "Probendaten lesen" des CM-25cG.)

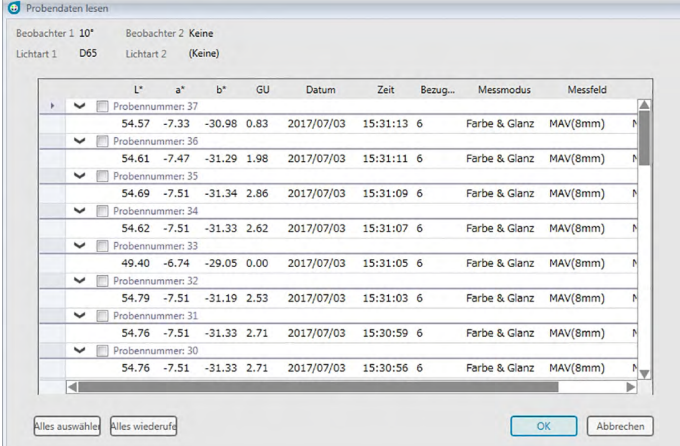

**2.** Wählen Sie den Bezug bzw. die Bezüge oder die Probe(n), den bzw. die Sie aus dem Messgerät in SpectraMagic DX einlesen möchten, indem Sie in das Kontrollkästchen neben dem Bezugs- oder

Probennamen klicken, um es zu aktivieren.

- Um alle Bezüge oder Proben auszuwählen, klicken Sie auf [ Alles auswählen ].
- Um die Auswahl für alle Bezüge oder Proben aufzuheben, klicken Sie auf [ Alles widerrufen ].
- **3.** Wenn alle in SpectraMagic DX einzulesenden Bezüge oder Proben ausgewählt wurden, klicken Sie auf [ OK ]. Die ausgewählten Bezüge oder Proben werden als gleicher Datentyp (Bezug oder Probe) in das aktuelle Dokument eingelesen.
	- Wenn eingelesene Proben mit einem Bezug verknüpft sind, wird der betreffende Bezug ebenfalls in das aktuelle Dokument eingelesen und die Verknüpfung zwischen Bezug und Probe wird aufrechterhalten.

## <span id="page-131-0"></span>**2.12.2 Lesen der Daten aus dem Messgerät anhand der Registerkarte "Sensor Sync"**

• Dieses Verfahren ist nur verfügbar, wenn ein Messgerät angeschlossen und die Softwarelizenz gültig ist (was entweder elektronisch oder an dem in den Computer eingesteckten Schutzschlüssel geprüft wird).

Auf der Registerkarte "Sensor Sync" des Messgerätefensters werden die im Messgerät gespeicherten Daten als Liste mit dem Namen und dem Zeitstempel jeder Messung, wie sie im Messgerät gespeichert ist, angezeigt. Und es wird angezeigt, ob es sich bei der Messung um einen Bezug oder eine Probe handelt.

Da die Daten in einer Liste angezeigt werden, ist es einfach, nur die erforderlichen Daten auszuwählen und sie in das aktuelle Dokument einzulesen oder ausgewählte Daten aus dem Messgerätespeicher zu löschen.

### **2.12.2.1** Anzeigen der Registerkarte "Sensor Sync"

1. Klicken Sie bei angeschlossenem Messgerät auf die Registerkarte "Sensor Sync".

Die Registerkarte "Sensor Sync" wird angezeigt.

Wenn dies das erste Mal ist, dass die Registerkarte "Sensor Sync" seit dem Anschluss des Messgeräts angezeigt wird, werden die im Messgerät gespeicherten Daten automatisch gelesen wird angezeigt. Der Fortschritt beim Lesen der Daten wird von einem Fortschrittsbalken angezeigt.

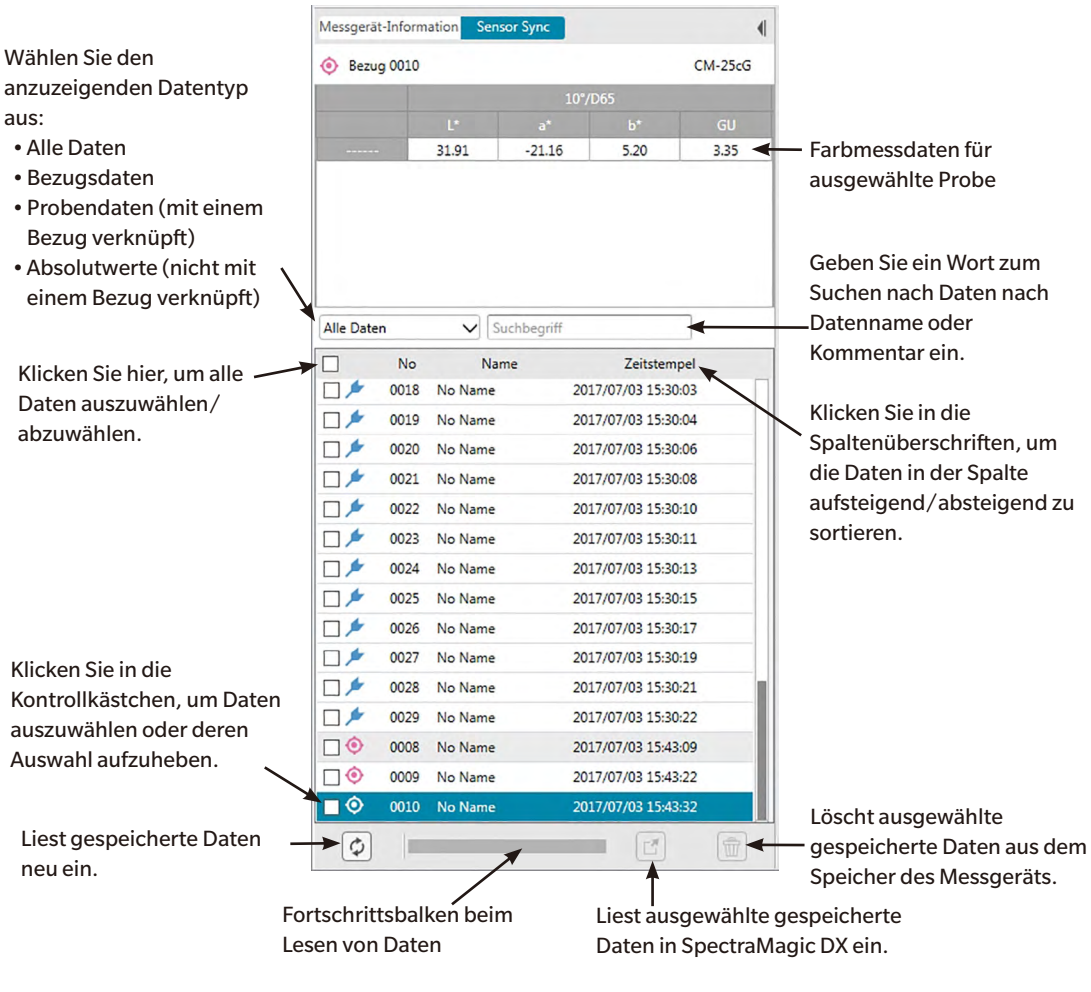

#### ■ **Registerkarte "Sensor Sync"**

Bedeutung der Symbole:

- **S** Bezugsdaten
- **Probendaten**
- Wenn Daten aus dem Messgerät ausgelesen werden, um die Liste auf der Registerkarte "Sensor Sync" zu erstellen, werden die letzten Daten automatisch ausgewählt und die Farbmessdaten für die letzten Daten werden oben auf der Registerkarte "Sensor Sync" angezeigt.
- Klicken Sie auf  $\left[\phi\right]$ , um Daten zu jeder Zeit neu einzulesen.

### **2.12.2.2 Lesen von Daten mittels Kontextmenü**

- **1.** Wählen Sie den zu lesenden Bezug oder die zu lesende Probe aus der Liste auf der Registerkarte "Sensor Sync" aus.
	- Es kann nur ein Bezug bzw. eine Probe ausgewählt werden. Auch wenn die Kontrollkästchen für mehrere Bezüge oder Proben aktiviert sind, wird nur der derzeit markierte Bezug bzw. die derzeit markierte Probe in das Dokument eingelesen.
- **2.** Klicken Sie mit der rechten Maustaste auf den Bezug bzw. die Probe und öffnen Sie das Kontextmenü.
- **3.** Wählen Sie *Lesen* aus.
	- Wenn eine Messung desselben Typs (Bezug oder Probe) und mit demselben Namen bereits im Dokument vorhanden ist, ist "Lesen" im Kontextmenü deaktiviert.
- **4.** Der ausgewählte Bezug bzw. die ausgewählte Probe wird in das Dokument eingelesen.

### **2.12.2.3** Mithilfe der Schaltfläche "Lesen"

Über die Schaltfläche "Lesen"  $[\mathbb{F}]$  können mehrere ausgewählte Bezüge und Proben gleichzeitig in das Dokument eingelesen werden. Bei Verwendung der Schaltfläche "Lesen" werden alle markierten Messungen (sowohl Bezüge als auch Proben) in das Dokument eingelesen.

- **1.** Wählen Sie die zu lesenden Bezüge und Proben aus der Liste auf der Registerkarte "Sensor Sync" aus.
	- Durch Aktivieren der Kontrollkästchen neben den Bezügen und Proben können mehrere Bezüge und Proben ausgewählt werden.
- **2.** Klicken Sie auf  $\boxed{C}$ . Die ausgewählten Bezüge und Proben werden in das Dokument eingelesen.
	- Wenn eine Messung desselben Typs (Bezug oder Probe) und mit demselben Namen wie die einzulesenden Messungen bereits im Dokument vorhanden ist, wird eine Bestätigungsdialogbox geöffnet.
	- Wenn Proben ausgewählt und die ausgewählten Proben mit Bezügen im Messgerät verknüpft wurden, werden die verknüpften Bezüge ebenfalls in das Dokument eingelesen.

### **2.12.3 Schreiben von Bezugsdaten aus dem Dokument in das Messgerät**

- Dieses Verfahren ist nur verfügbar, wenn ein Messgerät angeschlossen und die Softwarelizenz gültig ist (was entweder elektronisch oder an dem in den Computer eingesteckten Schutzschlüssel geprüft wird).
- Bei Verwendung eines Messgerätes mit einer Datenschutzfunktion müssen Sie diese Schritte nach dem Abschalten der Datenschutzfunktion des Messgerätes durchführen.
- Es können keine Daten in das Messgerät geschrieben werden, wenn sich die Anzahl der Gruppeneigenschaften unterscheidet (beispielsweise können Daten mit einer einzelnen Gruppeneigenschaft nicht in das CM-M6 für 6 Winkel geschrieben werden).
- Die auf das CM-M6 geschriebenen Daten müssen Doppelpfaddaten (DP) sein. "Left (L)"- oder "Left + Right (L+R)"-Daten können nicht auf das CM-M6 geschrieben werden.
- Probendaten können nicht in das Messgerät geschrieben werden. Solche Daten müssen in Bezugsdaten geändert werden, bevor sie als Bezugsdaten in das Messgerät geschrieben werden.
- **1.** Wählen Sie die Bezugsdaten, die Sie ins Messgerät schreiben möchten:
	- Um mehrere Bezüge auszuwählen, wählen Sie in der Ordnerstruktur die Option "Alle Daten" - "Bezug" und anschließend den gewünschten Bezug bzw. die gewünschten Bezüge aus der Liste.
	- Um einen einzelnen Bezug auszuwählen, wählen Sie den gewünschten Bezug oder Arbeitsbezug aus der Ordnerstruktur unter "Zuordnung durch Bezug" oder "Zuordnung durch Gruppe".
		- Wenn in der Ordnerstruktur unter "Zuordnung durch Bezug" oder "Zuordnung durch Gruppe" ein Bezug oder Arbeitsbezug ausgewählt wurde, wird dieser in das Messgerät geschrieben, auch wenn die Liste eine ausgewählte Probe anzeigt.
- **2.** Wählen Sie *Bezug schreiben* aus:
	- Wählen Sie Bezug schreiben... aus dem Menü "Daten".
	- Wählen Sie *Lesen/Schreiben* aus dem Menü **Messgerät** und anschließend *Bezug schreiben…* aus dem erscheinenden Dropout-Menü.
	- Wenn in Schritt 1 Bezüge über die Option "Alle Daten" "Bezug" in der Ordnerstruktur und anschließende Auswahl des Bezugs bzw. der Bezüge aus der Liste gewählt wurden, klicken Sie mit der rechten Maustaste in die Liste und wählen *Bezug schreiben…* aus dem Kontextmenü.
		- Wenn mehrere Bezüge ausgewählt wurden, werden Sie gefragt, ob Sie einen Batch schreiben möchten (Schreiben aller ausgewählten Bezüge unter den derzeitigen Einstellungen, ohne die Dialogbox "Bezug schreiben" zu öffnen). Um einen Batch zu schreiben, klicken Sie auf [ OK ]. Alle ausgewählten Bezüge werden unter den derzeitigen Einstellungen in das Messgerät geschrieben und der Vorgang ist abgeschlossen. Um zur Dialogbox "Bezug schreiben" zu wechseln, um vor dem Schreiben die Einstellungen für jeden Bezug festzulegen, klicken Sie auf [ Nein ]. Um das Schreiben von Bezügen abzubrechen, klicken Sie auf [ Abbrechen ].
	- Wenn ein Bezug in der Ordnerstruktur unter "Zuordnung durch Bezug" oder "Zuordnung durch Gruppe" ausgewählt wurde, klicken Sie mit der rechten Maustaste auf den Bezug in der Ordnerstruktur oder in der Liste und wählen *Bezug schreiben…* aus dem Kontextmenü.

Die Dialogbox "Bezug schreiben" erscheint.

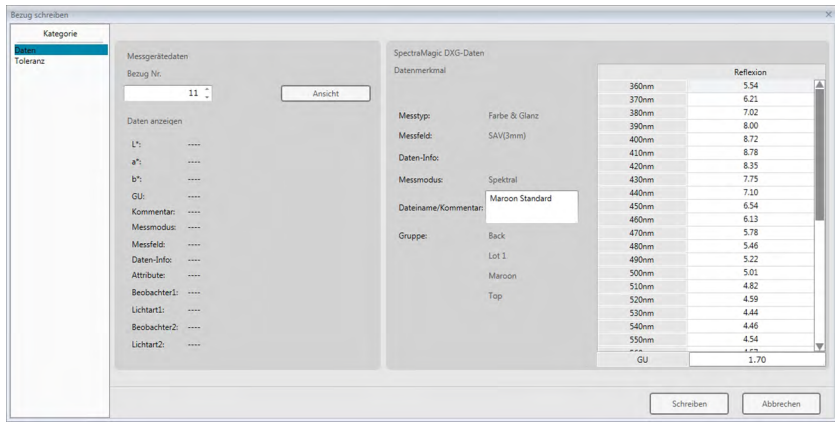

**3.** Bestätigen Sie die Details und Toleranzen der in das Messgerät zu schreibenden Bezugsdaten.

#### ■ Kategorie "Daten"

#### **Messgerätedaten**

#### **Bezug Nr.**

Stellen Sie die Nummer des Bezugs im Messgerät ein, in das die Daten geladen werden sollen. Die angezeigte Nummer beim Öffnen des Dialogs ist um 1 höher als die höchste Nummer, die im Messgerät gespeichert ist. Klicken Sie auf [ Ansicht ], um die Details der Bezugsdaten mit der im Messgerät gespeicherten Nummer anzuzeigen.

• Bei der Verwendung eines CM-2600d, CM-2500d, CM-2500c oder CM-2300d müssen die Bezugsnummern laufend ohne leere Bezugsnummer gespeichert werden. Stellen Sie sicher, dass die Bezugsdaten zu einer derzeit verwendeten Bezugsnummer oder einer Nummer geschrieben werden, die um 1 höher ist als die höchste Nummer, die im Messgerät gespeichert ist.

#### **SpectraMagic DX-Daten**

#### **Datenmerkmal**

Die zu schreibenden Merkmale der Bezugsdaten werden angezeigt. Bei gemessenen Bezugsdaten werden die Merkmale nur zu Referenzzwecken angezeigt und können mit Ausnahme von "Kommentar" nicht geändert werden. Bei eingegebenen Bezugsdaten werden bei Verwendung des CM-700d, CM-600d, CM-2600d, CM-2500d, CM-2500c oder CM-2300d einige Attribute wie z. B. der Messbereich aktiviert und können verändert werden.

Wenn Sie einen Kommentar für den zu schreibenden Bezug eingeben möchten, können Sie in das Textfeld "Dateiname/Kommentar" eingeben. (Die Anzahl der Zeichen, die für Name/Kommentar eingegeben werden können, hängt vom jeweiligen Messgerät ab.)

#### ■ **Kategorie "Toleranz"**

#### **Messgerätedaten**

Es werden dieselben Messgerätedaten angezeigt wie für die Kategorie "Daten".

#### **SpectraMagic DX-Daten**

#### **Toleranz**

Die für die ausgewählten Listenelemente eingestellten Toleranzen werden angezeigt. Bei Messgeräten mit mehreren Gruppenmerkmalen (wie dem CM-M6) werden die Toleranzen für jedes verfügbare Gruppenmerkmal angezeigt.

Um beim Schreiben der Bezugsdaten in das Messgerät eine Toleranz zu aktivieren, klicken Sie in das Kontrollkästchen neben der Toleranz.

Die angezeigten Toleranzwerte sind die Werte, die in SpectraMagic DX für den Bezug eingestellt sind. Die Werte können mithilfe der Pfeile nach oben/unten neben jedem Wert oder durch Doppelklicken auf den aktuellen Wert und direktes Eingeben des gewünschten Wertes geändert werden.

- **4.** Klicken Sie, wenn Sie alle Einstellungen ("Bezug Nr." im Messgerät, Toleranzeinstellungen) nach Bedarf vorgenommen haben, auf [ Schreiben ]. Die Bezugsdaten werden in das Messgerät geschrieben.
	- Wenn in Schritt 1 mehrere Bezüge ausgewählt wurden, erscheint die Dialogbox "Bezug schreiben" für den nächsten ausgewählten Bezug. Wiederholen Sie die Schritte 2 und 3, um das Schreiben eines Bezugs für alle ausgewählten Bezüge fertigzustellen.

### **2.12.4 Löschen von im Messgerät gespeicherten Daten**

### **2.12.4.1 Alle Daten vom Messgerät löschen**

- **1.** Wählen Sie *Lesen/Schreiben* aus dem Menü **Messgerät** und anschließend *Gespeicherte Daten löschen* aus dem erscheinenden Dropout-Menü. Daraufhin werden Sie noch einmal gefragt, ob Sie den Vorgang fortsetzen möchten.
- **2.** Klicken Sie auf [ OK ], um alle Daten vom Messgerät zu löschen.
	- Zum Abbrechen des Löschvorgangs klicken Sie auf [ Abbrechen ].

### **2.12.4.2 Löschen der Daten aus dem Messgerät anhand der Registerkarte "Sensor Sync"**

Bei Verwendung des CM-25cG, CM-M6, CM-700d oder CM-600d können Sie ausgewählte Messungen aus dem Messgerätespeicher löschen.

- Bei CM-2600d, CM-2500d, CM-2500c oder CM-2300d werden alle Daten gelöscht.
- 1. Wählen Sie die zu löschenden Messungen aus der Liste auf der Registerkarte "Sensor Sync" aus.
	- Durch Aktivieren der Kontrollkästchen neben den Messungen können mehrere Messungen ausgewählt werden.
- **2.** Klicken Sie auf $\left| \widehat{\mathbb{U}} \right|$
- **3.** Eine Bestätigungsdialogbox mit der Meldung "Sind Sie sicher, dass Sie die gespeicherten Daten löschen wollen?" wird geöffnet.

Klicken Sie auf die Schaltfläche [ OK ], um die Daten zu löschen. Klicken Sie auf die Schaltfläche Abbrechen, um den Löschvorgang abzubrechen.

Wenn ein Bezug über die Registerkarte "Sensor Sync" aus dem Messgerätespeicher gelöscht wird, werden die mit dem gelöschten Bezug verknüpften Proben zu Absolutmessungen.

### **2.12.5 Einstellungen zur Standalone-Konfiguration des Messgerätes**

Bei Messgeräten, die ohne eine Verbindung zu einem Computer ("Standalone") verwendet werden können, ist es möglich, die verschiedenen Einstellungen für einen Standalone-Betrieb am Messgerät festzulegen.

**1.** Wählen Sie aus dem Menü **Messgerät** die Option *Standalone-Konfiguration*. Die derzeitigen Standalone-Einstellungen werden vom Messgerät gelesen und die Dialogbox "Standalone-Konfiguration" wird angezeigt.

(Die folgende Abbildung zeigt ein Beispiel für die Dialogbox "Standalone-Konfiguration" des CM-25cG.)

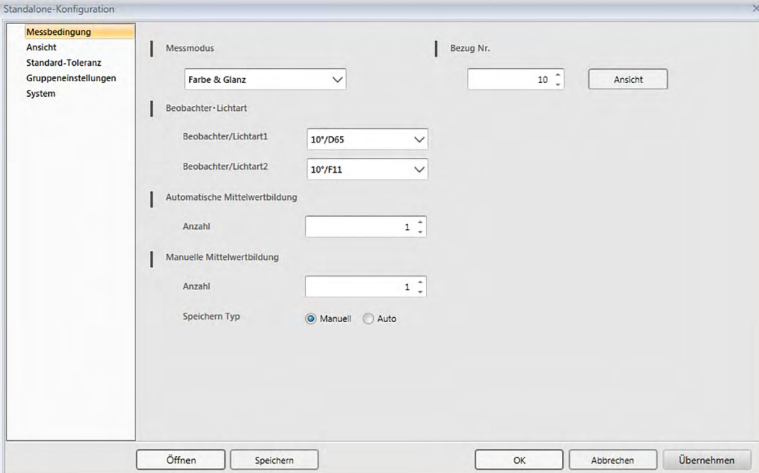

- Die in der Dialogbox "Standalone-Konfiguration" verfügbaren Einstellungen variieren abhängig vom Messgerätemodell. Details zu den verschiedenen Einstellungen finden Sie in der Bedienungsanleitung des jeweiligen Messgerätes.
- Klicken Sie auf die Kategorien auf der linken Seite der Dialogbox, um zur Dialogbox für die jeweilige Kategorie zu gelangen.
- Bei Verwendung des CM-25cG, CM-2600d, CM-2500d oder CM-2500c können die Einstellungen einer zuvor gespeicherten Konfigurationsdatei festgelegt werden. Klicken Sie zum Festlegen der Einstellungen einer Datei auf [ Öffnen ]. Die Dialogbox "Öffnen" wird angezeigt. Suchen Sie die Konfigurationsdatei und klicken Sie auf [ Öffnen ]. Die Dialogbox "Öffnen" wird geschlossen und die in der Datei gespeicherten Einstellungen werden für jene in der Dialogbox "Standalone-Konfiguration" übernommen.
- **2.** Klicken Sie, nachdem alle Einstellungen wie gewünscht festgelegt wurden, auf [ OK ]. Die Einstellungen werden an das Messgerät gesendet und die Dialogbox wird geschlossen.
	- Um die Einstellungen an das Messgerät zu senden ohne die Dialogbox zu schließen, klicken Sie auf [ Übernehmen ].
	- Um die Dialogbox zu schließen ohne die Einstellungen zu senden, klicken Sie auf [ Abbrechen ].

### **2.12.5.1 Einstellungen zur Standalone-Konfiguration in einer Datei speichern**

- Dieser Vorgang ist nur bei Verwendung des CM-25cG, CM-2600d, CM-2500d oder CM-2500c verfügbar.
- **1.** Nachdem alle Einstellungen in der Dialogbox "Standalone-Konfiguration" wie gewünscht festgelegt wurden, klicken Sie auf [ Speichern ]. Die Dialogbox "Speichern unter..." wird geöffnet.
- **2.** Geben Sie einen Dateinamen ein und klicken Sie auf [ Speichern ]. Die Einstellungen werden geändert und die Dialogbox "Speichern unter" wird geschlossen.

## **2.12.6 Remote-Messoptionen (Anzeige von Messergebnissen am Bildschirm der Messgeräte CM-700d/CM-600d)**

• Dieser Vorgang ist nur dann verfügbar, wenn das CM-700d/600d angeschlossen ist. Wenn der CM-700d/600d angeschlossen ist und für eine Remote-Bezugsmessung oder Remote-Probenmessung verwendet wird, können die Ergebnisse der Messung (wie Messdaten oder Pass/ Fail-Bewertung) auf dem LCD-Bildschirm des Messgerätes angezeigt werden, so dass die Ergebnisse gesehen werden, selbst wenn sich das Messgerät nicht in der Nähe des Computers befindet.

**1.** Wählen Sie *Remote-Messung* aus dem Menü **Messgerät** und anschließend *Remote-Messung Optionen* aus dem erscheinenden Dropout-Menü. Die Dialogbox "Remote-Messung Optionen" wird geöffnet.

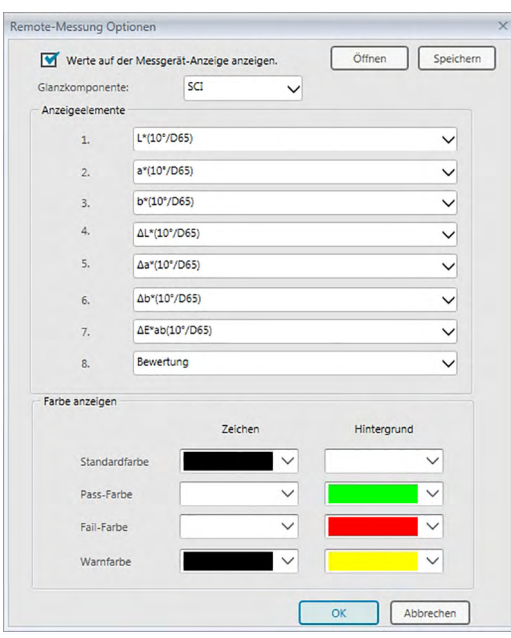

- 2. Wählen Sie in der Dialogbox "Remote-Messung Optionen" die verschiedenen Einstellungen wie z. B. Anzeigeelemente, Farben usw. (siehe nächste Seite).
- **3.** Klicken Sie, nachdem alle Einstellungen wie gewünscht festgelegt wurden, auf [ OK ]. Die Einstellungen werden gespeichert und die Dialogbox wird geschlossen.
	- Um die Einstellungen abzubrechen und die Dialogbox zu schließen, klicken Sie auf [ Abbrechen ].

#### ■ **Dialogbox** "Remote-Messung Optionen"

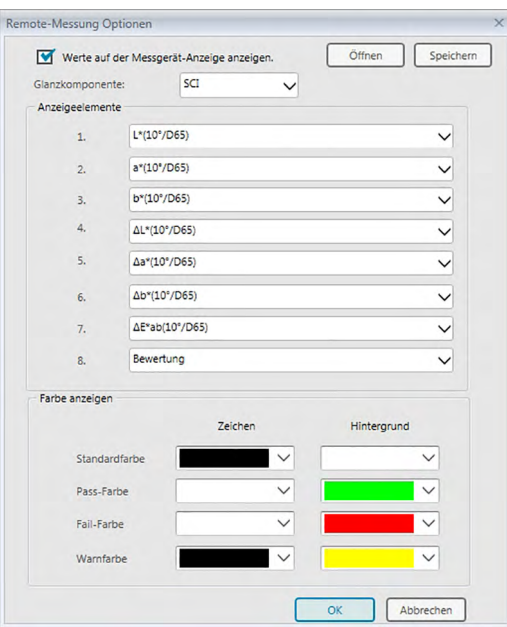

#### [ Öffnen ]

Öffnet eine Dialogbox zum Öffnen der Einstellungsdatei für Remote-Messoptionen.

• Wenn eines der in der geöffneten Datei angegebenen Anzeigeelemente derzeit nicht in der Liste des Dokuments angezeigt wird, erscheint eine Warnung mit den in der Liste fehlenden Elementen und die betroffenen Elementeinstellungen werden auf "Keine" geändert.

#### [ Speichern ]

Öffnet eine Dialogbox zum Speichern der Einstellungen für Remote-Messoptionen in einer Datei.

#### **Werte auf der Messgerät-Anzeige anzeigen.**

Wenn dieses Kontrollkästchen aktiviert ist, werden die in dieser Dialogbox angegebenen Elemente nach jeder Messung auf dem Bildschirm des Messgerätes angezeigt.

#### **Glanzkomponente**

Wählen Sie aus, für welche Glanzkomponenteneinstellung (SCI oder SCE) Daten am Bildschirm des Messgerätes angezeigt werden sollen.

• Es ist nicht möglich, die Ergebnisse für SCI und SCE gleichzeitig auf dem Bildschirm des Messgerätes anzuzeigen.

#### **Anzeigeelemente**

Klicken Sie auf die aktuelle Einstellung für eines der 8 Anzeigeelemente und wählen Sie das gewünschte Element aus der angezeigten Pulldown-Liste aus.

- Um nichts für ein Element anzuzeigen, wählen Sie "Keine" am Ende der Pulldown-Liste.
- In der Pulldown-Liste werden die Elemente "Bewertung" (Pass/Warn/Fail) und die Elemente der Kategorie "Beobachter/Lichtart" (wie z. B. "10°/D65"), Indexkategorie und Sonderkategorie des Bildschirms für Listenanzeigeeinstellungen der Dialogbox "Anwendubngseinstellungen" angezeigt, mit Ausnahme der folgenden Elemente: FF, DFF, Helligkeit, Sättigung, Farbton, a\* Bewertung, b\* Bewertung, Farbvorschau, Farbvorschau (Bezug), Opazität (ISO 2471), Opazitäts-Differenz (ISO 2471), Opazität (TAPPI T425 89%),

Opazitäts-Differenz (TAPPI T425 89%), Haze (ASTM D1003-97), Haze-Differenz (ASTM D1003- 97), GU, und  $\Delta$ GU.

- Wenn Elemente auf dem Bildschirm des Messgerätes angezeigt werden, kann der Elementname abgekürzt werden.
- Nur Elemente, die aktuell in der Liste des Dokuments angezeigt werden, können auch auf dem Bildschirm des Messgerätes angezeigt werden. Wenn ein Element ausgewählt wird, das nicht in der Liste des Dokuments angezeigt wird, erscheint eine Warnung mit den ausgewählten, nicht angezeigten Elementen, die betroffenen Elemente werden auf "Keine" gesetzt und es werden keine Daten für dieses Element auf dem Bildschirm des Messgeräts angezeigt.
- Wenn ein ausgewähltes Element später aus der Liste des Dokuments entfernt wird, werden die Daten für dieses Element bei der nächsten Messung als "------" am Bildschirm des Messgeräts angezeigt.

#### **Farbe anzeigen**

Geben Sie die Farben für Zeichen und Hintergrund an, die auf dem Bildschirm des Messgerätes angezeigt werden sollen, indem Sie auf die aktuelle Einstellung für jede Farbe klicken und die gewünschte Farbe aus der angezeigten Pulldown-Liste auswählen.

Bewertungselemente werden in den Farben angezeigt, die der Pass-Farbe, der Fail-Farbe und der Warnfarbe zugeordnet sind. Die restlichen Elemente werden mit den Farben angezeigt, die der Standardfarbe zugeordnet sind.

## **2.13 Andere Funktionen**

### **2.13.1 Vorlagendateien**

SpectraMagic DX stellt Vorlagendateien in ihrem Originaldateiformat bereit (mit der Dateierweiterung "MtpX"). Eine Vorlagendatei enthält folgende Daten:

- Beobachter- und Lichtarteinstellungen
- Standardtoleranzen
- Einstellungen der Bewertungsanzeige
- Listenelemente, die im Liste festgelegt wurden.
- Für zusätzliche Dateninformationen festgelegte Informationen
- Grafische Objekte, die im Entwurf-Fenster eingefügt wurden, sowie deren Größe und Position

### **2.13.1.1 Exportieren einer SpectraMagic DX-Vorlagendatei**

Nachdem Sie die Vorlagendateien gemäß den nachstehenden Schritten gespeichert haben, können Sie mit SpectraMagic DX einfach die Vorlagendatei öffnen und die Einstellungen werden einheitlich auf das derzeit aktive Dokument angewendet.

- **1.** Wählen Sie die Option *In Datei exportieren...* aus dem Menü **Dokument**. Die Dialogbox "Dateiexport" wird geöffnet.
- 2. Wählen Sie aus der Pulldown-Liste für "Speichern unter" die Option "SpectraMagic DX-Vorlagendatendatei (\*.mtpx)" aus.
- **3.** Geben Sie den Dateinamen ein und klicken Sie auf [ Speichern ], um die aktuellen Einstellungen als Vorlage zu exportieren.

Das Dokument wird als SpectraMagic DX-Vorlagendatei (mit der Dateierweiterung ".mtpx") gespeichert.

### **2.13.1.2 Importieren einer SpectraMagic DX-Vorlagendatei**

Sie können das Erscheinungsbild eines Dokuments ändern, indem Sie eine zuvor erstellte oder eine in SpectraMagic DX enthaltene Vorlagendatei importieren.

- Eine Vorlagendatei kann auch geöffnet werden indem Sie [ Entwurf-Fenster wechseln ] in der Symbolleiste Entwurf-Fenster wählen, vorausgesetzt der Ordner mit den Vorlagendateien im Bereich Dateipfad in der Kategorie Startoptionen in der Dialogbox Anwendungseinstellungen wurde auf Vorlagendateien gestellt.
- **1.** Wählen Sie die Option *Import aus Datei...* aus dem Menü **Dokument**. Die Dialogbox "Dateiimport" wird geöffnet.
- **2.** Wählen Sie aus der Pulldown-Liste unten rechts in der Dialogbox "SpectraMagic DX-Vorlagendatei (\*.mtpx)" aus.
- **3.** Wählen Sie die gewünschte Datei aus und klicken Sie auf [ Öffnen ], um die Vorlage zu öffnen und die Vorlageneinstellungen auf das derzeit aktive Dokument anzuwenden.

### **2.13.1.3 Importieren einer SpectraMagic NX-Vorlagendatei (CM-S100w)**

Mit der vorherigen Software SpectraMagic NX (CM-S100w) erstellte und verwendete Vorlagen können auch in SpectraMagic DX importiert und verwendet werden.

- 1. Wählen Sie die Option *Import aus Datei...* aus dem Menü Dokument. Die Dialogbox "Dateiimport" wird geöffnet.
- 2. Wählen Sie aus der Pulldown-Liste unten rechts in der Dialogbox "SpectraMagic NX-Vorlagendatei (\*.mtp)" aus.
- **3.** Wählen Sie die gewünschte Datei aus und klicken Sie auf [ Öffnen ], um die Vorlage zu öffnen und die Vorlageneinstellungen auf das derzeit aktive Dokument anzuwenden.
- Wenn die ausgewählte SpectraMagic NX-Vorlage aus mehreren Ansichten besteht, werden die Einstellungen für die erste Ansicht auf das derzeit aktive Dokument angewendet und die übrigen Ansichten werden als separate SpectraMagic DX-Vorlagendateien (\*.mtpx-Dateien) unter fortlaufenden Nummern gespeichert. Gespeichert werden die Vorlagendateien in dem Ordner, der für Dateipfade: Vorlagendatei in Anwendungseinstellungen: Kategorie "Startoptionen" festgelegt wurde. Siehe S. 143.
#### **2.13.2 Einstellen der Startoptionen**

Sie können einstellen, ob eine Vorlagendatei geöffnet oder die Verbindung zu einem Messgerät hergestellt werden soll, wenn SpectraMagic DX gestartet wird, und welche Anzeigesprache zu verwenden ist.

**1.** Wählen Sie *Anwendungseinstellungen...* aus dem Menü **Dokument**. Die Dialogbox "Anwendungseinstellungen" wird geöffnet, in der als Kategorie "Startoptionen" ausgewählt ist.

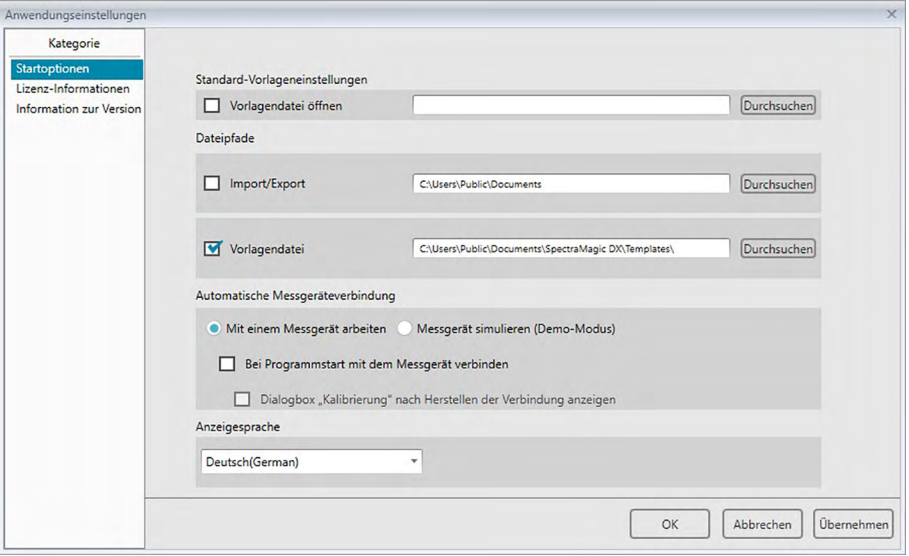

**2.** Legen Sie die Startoptionen fest und klicken Sie auf [ OK ], um die Dialogbox zu schließen. Ihre Auswahl wird für den nächsten Programmstart berücksichtigt.

#### ■ **Dialogbox "Anwendungseinstellungen" Kategorie "Startoptionen"**

#### **Standard-Vorlageneinstellungen**

#### **Vorlagendatei öffnen**

Wenn diese Option aktiviert ist, wird bei Programmstart ein leeres Dokument mit der angegebenen Vorlagendatei geöffnet.

Zusätzlich wird die angegebene Vorlagendatei verwendet, wann immer ein neues Dokument erstellt wird.

#### **Schaltfläche "Durchsuchen"**

Klicken Sie auf die Schaltfläche [ Durchsuchen ], um die Dialogbox "Datendatei" zu öffnen und eine Vorlagendatei auszuwählen.

#### **Dateipfade**

#### **Import/Export**

Wenn diese Option aktiviert ist, wird der angegebene Dateipfad beim Importieren oder Exportieren von Datendateien als Standardpfad verwendet.

#### **Schaltfläche "Durchsuchen"**

Klicken Sie auf die Schaltfläche [ Durchsuchen ], um die Dialogbox "Ordner durchsuchen" zu öffnen und den Ordner auszuwählen.

#### **Vorlagendatei**

Wenn diese Option aktiviert ist, wird der angegebene Dateipfad beim Importieren oder Exportieren von Vorlagendateien als Standardpfad verwendet. Dieser Ordner wird auch von [ Entwurf-Fenster wechseln ] im Entwurf-Fenster verwendet.

#### **Schaltfläche "Durchsuchen"**

Klicken Sie auf die Schaltfläche [ Durchsuchen ], um die Dialogbox "Ordner durchsuchen" zu öffnen und den Ordner auszuwählen.

#### **Automatische Messgeräteverbindung**

#### **Mit einem Messgerät arbeiten**

Ist diese Option aktiviert, startet SpectraMagic DX automatisch im Messgerätemodus, in dem die Verbindung zu einem Messgerät hergestellt und das Gerät gesteuert wird.

#### **Bei Programmstart mit dem Messgerät verbinden**

Ist diese Option aktiviert, wird bei Programmstart automatisch eine Verbindung mit dem Messgerät hergestellt.

#### **Dialogbox "Kalibrierung" nach Herstellen der Verbindung anzeigen**

Wenn diese Option aktiviert ist, wird nach Herstellung der Verbindung die Dialogbox "Kalibrieren" geöffnet.

#### **Messgerät simulieren (Demo-Modus)**

Ist diese Option aktiviert, startet SpectraMagic DX im Demo-Modus. Im Demo-Modus kann SpectraMagic DX so betrieben werden, als wäre ein Messgerät angeschlossen, auch wenn dies tatsächlich nicht der Fall ist. Wenn Sie versuchen, eine Messung durchzuführen, werden beliebige Messergebnisse angezeigt.

#### **Anzeigesprache**

Klicken Sie zum Auswählen der Anzeigesprache auf den Pfeil nach unten neben der aktuellen Spracheinstellung und wählen Sie die gewünschte Sprache aus der Pulldown-Liste aus. Verfügbare Auswahl:

Japanisch, Englisch, Deutsch, Französisch, Spanisch, Italienisch, vereinfachtes Chinesisch, traditionelles Chinesisch, Portugiesisch, Russisch, Türkisch und Polnisch

#### **2.13.3 Anzeigen der Lizenzinformationen**

Den aktuellen Lizenzstatus der auf Ihrem Computer installierten Software SpectraMagic DX können Sie auf dem Bildschirm "Lizenz-Informationen" der Dialogbox "Anwendungseinstellungen" überprüfen.

- **1.** Wählen Sie *Anwendungseinstellungen...* aus dem Menü **Dokument**. Die Dialogbox "Anwendungseinstellungen" wird geöffnet, in der als Kategorie "Startoptionen" ausgewählt ist.
- 2. Wählen Sie die Kategorie "Lizenz-Informationen" aus. Der Bildschirm Lizenz-Informationen erscheint, auf dem die aktuelle Lizenz-Version von SpectraMagic DX angezeigt wird.
- Klicken Sie auf die auf dem Bildschirm angezeigte URL, um Details zu den Lizenz-Informationen anzuzeigen oder um eine Benutzerregistrierung durchzuführen.

#### **2.13.4 Anzeigen von Informationen zur Version**

Die Informationen zur Version der auf Ihrem Computer installierten Software SpectraMagic DX können Sie auf dem Bildschirm "Information zur Version" der Dialogbox "Anwendungseinstellungen" überprüfen.

- **1.** Wählen Sie *Anwendungseinstellungen...* aus dem Menü **Dokument**. Die Dialogbox "Anwendungseinstellungen" wird geöffnet, in der als Kategorie "Startoptionen" ausgewählt ist.
- 2. Wählen Sie die Kategorie "Information zur Version" aus. Auf dem Startbildschirm von SpectraMagic DX, der geöffnet wird, wird die Version von SpectraMagic DX angezeigt.

#### **2.13.5 Anzeigen der Bedienungsanleitung**

- 1. Klicken Sie in der Hauptprogramm-Symbolleiste auf <sup>1</sup> P. Ein Dropout-Menü wird geöffnet.
- 2. Wählen Sie "SpectraMagic DX-Benutzerhandbuch öffnen" aus dem Dropout-Menü aus. Das Benutzerhandbuch liegt im PDF-Format vor.

## **KAPITEL 3**

# EIGENSCHAFTEN GRAFISCHER OBJEKTE

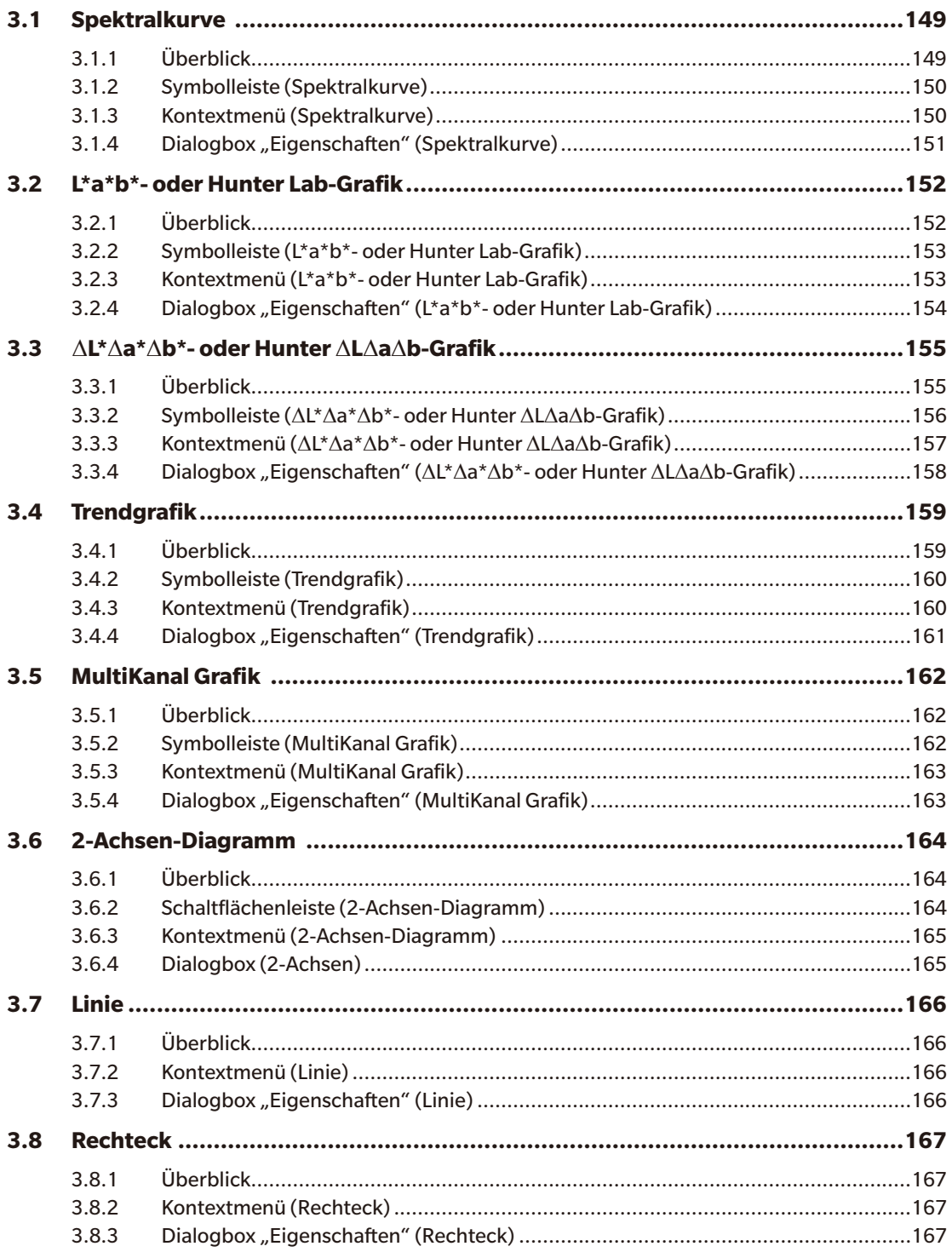

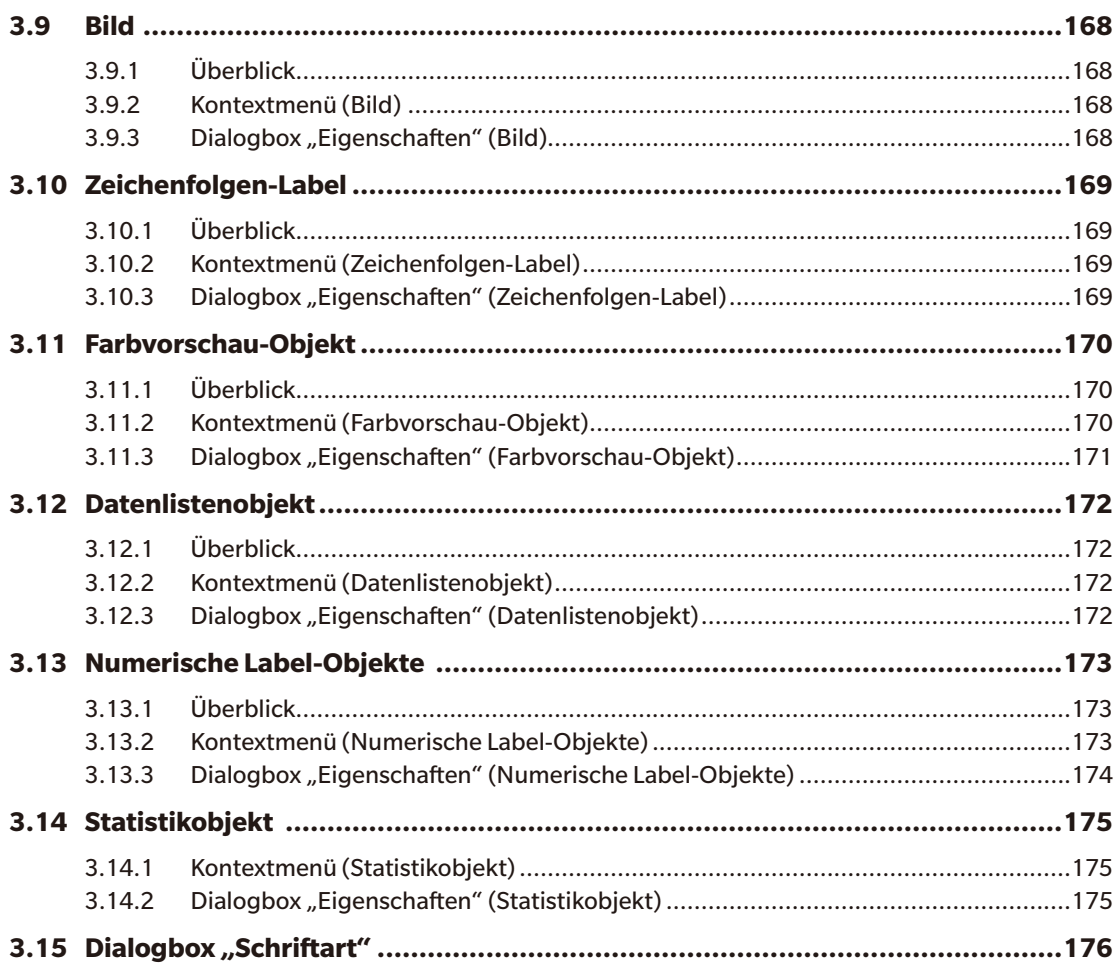

# <span id="page-150-0"></span>**3.1 Spektralkurve**

## **3.1.1 Überblick**

Die Spektralkurve wird verwendet, um Spektraldaten darzustellen (Reflexion, K/S, Absorption oder Transmission). Die horizontale Achse der Grafik stellt die Wellenlänge (nm) dar und die vertikale Achse links den Spektralwert und rechts die Spektralwertdifferenz.

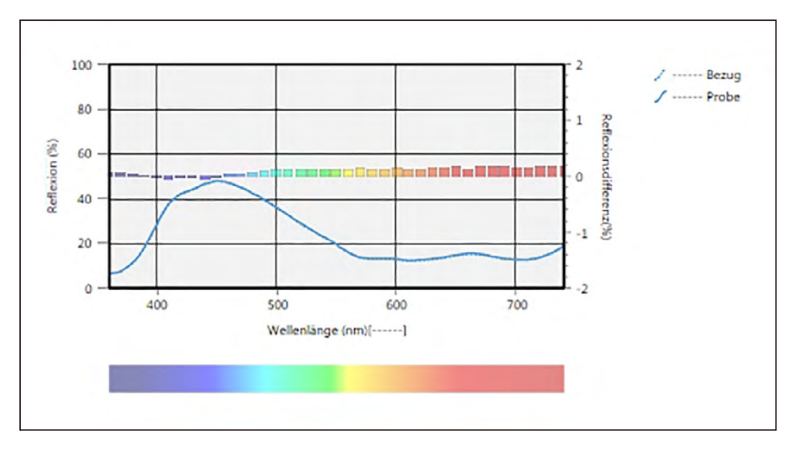

Spektralkurve

Wenn die Messdaten Daten für mehrere Gruppeneigenschaften enthalten (z. B. Daten, die mit dem CM-M6 gemessen wurden), können mehrere Linien (eine für jede Gruppeneigenschaft) auf derselben Grafik angezeigt werden, und die Anzeige der Zeilen für jede Gruppeneigenschaft kann aktiviert/ deaktiviert werden.

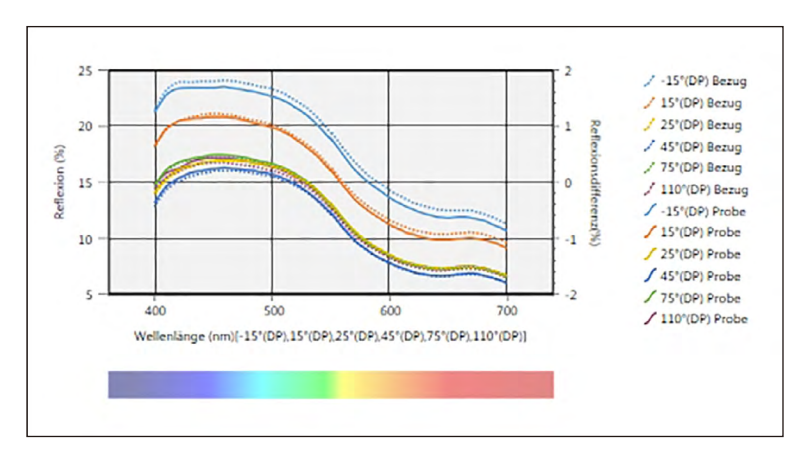

Spektralkurve, die Daten für mehrere Gruppeneigenschaften zeigt

#### <span id="page-151-0"></span>**3.1.2 Symbolleiste (Spektralkurve)**

Wenn die Grafik ausgewählt wird, wird rechts daneben die Symbolleiste mit den folgenden Schaltflächen angezeigt:

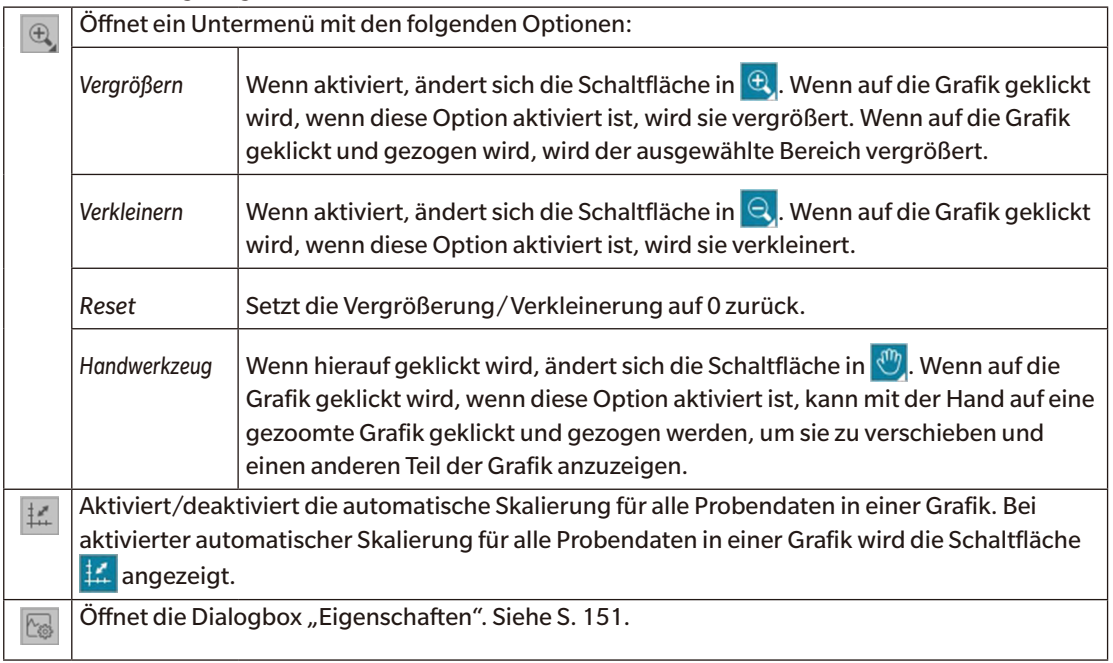

### **3.1.3 Kontextmenü (Spektralkurve)**

Wenn mit der rechten Maustaste auf eine Grafik geklickt wird, wird ein Kontextmenü geöffnet. Die Tabelle unten zeigt die Menüpunkte, die für die Spektralkurve verfügbar sind.

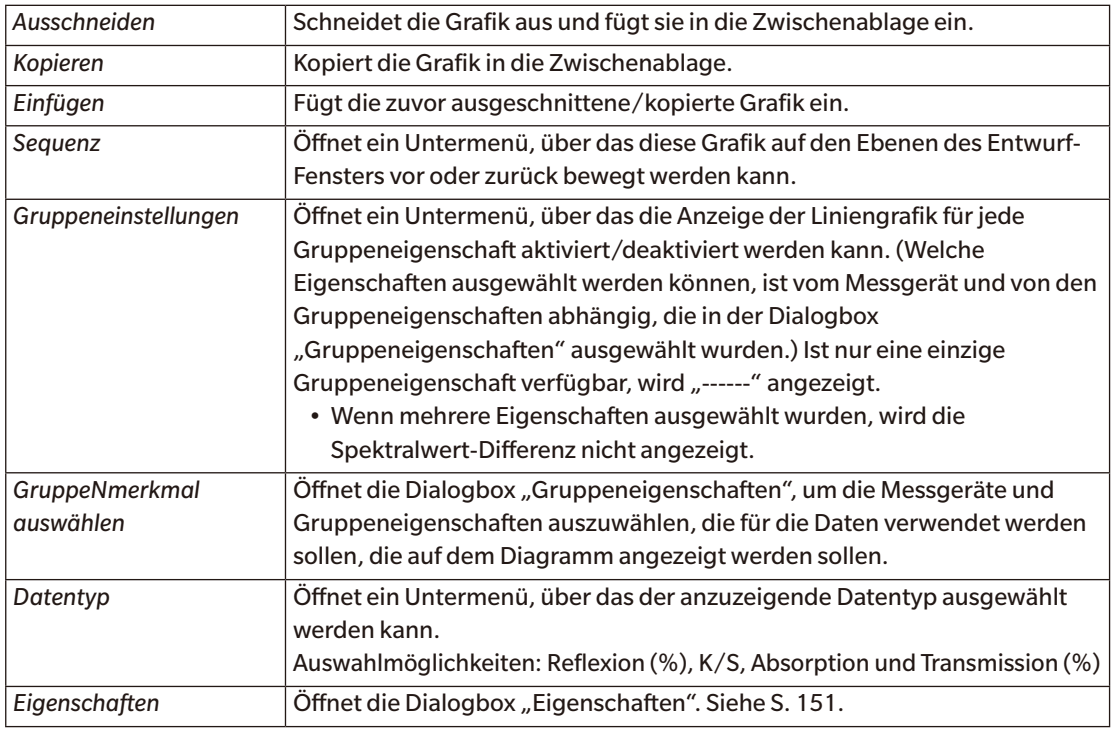

### <span id="page-152-1"></span><span id="page-152-0"></span>3.1.4 **Dialogbox** "Eigenschaften" (Spektralkurve)

Wenn auf die Schaltfläche "Eigenschaften" sigenklickt und "Eigenschaften.." aus dem Kontextmenü ausgewählt oder wenn auf die Grafik doppelgeklickt wird, wird die Dialogbox "Spektralkurven-Eigenschaften" geöffnet, über die Eigenschaften der Grafik festgelegt werden können.

- Klicken Sie zum Erweitern einer Kategorie in der Liste der Kategorien links neben dem Namen der Kategorie auf [ + ].
- Klicken Sie zum Reduzieren einer erweiterten Kategorie neben dem Namen der Kategorie auf [ ].

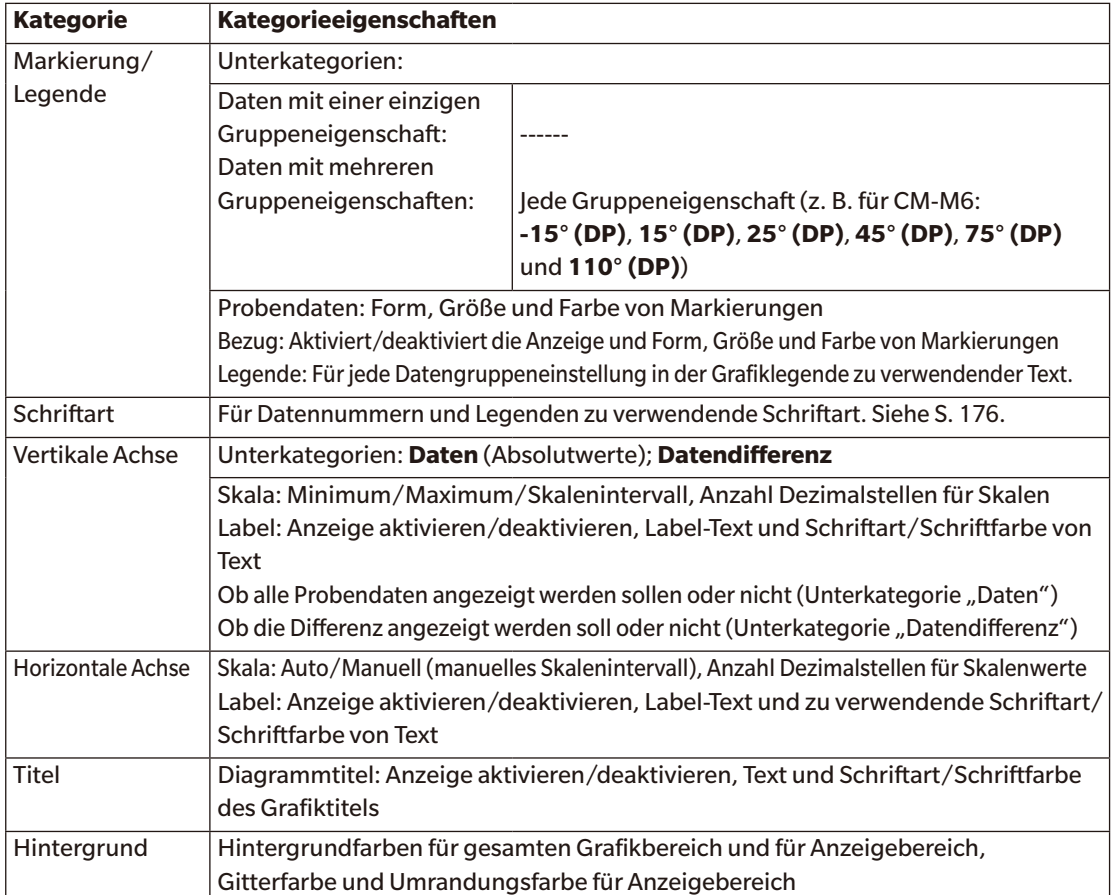

# <span id="page-153-0"></span>**3.2 L\*a\*b\*- oder Hunter Lab-Grafik**

### **3.2.1 Überblick**

Die L\*a\*b\*- bzw. Hunter Lab-Grafik wird zur Anzeige im L\*a\*b\*- bzw. Hunter Lab-Farbraum dargestellter absoluter Farbmesswerte verwendet.

Bei der standardmäßigen Darstellungsart (die angezeigt wird, wenn die Absolutgrafik zum ersten Mal in das Entwurf-Fenster eingefügt wird) wird links ein Balkendiagramm der Helligkeitswerte (L\* oder L) und rechts eine zweidimensionale Darstellung der Farbmaßzahlen (a\*-b\*- oder a-b-Werte) angezeigt. (Die Darstellungsart kann über das Kontextmenü geändert werden.)

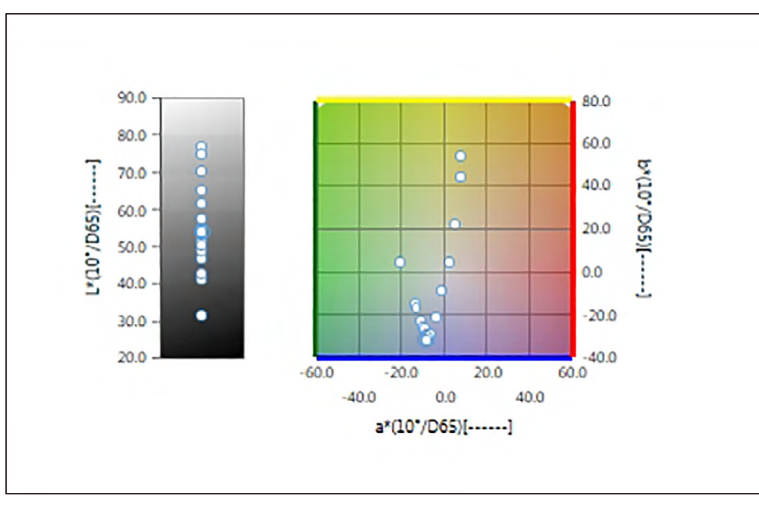

Für Lichtarteinstellungen: Eine Lichtart

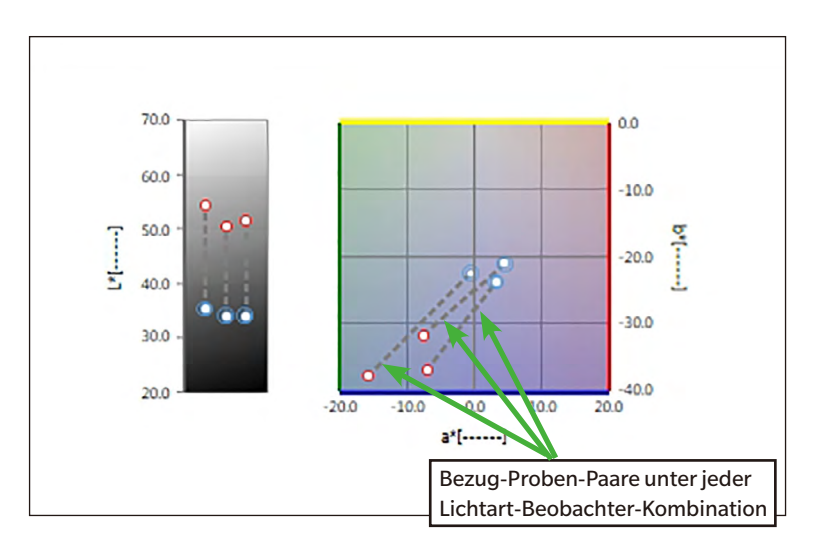

Für Lichtarteinstellungen: Mehrere Lichtarten ("Erste", "Zweite" und "Dritte" ausgewählt)

### <span id="page-154-0"></span>**3.2.2 Symbolleiste (L\*a\*b\*- oder Hunter Lab-Grafik)**

Wenn die Grafik ausgewählt wird, wird rechts daneben die Symbolleiste mit den folgenden Schaltflächen angezeigt:

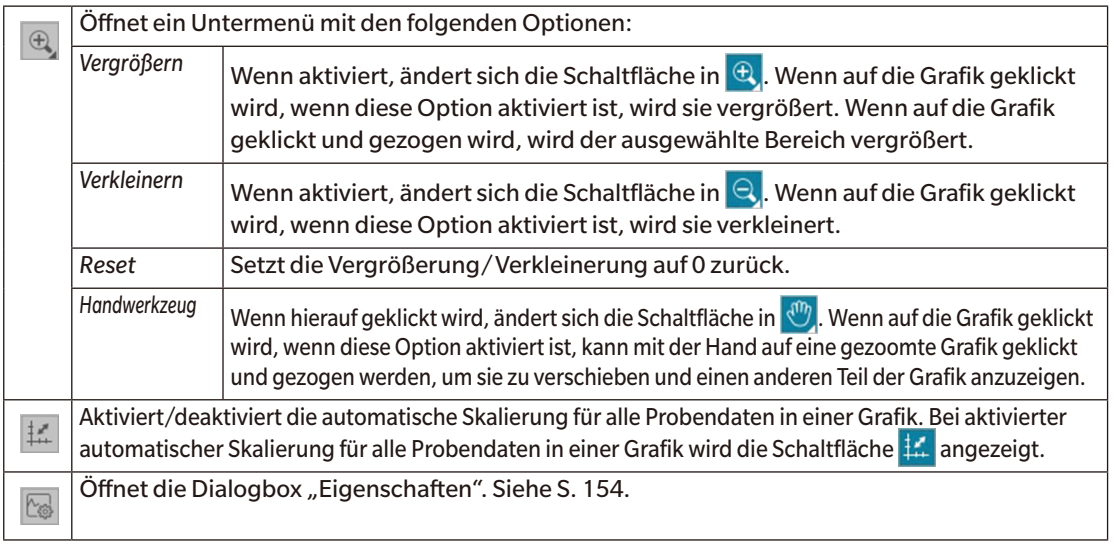

## **3.2.3 Kontextmenü (L\*a\*b\*- oder Hunter Lab-Grafik)**

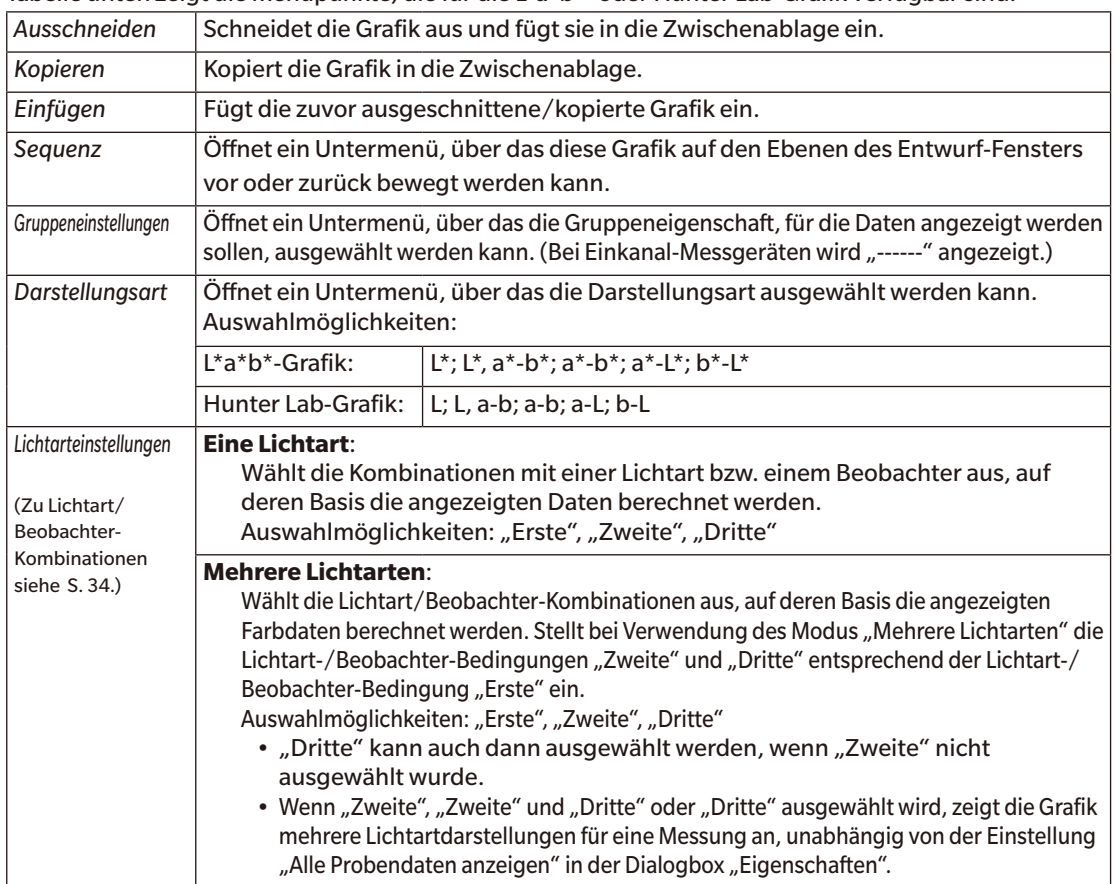

Wenn mit der rechten Maustaste auf eine Grafik geklickt wird, wird ein Kontextmenü geöffnet. Die Tabelle unten zeigt die Menüpunkte, die für die L\*a\*b\*- oder Hunter Lab-Grafik verfügbar sind.

<span id="page-155-0"></span>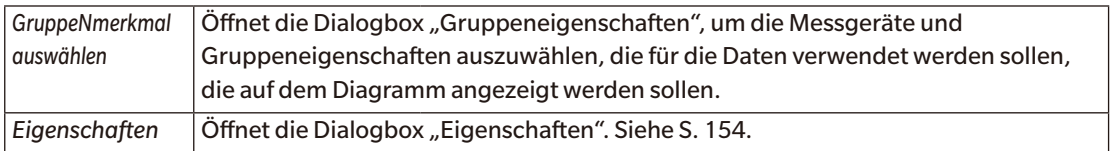

#### <span id="page-155-1"></span>3.2.4 Dialogbox "Eigenschaften" (L\*a\*b\*- oder Hunter Lab-**Grafik)**

Wenn auf die Schaltfläche "Eigenschaften" **Gegenschaften "Eigenschaften.**" aus dem Kontextmenü ausgewählt wird, wird die Dialogbox "L\*a\*b\*-Grafikeigenschaften" oder "Hunter Lab-

- Grafikeigenschaften" geöffnet, über die die Eigenschaften der Grafik festgelegt werden können. • Klicken Sie zum Erweitern einer Kategorie in der Liste der Kategorien links neben dem Namen der Kategorie auf [ + ].
	- Klicken Sie zum Reduzieren einer erweiterten Kategorie neben dem Namen der Kategorie auf [ ].

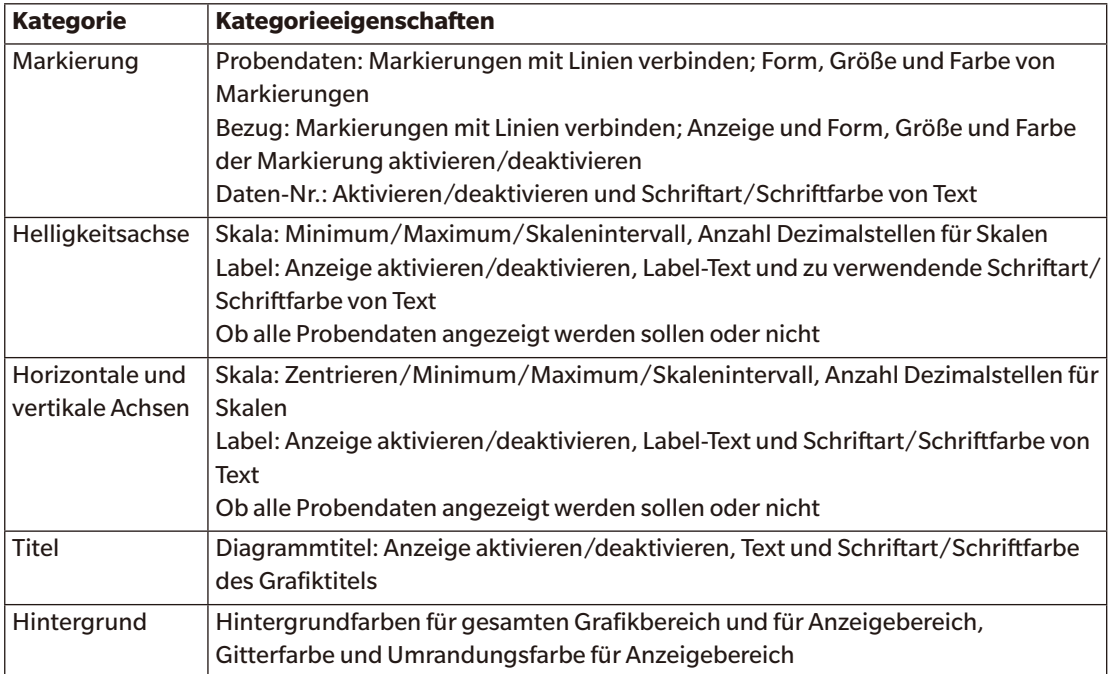

## <span id="page-156-0"></span> $3.3$   $\Delta$ **L\*** $\Delta$ **a\*** $\Delta$ **b\*- oder Hunter**  $\Delta$ **<b>L** $\Delta$ **a** $\Delta$ **b**-**Grafik**

### **3.3.1 Überblick**

Mit der  $\Delta$ L\* $\Delta$ a\* $\Delta$ b\*- oder Hunter  $\Delta$ L $\Delta$ a $\Delta$ b-Grafik werden Farbdifferenzwerte im L\*a\*b\*- bzw. Hunter Lab-Farbraum angezeigt. Bei der standardmäßigen Darstellungsart (die angezeigt wird, wenn die DL\*Da\*Db\* oder Hunter DLDaDb-Grafik zum ersten Mal in das Entwurf-Fenster eingefügt wird) wird links ein Balkendiagramm der Helligkeitsdifferenzwerte ( $\Delta L^*$  oder  $\Delta L$ ) und rechts eine zweidimensionale Darstellung der Farbdifferenzwerte ( $\Delta a^* \Delta b^*$  oder  $\Delta a \Delta b$ ) angezeigt. (Die Darstellungsart kann über das Kontextmenü geändert werden.) Über die Eigenschaftseinstellungen können für die Anzeige des konstanten Buntton und des konstanten Buntheit Toleranzen angegeben werden, die aktiviert oder deaktiviert werden können.

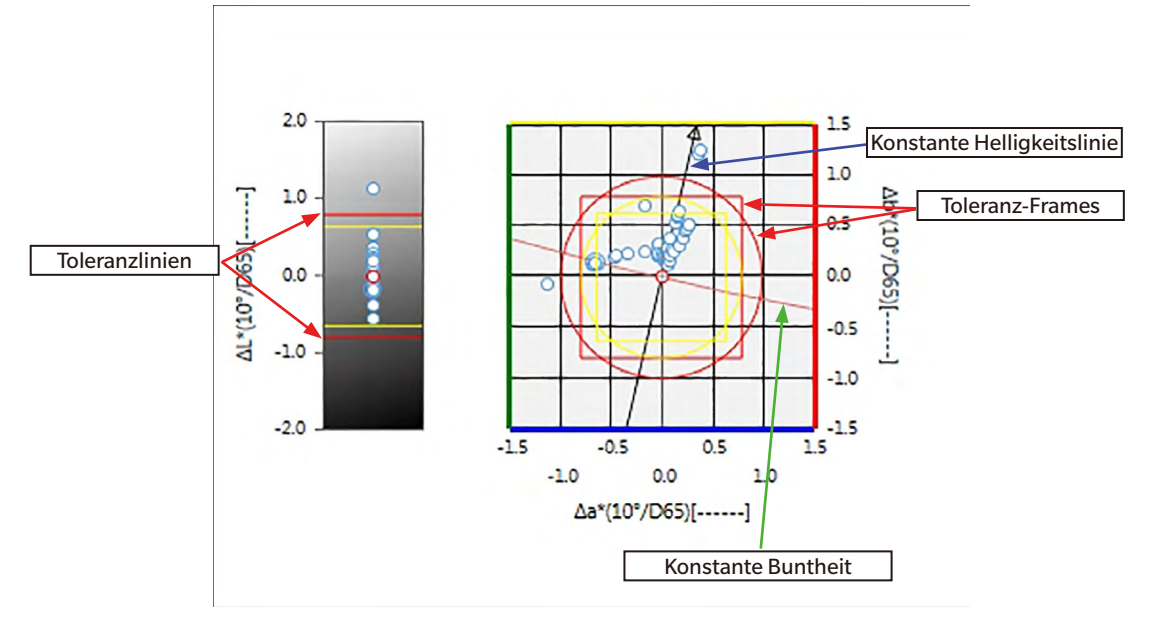

Für Lichtarteinstellungen: Eine Lichtart

<span id="page-157-0"></span>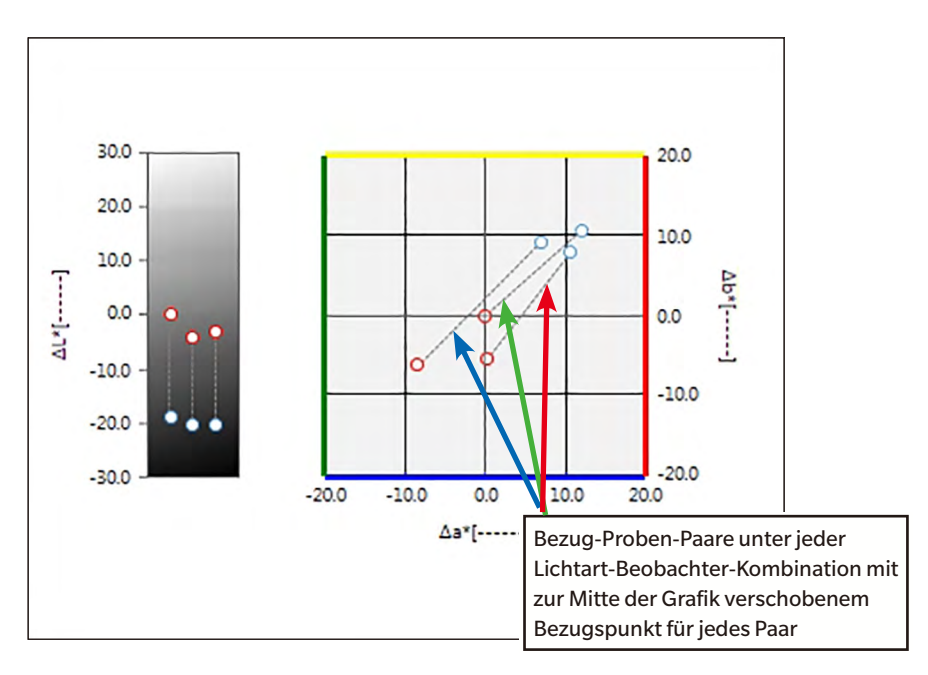

Für Lichtarteinstellung: Mehrere Lichtarten ("Erste", "Zweite" und "Dritte" ausgewählt)

### **3.3.2** Symbolleiste (△L\*△a\*△b\*- oder Hunter △L△a△b-Grafik)

Wenn die Grafik ausgewählt wird, wird rechts daneben die Symbolleiste mit den folgenden Schaltflächen angezeigt:

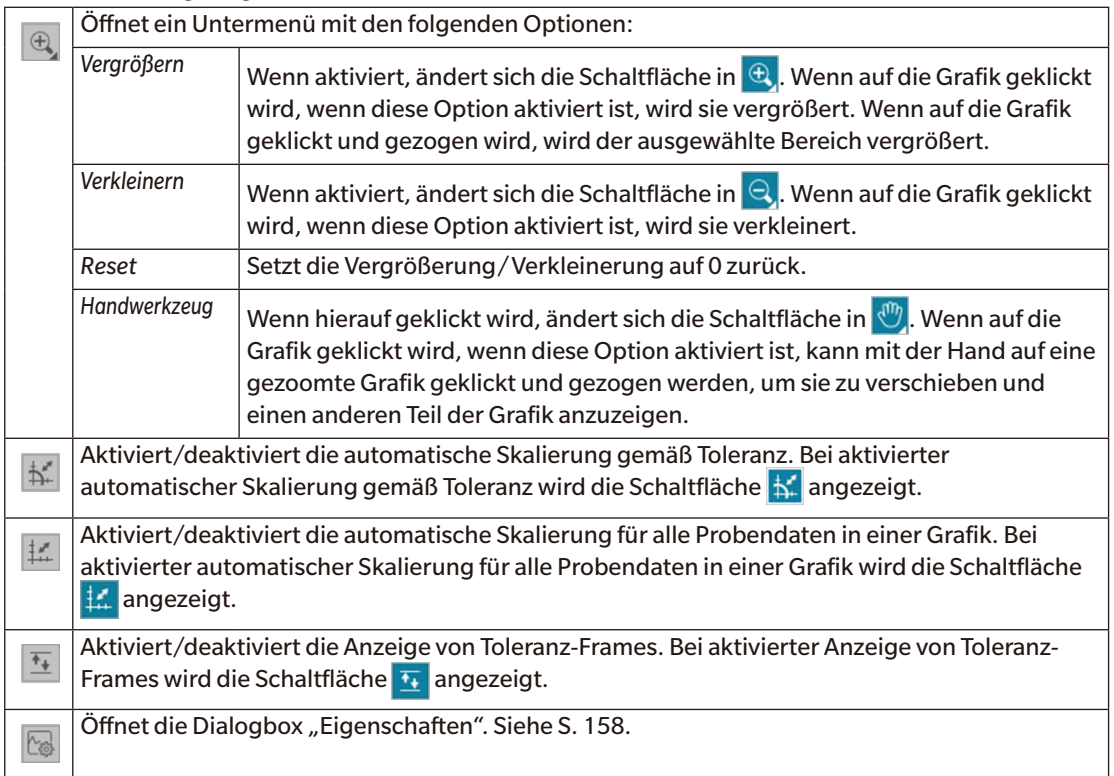

### <span id="page-158-0"></span>**3.3.3 Kontextmenü** (△L<sup>\*</sup>△a<sup>\*</sup>△b<sup>\*</sup>- oder Hunter △L△a△b-Grafik)

Wenn mit der rechten Maustaste auf eine Grafik geklickt wird, wird ein Kontextmenü geöffnet. Die Tabelle unten zeigt die Menüpunkte, die für die ∆L\*∆a\*∆b\*- oder Hunter ∆L∆a∆b-Grafik verfügbar sind.

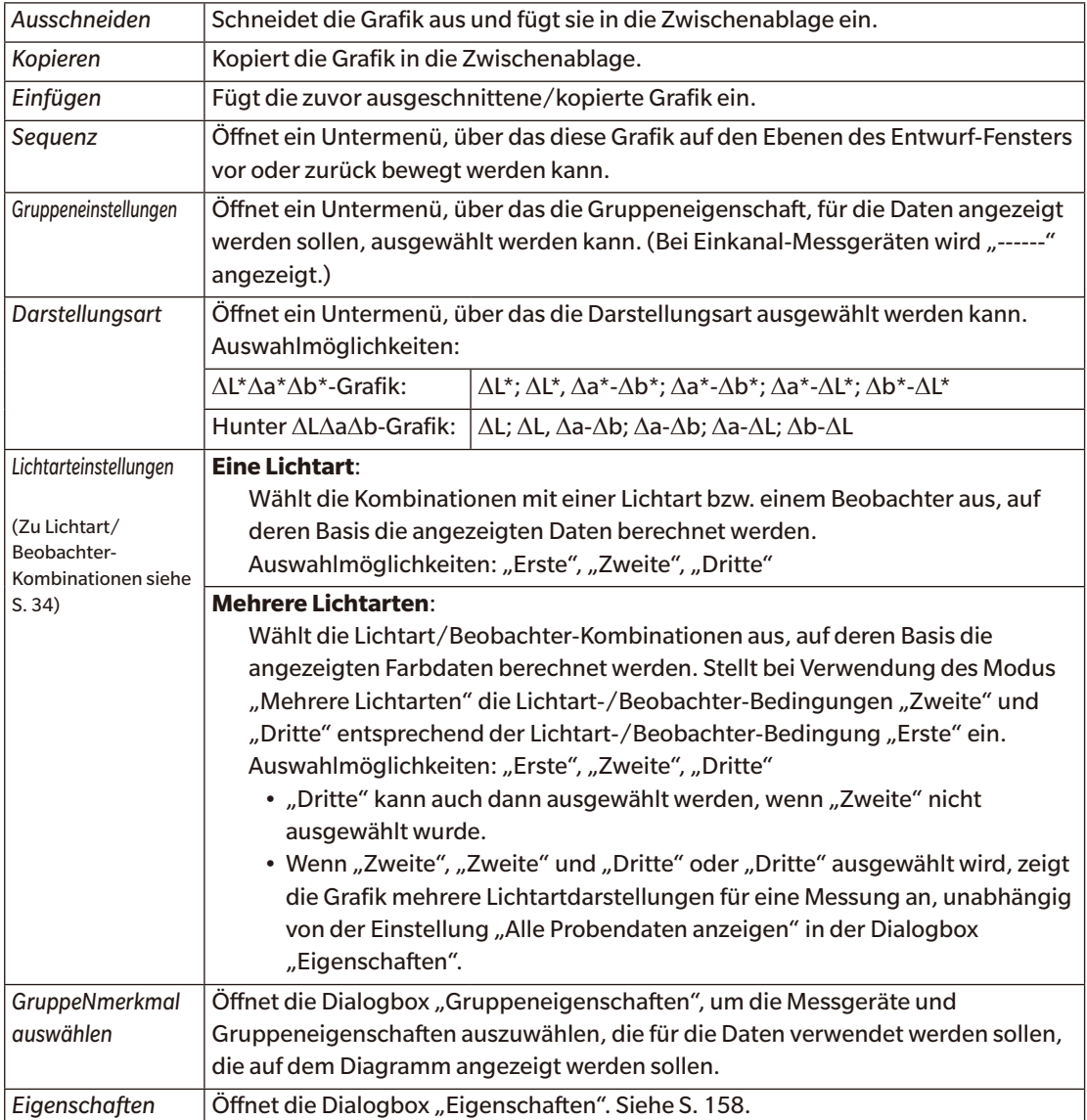

#### <span id="page-159-1"></span><span id="page-159-0"></span>**3.3.4 Dialogbox**, Eigenschaften" ( $\Delta$ L\* $\Delta$ a\* $\Delta$ b\*- oder Hunter D**L**D**a**D**b-Grafik)**

Wenn auf die Schaltfläche "Eigenschaften"  $\mathbb{C}_{\mathbb{S}}$  geklickt oder "Eigenschaften…" aus dem Kontextmenü ausgewählt wird, wird die Dialogbox " $\Delta L^*$ a\*b\*-Grafikeigenschaften" oder " $\Delta H$ unter Lab-

- Grafikeigenschaften" geöffnet, über die die Eigenschaften der Grafik festgelegt werden können.
	- Klicken Sie zum Erweitern einer Kategorie in der Liste der Kategorien links neben dem Namen der Kategorie auf [ + ].
	- Klicken Sie zum Reduzieren einer erweiterten Kategorie neben dem Namen der Kategorie auf [ ].

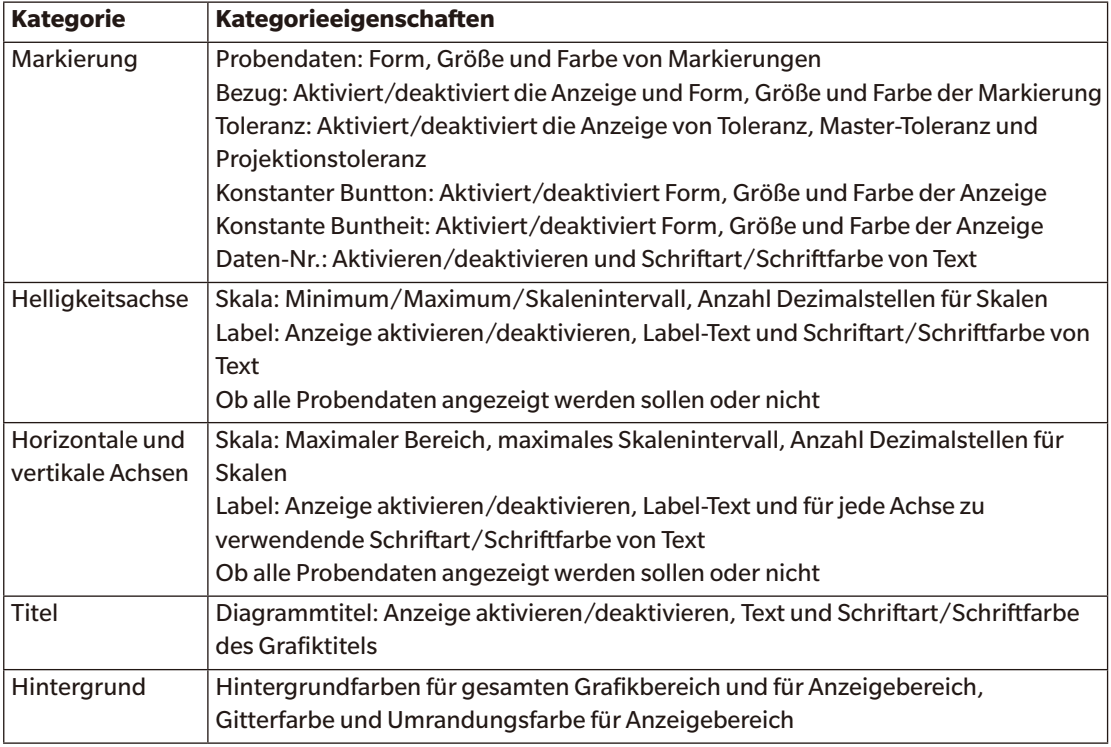

# <span id="page-160-0"></span>**3.4 Trendgrafik**

### **3.4.1 Überblick**

Mit der Trendgrafik wird der Trend des spezifischen Farbwerts oder Farbdifferenzwerts über eine Reihe von Messungen angezeigt.

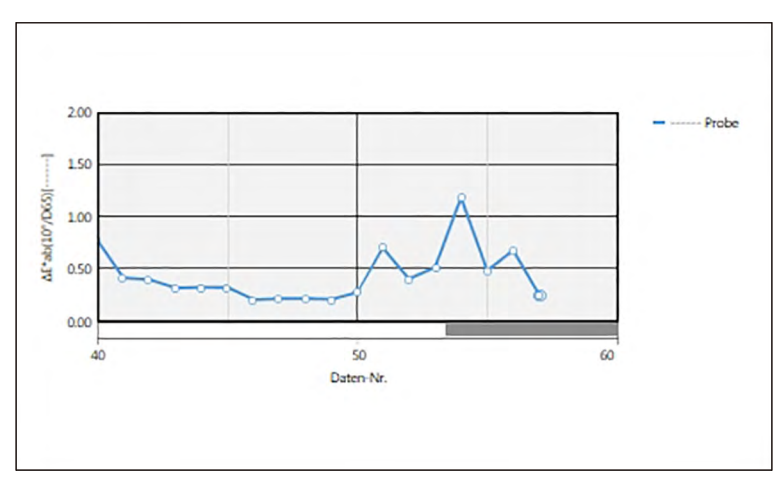

**Trendgrafik** 

Wenn die Messdaten Daten für mehrere Gruppeneigenschaften enthalten (z. B. Daten, die mit dem CM-M6 gemessen wurden), können mehrere Linien (eine für jede Gruppeneigenschaft) auf derselben Grafik angezeigt werden, und die Anzeige der Zeilen für jede Gruppeneigenschaft kann aktiviert/ deaktiviert werden.

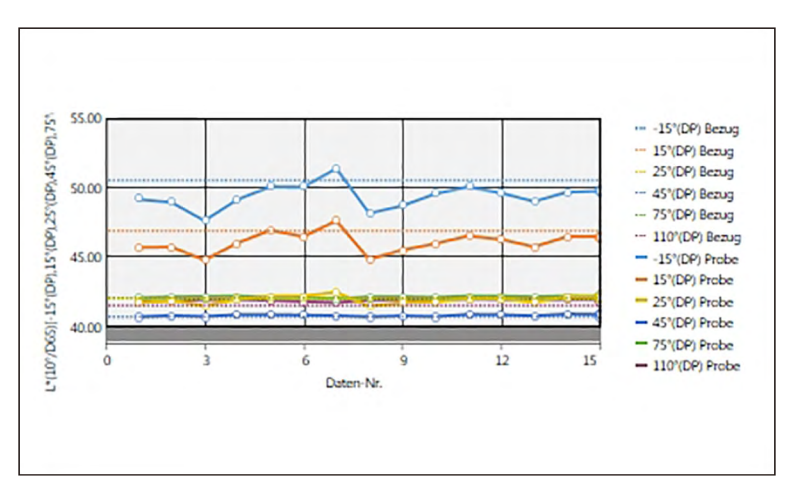

Trendgrafik, die Daten für mehrere Gruppeneigenschaften zeigt

## <span id="page-161-0"></span>**3.4.2 Symbolleiste (Trendgrafik)**

Wenn die Grafik ausgewählt wird, wird rechts daneben die Symbolleiste mit den folgenden Schaltflächen angezeigt:

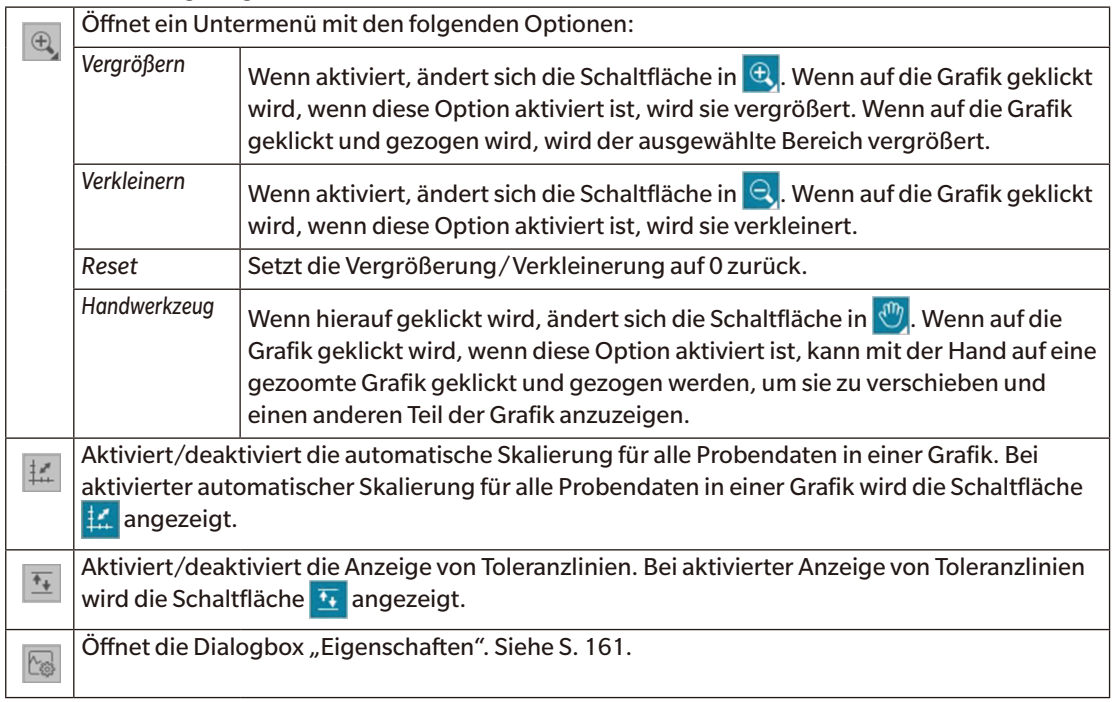

### **3.4.3 Kontextmenü (Trendgrafik)**

Wenn mit der rechten Maustaste auf eine Grafik geklickt wird, wird ein Kontextmenü geöffnet. Die Tabelle unten zeigt die Menüpunkte, die für die Trendgrafik verfügbar sind.

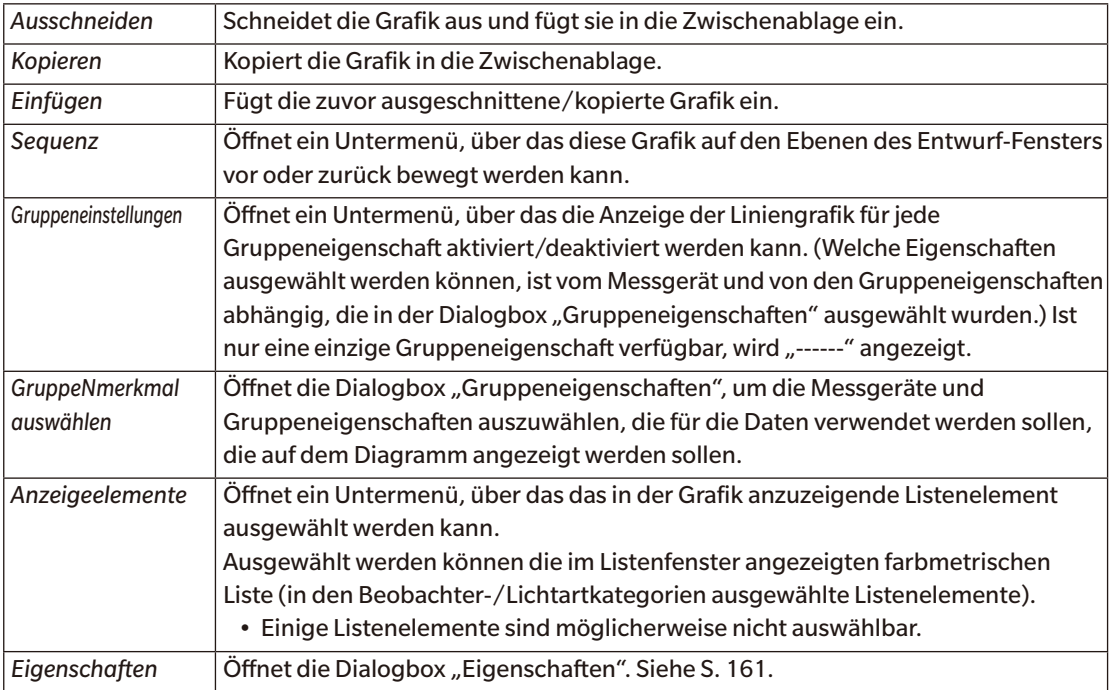

### <span id="page-162-1"></span><span id="page-162-0"></span>3.4.4 **Dialogbox** "Eigenschaften" (Trendgrafik)

Wenn auf die Schaltfläche "Eigenschaften"  $\boxed{\mathbb{G}}$  geklickt und "Eigenschaften…" aus dem Kontextmenü ausgewählt oder wenn auf die Grafik doppelgeklickt wird, wird die Dialogbox "Trendgrafik-

Eigenschaften" geöffnet, über die Eigenschaften der Grafik festgelegt werden können.

- Klicken Sie zum Erweitern einer Kategorie in der Liste der Kategorien links neben dem Namen der Kategorie auf  $[ + ]$ .
- Klicken Sie zum Reduzieren einer erweiterten Kategorie neben dem Namen der Kategorie auf [ ].

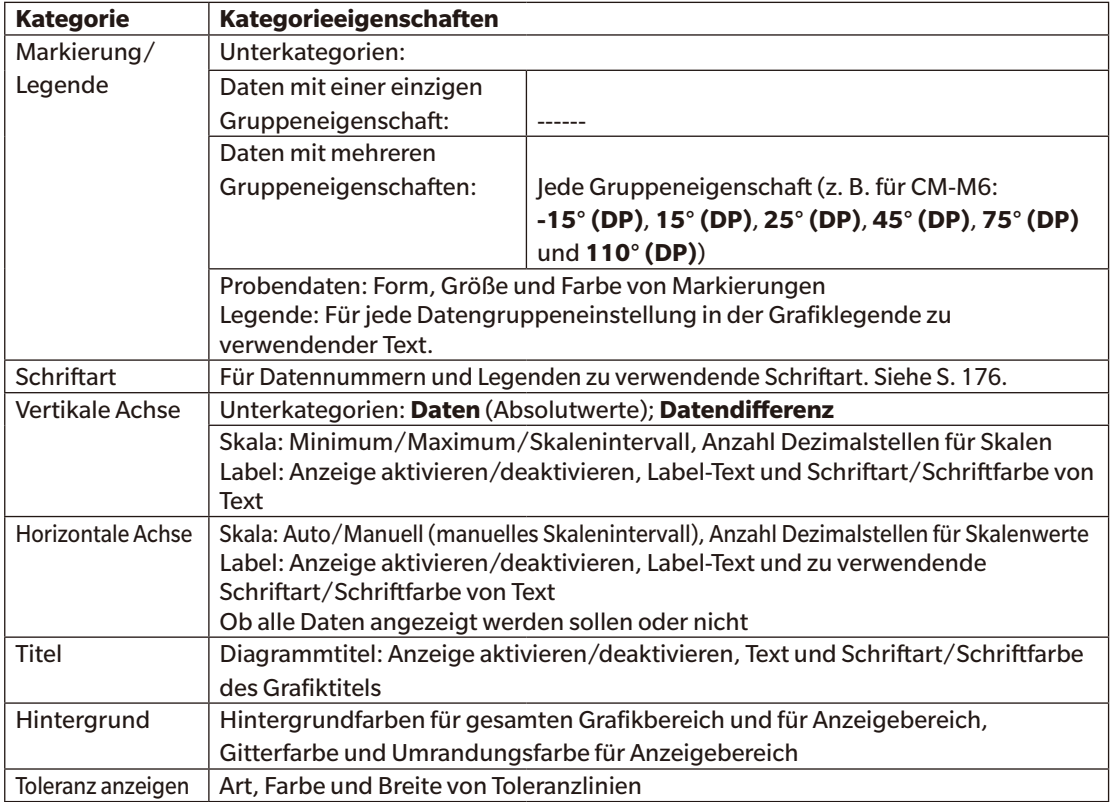

# <span id="page-163-0"></span>**3.5 MultiKanal Grafik**

### **3.5.1 Überblick**

Die MultiKanal-Grafik wird verwendet, um die Messdaten für einen bestimmten Farbwert oder einen Farbdifferenzwert anzuzeigen, der durch die Messgruppeneigenschaft auf Messgeräten gruppiert ist, die Daten für mehrere Gruppeneigenschaften bereitstellen.

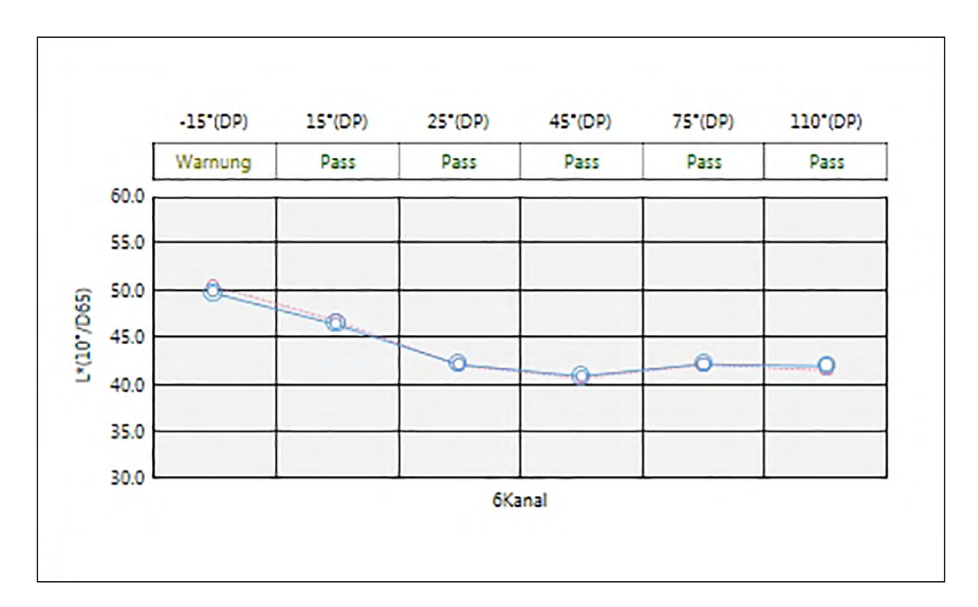

## **3.5.2 Symbolleiste (MultiKanal Grafik)**

Wenn die Grafik ausgewählt wird, wird rechts daneben die Symbolleiste mit den folgenden Schaltflächen angezeigt:

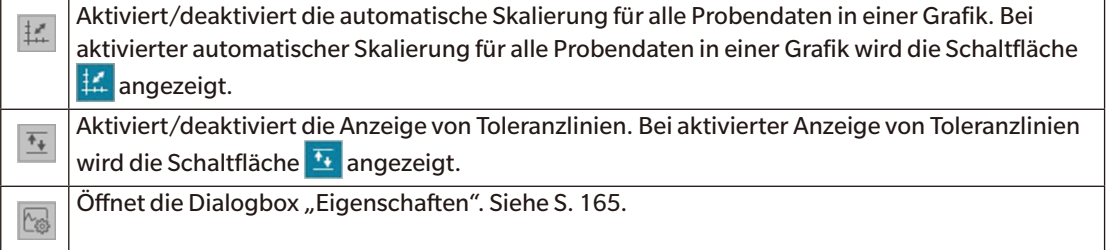

## <span id="page-164-0"></span>**3.5.3 Kontextmenü (MultiKanal Grafik)**

Klickt man mit der rechten Maustaste auf ein grafisches Objekt, wird ein Kontextmenü geöffnet, das die verfügbaren Menüpunkte anzeigt. Die Tabelle unten zeigt die Menüpunkte, die für die MultiKanal Grafik verfügbar sind.

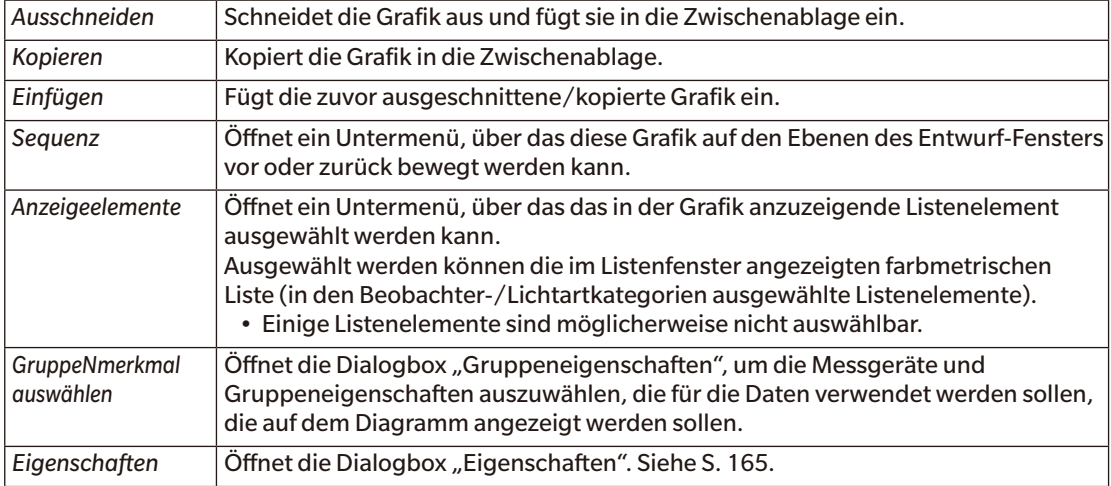

## **3.5.4 Dialogbox "Eigenschaften" (MultiKanal Grafik)**

Wenn auf die Schaltfläche "Eigenschaften" **bei geklickt und "Eigenschaften…" aus dem Kontextmenü** ausgewählt oder wenn auf die Grafik doppelgeklickt wird, wird die Dialogbox "MultiKanal Grafik Eigenschaften" geöffnet, über die Eigenschaften der Grafik festgelegt werden können.

- Klicken Sie zum Erweitern einer Kategorie in der Liste der Kategorien links neben dem Namen der Kategorie auf  $[ + ]$ .
- Klicken Sie zum Reduzieren einer erweiterten Kategorie neben dem Namen der Kategorie auf [ ].

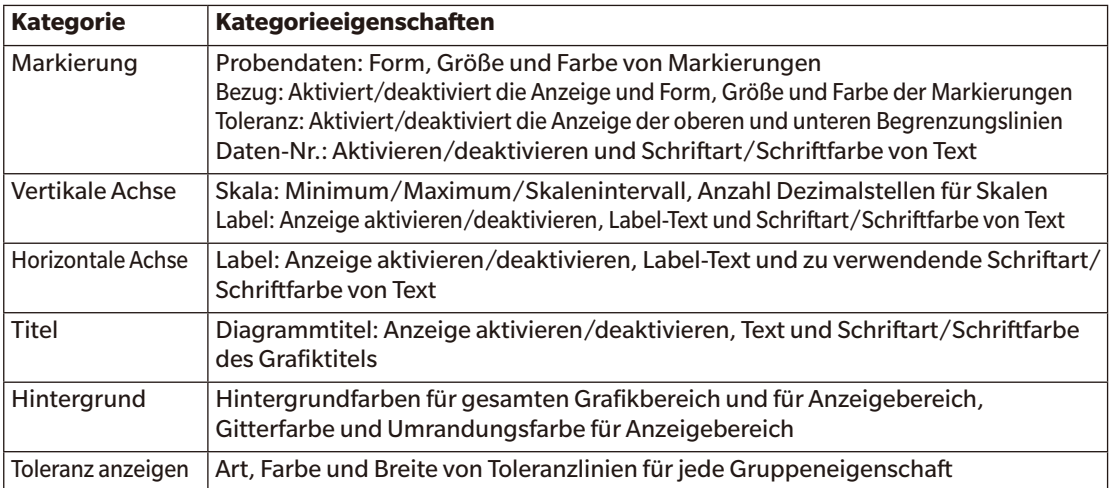

# <span id="page-165-0"></span>**3.6 2-Achsen-Diagramm**

### **3.6.1 Überblick**

Die 2-Achsen-Grafik wird verwendet, um die Messwerte für zwei Elemente (z. B. zwei farbmetrische Werte oder Indizes) auf einem Diagramm anzuzeigen.

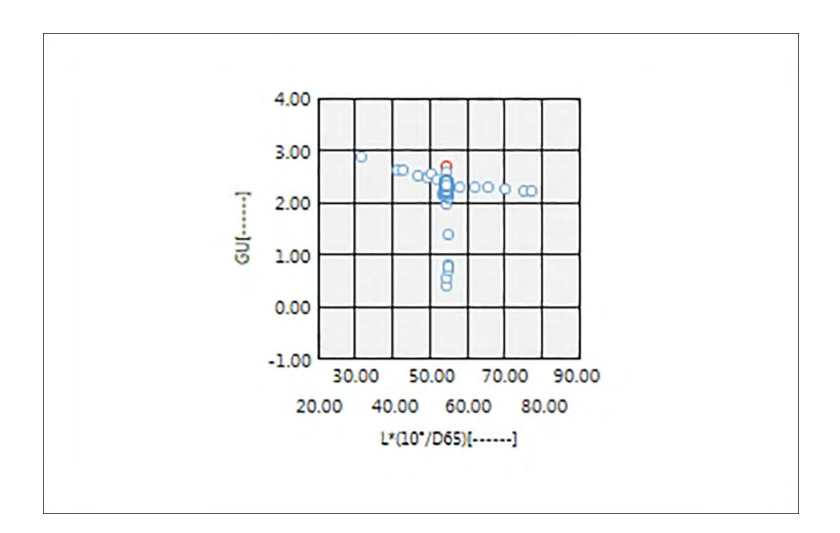

### **3.6.2 Schaltflächenleiste (2-Achsen-Diagramm)**

Wenn die Grafik ausgewählt wird, wird rechts daneben die Symbolleiste mit den folgenden Schaltflächen angezeigt:

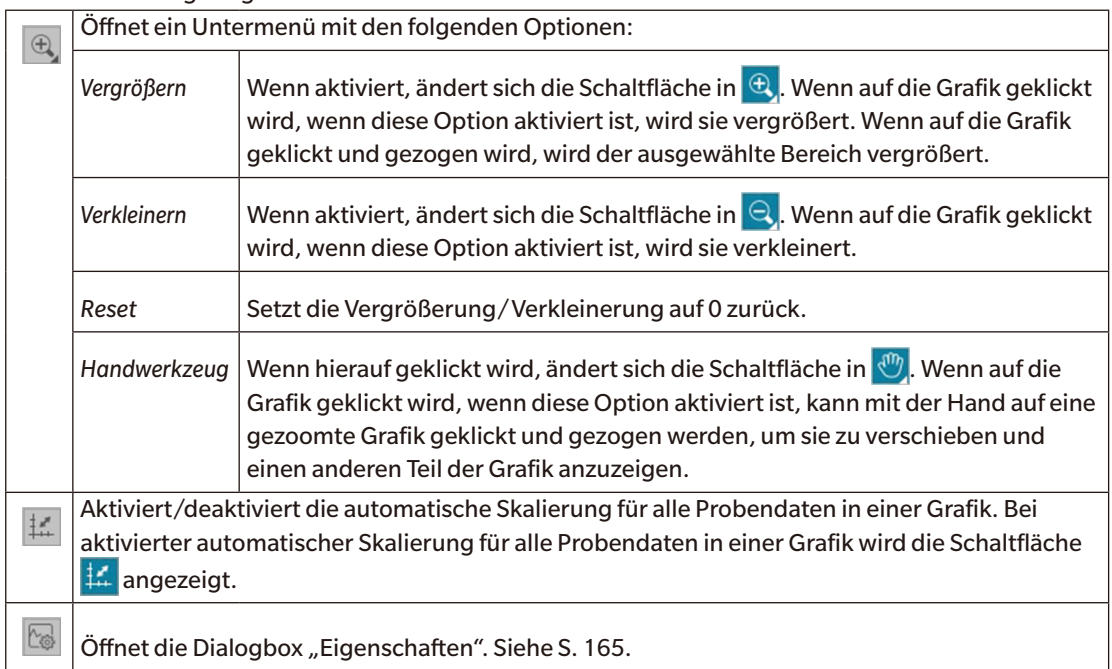

## <span id="page-166-0"></span>**3.6.3 Kontextmenü (2-Achsen-Diagramm)**

Klickt man mit der rechten Maustaste auf ein grafisches Objekt, wird ein Kontextmenü geöffnet, das die verfügbaren Menüpunkte anzeigt.

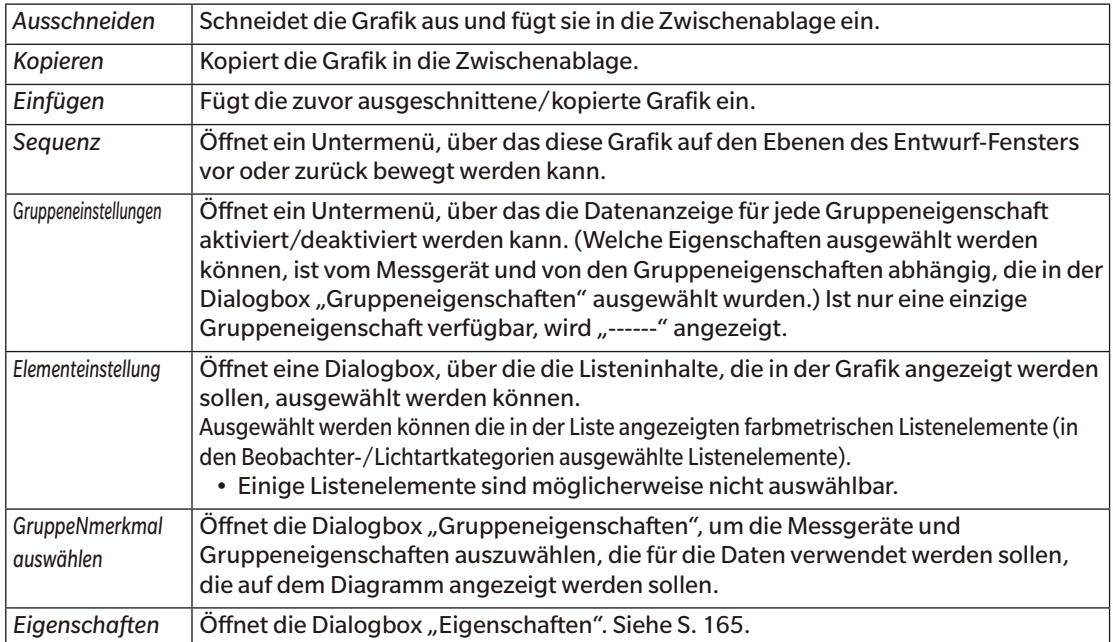

#### <span id="page-166-1"></span>**3.6.4 Dialogbox (2-Achsen)**

Wenn auf die Schaltfläche "Eigenschaften" sie geklickt und "Eigenschaften..." aus dem Kontextmenü ausgewählt oder wenn auf die Grafik doppelgeklickt wird, wird die Dialogbox "MultiKanal Grafik Eigenschaften" geöffnet, über die Eigenschaften der Grafik festgelegt werden können.

- Klicken Sie zum Erweitern einer Kategorie in der Liste der Kategorien links neben dem Namen der Kategorie auf [ + ].
- Klicken Sie zum Reduzieren einer erweiterten Kategorie neben dem Namen der Kategorie auf [ ].

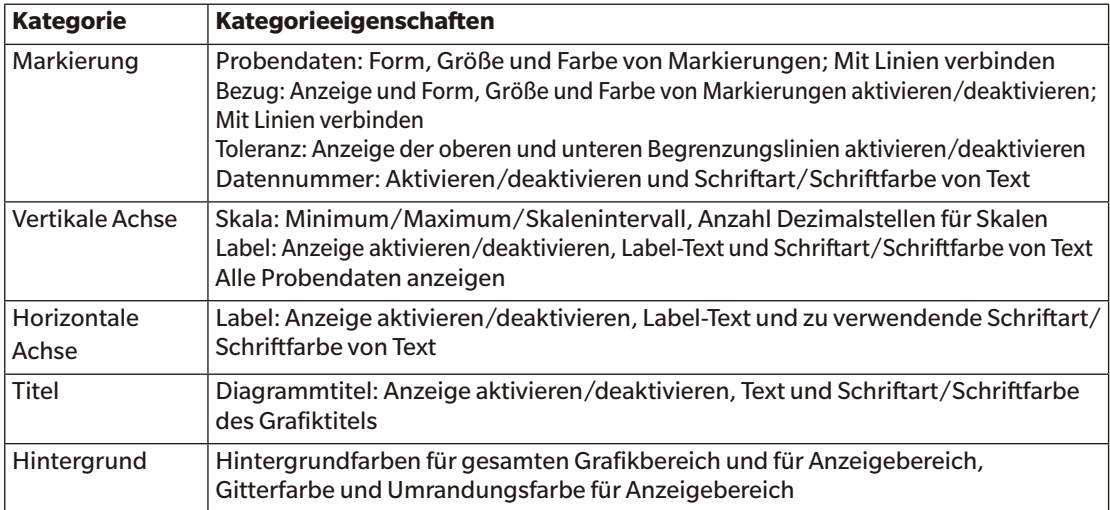

# <span id="page-167-0"></span>**3.7 Linie**

### **3.7.1 Überblick**

Mit dem Objekt "Linie" wird eine Gerade in das Entwurf-Fenster eingefügt.

Wenn die Linie zum ersten Mal in das Entwurf-Fenster eingefügt wird, wird sie als Linie in einem Winkel in einem rechteckigen Raum dargestellt. Durch Minimieren der horizontalen Abmessung kann die Linie vertikal und durch Minimieren der vertikalen Abmessung horizontal ausgerichtet werden.

### **3.7.2 Kontextmenü (Linie)**

Wenn mit der rechten Maustaste auf eine Grafik geklickt wird, wird ein Kontextmenü geöffnet. Die Tabelle unten zeigt die Menüpunkte, die für die Linie verfügbar sind.

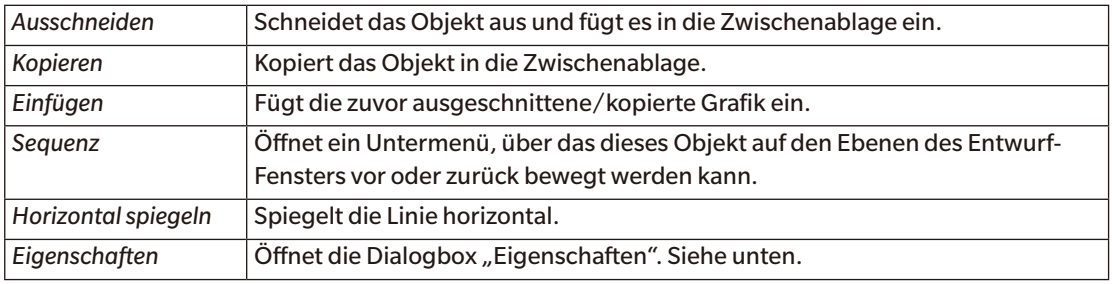

### **3.7.3** Dialogbox "Eigenschaften" (Linie)

Wenn "Eigenschaften..." aus dem Kontextmenü ausgewählt oder wenn auf das Objekt doppelgeklickt wird, wird die Dialogbox "Linien-Eigenschaften" geöffnet, über die Eigenschaften des Objekts festgelegt werden können.

Allgemein Legt die Art (durchgehend, gepunktet, gestrichelt), Farbe und Breite der Linie fest.

# <span id="page-168-0"></span>**3.8 Rechteck**

### **3.8.1 Überblick**

Mit dem Objekt "Rechteck" wird ein Rechteck in das Entwurf-Fenster eingefügt.

### **3.8.2 Kontextmenü (Rechteck)**

Wenn mit der rechten Maustaste auf eine Grafik geklickt wird, wird ein Kontextmenü geöffnet. Die Tabelle unten zeigt die Menüpunkte, die für das Rechteck verfügbar sind.

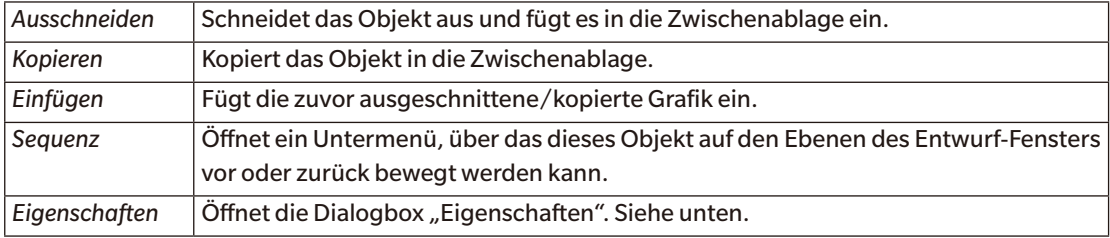

## **3.8.3** Dialogbox "Eigenschaften" (Rechteck)

Wenn "Eigenschaften..." aus dem Kontextmenü ausgewählt oder wenn auf das Objekt doppelgeklickt wird, wird die Dialogbox "Rechteck-Eigenschaften" geöffnet, über die Eigenschaften des Objekts festgelegt werden können.

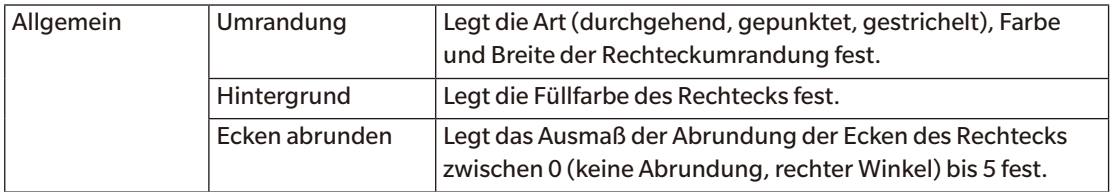

# <span id="page-169-0"></span>**3.9 Bild**

#### **3.9.1 Überblick**

Mit dem Objekt "Bild" wird ein Bild in das Entwurf-Fenster eingefügt. Die Bilddatei kann die Formate gif, jpg, jpeg, png oder bmp haben.

#### **3.9.2 Kontextmenü (Bild)**

Wenn mit der rechten Maustaste auf eine Grafik geklickt wird, wird ein Kontextmenü geöffnet. Die Tabelle unten zeigt die Menüpunkte, die für das Bild verfügbar sind.

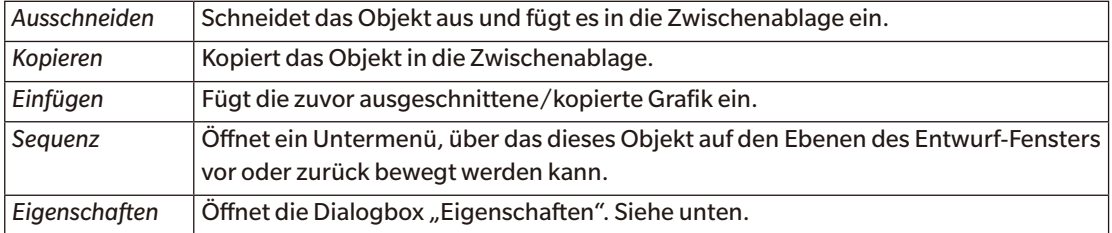

### **3.9.3 Dialogbox** "Eigenschaften" (Bild)

Wenn "Eigenschaften..." aus dem Kontextmenü ausgewählt oder wenn auf das Objekt doppelgeklickt wird, wird die Dialogbox "Bildobjekt-Eigenschaften" geöffnet, über die die Eigenschaften des Objekts festgelegt werden können.

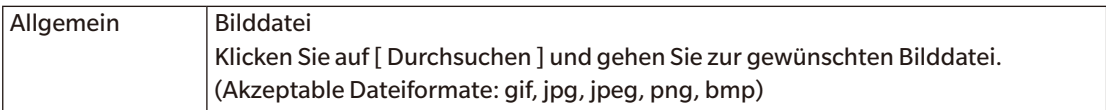

# <span id="page-170-0"></span>**3.10 Zeichenfolgen-Label**

## **3.10.1 Überblick**

Mit dem Objekt "Zeichenfolgen-Label" wird ein Bild in das Entwurf-Fenster eingefügt.

### **3.10.2 Kontextmenü (Zeichenfolgen-Label)**

Wenn mit der rechten Maustaste auf eine Grafik geklickt wird, wird ein Kontextmenü geöffnet. Die Tabelle unten zeigt die Menüpunkte, die für das Zeichenfolgen-Label verfügbar sind.

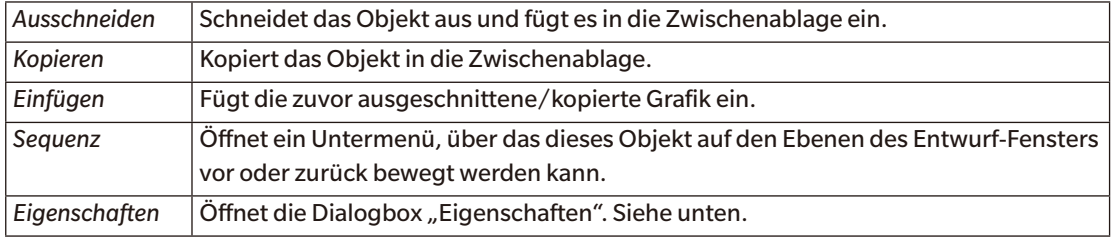

## 3.10.3 **Dialogbox** "Eigenschaften" (Zeichenfolgen-Label)

Wenn "Eigenschaften..." aus dem Kontextmenü ausgewählt oder wenn auf das Objekt doppelgeklickt wird, wird die Dialogbox "Zeichenfolgen-Label-Eigenschaften" geöffnet, über die die Eigenschaften des Objekts festgelegt werden können.

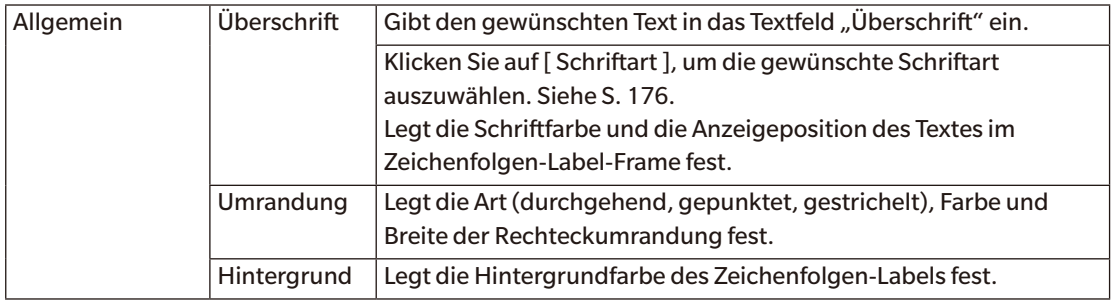

## <span id="page-171-0"></span>**3.11 Farbvorschau-Objekt**

### **3.11.1 Überblick**

Das Farbvorschau-Objekt wird verwendet, um Farbvorschau-Patches der ausgewählten Probe(n) anzuzeigen.

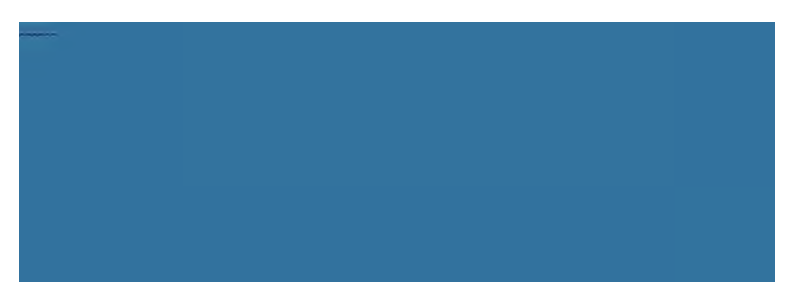

Farbvorschau-Objekt

### **3.11.2 Kontextmenü (Farbvorschau-Objekt)**

Wenn mit der rechten Maustaste auf eine Grafik geklickt wird, wird ein Kontextmenü geöffnet. Die Tabelle unten zeigt die Menüpunkte, die für das Farbvorschau-Objekt verfügbar sind.

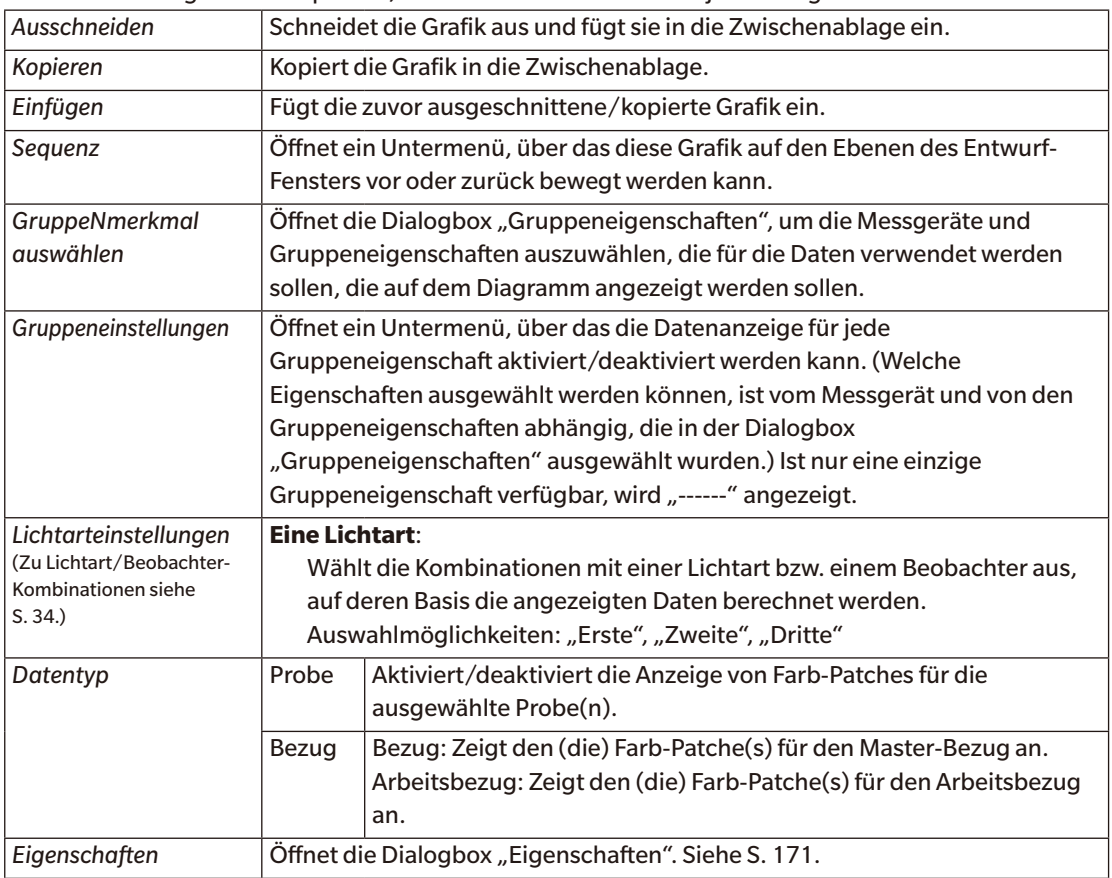

### <span id="page-172-1"></span><span id="page-172-0"></span>3.11.3 **Dialogbox** "Eigenschaften" (Farbvorschau-Objekt)

Wenn auf die Schaltfläche "Eigenschaften" seklickt, "Eigenschaften..." aus dem Kontextmenü ausgewählt oder wenn auf das Objekt doppelgeklickt wird, wird die Dialogbox "Farbvorschau-Eigenschaften" geöffnet, über die Eigenschaften des Objekts festgelegt werden können.

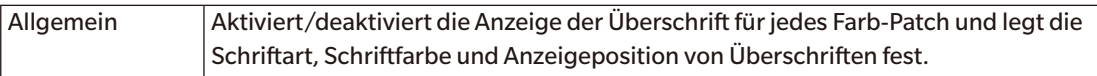

# <span id="page-173-0"></span>**3.12 Datenlistenobjekt**

### **3.12.1 Überblick**

Mit dem Datenlistenobjekt wird eine Tabelle der Listenfensterdaten für ausgewählte Messungen in das Entwurf-Fenster eingefügt.

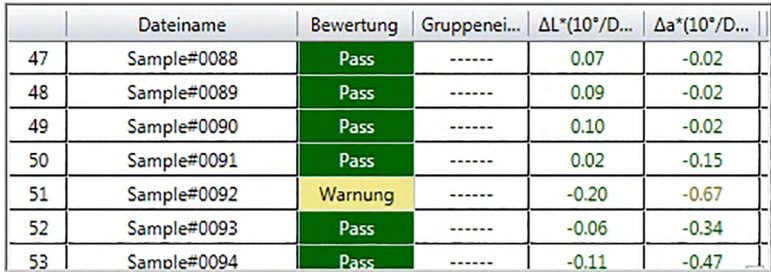

### **3.12.2 Kontextmenü (Datenlistenobjekt)**

Wenn mit der rechten Maustaste auf eine Grafik geklickt wird, wird ein Kontextmenü geöffnet. Die Tabelle unten zeigt die Menüpunkte, die für das Datenlistenobjekt verfügbar sind.

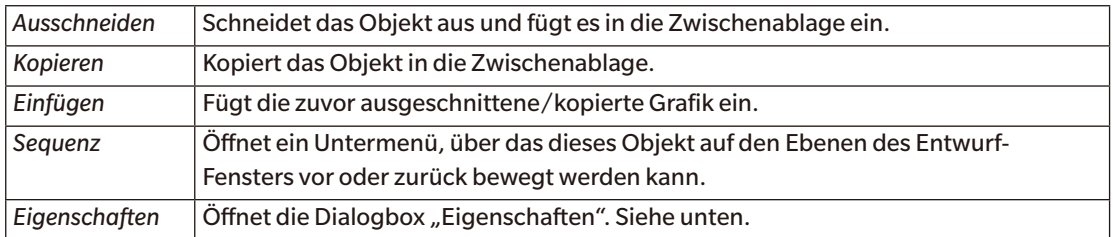

## 3.12.3 Dialogbox "Eigenschaften" (Datenlistenobjekt)

Wenn "Eigenschaften..." aus dem Kontextmenü ausgewählt oder wenn auf das Objekt doppelgeklickt wird, wird die Dialogbox "Datenlistenobjekteigenschaften" geöffnet, über die die Eigenschaften des Objekts festgelegt werden können.

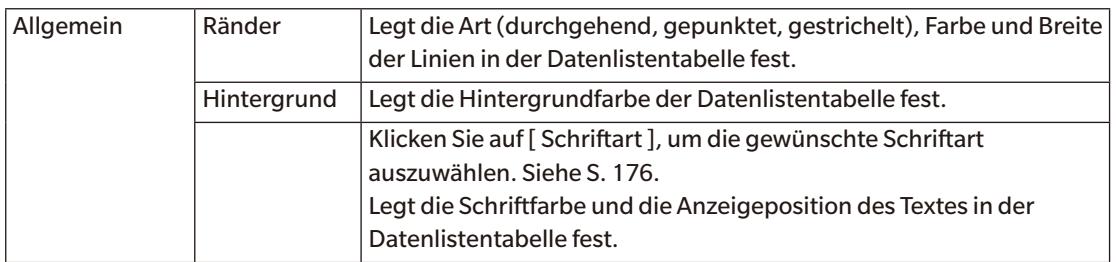

# <span id="page-174-0"></span>**3.13 Numerische Label-Objekte**

## **3.13.1 Überblick**

Mit dem Numerische Label-Objekte wird der Wert für ein einzelnes Datenelement der im Liste angezeigten Listenelemente angezeigt.

## **3.13.2 Kontextmenü (Numerische Label-Objekte)**

Wenn mit der rechten Maustaste auf eine Grafik geklickt wird, wird ein Kontextmenü geöffnet. Die Tabelle unten zeigt die Menüpunkte, die für das Numerische Label-Objekte verfügbar sind.

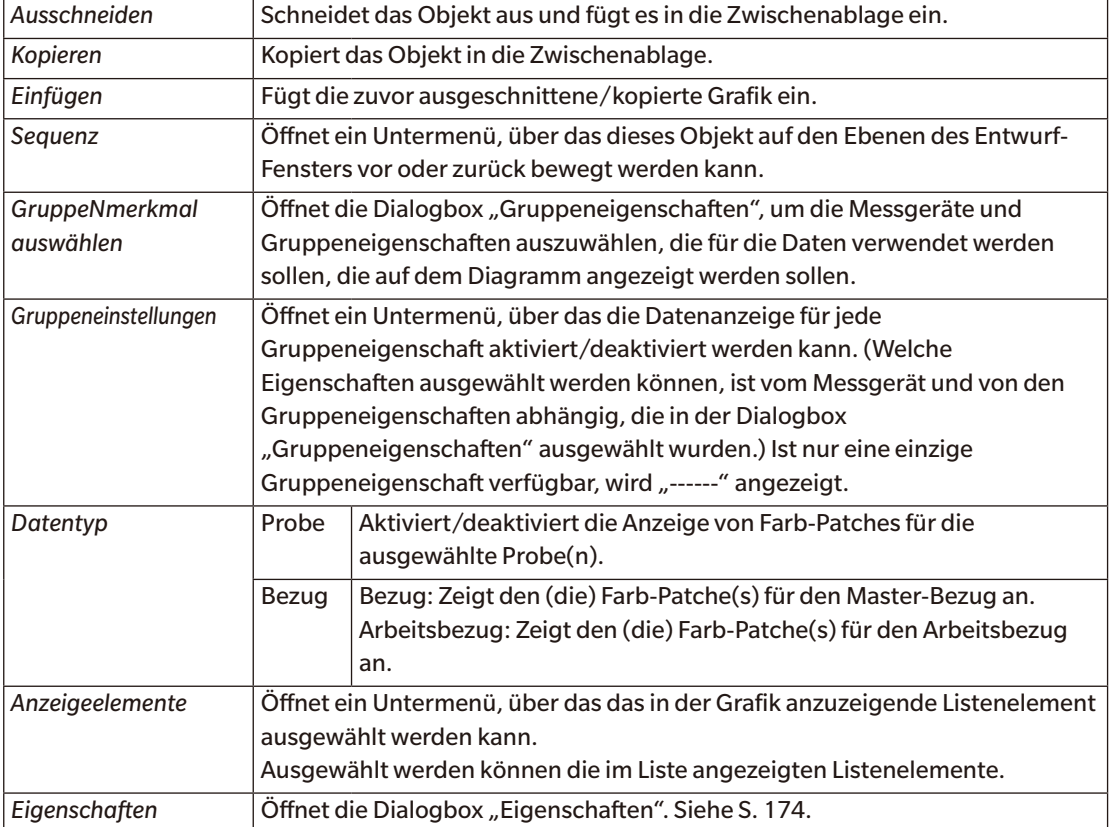

#### <span id="page-175-1"></span><span id="page-175-0"></span>**3.13.3 Dialogbox "Eigenschaften" (Numerische Label-Objekte)**

Wenn "Eigenschaften..." aus dem Kontextmenü ausgewählt oder wenn auf das Objekt doppelgeklickt wird, wird die Dialogbox "Numerische Label-Eigenschaften" geöffnet, über die Eigenschaften des Objekts festgelegt werden können.

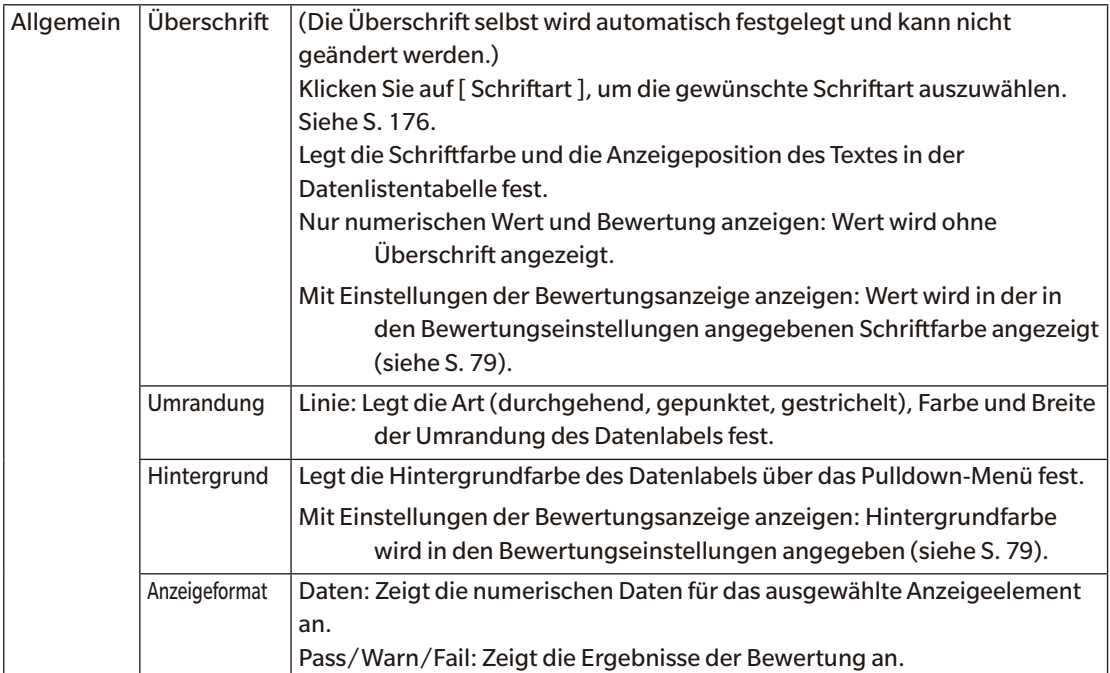

# <span id="page-176-0"></span>**3.14 Statistikobjekt**

Mit dem Statistikobjekt wird eine Tabelle mit statistischen Werten für die Daten für ein ausgewähltes Listenelement in das Entwurf-Fenster eingefügt. Für welches Listenelement eine Statistik und welche statistischen Werte angezeigt werden, kann eingestellt werden.

## **3.14.1 Kontextmenü (Statistikobjekt)**

Wenn mit der rechten Maustaste auf eine Grafik geklickt wird, wird ein Kontextmenü geöffnet. Die Tabelle unten zeigt die Menüpunkte, die für das Statistikobjekt verfügbar sind.

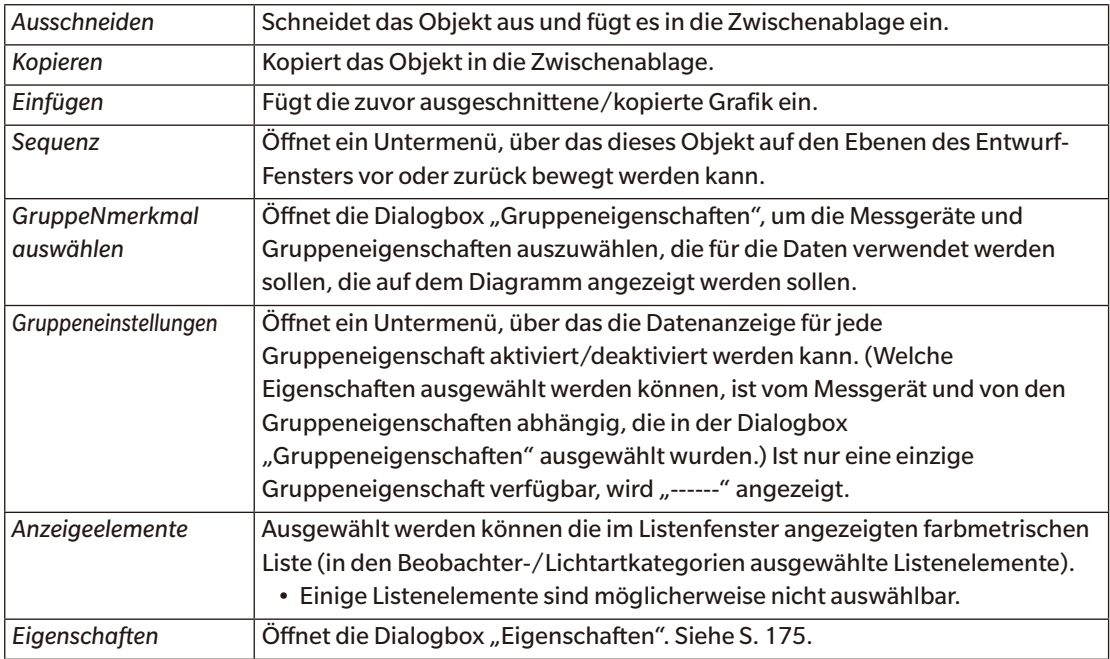

## <span id="page-176-1"></span>3.14.2 **Dialogbox** "Eigenschaften" (Statistikobjekt)

Wenn "Eigenschaften..." aus dem Kontextmenü ausgewählt oder wenn auf das Objekt doppelgeklickt wird, wird die Dialogbox "Statistische Werte – Eigenschaften" geöffnet, über die die Eigenschaften des Objekts festgelegt werden können.

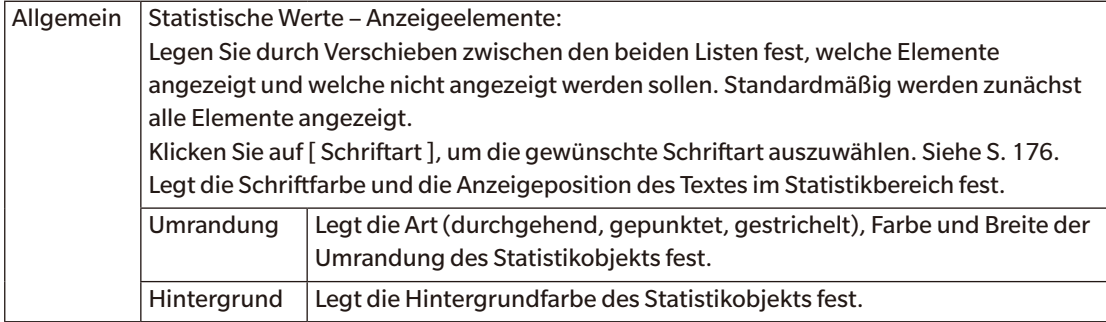

## <span id="page-177-0"></span>**3.15 Dialogbox "Schriftart"**

Durch Klicken auf [ Schriftart ] in der Dialogbox "Eigenschaften" eines Grafikobjekts wird die Dialogbox "Schriftart" geöffnet.

<span id="page-177-1"></span>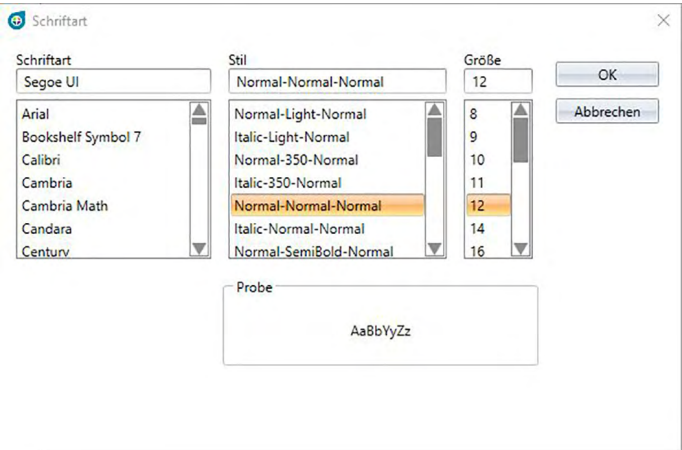

#### ■ **Schriftart**

Die derzeit ausgewählte Schriftart wird über der Liste der Schriftarten angezeigt. Gehen Sie zum Auswählen einer anderen Schriftart in der Liste nach unten und klicken Sie auf die gewünschte Schriftart.

#### ■ **Stil**

Der derzeit ausgewählte Schriftstil wird über der Liste der Stile angezeigt. Der Stil ist wie folgt angegeben:

*Zeichenstil*-*Zeichendicke*-*Zeichenbreite*

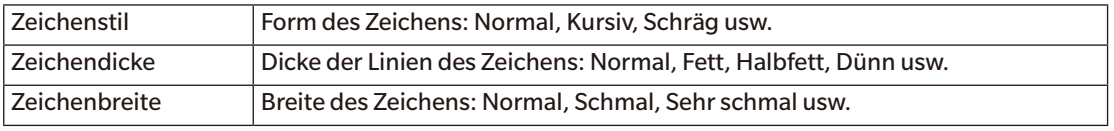

• Welche Kombinationen der vorstehenden Stile verfügbar sind, ist von der Schriftart abhängig.

#### ■ **Größe**

Die derzeit ausgewählte Schriftgröße wird oben in der Liste angezeigt. Gehen Sie zum Auswählen einer anderen Größe in der Liste nach unten und klicken Sie auf die gewünschte Größe oder geben Sie die gewünschte Größe direkt ein.

#### ■ **Probe**

Ein Beispieltext wird in der ausgewählten Schriftart, im ausgewählten Stil und in der ausgewählten Größe angezeigt.

## **KAPITEL4**

## **DIAGNOSEFUNKTION**

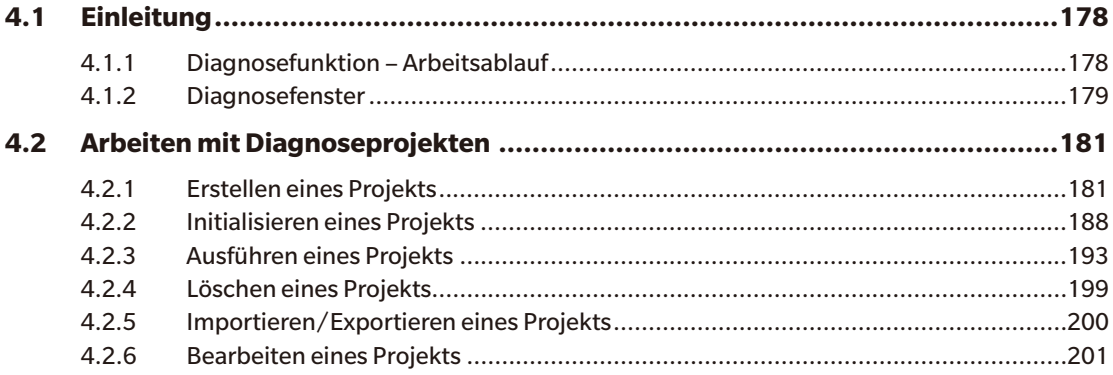

# <span id="page-179-0"></span>**4.1 Einleitung**

Mit der Diagnosefunktion kann eine einfache Überprüfung des Zustands Ihrer Messgeräte durchgeführt werden.

Die Diagnosefunktion misst verschiedene Leistungsfaktoren und vergleicht sie mit vorherigen Messungen dieser Faktoren.

Anleitungen auf dem Bildschirm führen Sie durch die gesamte Diagnose.

Bei regelmäßiger Verwendung dieser Funktion können Sie und Ihre Kunden sichergehen, dass das Messgerät einwandfrei funktioniert und präzise Messungen durchführt. Da Trends überwacht werden, können Sie vorhersagen, wann in der Zukunft eine Wartung durch eine autorisierte KONICA MINOLTA-Serviceeinrichtung erforderlich ist.

#### **4.1.1 Diagnosefunktion – Arbeitsablauf**

Diagnoseprojekt erstellen Messgerät auswählen Prüfobjekte auswählen Prüfungskonfiguration auswählen Messbedingungen Betrachtungsbedingungen Prüfbedingungen (Anzahl Messungen, Anzahl Proben) Kalibrieranforderungen Schwellenwerte für Warnungen und extreme Situationen festlegen Auswahl überprüfen und Projekt speichern Werte initialisieren Weißkalibrierplatte und Standardplatten messen, um erste grundlegende Bezugswerte festzulegen Bericht über die Anfangswerte anzeigen Diagnosefunktion ausführen Weißkalibrierplatte und Standardplatten messen Ergebnisse mit Schwellenwerten vergleichen Wenn die Ergebnisse außerhalb der Schwellenwerte liegen, sollten Sie Ihr Messgerät

überprüfen lassen.

Trend der Messwerte mit vorherigen Werten vergleichen Ergebnisbericht anzeigen
## **4.1.2 Diagnosefenster**

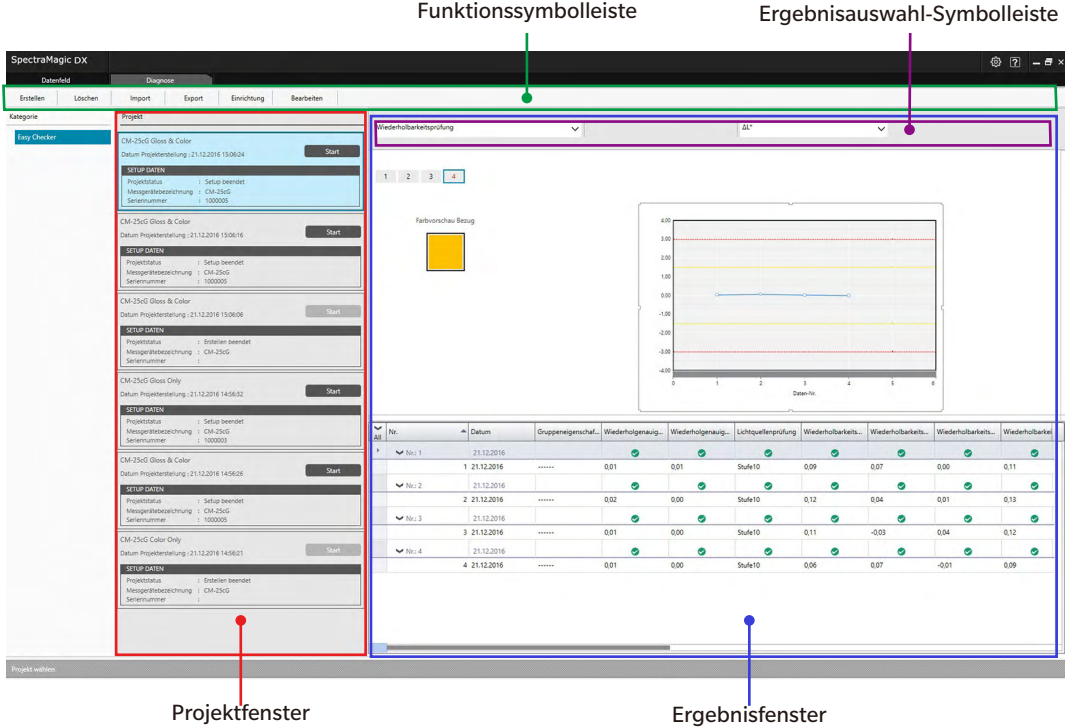

#### ■ **Projektfenster**

Zeigt eine Liste der erstellten Projekte und deren aktuellen Status an.

#### ■ **Ergebnisfenster**

Zeigt die Ergebnisse der Projektausführung in grafischer Form und in einer Liste an. Die Ergebnisse, die in der Grafik angezeigt werden sollen, können über die Ergebnisauswahl-Symbolleiste ausgewählt werden.

#### ■ **Diagnosefunktionssymbolleiste**

Über die Funktionssymbolleiste wird die in einem Projekt auszuführende Funktion ausgewählt.

Erstellen: Erstellt ein neues Projekt. Siehe [S. 181.](#page-182-0) Löschen: Löscht ein vorhandenes Projekt und alle mit diesem verknüpften Diagnosedaten. Siehe [S. 199](#page-200-0). Import: Importiert eine zuvor gespeicherte Diagnoseprojektdatei (\*.dec). Siehe [S. 200.](#page-201-0) Export: Exportiert das ausgewählte Projekt in eine \*.dec-Datei. Welche mit dem Projekt verknüpften Daten exportiert werden sollen, kann ausgewählt werden. Siehe [S.](#page-201-0)  [200.](#page-201-0) Einrichtung: Initialisiert die Einstellungen für ein Projekt. Siehe [S. 188](#page-189-0). Bearbeiten: Bearbeitet ein vorhandenes Projekt. Siehe [S. 201](#page-202-0).

#### ■ **Ergebnisauswahl-Symbolleiste**

Die Ergebnisauswahl-Symbolleiste wird nur angezeigt, wenn für das ausgewählte Projekt Ergebnisse vorliegen (wenn das ausgewählte Projekt mindestens einmal ausgeführt wurde).

Die Ergebnisauswahl-Symbolleiste besteht aus den folgenden drei Pulldown-Listen (links beginnend). Die in der Ergebnisauswahl-Symbolleiste vorgenommene Auswahl bestimmt, welche Daten in der Grafik angezeigt werden.

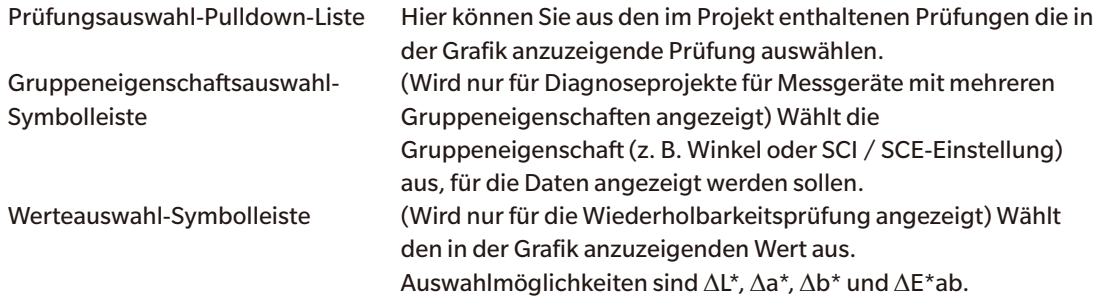

# <span id="page-182-0"></span>**4.2 Arbeiten mit Diagnoseprojekten**

## **4.2.1 Erstellen eines Projekts**

Die Erstellung eines Projekts umfasst die Auswahl des zu verwendenden Messgeräts, der zu verwendenden Messgeräteeinstellungen, der durchzuführenden Prüfungen sowie der Einstellungen für die ausgewählten Prüfungen.

- Bei der Erstellung eines Projekts muss das Messgerät nicht angeschlossen sein. Auch ohne das Messgerät kann die gesamte Auswahl vorgenommen und das Projekt gespeichert werden.
- Das folgende Beispiel zeigt die maximal auswählbaren Prüfungen. Die verfügbaren Tests sind vom Messgerät abhängig, für welches das Projekt erstellt wird.
- 1. Klicken Sie auf die Registerkarte "Diagnose". Der SpectraMagic DX-Bildschirm wechselt zum Diagnosefenster.
- 2. Klicken Sie in der Diagnosefunktionssymbolleiste auf [Erstellen]. Die Dialogbox "Neues Projekt erstellen" wird geöffnet; in der Verlaufsleiste ist "Einrichtung" hervorgehoben.

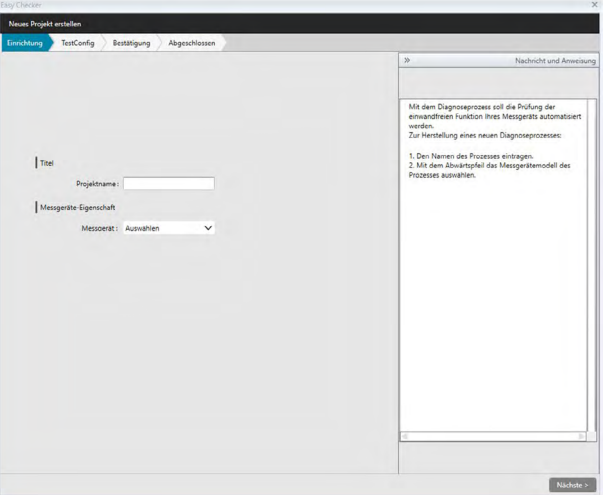

- **3.** Geben Sie einen Namen für das Projekt ein.
- 4. Klicken Sie auf den Pfeil nach unten neben "Messgerät:" und wählen Sie aus der Pulldown-Liste das zu verwendende Messgerät aus.

Auswählbare Messgeräte: CM-25cG, CM-2500c, CM-M6, CM-700d, CM-600d, CM-2600d, CM-2500d, oder CM-2300d

**5.** Klicken Sie auf [Nächste > ]. Die Dialogbox "Neues Projekt erstellen" wechselt zum nächsten Bildschirm; in der Verlaufsleiste ist "TestConfig" hervorgehoben.

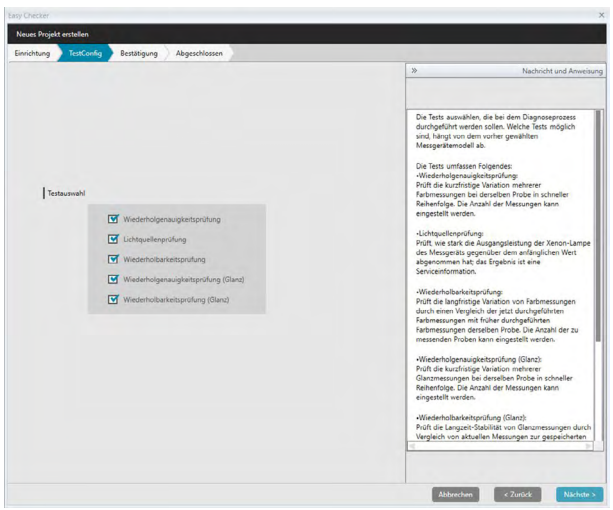

**6.** Wählen Sie die für das Projekt durchzuführenden Prüfungen aus. Welche Prüfungen ausgewählt werden können, ist von dem in Schritt 4 ausgewählten Messgerät abhängig.

#### **CM-25cG:**

- Wiederholgenauigkeitsprüfung: Prüft die kurzfristige Stabilität mehrerer nacheinander an derselben Probe durchgeführter Farbmessungen.
- Lichtquellenprüfung: Prüft, wie sehr die Leistung der Lichtquelle des Messgeräts gegenüber dem anfänglichen Wert abgenommen hat.
- Wiederholbarkeitsprüfung: Prüft die langfristige Stabilität von Farbmessungen durch Vergleichen der jetzt durchgeführten Farbmessungen mit zuvor bei der Initialisierung durchgeführten Farbmessungen.
- Wiederholgenauigkeitsprüfung (Glanz): Prüft die kurzfristige Stabilität mehrerer nacheinander an derselben Probe durchgeführter Glanzmessungen.
- Wiederholbarkeitsprüfung (Glanz): Prüft die langfristige Stabilität von Glanzmessungen durch Vergleichen der jetzt durchgeführten Glanzmessungen mit zuvor bei der Initialisierung durchgeführten Glanzmessungen.

#### **CM-2500c, CM-M6, CM-2600d, CM-2500d, CM-2300d:**

- Wiederholgenauigkeitsprüfung: Prüft die kurzfristige Stabilität mehrerer nacheinander an derselben Probe durchgeführter Farbmessungen.
- Wiederholbarkeitsprüfung: Prüft die langfristige Stabilität von Farbmessungen durch Vergleichen der jetzt durchgeführten Farbmessungen mit zuvor bei der Initialisierung durchgeführten Farbmessungen.

#### **CM-700d, CM-600d:**

- Wiederholgenauigkeitsprüfung: Prüft die kurzfristige Stabilität mehrerer nacheinander an derselben Probe durchgeführter Farbmessungen.
- Lichtquellenprüfung: Prüft, wie sehr die Leistung der Lichtquelle des Messgeräts gegenüber dem anfänglichen Wert abgenommen hat.
- Wiederholbarkeitsprüfung: Prüft die langfristige Stabilität von Farbmessungen durch Vergleichen der jetzt durchgeführten Farbmessungen mit zuvor bei der Initialisierung durchgeführten Farbmessungen.

7. Klicken Sie auf [ Nächste > ]. Die Dialogbox "Neues Projekt erstellen" wechselt zum nächsten TestConfig-Bildschirm.

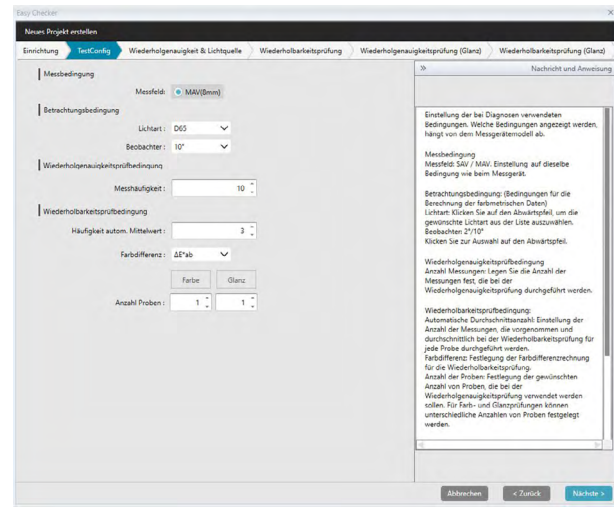

**8.** Legen Sie die Bedingungen für die in Schritt 6 ausgewählten Prüfungen fest.

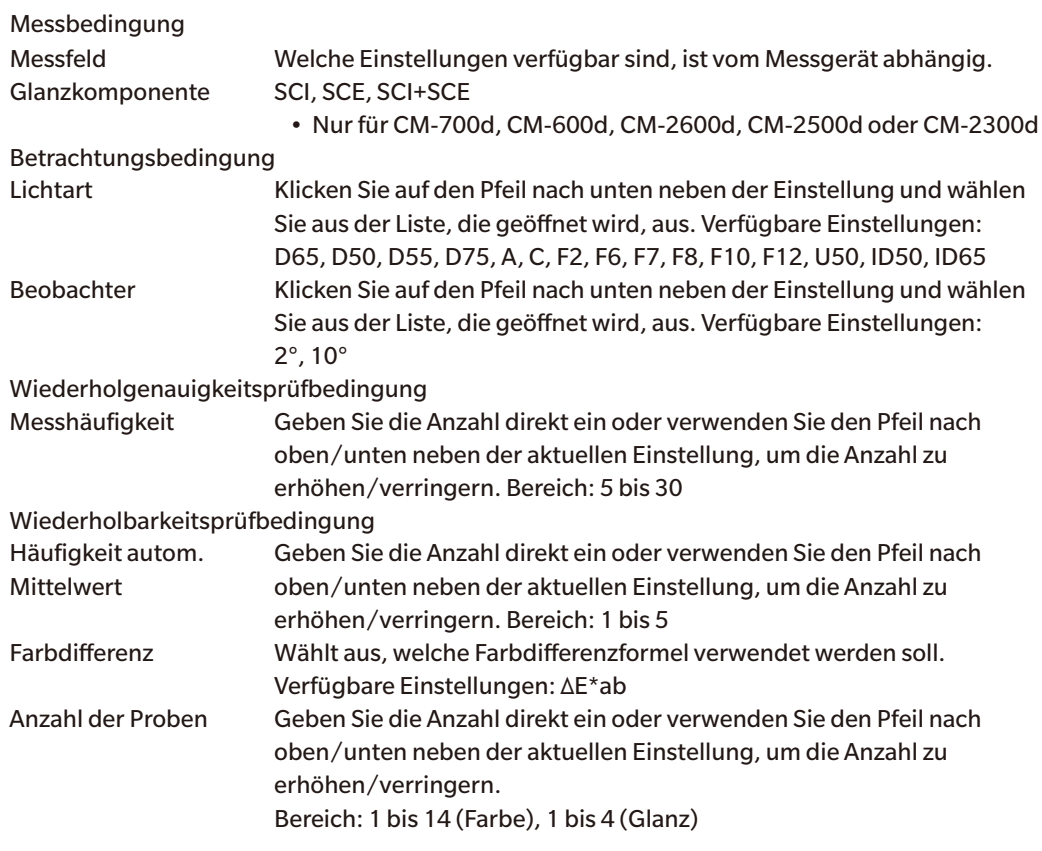

9. Klicken Sie auf [ Nächste > ]. Die Dialogbox "Neues Projekt erstellen" wechselt zum nächsten TestConfig-Bildschirm.

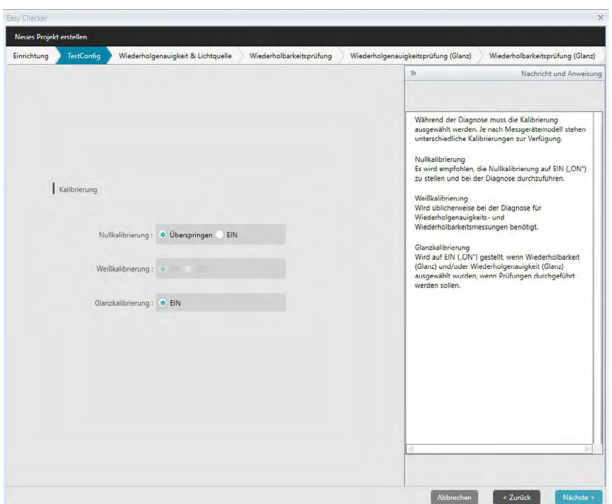

**10.** Wählen Sie die Kalibrieranforderungen aus.

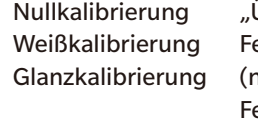

Überspringen" oder "EIN" (erforderlich) est auf "EIN" (immer erforderlich) hur CM-25cG) est auf "EIN" (erforderlich), wenn in Schritt 6 Wiederholgenauigkeitsprüfung (Glanz) oder Wiederholbarkeitsprüfung (Glanz) ausgewählt wurde.

11. Klicken Sie auf [ Nächste > ]. Die Dialogbox "Neues Projekt erstellen" wechselt zum nächsten Bildschirm; in der Verlaufsleiste ist "Wiederholgenauigkeit & Lichtquelle" hervorgehoben.

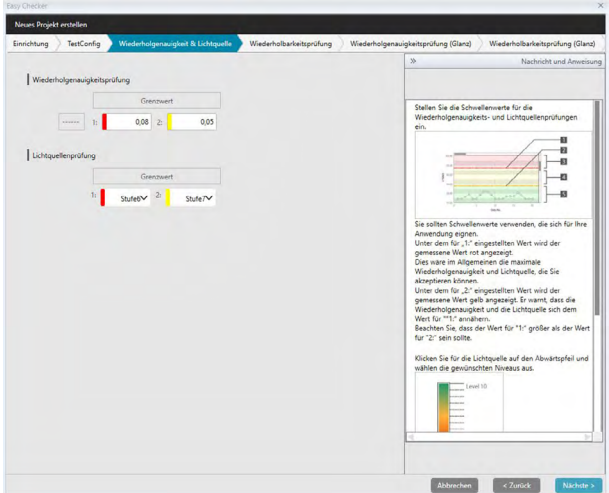

**12.** Stellen Sie die Schwellenwerte für die Wiederholgenauigkeits- und Lichtquellenprüfungen ein.

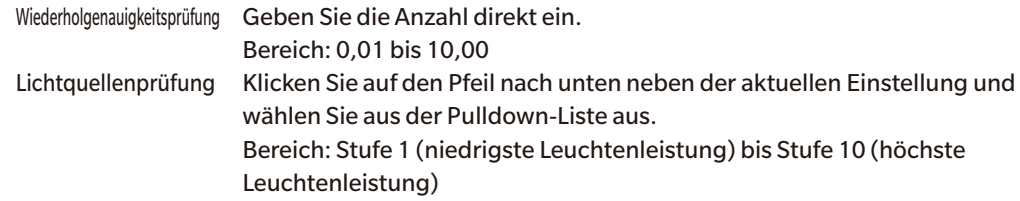

- Die Schwellenwerte für 1 sind in der Regel die maximal akzeptablen Werte für die Wiederholgenauigkeits- und Lichtquellenprüfung und die gemessenen Werte werden rot angezeigt, wenn diese Werte überschritten sind.
- Die Schwellenwerte für 2 sind die Werte, über denen die gemessenen Werte als Hinweis darauf, dass sich die Werte den Schwellenwerten für 1 nähern, gelb angezeigt werden.
- Die Schwellenwerte für 1 sollten immer Werte sein, die auf eine schlechtere Bedingung hinweisen als die Werte für 2.
- 13. Klicken Sie auf [ Nächste > ]. Die Dialogbox "Neues Projekt erstellen" wechselt zum nächsten Bildschirm; in der Verlaufsleiste ist "Wiederholbarkeitsprüfung" hervorgehoben.

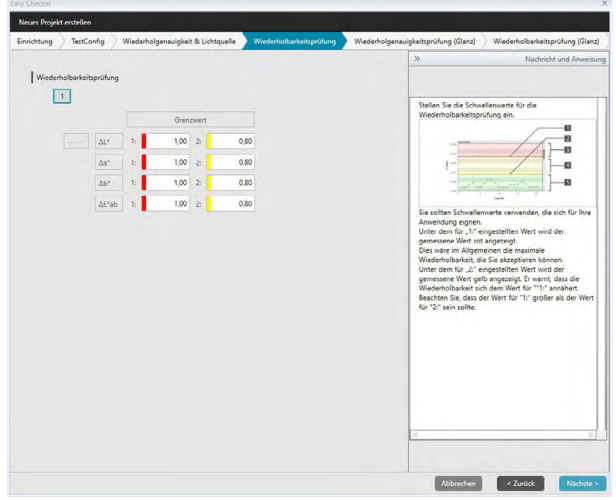

- **14.** Wählen Sie die Schwellenwerte für die Wiederholbarkeit für jede der für die Wiederholbarkeitsprüfung zu verwendende Platte aus. Die Anzahl der Platten, für die Schwellenwerte eingestellt werden können, stimmen mit der Anzahl der in Schritt 8 eingestellten Proben überein. Klicken Sie auf die Plattenzahl, um den Schwellenwert für die betreffende Platte einzustellen, oder auf [ Nächste > ], um zur nächsten Platte zu gehen. Bereich: 0,10 bis 20,00
	- Die Schwellenwerte für 1 sind in der Regel die maximal akzeptablen Werte für die Wiederholbarkeit und die gemessenen Werte werden rot angezeigt, wenn diese Werte überschritten sind.
	- Die Schwellenwerte für 2 sind die Werte, über denen die gemessenen Werte als Hinweis darauf, dass sich die Werte den Schwellenwerten für 1 nähern, gelb angezeigt werden.
	- Die Schwellenwerte für 1 sollten immer höher sein als die Werte für 2.
- **15.** Klicken Sie, nachdem Sie Schwellenwerte für alle Platten eingestellt haben, auf [ Nächste > ]. Die Dialogbox "Neues Projekt erstellen" wechselt zum nächsten Bildschirm; in der Verlaufsleiste ist "Wiederholgenauigkeitsprüfung (Glanz)" hervorgehoben.

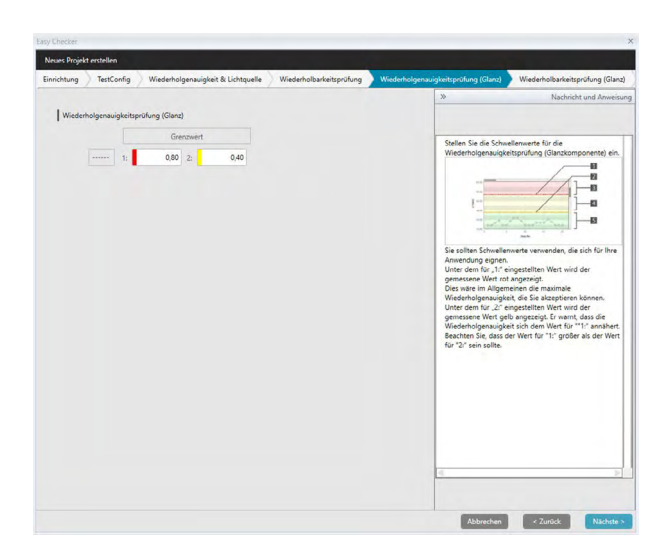

- **16.** Stellen Sie die Schwellenwerte für die Wiederholgenauigkeitsprüfung (Glanz) ein. Geben Sie die Anzahl direkt ein. Bereich: 0,01 bis 10,00
	- Die Schwellenwerte für 1 sind in der Regel die maximal akzeptablen Werte für die Wiederholgenauigkeitsprüfung (Glanz) und die gemessenen Werte werden rot angezeigt, wenn diese Werte überschritten sind.
	- Die Schwellenwerte für 2 sind die Werte, über denen die gemessenen Werte als Hinweis darauf, dass sich die Werte den Schwellenwerten für 1 nähern, gelb angezeigt werden.
	- Die Schwellenwerte für 1 sollten immer Werte sein, die auf eine schlechtere Bedingung hinweisen als die Werte für 2.
- 17. Klicken Sie auf [ Nächste > ]. Die Dialogbox "Neues Projekt erstellen" wechselt zum nächsten Bildschirm; in der Verlaufsleiste ist "Wiederholbarkeitsprüfung (Glanz)" hervorgehoben.

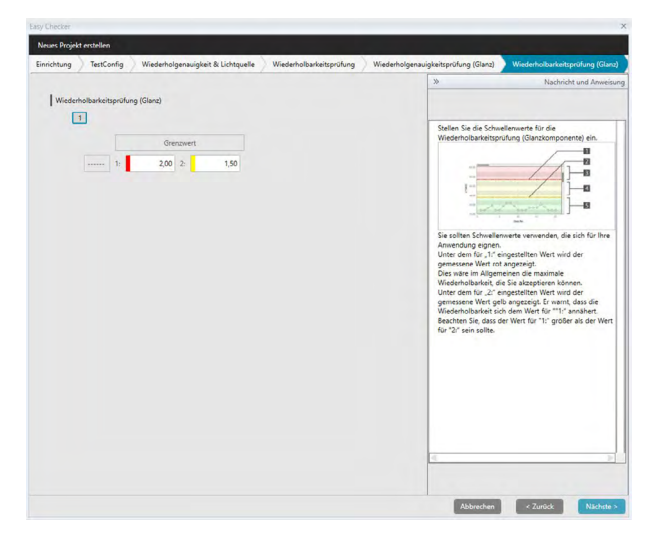

18. Wählen Sie die Schwellenwerte für "Wiederholbarkeitsprüfung (Glanz)" für jede der für die Glanz-Wiederholbarkeitsprüfung zu verwendende Platte aus. Die Anzahl der Platten, für die Schwellenwerte eingestellt werden können, stimmen mit der Anzahl der in Schritt 8 eingestellten Proben überein. Klicken Sie auf die Plattenzahl, um den Schwellenwert für die betreffende Platte einzustellen, oder auf [ Nächste > ], um zur nächsten Platte zu gehen. Bereich: 0,10 bis 20,00

- Die Schwellenwerte für 1 sind in der Regel die maximal akzeptablen Werte für die Wiederholbarkeit (Glanz) und die gemessenen Werte werden rot angezeigt, wenn diese Werte überschritten sind.
- Die Schwellenwerte für 2 sind die Werte, über denen die gemessenen Werte als Hinweis darauf, dass sich die Werte den Schwellenwerten für 1 nähern, gelb angezeigt werden.
- Die Schwellenwerte für 1 sollten immer höher sein als die Werte für 2.
- **19.** Klicken Sie, nachdem Sie Schwellenwerte für alle Platten eingestellt haben, auf [ Nächste > ]. Die Dialogbox "Neues Projekt erstellen" wechselt zum Bildschirm "Bestätigung"; in der Verlaufsleiste ist "Bestätigung" hervorgehoben.

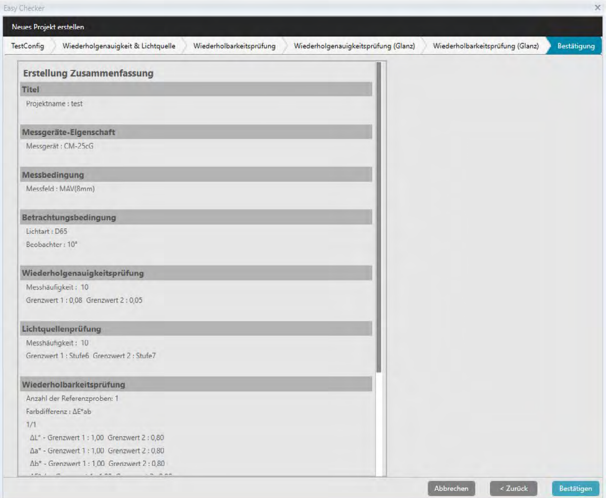

- **20.** Überprüfen Sie, ob alle Werte korrekt eingestellt wurden.
	- Klicken Sie, wenn Korrekturen erforderlich sind, wiederholt auf [ < Zurück ], um zu dem Bildschirm zurückzugehen, auf dem Korrekturen vorgenommen werden müssen, führen Sie die Korrektur durch und gehen Sie wieder vorwärts durch die Bildschirme.
- **21.** Klicken Sie auf [ Bestätigen ]. Die Projekteinstellungen werden gespeichert und "Completed" wird angezeigt.

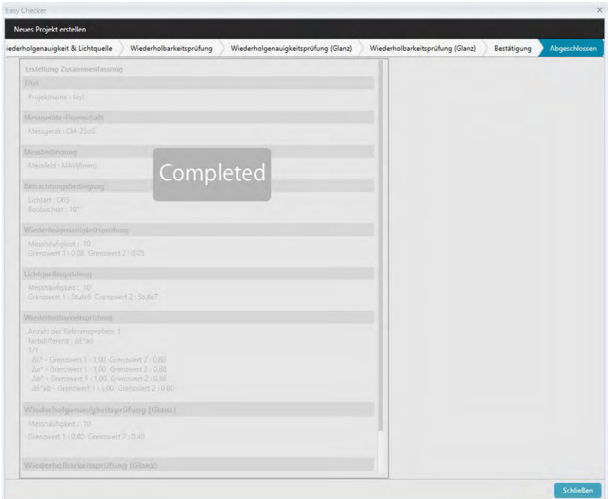

22. Klicken Sie auf [ Schließen ], um die Dialogbox "Neues Projekt erstellen" zu schließen. Das Projekt wird zur Projektliste im Diagnosefenster hinzugefügt.

## <span id="page-189-0"></span>**4.2.2 Initialisieren eines Projekts**

Die Initialisierung eines Projekts umfasst die Durchführung der verschiedenen Messungen für die bei der Projekterstellung definierten Prüfungen. Die Ergebnisse dieser Messungen sind die Bezugswerte, die für die Überwachung des Status des Messgeräts verwendet werden.

- Für die Lichtquellenprüfung (nur verfügbar für CM-25cG, CM-700d, oder CM-600d) sind die Referenzwerte die Werte, die als Anfangswerte im Messgerät gespeichert wurden.
- Zur Optimierung der Ergebnisse sollten die Initialisierungsmessungen und alle künftigen Diagnosemessungen unter denselben Temperatur- und Feuchtigkeitsbedingungen durchgeführt werden.
- 1. Klicken Sie auf die Registerkarte "Diagnose". Der SpectraMagic DX-Bildschirm wechselt zum Diagnosefenster. Zuvor erstellte Projekte werden in der Spalte "Projekt" angezeigt. Der Projektstatus von Projekten, die noch nicht initialisiert wurden, ist "Erstellen beendet".

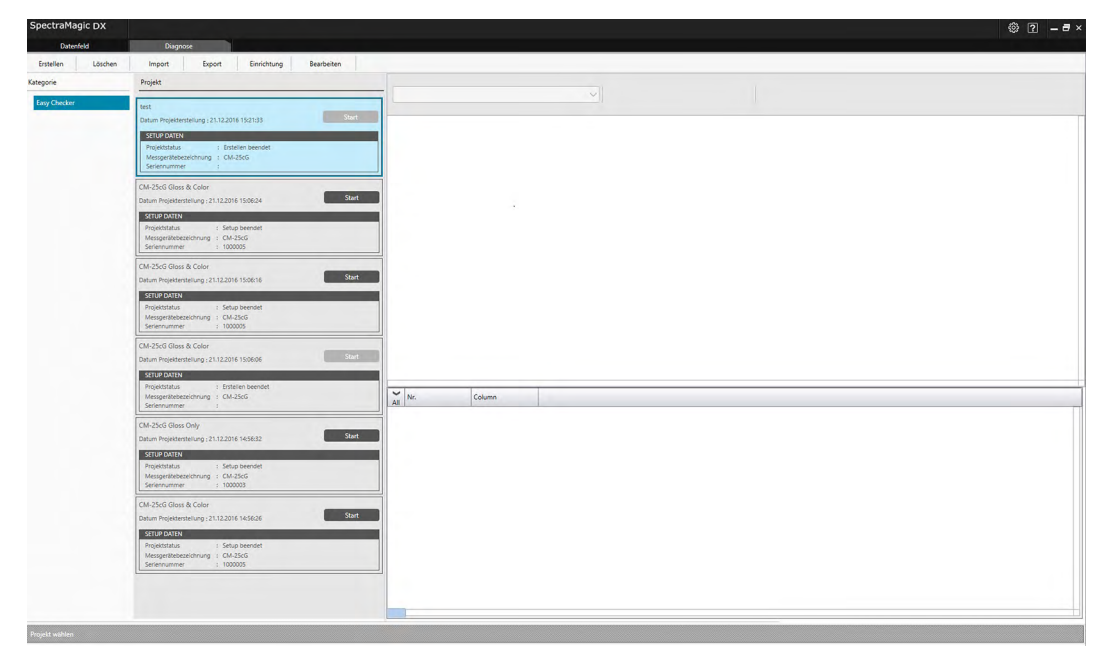

**2.** Klicken Sie in der Diagnosefunktionssymbolleiste auf [ Einrichtung ]. Die Dialogbox "Projekt einrichten" wird geöffnet; in der Verlaufsleiste ist "Einrichtung" hervorgehoben.

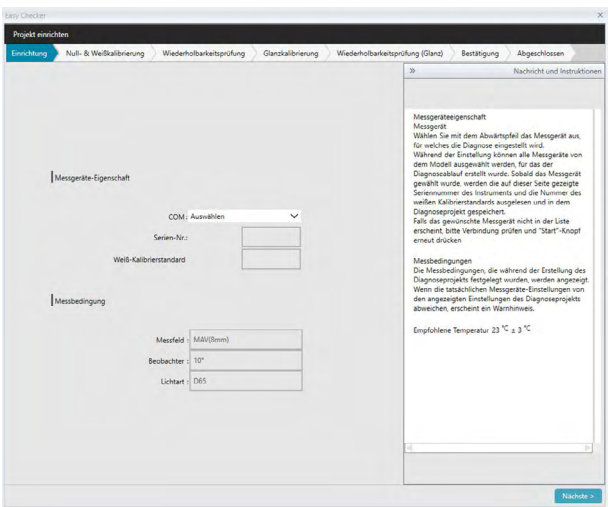

- **3.** Klicken Sie auf den Pfeil nach unten neben der COM-Port-Einstellung und wählen Sie den COM-Port aus, an dem das für das Projekt zu initialisierende Messgerät angeschlossen ist. Die Seriennummer am Messgerät und an der zugehörigen Weißkalibrierplatte werden nach dem erfolgreichen Anschluss angezeigt.
	- In der Liste werden nur Messgerätemodelle angezeigt, für die das Projekt erstellt wurde, auch wenn andere Messgerätemodelle angeschlossen sind.
- 4. Klicken Sie auf [ Nächste > ]. Der Bildschirm "Projekt einrichten: Null- & Weißkalibrierung" wird angezeigt.

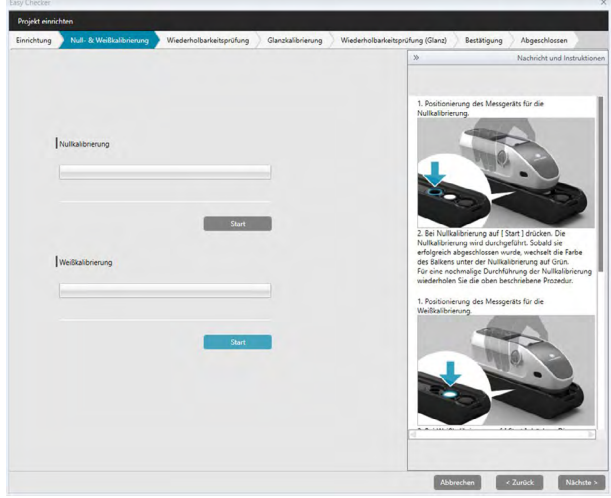

- **5.** Positionieren Sie das Messgerät für die Nullkalibrierung und klicken Sie im Bereich "Nullkalibrierung" auf [ Start ]. Die Nullkalibrierung wird durchgeführt (der Fortschritt wird in einem Fortschrittsbalken angezeigt) und die Leiste ist grün und zeigt "Schwarz-Kalibrierung abgeschlossen." an, wenn die Nullkalibrierung abgeschlossen ist. Wenn "Überspringen" für die Nullkalibrierung während der Projekterstellung ausgewählt wurde, wird die Nullkalibrierung übersprungen und die Weißkalibrierung gestartet.
- **6.** Positionieren Sie das Messgerät für die Weißkalibrierung und klicken Sie im Bereich "Weißkalibrierung" auf [ Start ]. Die Weißkalibrierung wird durchgeführt (der Fortschritt wird in einem Fortschrittsbalken angezeigt) und die Leiste ist grün und zeigt "Weiß-Kalibrierung abgeschlossen." an, wenn die Weißkalibrierung abgeschlossen ist.
	- Es kann nicht fortgefahren werden, ohne die Kalibrierung durchzuführen.

7. Klicken Sie auf [ Nächste > ]. Der Bildschirm "Projekt einrichten: Wiederholbarkeitsprüfung" wird angezeigt und die erste Plattennummer ist ausgewählt.

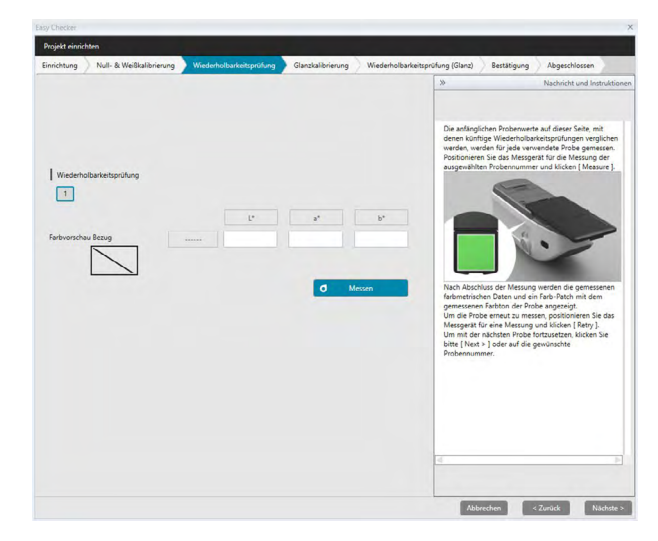

- **8.** Positionieren Sie das Messgerät zum Messen der ersten Platte und klicken Sie auf  $\sigma$ Messen Die für "Häufigkeit autom. Mittelwert" bei der Projekterstellung angegebene Anzahl von Messungen wird durchgeführt, die durchschnittlichen Messergebnisse werden angezeigt und das Farbvorschau-Patch ändert seine Farbe in die der Platte.
	- Klicken Sie, wenn während der Messung ein Fehler gemacht wurde, auf Wiederholen und wiederholen Sie die Messungen.
	- Klicken Sie, wenn die Anzahl der Proben für "Farbe" auf einen höheren Wert als bei der Projekterstellung eingestellt wurde, auf [ Nächste > ] oder auf die Nummer der Farbprobe und wiederholen Sie Schritt 8, bis alle Farbproben gemessen wurden.
- **9.** Klicken Sie auf [ Nächste > ]. Der Bildschirm "Projekt einrichten: Glanzkalibrierung" wird angezeigt.

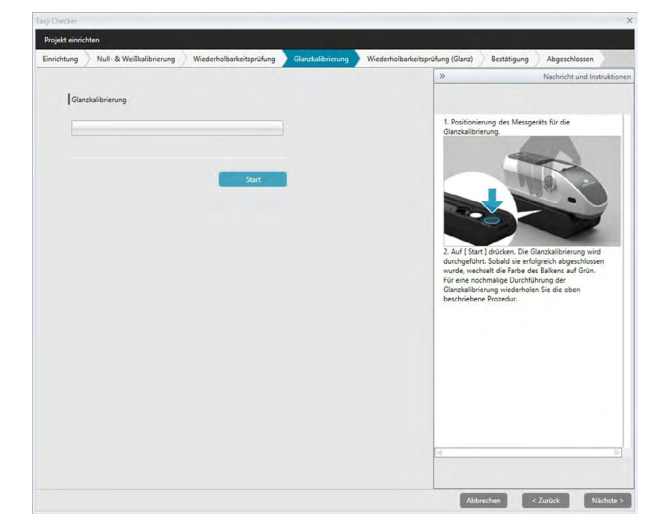

- **10.** Positionieren Sie das Messgerät für die Glanzkalibrierung und klicken Sie auf [ Start ]. Die Glanzkalibrierung wird durchgeführt (der Fortschritt wird in einem Fortschrittsbalken angezeigt) und die Leiste ist grün und zeigt "Glanz-Kalibrierung abgeschlossen." an, wenn die Glanzkalibrierung abgeschlossen ist.
	- Es kann nicht fortgefahren werden, ohne die Kalibrierung durchzuführen.

11. Klicken Sie auf [ Nächste > ]. Der Bildschirm "Projekt einrichten: Wiederholbarkeitsprüfung (Glanz)" wird angezeigt und der erste Glanzstandard ist ausgewählt.

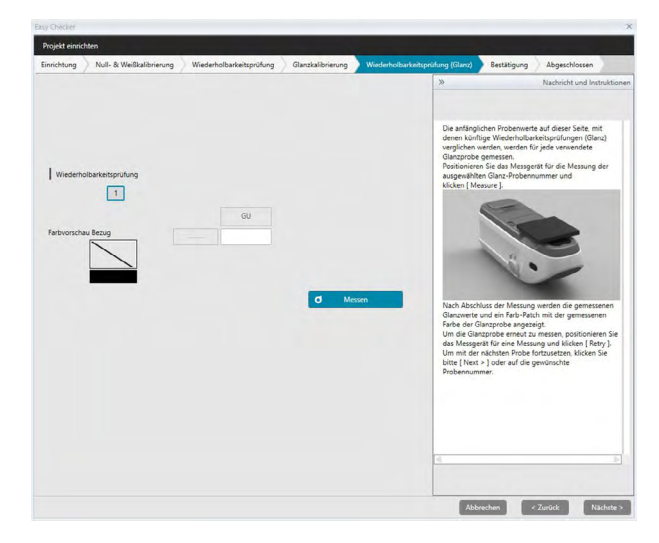

- **12.** Positionieren Sie das Messgerät auf den ersten Glanzstandard und klicken Sie auf  $\sigma$ Messen . Die für "Häufigkeit autom. Mittelwert" bei der Projekterstellung angegebene Anzahl von Messungen wird durchgeführt, die durchschnittlichen Messergebnisse werden angezeigt und das Farbvorschau-Patch ändert seine Farbe in die des Glanzstandards.
	- Klicken Sie, wenn während der Messung ein Fehler gemacht wurde, auf Wiederholen und wiederholen Sie die Messungen.
	- Klicken Sie, wenn die Anzahl der Proben für "Glanz" auf einen höheren Wert als bei der Projekterstellung eingestellt wurde, auf [ Nächste > ] oder auf die Nummer des Glanzstandards und wiederholen Sie Schritt 12, bis alle Glanzproben gemessen wurden.
- 13. Klicken Sie auf [Nächste > ]. Der Bildschirm "Projekt einrichten: Bestätigung" wird angezeigt. Überprüfen Sie die Zusammenfassung der Einrichtung mit den Ergebnissen der Initialisierung (gehen Sie nötigenfalls weiter nach unten).

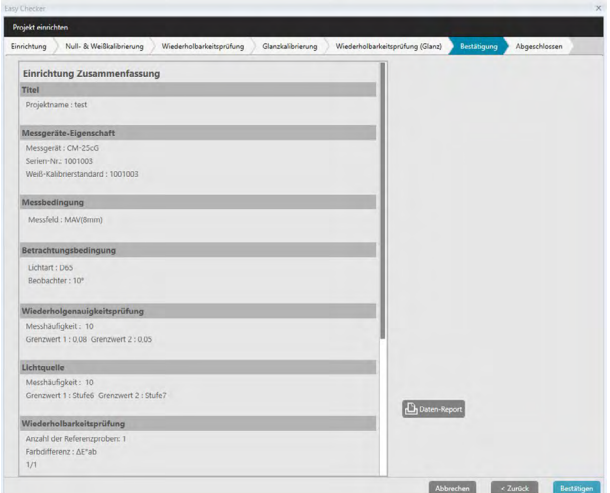

• Klicken Sie zum Drucken des Berichts auf La Daten-Report . In der Dialogbox "Druckvorschau" sehen Sie, wie der Ausdruck aussieht. Klicken Sie zum Drucken auf wird zum Exportieren des Ausdrucks in eine Datei im PDF-Format auf  $\left| \frac{1}{n} \right|$ .

**14.** Klicken Sie auf [ Bestätigen ]. Die Initialisierungsdaten für das Projekt für dieses Messgerät werden gespeichert und der Bildschirm "Projekt einrichten: Abgeschlossen" wird angezeigt.

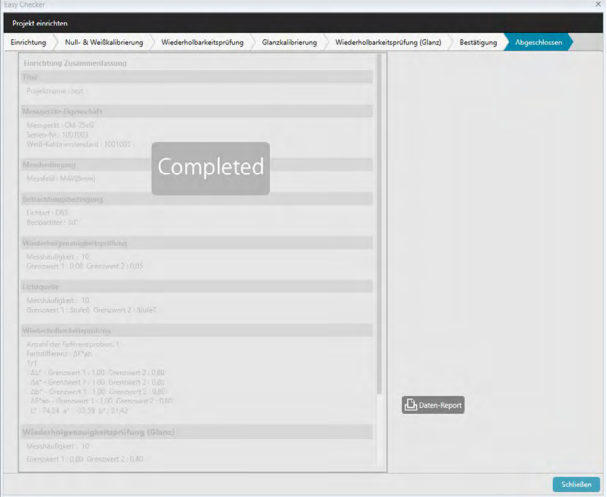

- 15. Klicken Sie auf [ Schließen ], um die Dialogbox "Projekt einrichten" zu schließen.
- 16. Der Projektstatus des Projekts in der Spalte "Projekt" ändert sich in "Setup beendet" und die Schaltfläche [ Start ] für das Projekt wird aktiviert.

## **4.2.3 Ausführen eines Projekts**

Wenn ein Projekt ausgeführt wird, werden Messungen durchgeführt, die jenen bei der Projektinitialisierung durchgeführten ähnlich sind, und die Ergebnisse mit den Ergebnissen der Projektinitialisierung verglichen, um den Status des Messgeräts zu überwachen.

- Zur Optimierung der Ergebnisse sollten die Initialisierungsmessungen und alle künftigen Diagnosemessungen unter denselben Temperatur- und Feuchtigkeitsbedingungen durchgeführt werden.
- 1. Klicken Sie auf die Registerkarte "Diagnose". Der SpectraMagic DX-Bildschirm wechselt zum Diagnosefenster. Zuvor erstellte Projekte werden in der Spalte "Projekt" angezeigt. Der Projektstatus von Projekten, die initialisiert wurden und ausgeführt werden können, ist "Setup beendet".

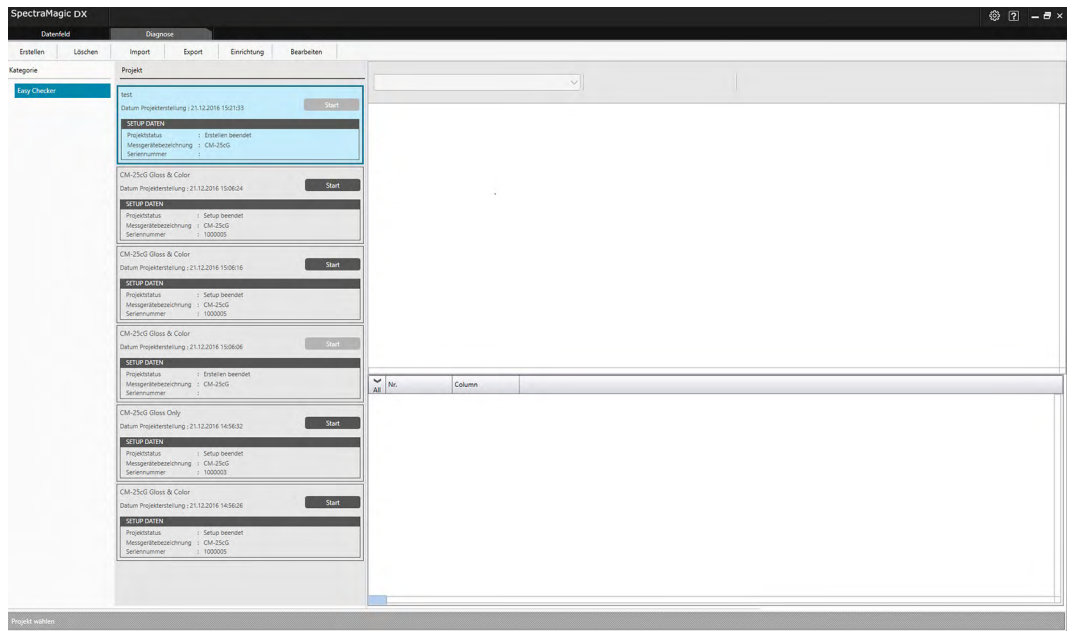

- **2.** Wählen Sie aus der Projektliste ein Projekt aus, indem Sie darauf klicken (der Rahmen des ausgewählten Projekts ist blau), und klicken Sie auf im Start im Projektrahmen. Die Dialogbox "Projekt ausführen" wird geöffnet; in der Verlaufsleiste ist "Einrichtung" hervorgehoben. Wenn das Messgerät, für das das Projekt initialisiert wurde, angeschlossen ist, wird es in der COM-Einstellung automatisch ausgewählt.
	- Wenn das Messgerät nicht angeschlossen ist, wird eine Fehlermeldung angezeigt. Schließen Sie das Messgerät an, schalten Sie es ein und wiederholen Sie Schritt 2.

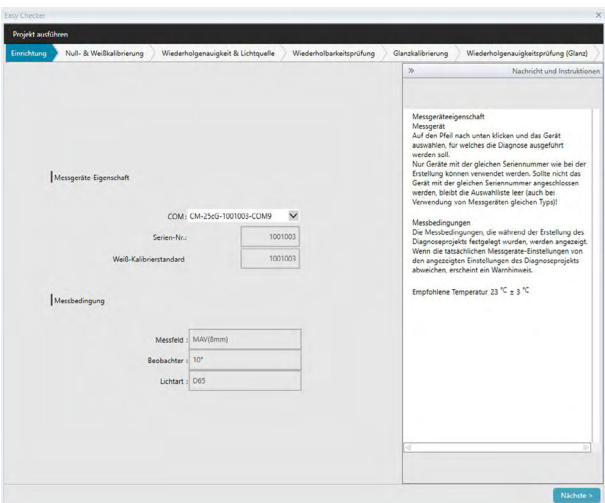

**3.** Klicken Sie auf [ Nächste > ]. Der Bildschirm "Projekt ausführen: Null- & Weißkalibrierung" wird angezeigt.

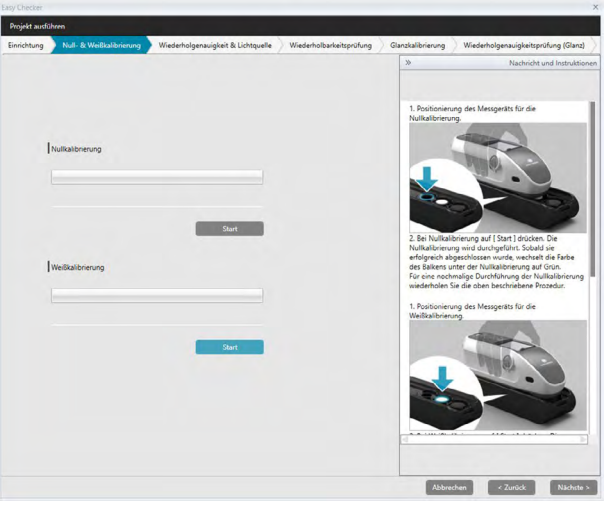

- **4.** Positionieren Sie das Messgerät für die Nullkalibrierung und klicken Sie im Bereich "Nullkalibrierung" auf [ Start ]. Die Nullkalibrierung wird durchgeführt (der Fortschritt wird in einem Fortschrittsbalken angezeigt) und die Leiste ist grün und zeigt "Schwarz-Kalibrierung abgeschlossen." an, wenn die Nullkalibrierung abgeschlossen ist. Wenn "Überspringen" für die Nullkalibrierung während der Projekterstellung ausgewählt wurde, wird die Nullkalibrierung übersprungen und die Weißkalibrierung gestartet.
- **5.** Positionieren Sie das Messgerät für die Weißkalibrierung und klicken Sie im Bereich "Weißkalibrierung" auf [ Start ]. Die Weißkalibrierung wird durchgeführt (der Fortschritt wird in einem Fortschrittsbalken angezeigt) und die Leiste ist grün und zeigt "Weiß-Kalibrierung abgeschlossen." an, wenn die Weißkalibrierung abgeschlossen ist.
	- Es kann nicht fortgefahren werden, ohne die Kalibrierung durchzuführen.
- **6.** Klicken Sie auf [ Nächste > ]. Der Bildschirm "Wiederholgenauigkeit & Lichtquelle" wird angezeigt.

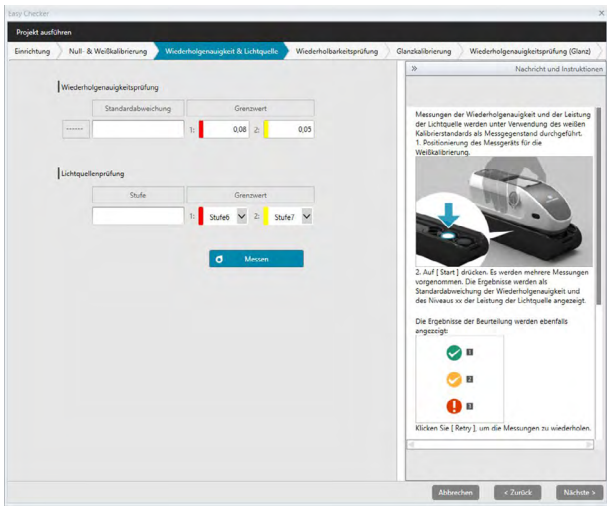

- **7.** Klicken Sie, wenn das Messgerät für die Weißkalibrierung positioniert ist, auf **O.** Messen Die für die Wiederholgenauigkeits- und Lichtquellenprüfung festgelegte Anzahl Messungen wird durchgeführt und die Ergebnisse werden angezeigt.
	- Klicken Sie, wenn während der Messung ein Fehler gemacht wurde, auf d Wiederholen und wiederholen Sie die Messungen.
- 8. Klicken Sie auf [ Nächste > ]. Der Bildschirm "Projekt ausführen: Wiederholbarkeitsprüfung" wird angezeigt und die erste Plattennummer ist ausgewählt.

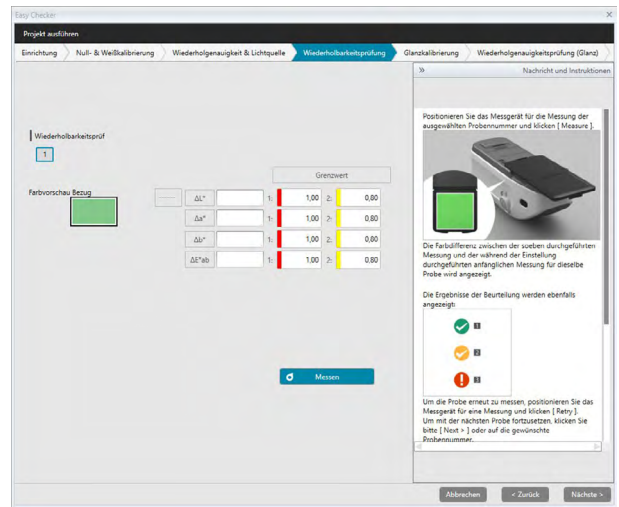

- **9.** Positionieren Sie das Messgerät zum Messen der ersten Platte und klicken Sie auf  $\sigma$ Messen . Die für "Häufigkeit autom. Mittelwert" bei der Projekterstellung angegebene Anzahl von Messungen wird durchgeführt und die durchschnittlichen Messergebnisse werden angezeigt.
	- Wiederholen • Klicken Sie, wenn während der Messung ein Fehler gemacht wurde, auf und wiederholen Sie die Messungen.
	- Klicken Sie, wenn die Anzahl der Proben für "Farbe" auf einen höheren Wert als bei der Projekterstellung eingestellt wurde, auf [ Nächste > ] oder auf die Nummer der Farbprobe und wiederholen Sie Schritt 8, bis alle Farbproben gemessen wurden.

10. Klicken Sie auf [ Nächste > ]. Der Bildschirm "Projekt ausführen: Glanzkalibrierung" wird angezeigt.

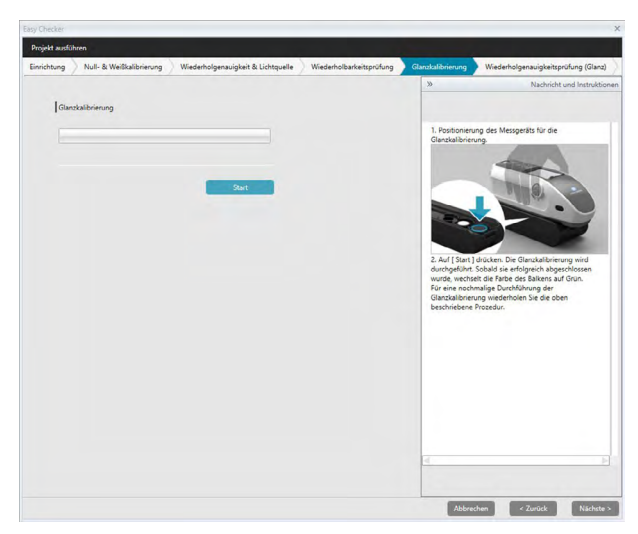

- **11.** Positionieren Sie das Messgerät für die Glanzkalibrierung und klicken Sie auf [ Start ]. Die Glanzkalibrierung wird durchgeführt (der Fortschritt wird in einem Fortschrittsbalken angezeigt) und die Leiste ist grün und zeigt "Glanz-Kalibrierung abgeschlossen." an, wenn die Glanzkalibrierung abgeschlossen ist.
	- Es kann nicht fortgefahren werden, ohne die Kalibrierung durchzuführen.
- **12.** Klicken Sie auf [ Nächste > ]. Der Bildschirm "Projekt ausführen: Wiederholgenauigkeitsprüfung (Glanz)" wird angezeigt und der erste Glanzstandard ist ausgewählt.

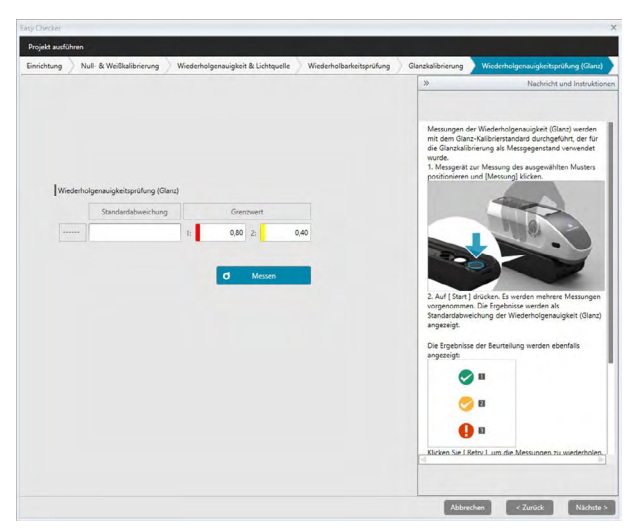

- 13. Klicken Sie, wenn das Messgerät für die Weißkalibrierung positioniert ist, auf **6.** Messen Die für die Wiederholgenauigkeits- und Lichtquellenprüfung festgelegte Anzahl Messungen wird durchgeführt und die Ergebnisse werden angezeigt.
	- Klicken Sie, wenn während der Messung ein Fehler gemacht wurde, auf Wiederholen und wiederholen Sie die Messungen.
- 14. Klicken Sie auf [Nächste > ]. Der Bildschirm "Projekt ausführen: Wiederholbarkeitsprüfung (Glanz)" wird angezeigt und der erste Glanzstandard ist ausgewählt.

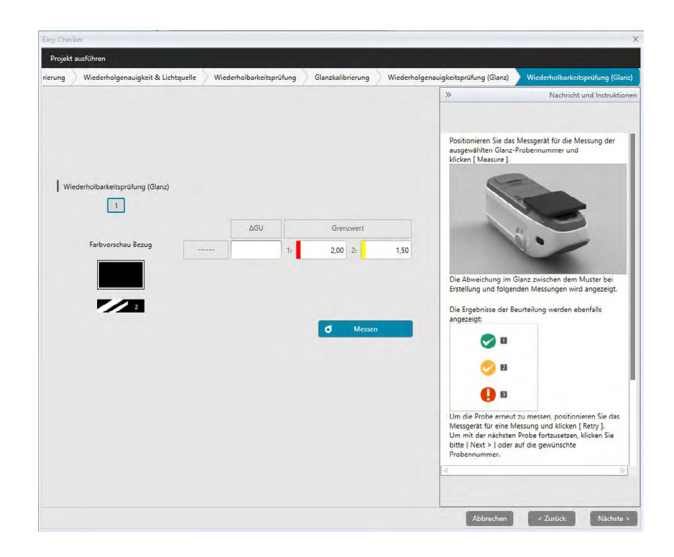

- **15.** Positionieren Sie das Messgerät auf den ersten Glanzstandard und klicken Sie auf  $\sigma$ Messen . Die Anzahl an Messungen, die für die Häufigkeit autom. Mittelwert bei der Projekterstellung festgelegt wurde, werden herangezogen und die durchschnittlichen Messergebnisse angezeigt.
	- Klicken Sie, wenn während der Messung ein Fehler gemacht wurde, auf <sup>d</sup> Wiederholen und wiederholen Sie die Messungen.
	- Klicken Sie, wenn die Anzahl der Proben für "Glanz" auf einen höheren Wert als bei der Projekterstellung eingestellt wurde, auf [ Nächste > ] oder auf die Nummer des Glanzstandards und wiederholen Sie Schritt 12, bis alle Glanzproben gemessen wurden.
- 16. Klicken Sie auf [ Nächste > ]. Der Bildschirm "Projekt ausführen: Bestätigung" wird angezeigt. Überprüfen Sie die Zusammenfassung der Ausführung mit den Ergebnissen der Ausführung einschließlich Trends der Messungen (gehen Sie nötigenfalls weiter nach unten).

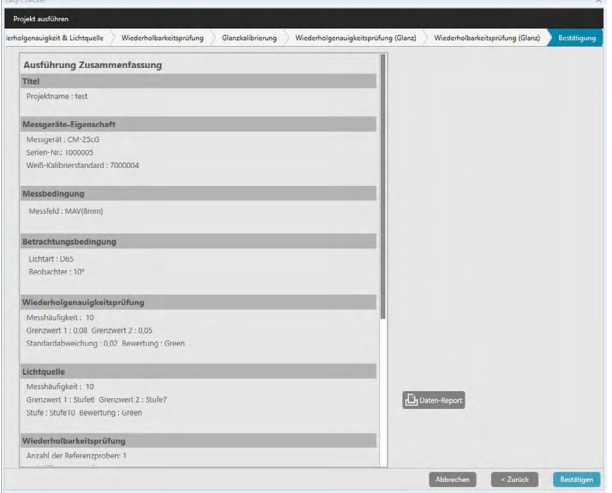

• Klicken Sie zum Drucken des Berichts auf **D**Daten-Report **In der Dialogbox** "Druckvorschau" sehen Sie, wie der Ausdruck aussieht. Klicken Sie zum Drucken auf wird zum Exportieren des Ausdrucks in eine Datei im PDF-Format auf  $\left| \right|_1$ .

**17.** Klicken Sie auf [ Bestätigen ]. Die Ausführungsdaten für das Projekt werden gespeichert und der Bildschirm "Projekt ausführen: Abgeschlossen" wird angezeigt.

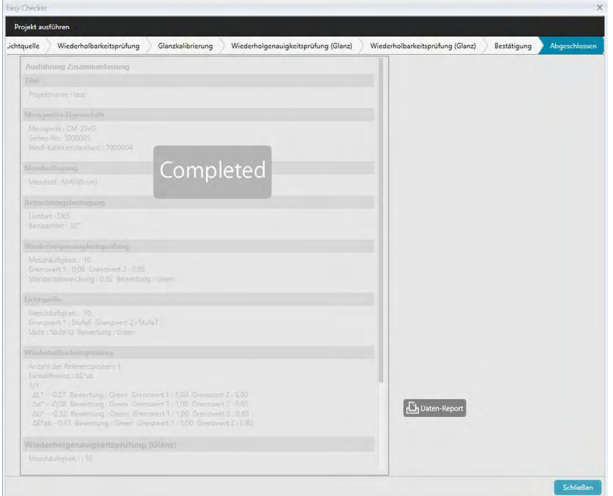

18. Klicken Sie auf [ Schließen ], um die Dialogbox "Projekt ausführen" zu schließen. Die Ausführungsergebnisse werden zur Grafik und zur Liste im Ergebnisfenster hinzugefügt.

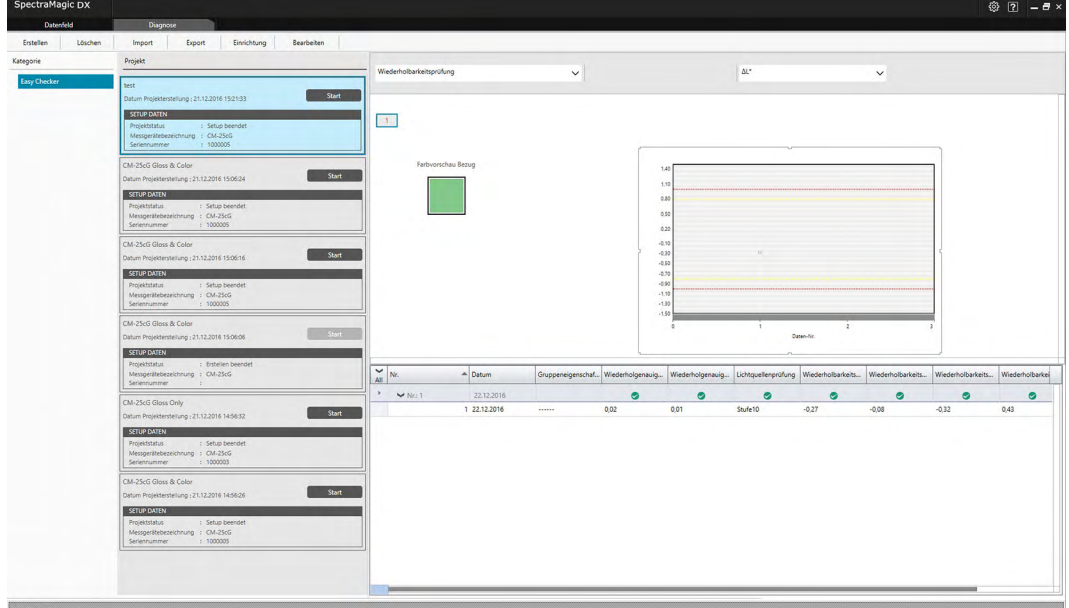

• Über die Ergebnisauswahlleiste können Sie auswählen, welche Ergebnisse angezeigt werden sollen.

## **4.2.4 Löschen eines Projekts**

Gehen Sie zum Löschen eines Projekts gemäß den folgenden Schritten vor.

- <span id="page-200-0"></span>• Warnung: Wenn ein Projekt gelöscht wird, werden auch alle mit diesem Projekt verknüpften Daten gelöscht.
- **1.** Wählen Sie aus der Projektliste das zu löschende Projekt aus (der Projektrahmen ist blau) und klicken Sie in der Diagnosefunktionssymbolleiste auf [ Löschen ].
- **2.** In der Bestätigungsdialogbox, die geöffnet wird, werden Sie gebeten, das Löschen des ausgewählten Projekts zu bestätigen.
- **3.** Klicken Sie zum Löschen des ausgewählten Projekts auf [ Ja ]. Das Projekt wird sofort gelöscht.
	- Auch wenn mit dem ausgewählten Projekt Daten verknüpft sind, erfolgt keine weitere Bestätigung. Durch Klicken auf [ Ja ] in diesem Schritt werden das Projekt und alle damit verknüpften Daten gelöscht.
	- Klicken Sie, um das Projekt nicht zu löschen, auf [ Nein ].

## <span id="page-201-0"></span>**4.2.5 Importieren/Exportieren eines Projekts**

Projekte können als Dateien exportiert und importiert werden. Die Daten, die mit einem Projekt exportiert werden können, sind die Daten bis zur letzten abgeschlossenen Projektstufe (Erstellung, Initialisierung oder Ausführung).

#### **4.2.5.1 Importieren eines Projekts**

- **1.** Klicken Sie in der Diagnosefunktionssymbolleiste auf [Import]. Das Dialogfeld "Datei für einfache Prüfung öffnen" wird geöffnet.
- **2.** Gehen Sie zu dem Ordner, der die zu importierende Projektdatei (\*.dec) enthält.
- **3.** Wählen Sie die gewünschte Projektdatei aus und klicken Sie auf [ Öffnen ]. Die ausgewählte Datei wird importiert und zur Projektliste hinzugefügt.

#### **4.2.5.2 Exportieren eines Projekts**

1. Klicken Sie auf in der Diagnosefunktionssymbolleiste [Export]. Das Dialogfeld "Datei für einfache Prüfung sichern" wird geöffnet.

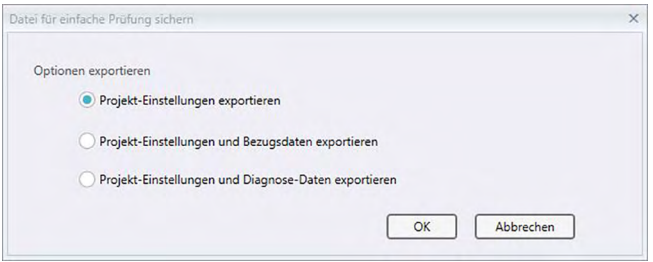

**2.** Wählen Sie die gewünschte Exportoption aus.

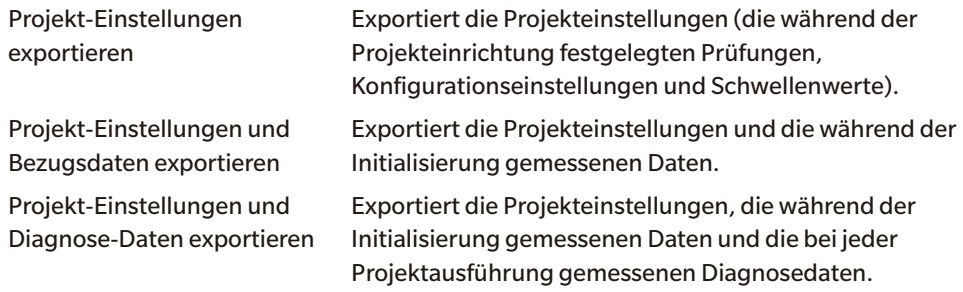

- **3.** Gehen Sie zu dem Ordner, in den die Projektdatei (\*.dec) exportiert werden soll.
- **4.** Geben Sie den gewünschten Projektdateinamen ein und klicken Sie auf [ Speichern ]. Die ausgewählten Projektdaten werden unter dem angegebenen Dateinamen gespeichert.

## <span id="page-202-0"></span>**4.2.6 Bearbeiten eines Projekts**

Ein Projekt kann bearbeitet werden, um Prüfungen hinzuzufügen oder zu entfernen oder um Konfigurationseinstellungen oder Schwellenwerte zu ändern.

- Wenn das Projekt nach der Bearbeitung unter demselben Namen gespeichert wird, werden alle bei Verwendung des Projekts gemessenen Initialisierungsdaten und Diagnosedaten gelöscht. Wenn Bearbeitungen vorgenommen werden, sollte das Projekt unter einem anderen Namen gespeichert werden.
- **1.** Wählen Sie aus der Projektliste das zu bearbeitende Projekt aus (der Projektrahmen ist blau) und klicken Sie in der Diagnosefunktionssymbolleiste auf [ Bearbeiten ].
- 2. Der erste Bildschirm in der Dialogbox "Projekt bearbeiten" wird angezeigt. Der Bildschirm ist derselbe wie der erste Bildschirm der Dialogbox "Projekt einrichten", außer dass das Messgerät nicht geändert werden kann.
- **3.** Gehen Sie in derselben Weise durch die einzelnen Bildschirme wie bei "Projekt einrichten".
- **4.** Wenn Sie den Bildschirm "Bestätigung" erreichen und auf [Bestätigen] klicken, wird die Dialogbox "Projekt bestätigen" geöffnet, in der Sie darauf hingewiesen werden, dass durch Überschreiben der Projektdatei alle für das Projekt gespeicherten Diagnosedaten gelöscht werden.
- **5.** Klicken Sie, um die vorhandenen Diagnosedaten zu behalten, auf [ Speichern unter ] und speichern Sie das Projekt unter einem anderen Namen.

Klicken Sie, um das Projekt zu überschreiben und alle damit verknüpften gespeicherten Initialisierungs- und Diagnosedaten zu löschen, auf [ Speichern ]. Klicken Sie zum Abbrechen der Bearbeitung in der Dialogbox "Projekt bestätigen" auf [Abbrechen] und dann in der Dialogbox "Projekt bearbeiten" auf [Abbrechen].

# **KAPITEL 5 TECHNISCHE DATEN**

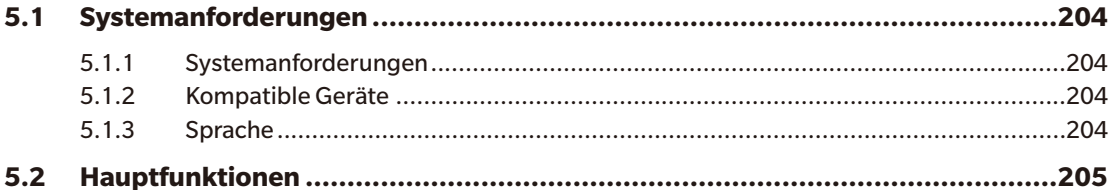

## <span id="page-205-0"></span>**5.1 Systemanforderungen**

## **5.1.1 Systemanforderungen**

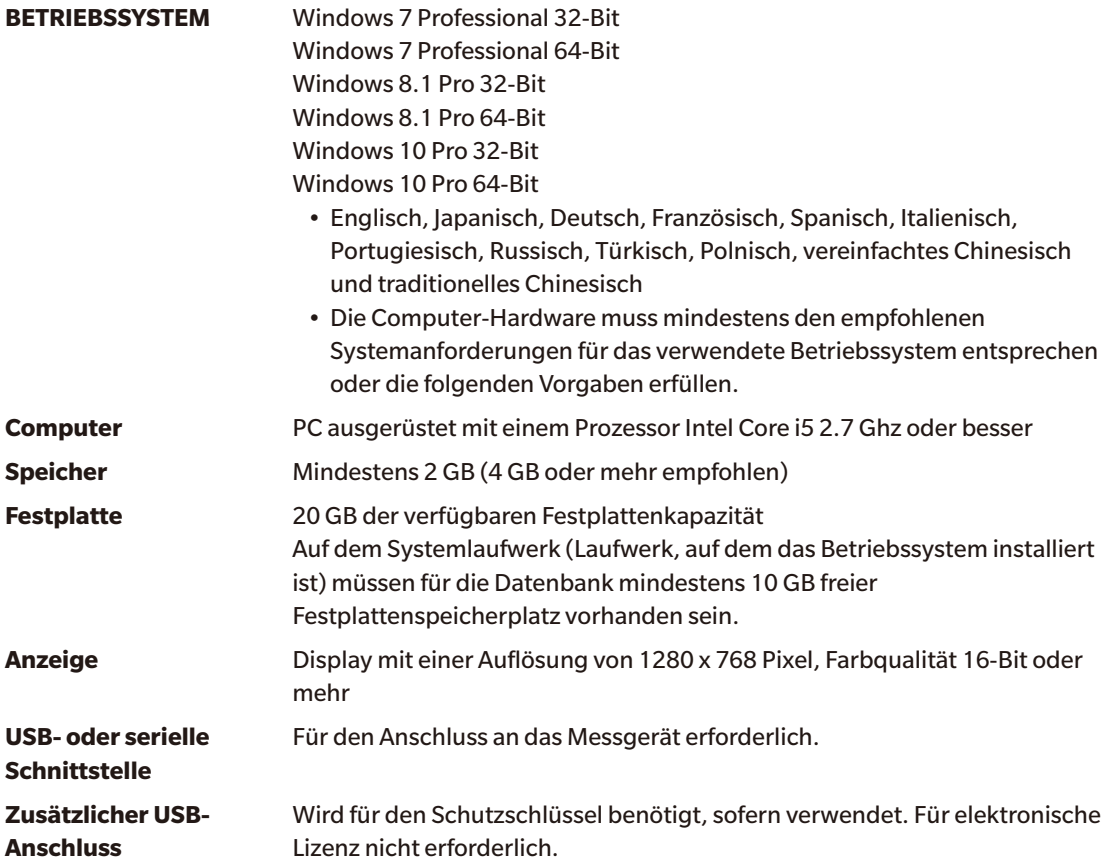

## **5.1.2 Kompatible Geräte**

CM-M6, CM-25cG, CM-700d, CM-600d, CM-2600d, CM-2500d, CM-2500c, CM-2300d

## **5.1.3 Sprache**

**Anzeigesprache** Englisch, Japanisch, Deutsch, Französisch, Spanisch, Italienisch, Portugiesisch, Russisch, Türkisch, Polnisch, vereinfachtes Chinesisch und traditionelles Chinesisch (Nach der Installation auswählbar.)

# **5.2 Hauptfunktionen**

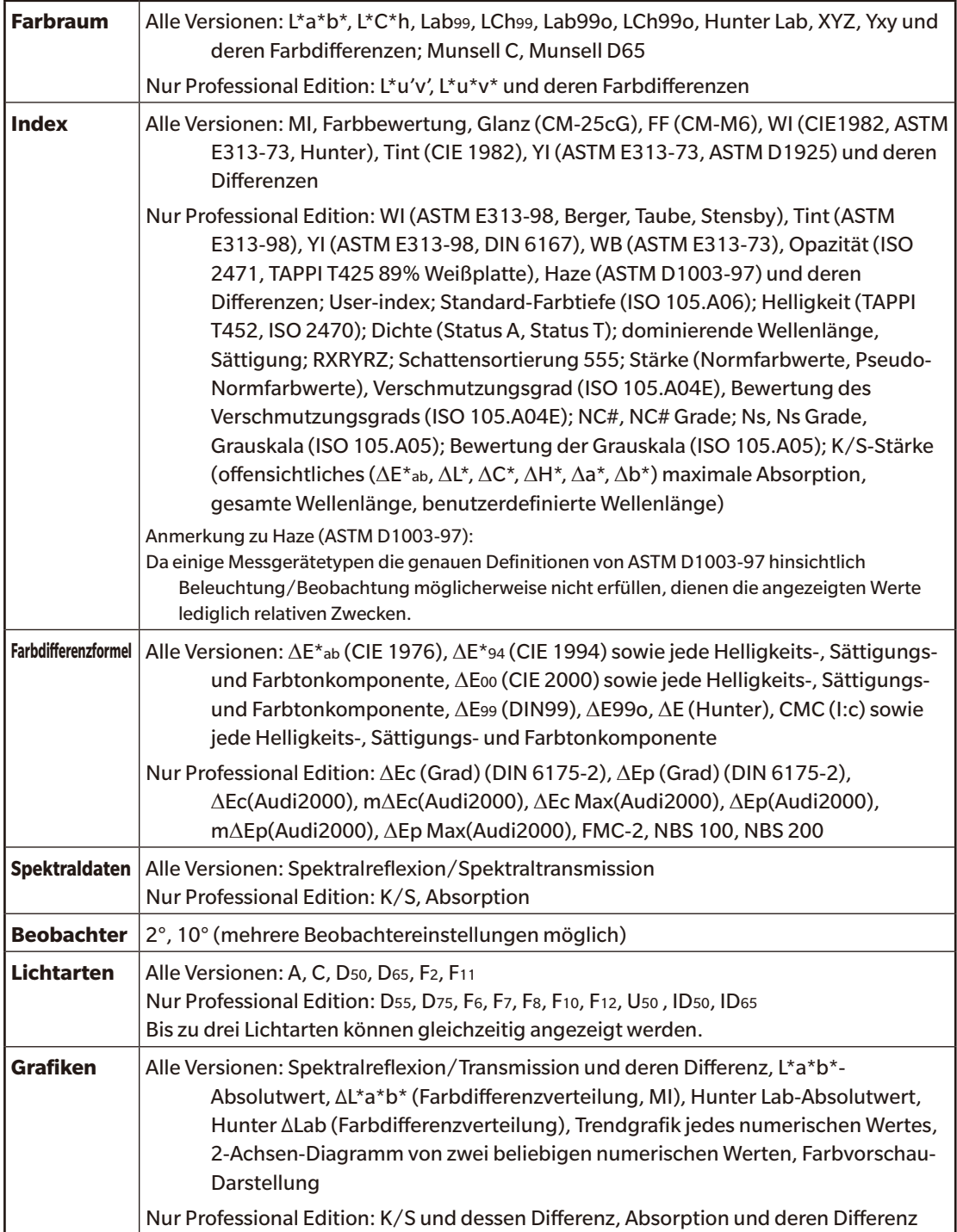

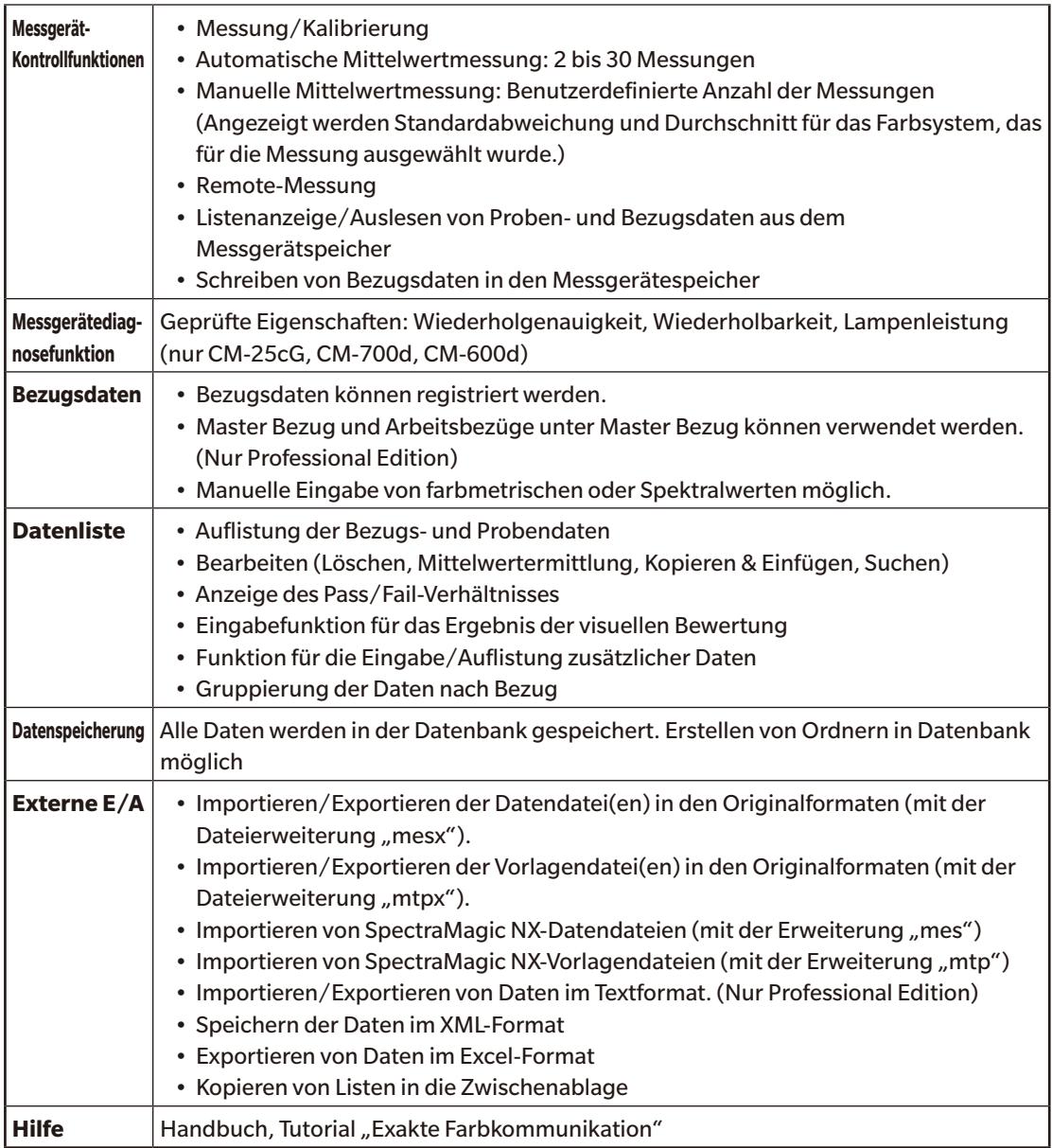

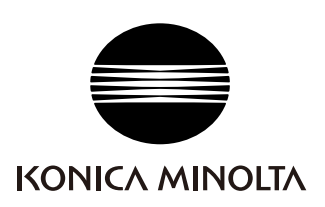

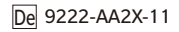